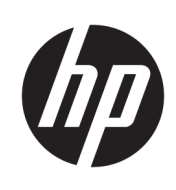

管理员指南

HP ThinPro 6.2

© Copyright 2017 HP Development Company, L.P.

Citrix 和 XenDesktop 是 Citrix Systems, Inc. 和/或其一家子公司的商标,并且可 能已在美国专利商标局以及其他国家/ 地区注册。Linux® 是 Linus Torvalds 在美 国和其他国家/地区的注册商标。 Microsoft、Windows、Windows Vista 和 Windows Server 是 Microsoft Corporation 在美国和/或其他国家/地区的注册商标 或商标。UNIX 是 The Open Group 的注册 商标。VMware 和 Horizon View 是 VMware, Inc. 在美国和/或其他司法管辖 区的注册商标或商标。

保密的计算机软件。需要有 HP 颁发的 有效许可证才能拥有、使用或复制。与 FAR 12.211 和 12.212 相一致, 依据供应 商的标准商业许可将"商业计算机软 件、计算机软件文档和用于商业单位的 技术数据"许可给美国政府使用。

本文档中包含的信息如有更改,恕不另 行通知。随 HP 产品和服务附带的明确 有限保修声明中阐明了此类产品和服务 的全部保修服务。本文档中的任何内容 均不应理解为构成任何额外保证。HP 对本文档中出现的技术错误、编辑错误 或遗漏之处不承担责任。

第一版: 2017 年 8 月

文档部件号: 940268-AA1

#### **开源软件**

本产品包含根据开源软件许可证(如 GNU 通用公共许可证和 GNU 较宽松通用 公共许可证或其他开源许可证)授予许 可的软件。 在某种程度上, HP 有义务 或可单方面选择为适用开源软件许可证 授予的此类软件提供源代码。可以通过 以下位置获得软件的源代码: [ftp://ftp.hp.com/pub/tcdebian/pool/](ftp://ftp.hp.com/pub/tcdebian/pool/thinpro620/) [thinpro620/](ftp://ftp.hp.com/pub/tcdebian/pool/thinpro620/)。

## **用户输入语法项**

您必须在用户界面中输入的文本以等宽字体表示。

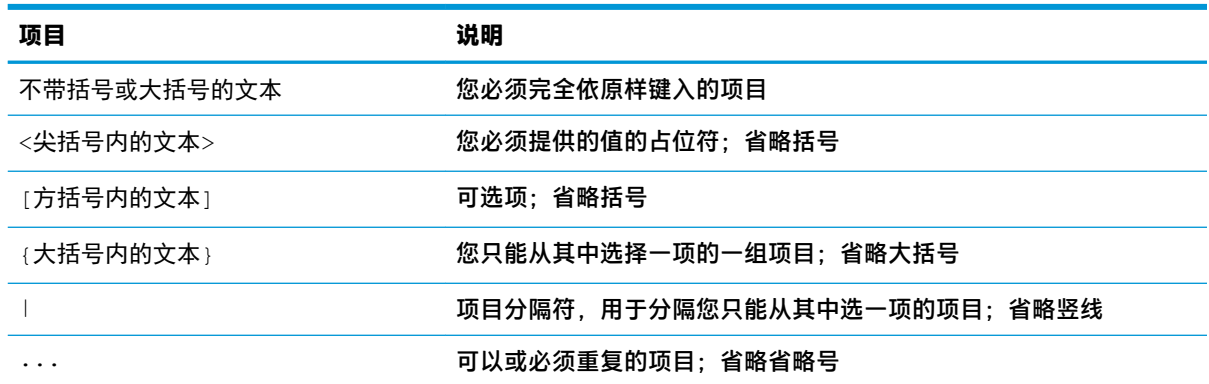

# 目录

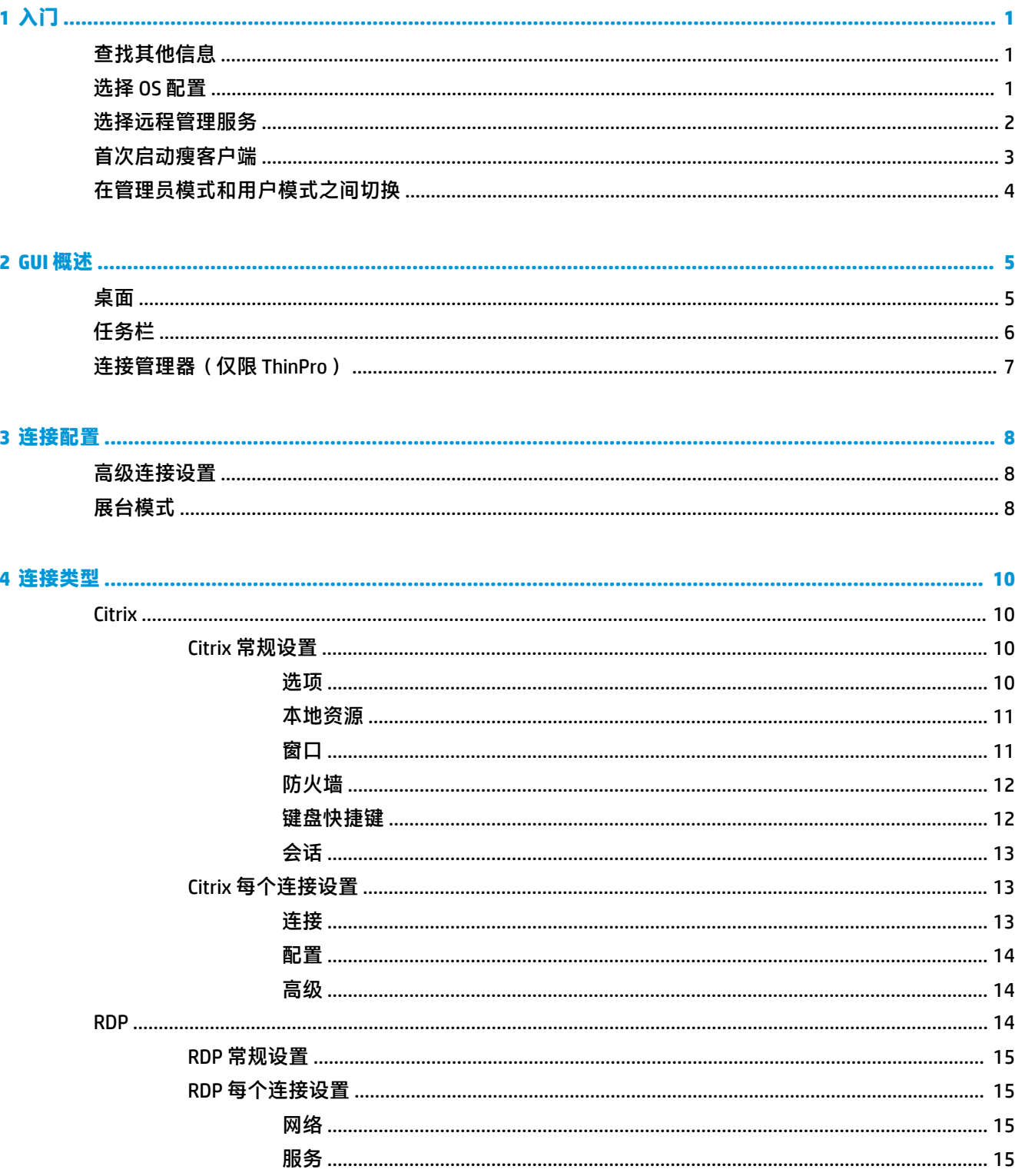

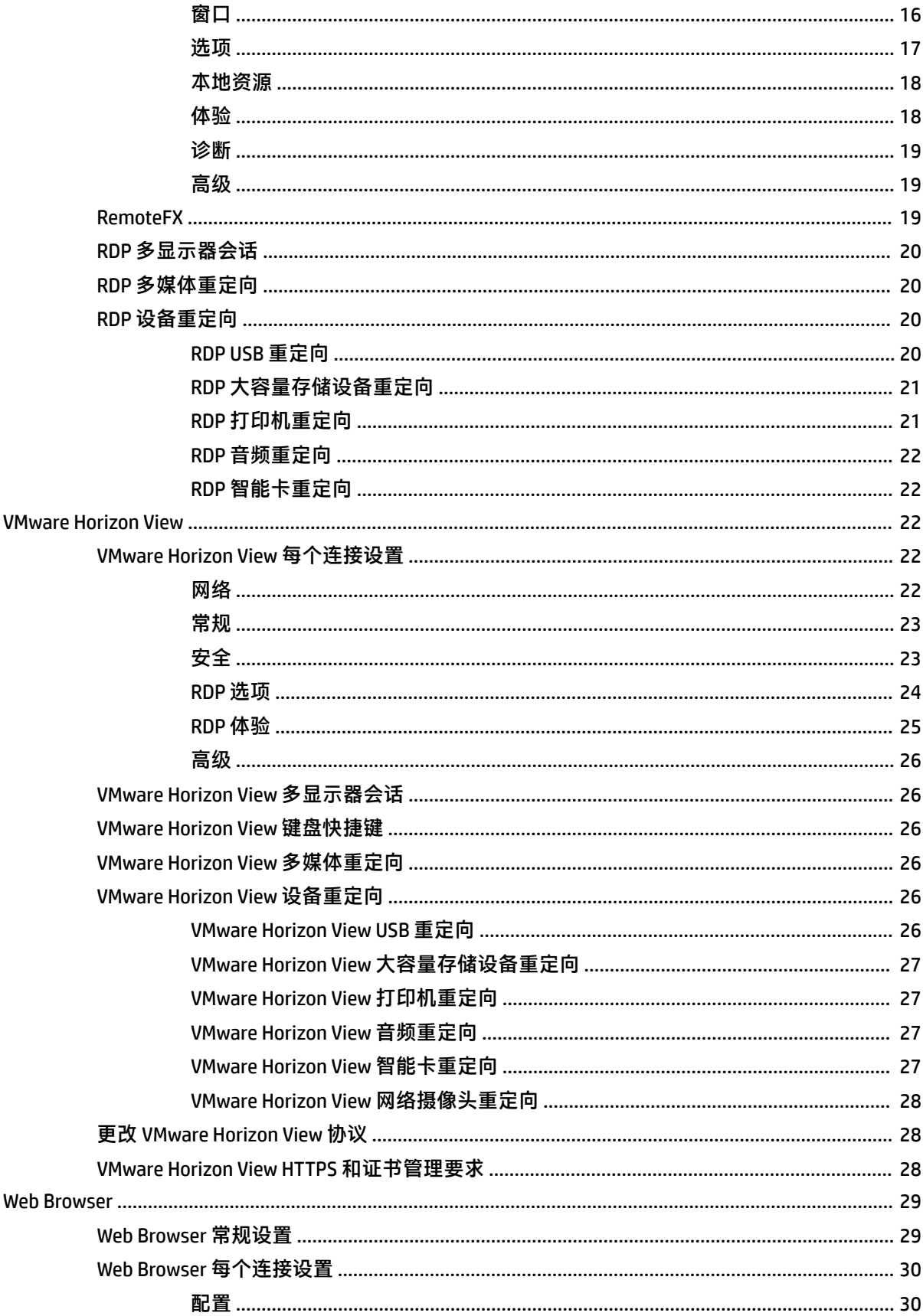

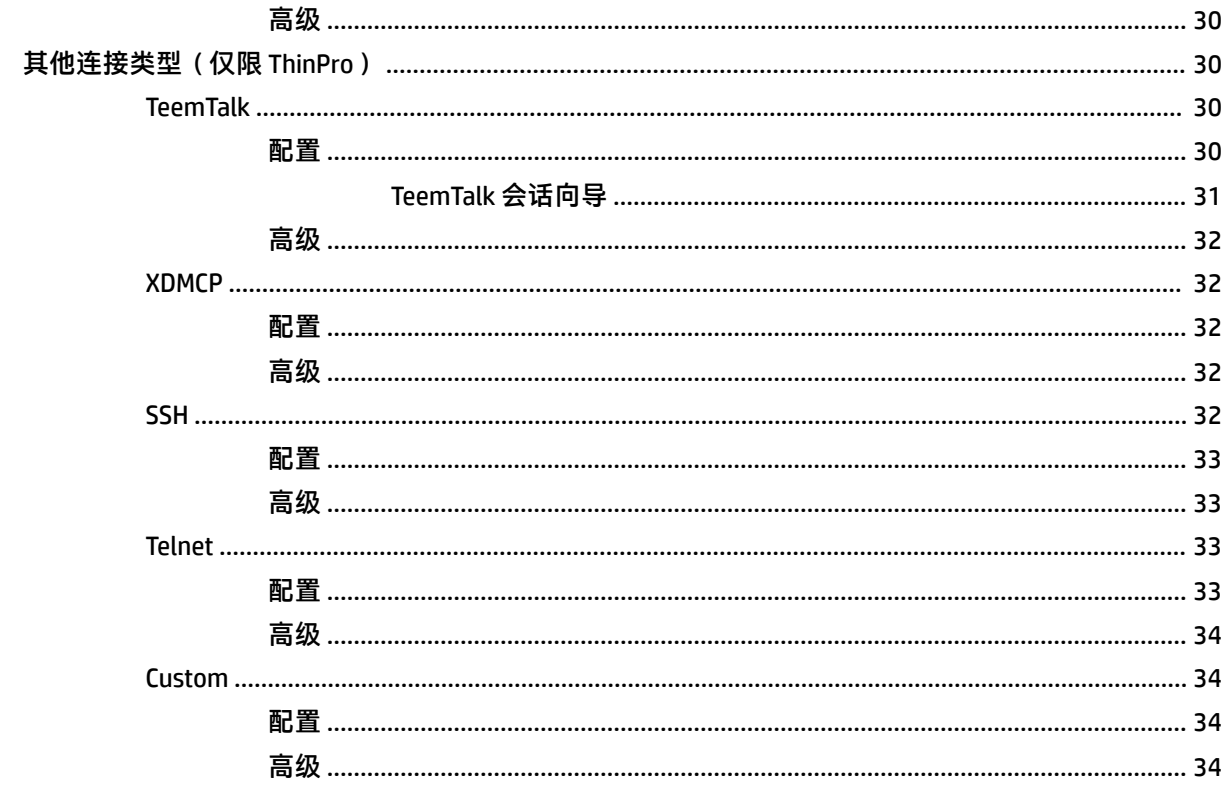

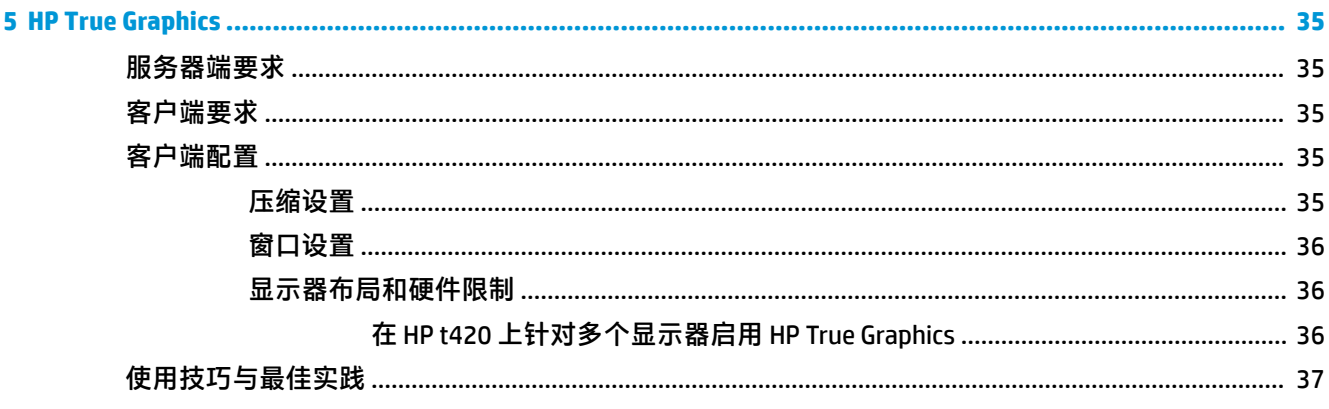

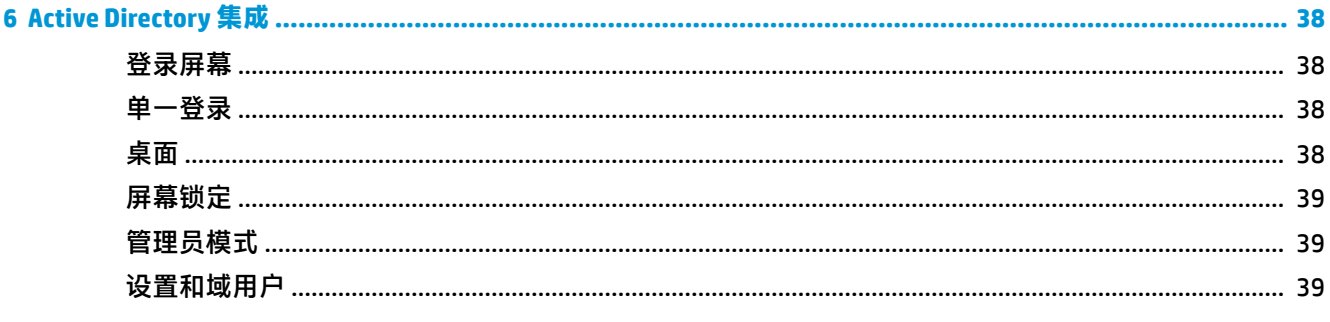

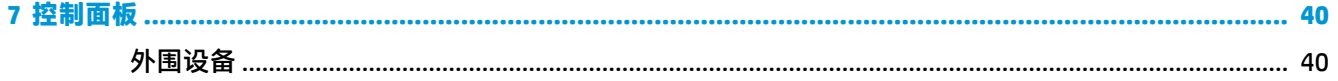

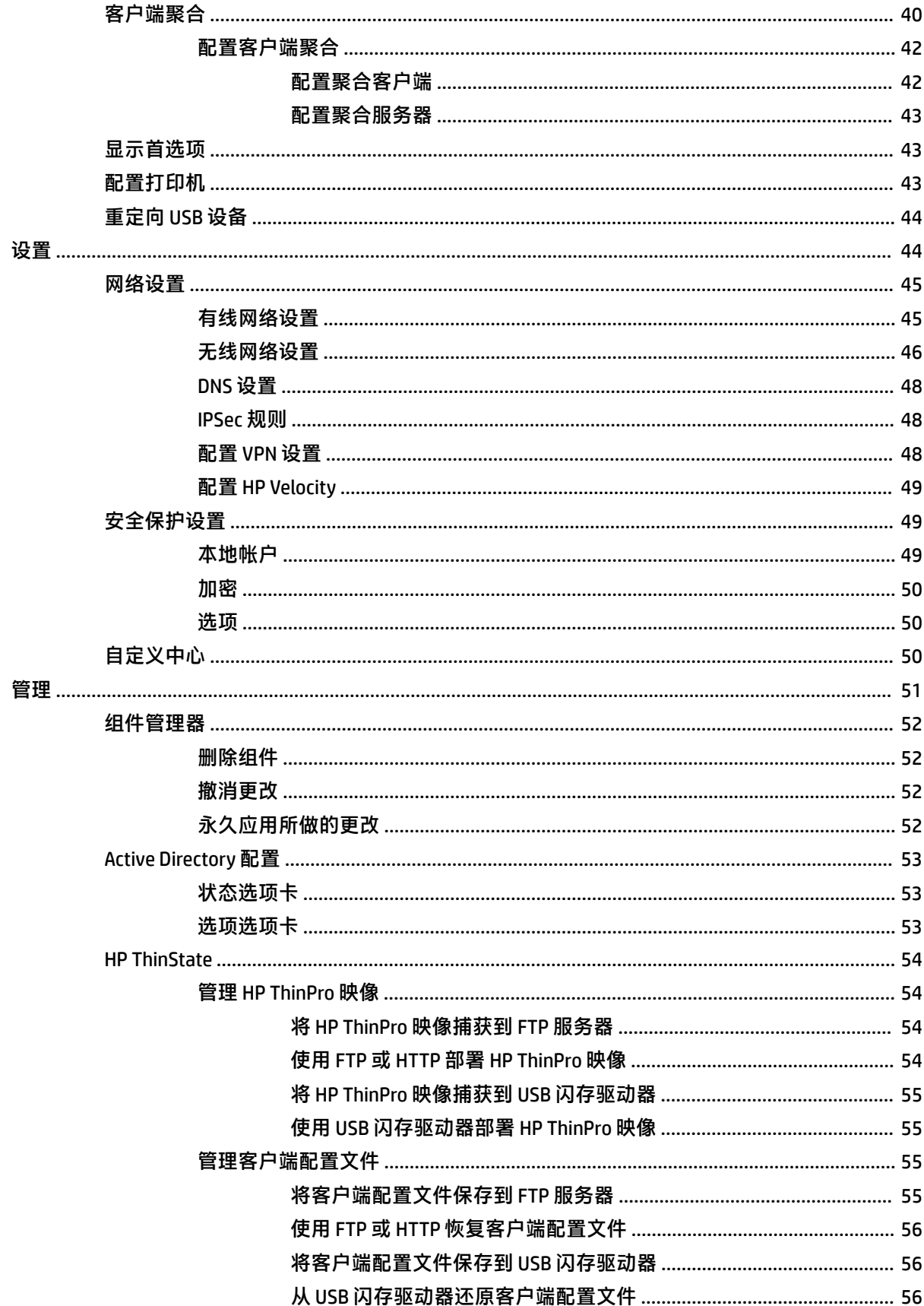

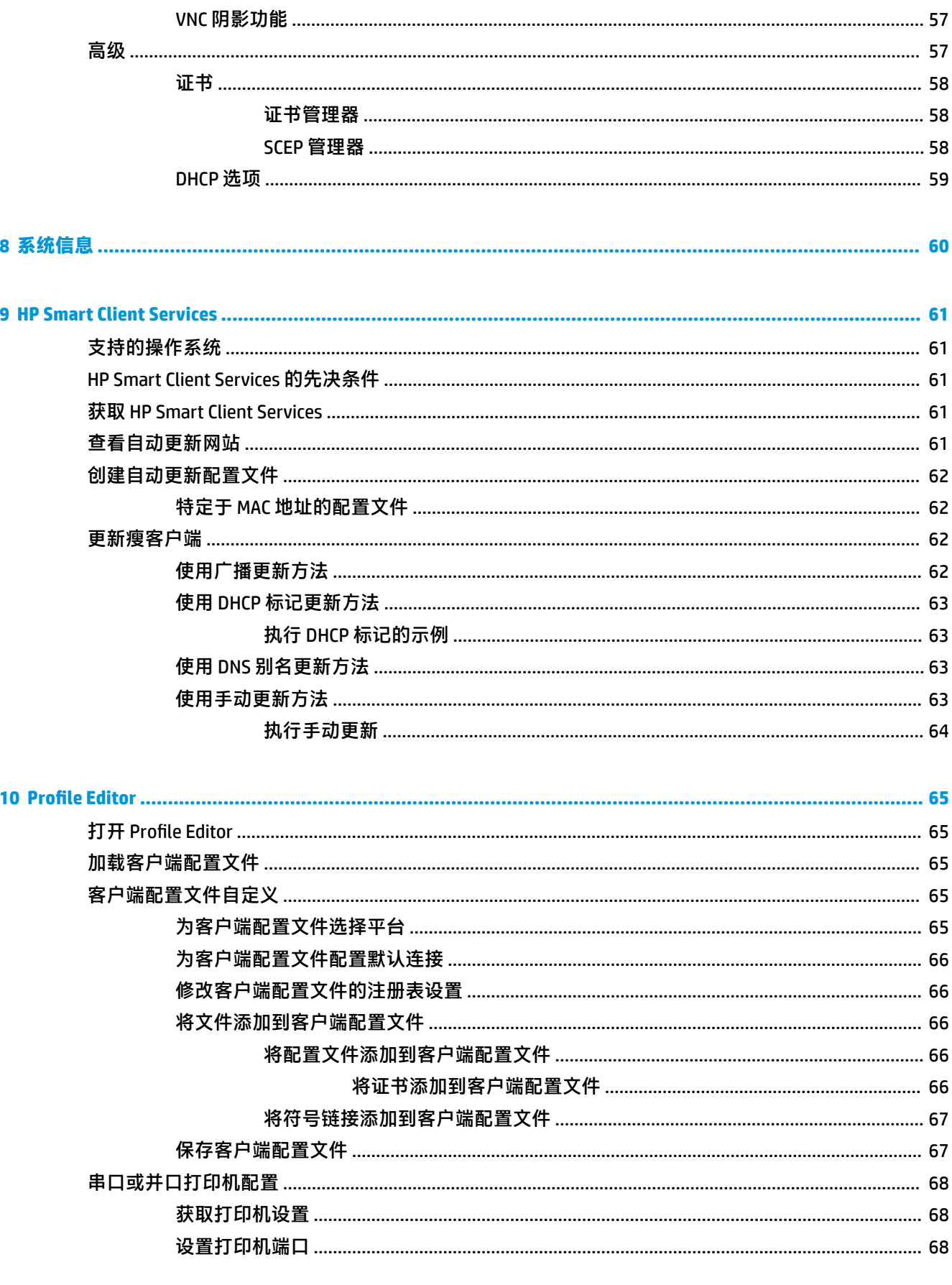

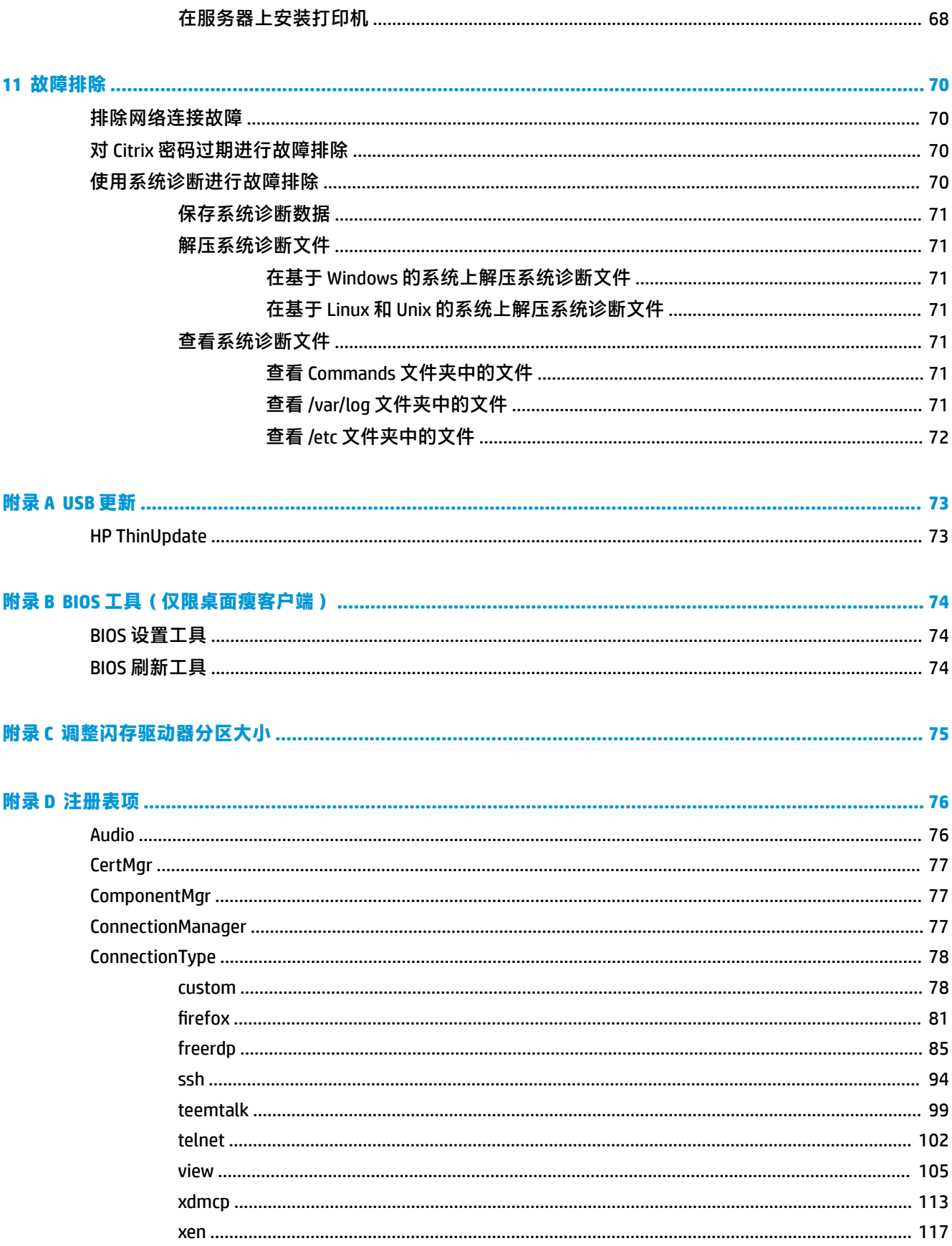

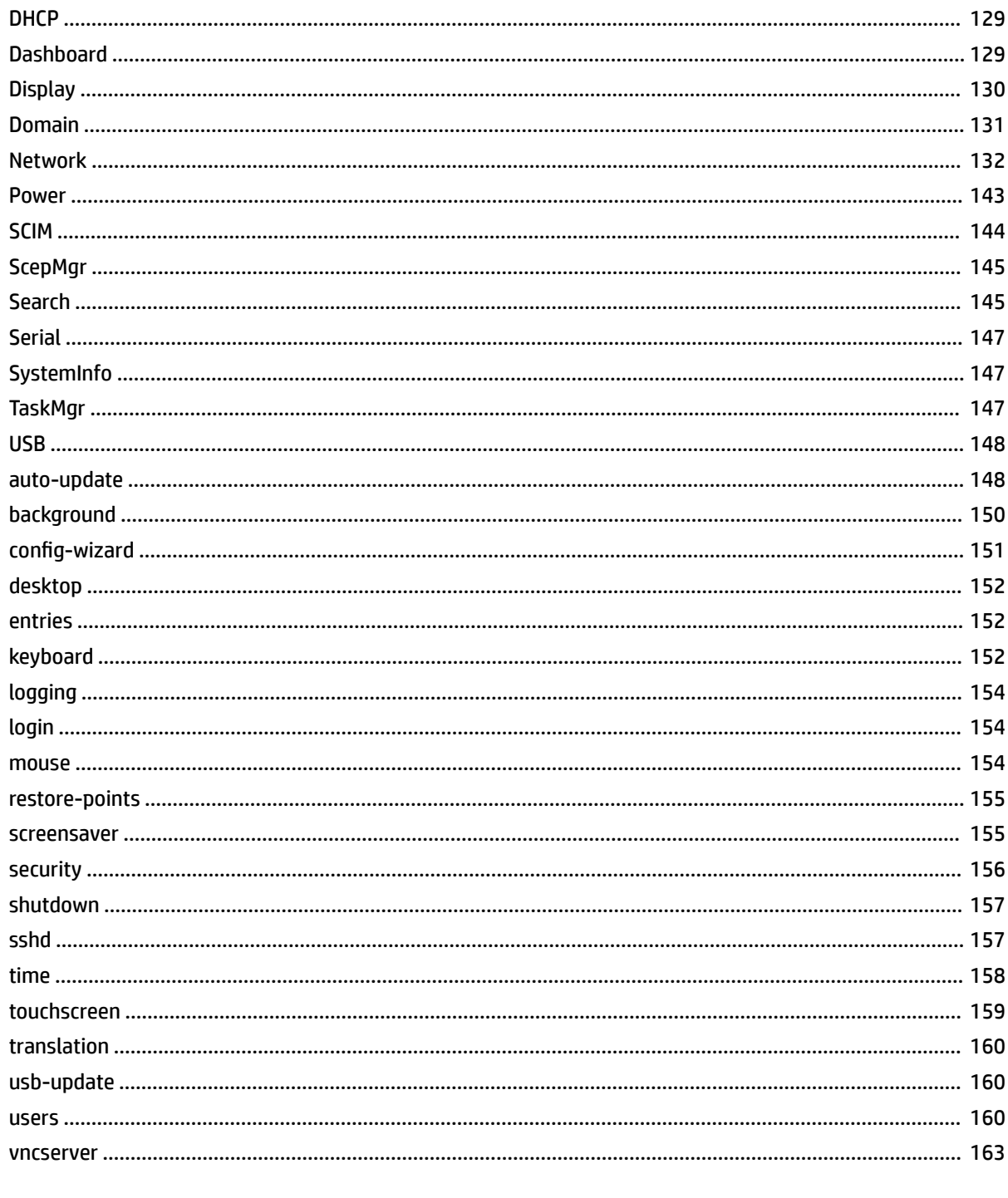

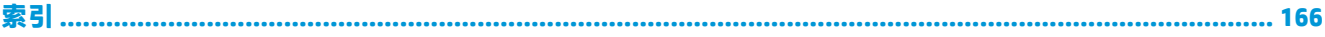

# <span id="page-12-0"></span>**1 入门**

本指南适用于基于 HP ThinPro 操作系统的 HP 瘦客户端的管理员,并假设您在修改系统配置或使用管理 工具(如本指南所述)时将以管理员身份登录系统。

 $\overline{\mathbb{B}}$  **注**: HP ThinPro 具有两种可能的 OS 配置: ThinPro 和 Smart Zero。购买基于 HP ThinPro 的瘦客户端时可 以选择任何一个 OS 配置作为默认配置,并且您可以通过控制面板在 OS 配置之间切换。

有关每个 OS 配置的详细信息,请参阅第 1 页的选择 OS 配置。有关在 OS 配置之间切换的详细信息, 请参阅第 50 [页的自定义中心。](#page-61-0)

# **查找其他信息**

**注:**本表格中所列的网站上提供的信息可能仅提供英文版。

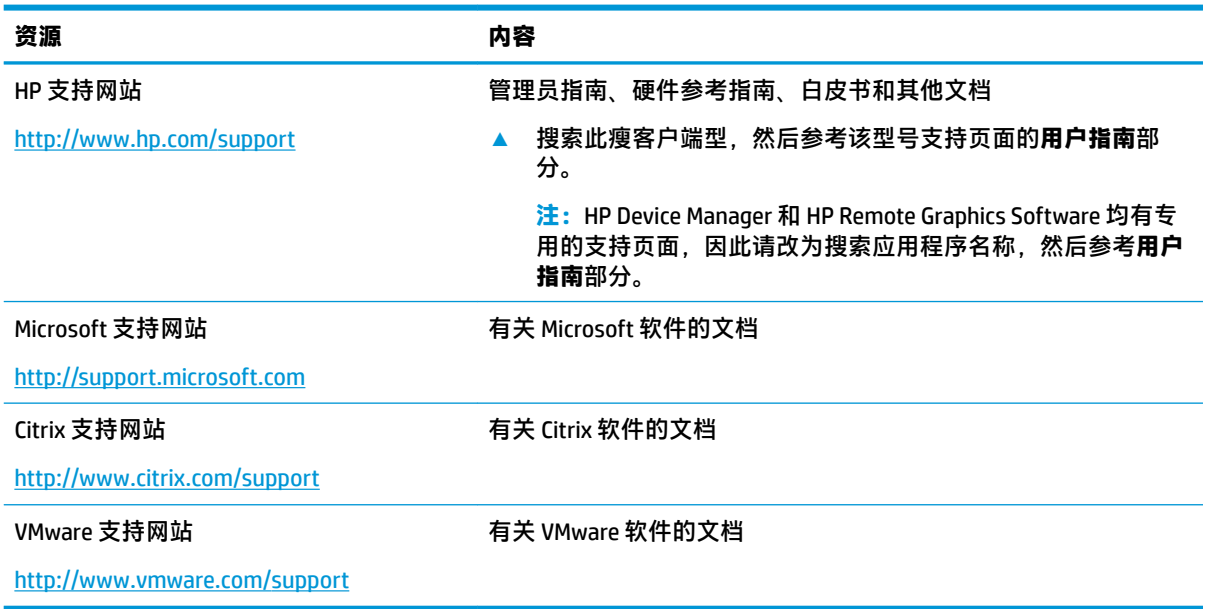

# **选择 OS 配置**

HP ThinPro 包括两种 OS 配置,每种配置专为不同的瘦客户端部署方案而设计:

- ThinPro OS 配置是完整版的操作系统,最适合用于需要高级管理和最终用户自定义的多用途环 境。该 OS 配置的特点包括:
	- 引导到 ThinPro 桌面或 Active Directory 登录屏幕
	- 具备的连接类型比 Smart Zero 多
	- 允许同时配置和运行多个连接(任何支持的类型)
- Smart Zero OS 配置是更简单、更安全的操作系统版本,最适合用于需要极少管理且几乎没有最终 用户自定义的单一用途、展台类型环境。该 OS 配置的特点包括:
- <span id="page-13-0"></span>直接启动到虚拟会话并隐藏桌面,该特点称为"展台模式"
- 具备的连接类型比 ThinPro 少
- 一次仅支持配置和运行一个连接
- 不支持 Active Directory 身份验证或单一登录

 $\overline{\mathbb{B}}$  **注**: 您可以通过控制面板在 OS 配置之间切换(请参阅<u>第 50 [页的自定义中心](#page-61-0)</u>)。

您也可以自定义每个 OS 配置的某些默认设置; 例如,若要更改可用的连接类型,请针对 ThinPro 启用 展台模式,或针对 Smart Zero 启动到桌面。

有关展台模式的详细信息,请参阅第 8 [页的展台模式。](#page-19-0)

下表列出了每个 OS 配置默认的可用连接类型。

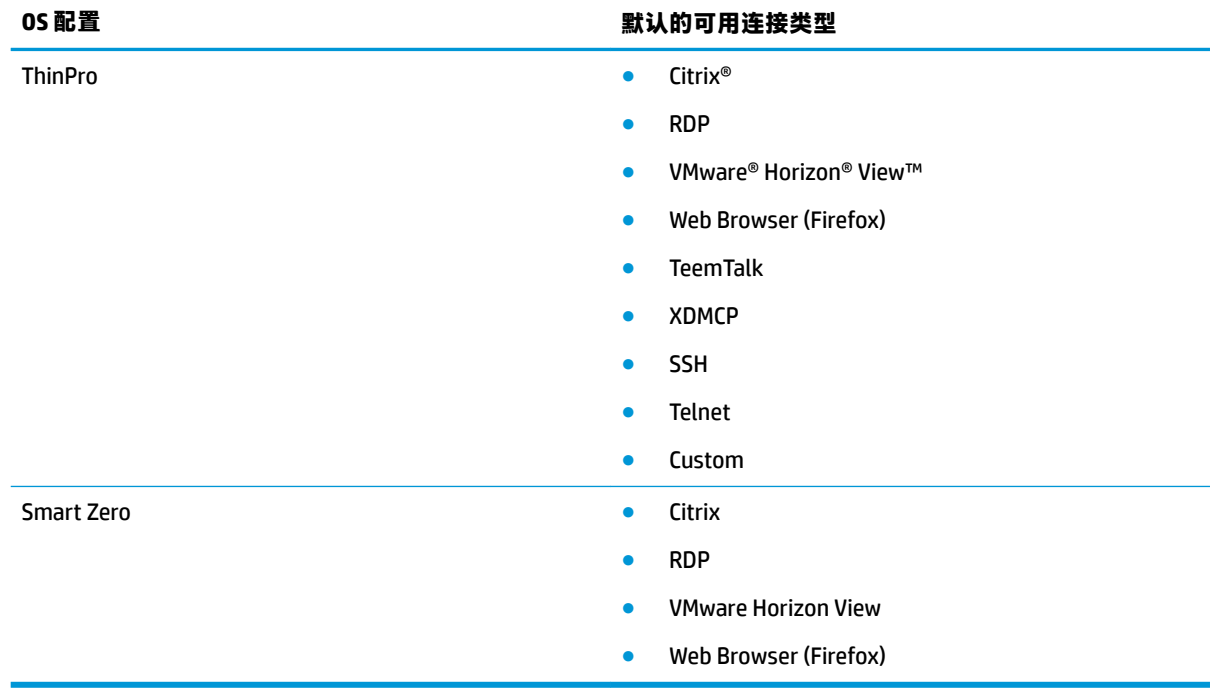

# **选择远程管理服务**

无论使用哪个 OS 配置, 都可以为您提供以下两种远程管理服务来管理基于 HP ThinPro 的瘦客户端:

- **HP Device Manager (HPDM)** 适用于具备多种操作系统的大型环境,包括基于 HP ThinPro 和基于 Windows® 的瘦客户端的组合。HPDM 提供的管理选项比 HP Smart Client Service 多。有关详细信息 或下载 HPDM, 请访问 <http://www.hp.com/go/hpdm>。
- **HP Smart Client Services** 只能管理基于 HP ThinPro 的瘦客户端,并针对 Smart Zero 和"零管理"方 案的使用进行了优化。有关详细信息,请参阅第 61 页的 [HP Smart Client Services](#page-72-0)。要下载 HP Smart Client Services, 请访问 HP 支持网站 (请参阅第 1 [页的查找其他信息](#page-12-0))。

HP 建议评估这两项服务,选择最适合您部署的服务。

# <span id="page-14-0"></span>**首次启动瘦客户端**

首次启动新的基于 HP ThinPro 的瘦客户端时, 设置程序将自动运行。 完成设置程序后, 如果未配置任 何连接,向导将打开,以帮助您配置连接。

**提示:**如果要修改单个瘦客户端配置,然后将配置复制并部署到其他瘦客户端,请先使用控制面板修 改配置。 有关详细信息,请参阅<u>第 5 [页的](#page-16-0) GUI 概述或第 40 [页的控制面板](#page-51-0)</u>,然后使用 HPDM 或 HP ThinState 部署配置。 有关 [HP ThinState](#page-65-0) 的详细信息, 请参阅第 54 页的 HP ThinState。

# <span id="page-15-0"></span>**在管理员模式和用户模式之间切换**

**▲** 右键单击桌面,然后从菜单中选择**管理员/用户模式切换**。 有关桌面的详细信息,请参阅<mark>第 5 [页的桌面。](#page-16-0)</mark>

– 或 –

在控制面板中选择**管理员/用户模式切换**。

有关控制面板的详细信息,请参阅第 6 [页的任务栏](#page-17-0) 和第 40 [页的控制面板。](#page-51-0)

**注:**第一次切换到管理员模式时,系统会提示您设置管理员密码。 之后每次切换到管理员模式时,都 必须输入管理员密码。 启用 Active Directory 身份验证时,您还可以通过输入域管理员组中的人员的域 凭据来切换到管理员模式。

如果是管理员模式,屏幕周围将显示红色边框。

# <span id="page-16-0"></span>**2 GUI 概述**

# **桌面**

**注:**下图展示了带有美国区域设置的 ThinPro 桌面。对于 Smart Zero,默认情况下任务栏垂直且右对 齐,桌面主题因连接类型而异。某些任务栏信息的显示格式因区域设置而异。

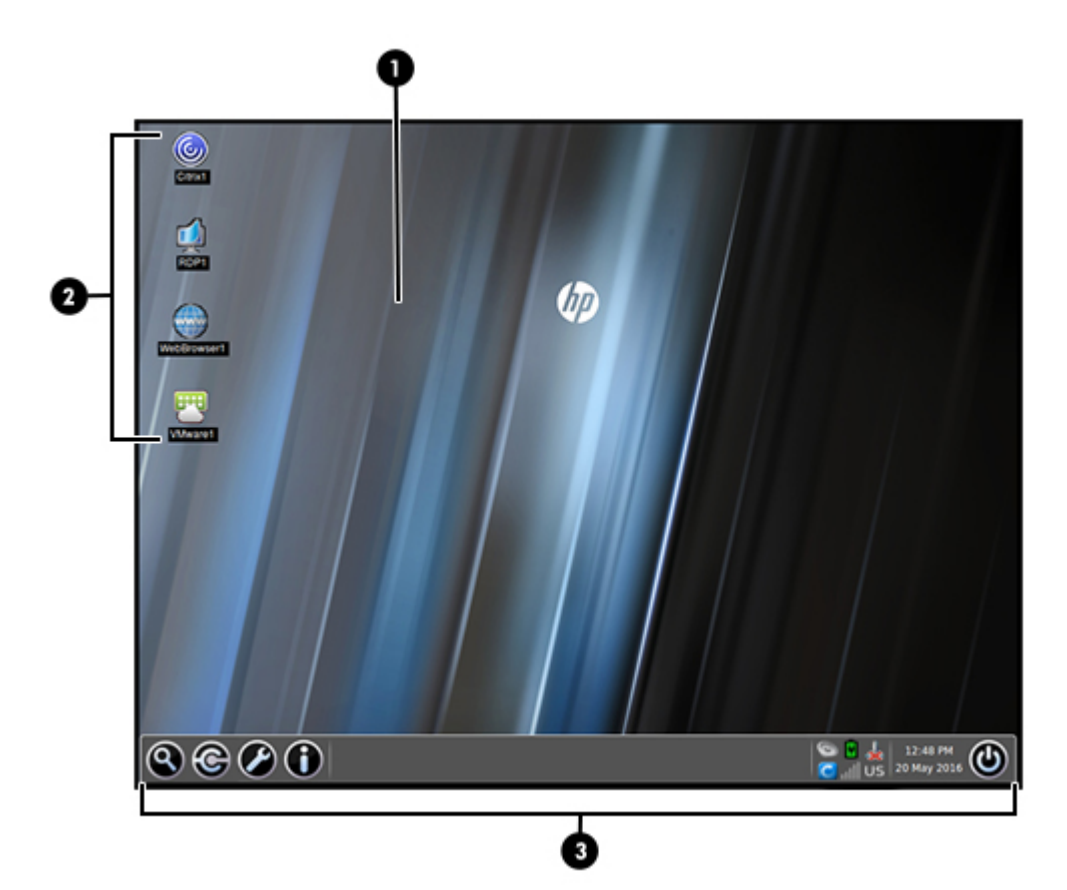

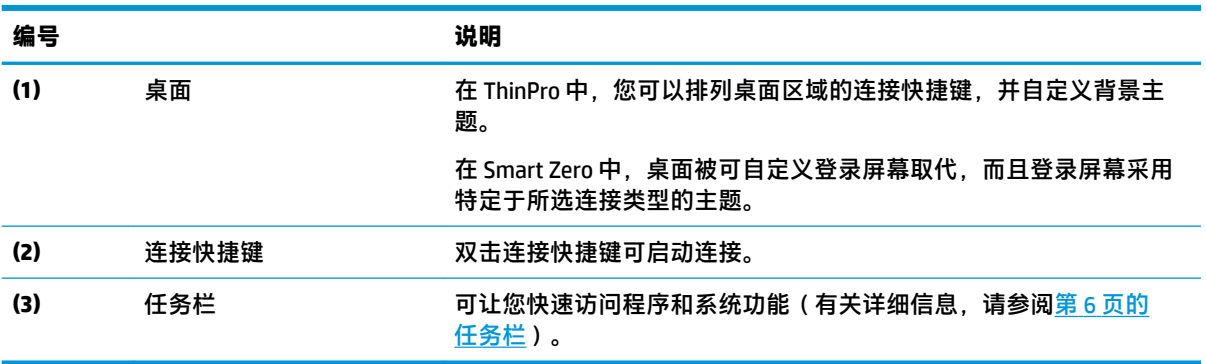

<span id="page-17-0"></span>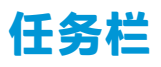

**注:**下图展示了带有美国区域设置的 ThinPro 任务栏。对于 Smart Zero,默认情况下任务栏垂直且右对 齐。某些任务栏信息的显示格式因区域设置而异。

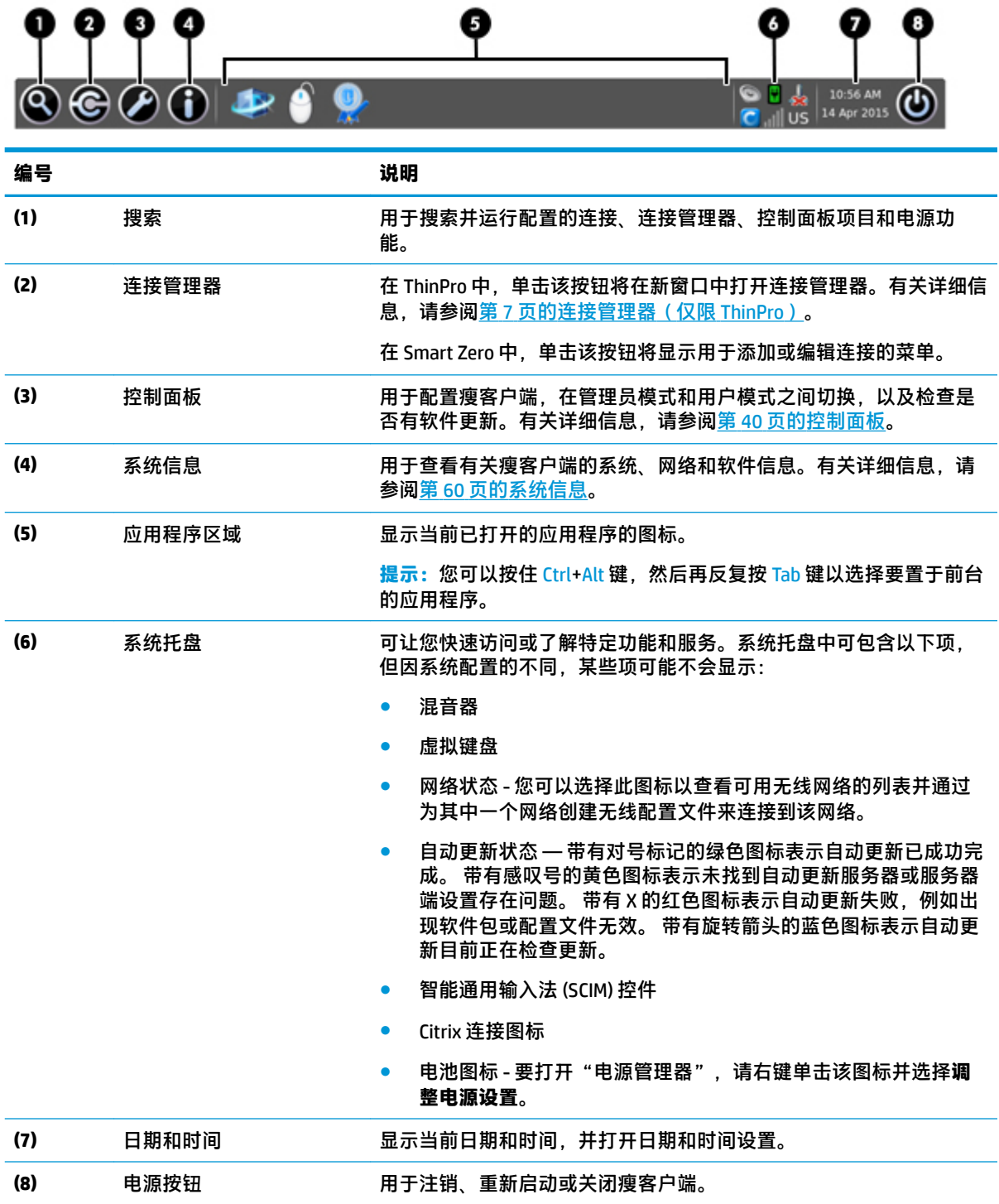

# <span id="page-18-0"></span>**连接管理器(仅限 ThinPro)**

 $\overline{B}$  **注**: 下图展示了带有美国区域设置的连接管理器。

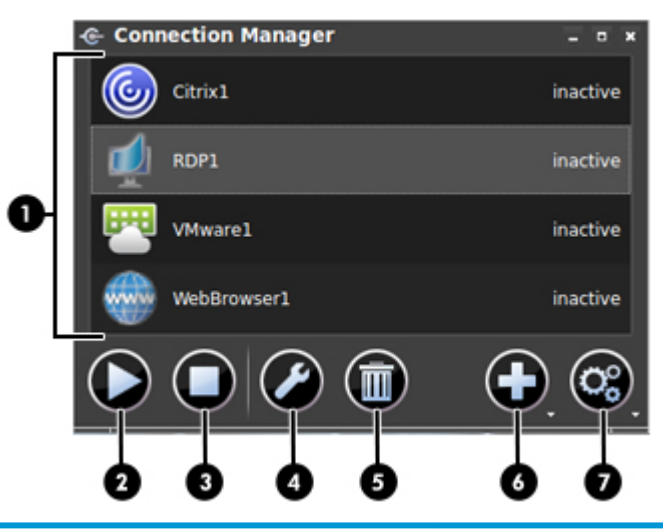

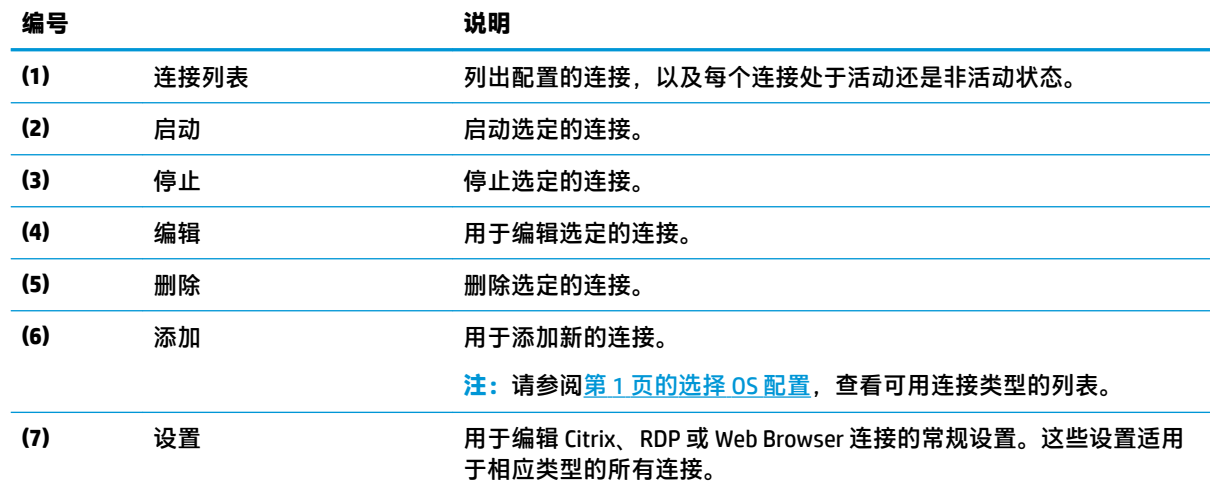

有关配置连接的详细信息,请参阅以下内容:

- 第 8 [页的连接配置](#page-19-0)
- 第 10 [页的连接类型](#page-21-0)

# <span id="page-19-0"></span>**3 连接配置**

# **高级连接设置**

下表介绍了在编辑任何连接类型的连接时"高级"类别下的可用设置。

**注:**这些设置只会影响您目前配置的连接。

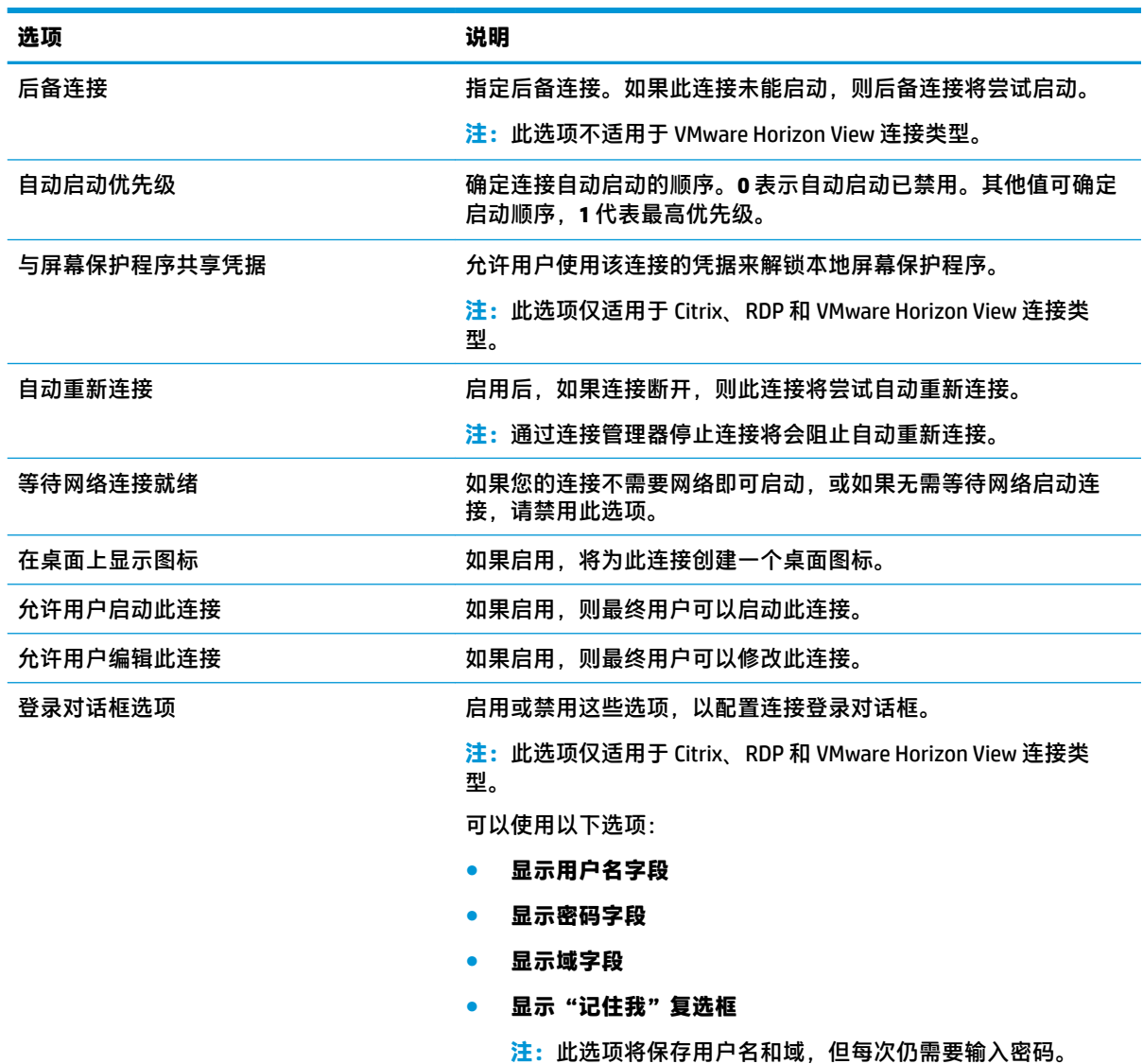

# **展台模式**

在为展台模式配置瘦客户端后,瘦客户端会在启动时使用预定义的用户凭据自动登录到默认连接。如 果由于注销、连接断开或网络故障导致连接断开,则它将在可恢复时立即自动重新连接。

**提示:**可以将远程主机配置为在登录时自动启动资源,以便无缝体验展台模式。

为 展台模式配置瘦客户端的最简单方法是将其切换到 Smart Zero ( 请参阅第 50 [页的自定义中心\)](#page-61-0), 然后配置一个连接。完成此操作后,系统将自动设置以下设置:

- 任务栏自动隐藏。
- 连接自动启动。
- 连接自动重新连接。
- 连接与本地的屏幕保护程序共享用户凭据。
- 桌面主题设置为该连接类型的默认主题。
- 将 USB 管理器中的 USB 重定向协议设置为该连接类型的协议。

如果您想要在 ThinPro 中为展台模式配置瘦客户端(例如,若要使用仅在 ThinPro 中可用的连接类 型),则为所需连接手动配置以下设置:

- 在"自定义中心"中,将任务栏设置为**自动隐藏**。
- 在连接的设置中,请执行以下操作:
	- 将**自动启动优先级**设置为 **1**。
	- 启用**自动重新连接**。
	- 启用**与屏幕保护程序共享凭据**(如果可用)。
	- (仅适用于 Web Browser 连接)选择**启用展台模式**选项。
- 如有必要,请在 USB 管理器中设置正确的 USB 重定向协议。
- $\sqrt[3]{\frac{1}{2}}$  提示:在展台模式中,如果要最小化连接并返回其本地桌面,请按 Ctrl+Alt+End 键。

# <span id="page-21-0"></span>**4 连接类型**

# **Citrix**

下表介绍了受支持的 Citrix XenApp 后端。

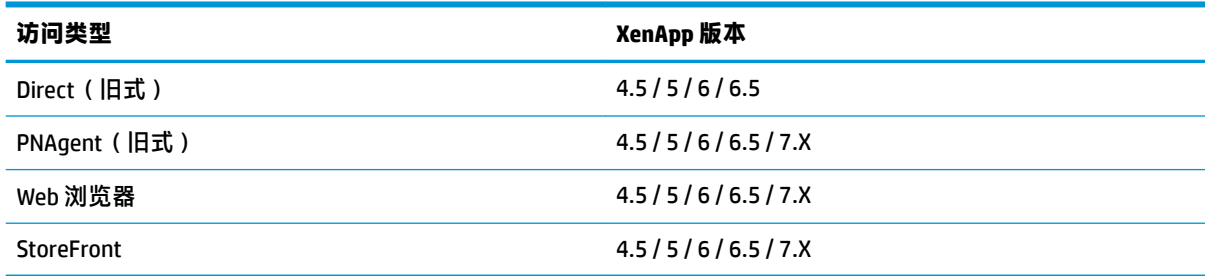

#### 下表介绍了受支持的 Citrix XenDesktop® 后端。

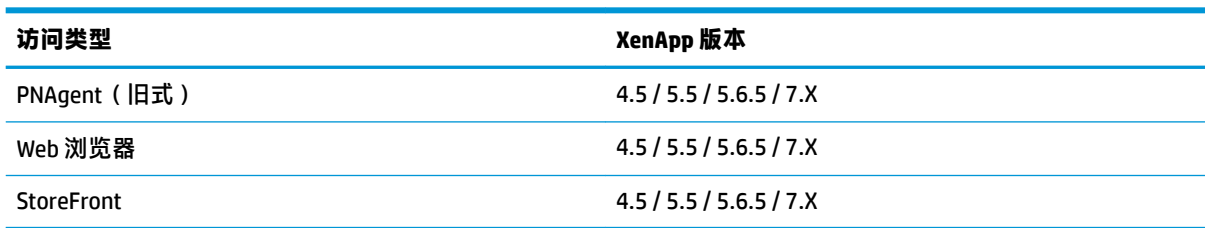

#### 下表介绍了受支持的 Citrix VDI-in-a-box 后端。

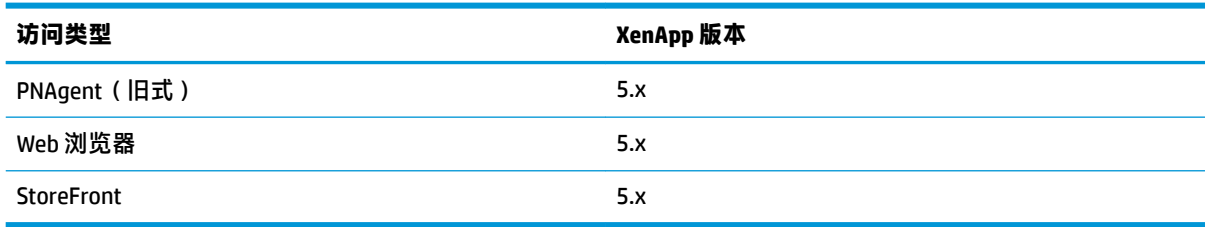

## **Citrix 常规设置**

**注:**这些设置可影响所有 Citrix 连接。

#### **选项**

下表介绍了在编辑 Citrix 常规设置时"选项"类别下的可用设置。

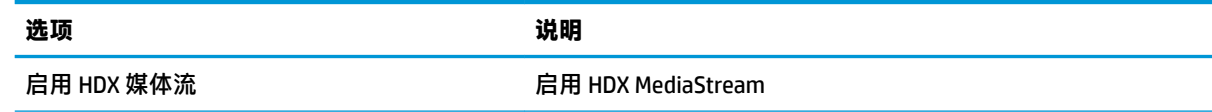

<span id="page-22-0"></span>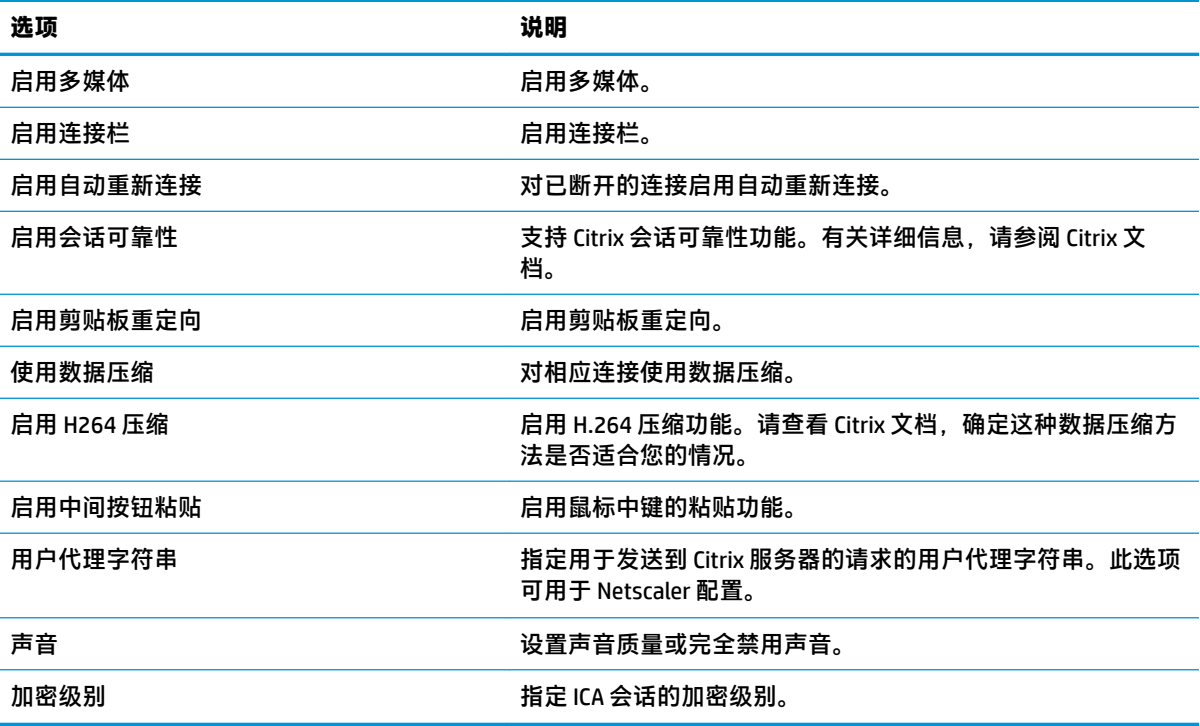

### **本地资源**

下表介绍了在编辑 Citrix 常规设置时"本地资源"类别下的可用设置。

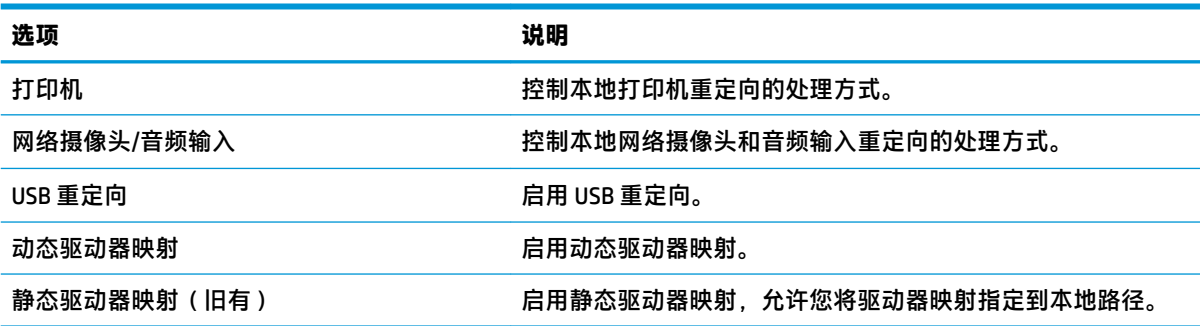

### **窗口**

下表介绍了在编辑 Citrix 常规设置时"窗口"类别下的可用设置。

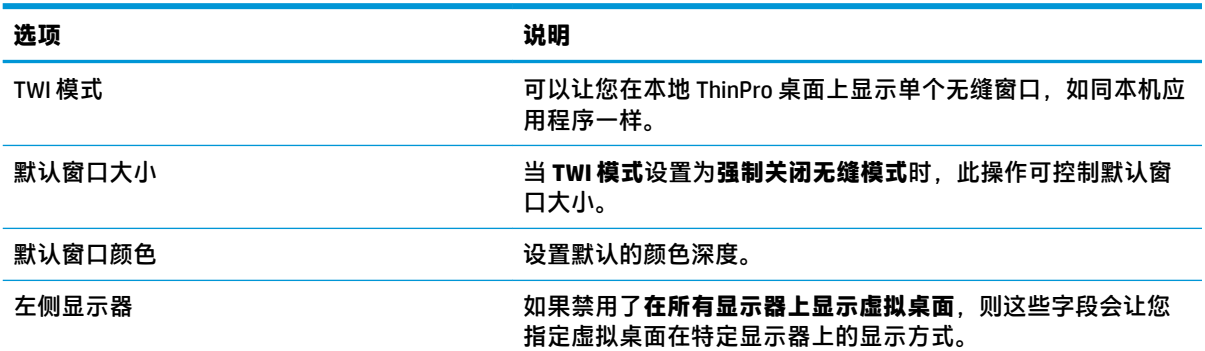

<span id="page-23-0"></span>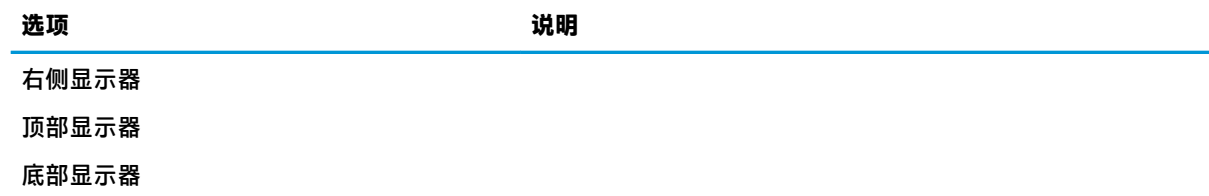

### **防火墙**

下表介绍了在编辑 Citrix 常规设置时"防火墙"类别下的可用设置。

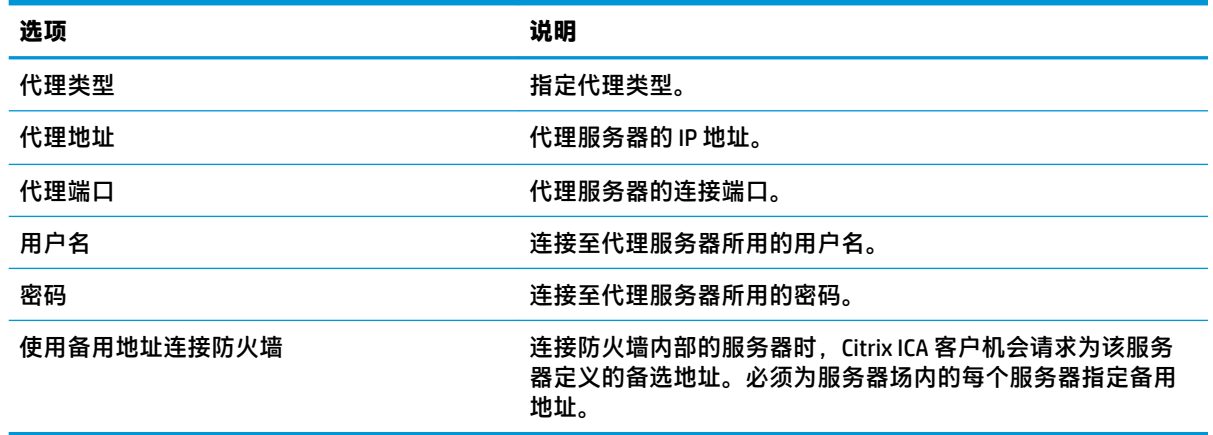

### **键盘快捷键**

下表介绍了在编辑 Citrix 常规设置时"键盘快捷键"类别下的可用设置。

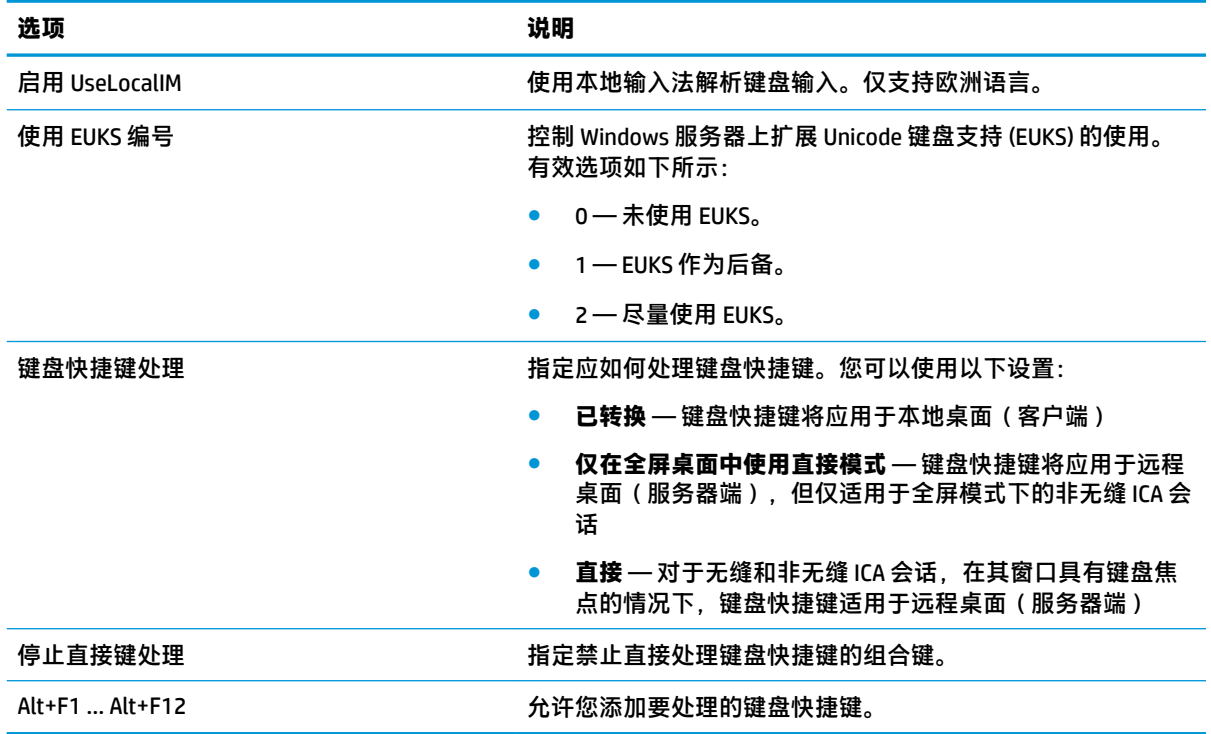

### <span id="page-24-0"></span>**会话**

下表介绍了在编辑 Citrix 常规设置时"会话"类别下的可用设置。

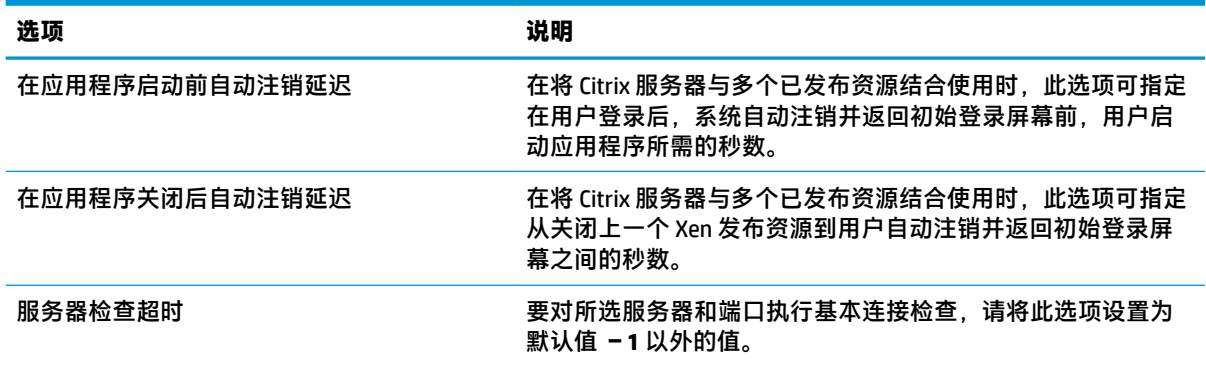

**提示:**将这些值中的任何值设置为小于 0 都会禁用自动注销。

**注:**Citrix 处理延迟可能会延长自动注销时间。

## **Citrix 每个连接设置**

 $\overline{\mathbb{\mathscr{C}}}$  **注**: 这些设置只会影响您目前配置的连接。

### **连接**

下表介绍了在编辑 Citrix 连接时"连接"类别下的可用设置。

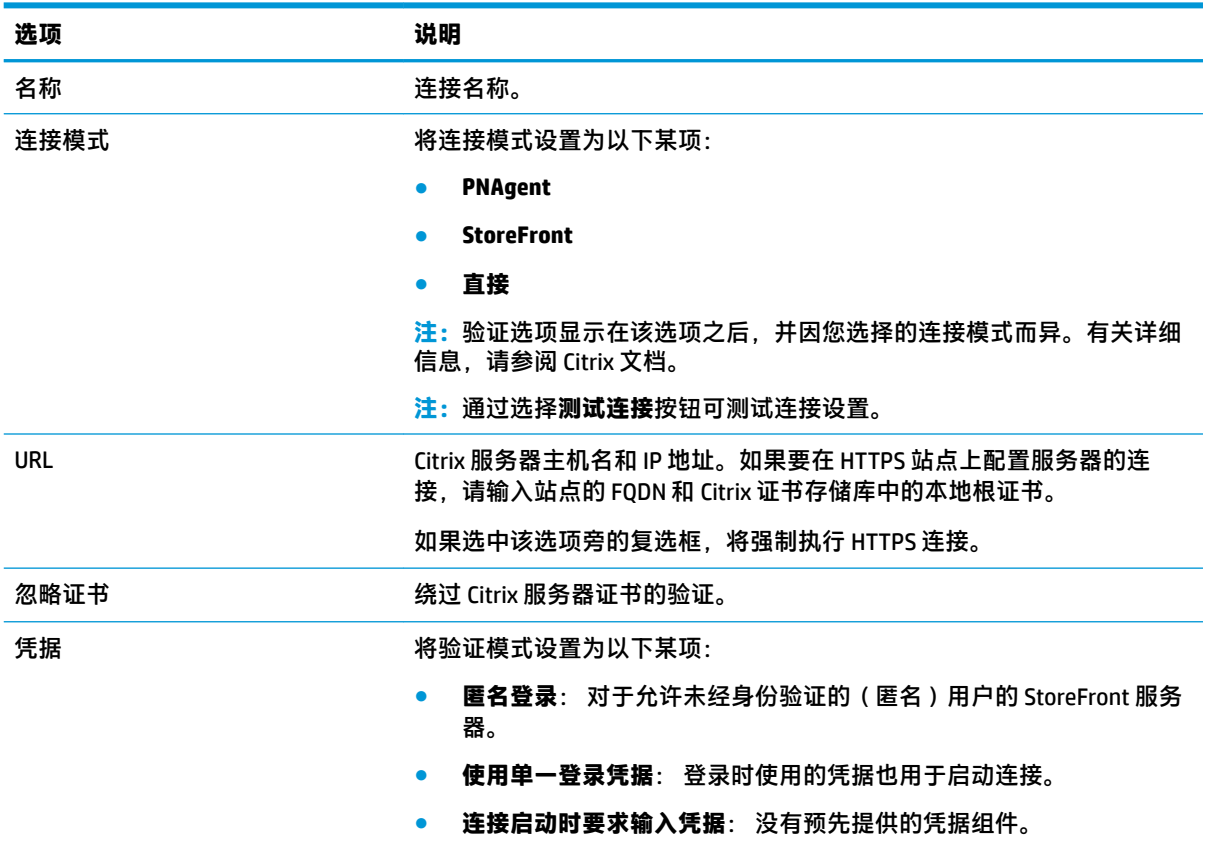

<span id="page-25-0"></span>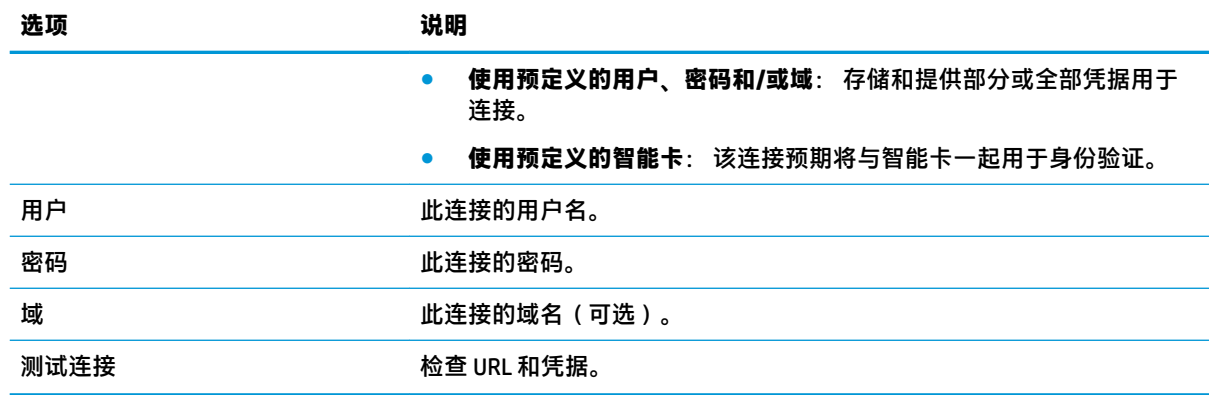

#### **配置**

下表介绍了在编辑 Citrix 连接时"配置"类别下的可用设置。

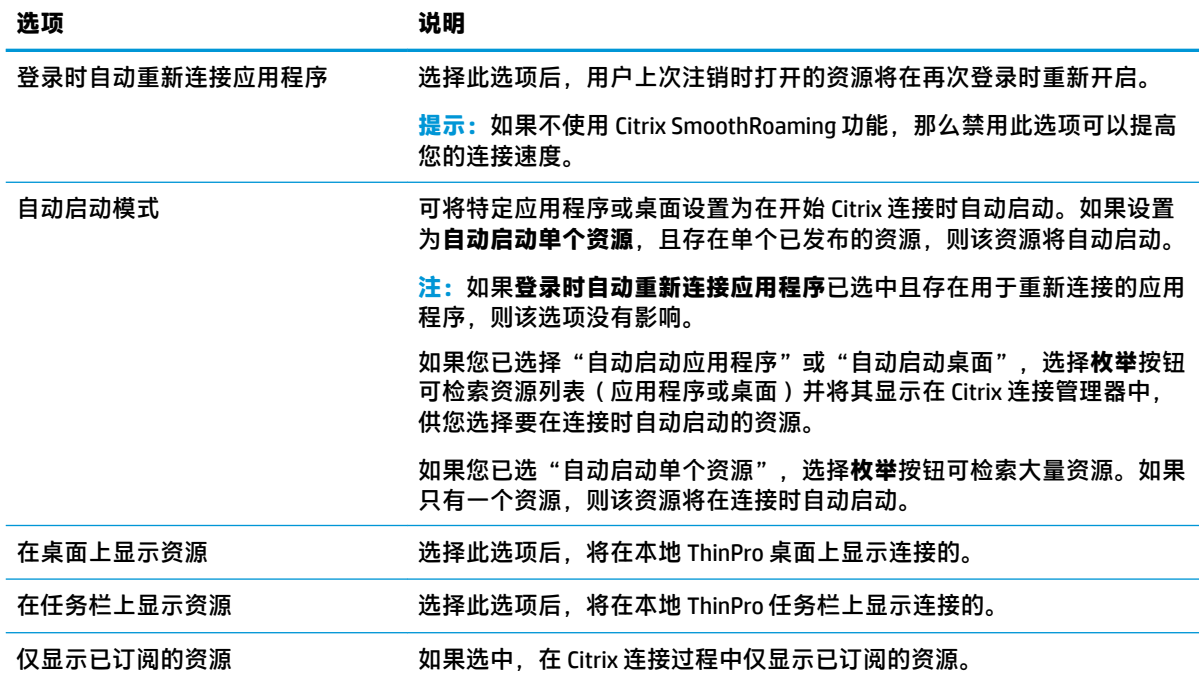

#### **高级**

 $\overline{2}$  注: 有关在编辑连接时"高级"类别下的可用设置的信息,请参阅<u>第 8 页的高级连接设置</u>。

## **RDP**

RDP 客户端基于 FreeRDP 1.1,并满足下列 RDP 要求:

- 硬件加速 RemoteFX
- 连接至 Windows 主机并启用桌面体验功能时,支持 MMR
- 连接至已启用的 RDP 服务器时,支持 USBR

#### 14 第 4 章 连接类型

## <span id="page-26-0"></span>**RDP 常规设置**

下表介绍了 RDP 常规设置。

**注:**这些设置会影响所有 RDP 连接。

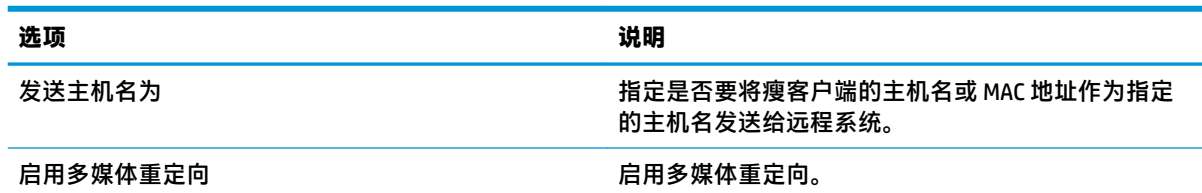

### **RDP 每个连接设置**

**注:**这些设置只会影响您目前配置的连接。

#### **网络**

下表介绍了在编辑 RDP 连接时"网络"类别下的可用设置。

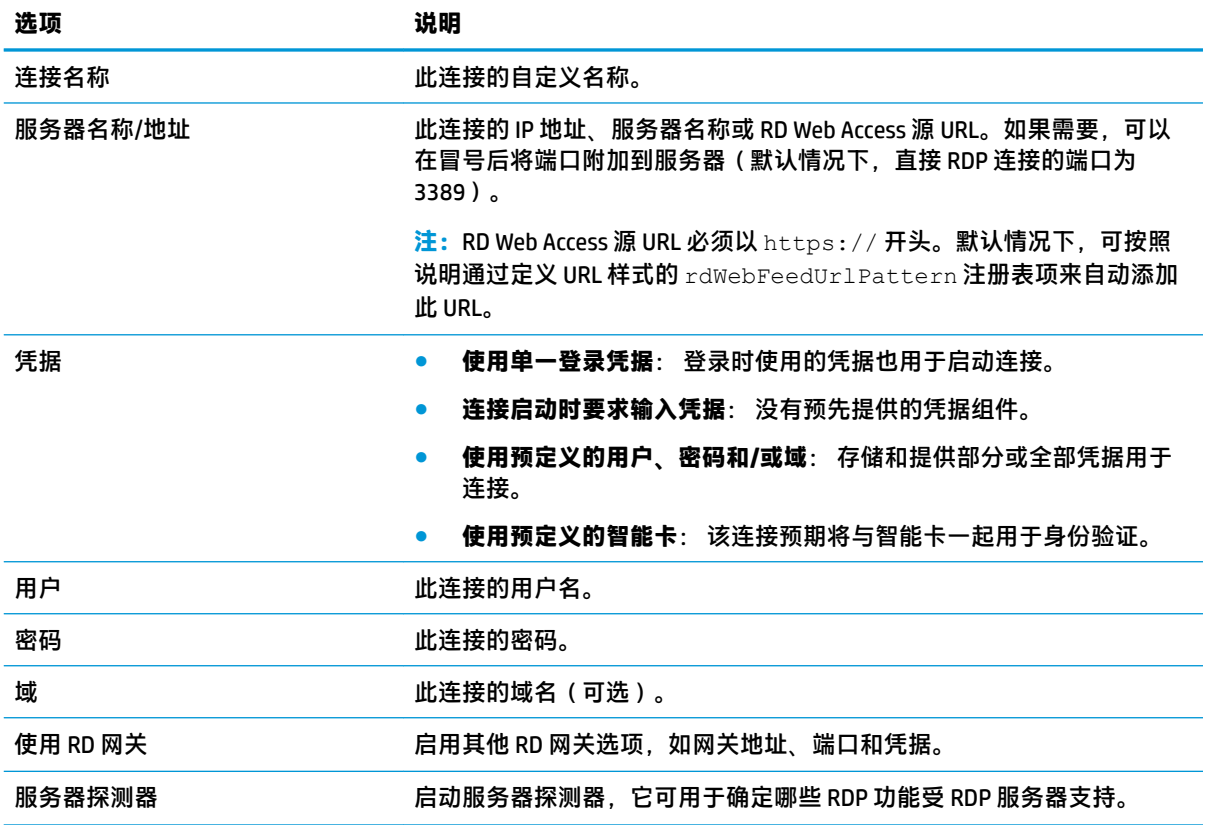

#### **服务**

下表介绍了在编辑 RDP 连接时"服务"类别下的可用设置。

<span id="page-27-0"></span>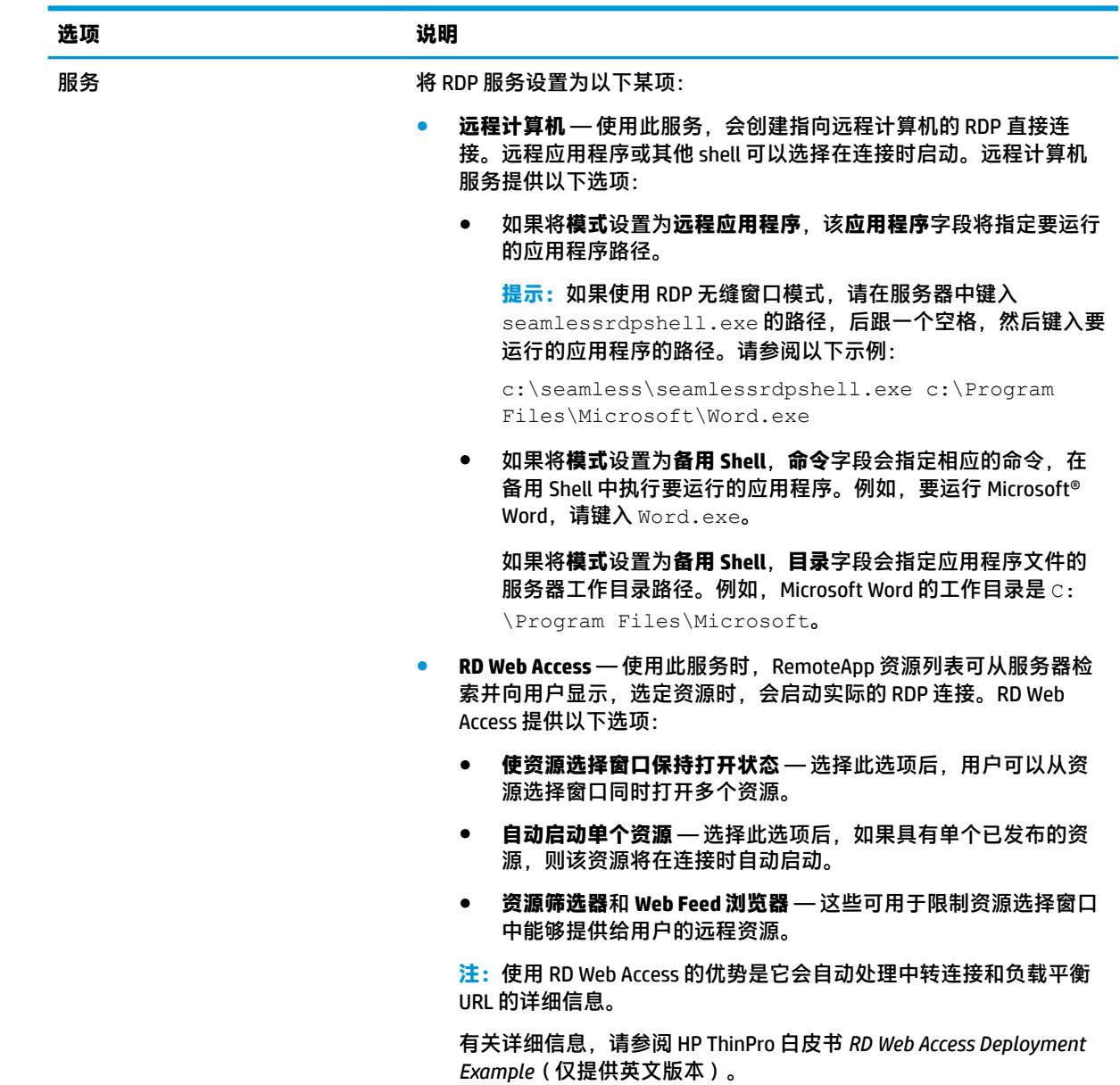

**窗口** 

下表介绍了在编辑 RDP 连接时"窗口"类别下的可用设置。

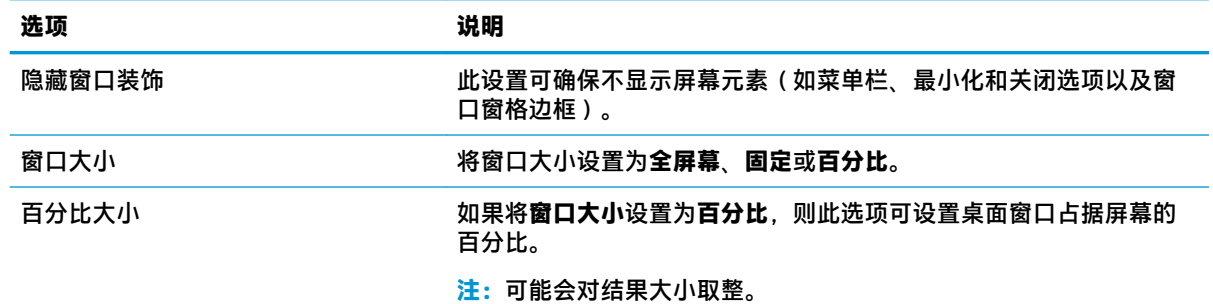

<span id="page-28-0"></span>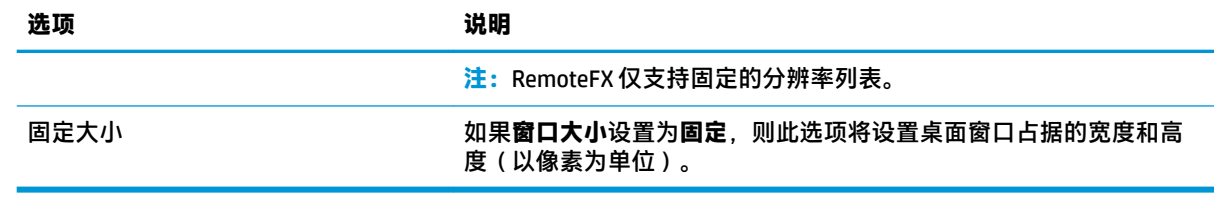

#### **选项**

下表介绍了在编辑 RDP 连接时"选项"类别下的可用设置。

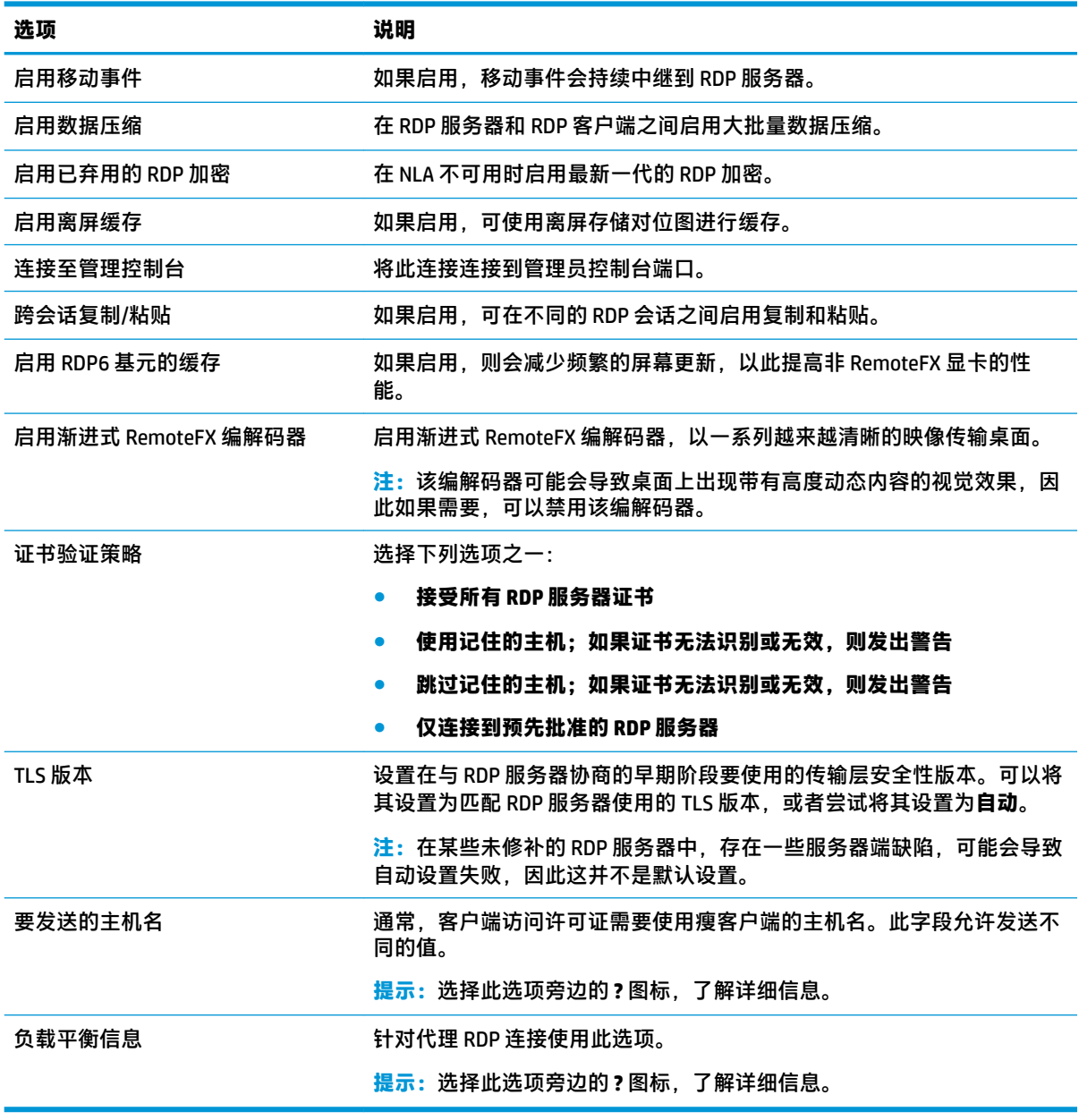

**注:**有关选项**启用已弃用的 RDP 加密**和 **TLS 版本**的详细信息,请参阅 HP ThinPro 白皮书 *Security Layers for RDP Connections*(仅提供英文版本)。

#### <span id="page-29-0"></span>**本地资源**

下表介绍了在编辑 RDP 连接时"本地资源"类别下的可用设置。

 $\overline{\mathbb{B}}$  <mark>注</mark>:HP 建议所有本地设备选择高级设备重定向,除非有使用 USB 重定向 (USBR) 的具体理由。有关详细 信息,请参阅 HP ThinPro 白皮书 *USB Manager*(仅提供英文版本)。

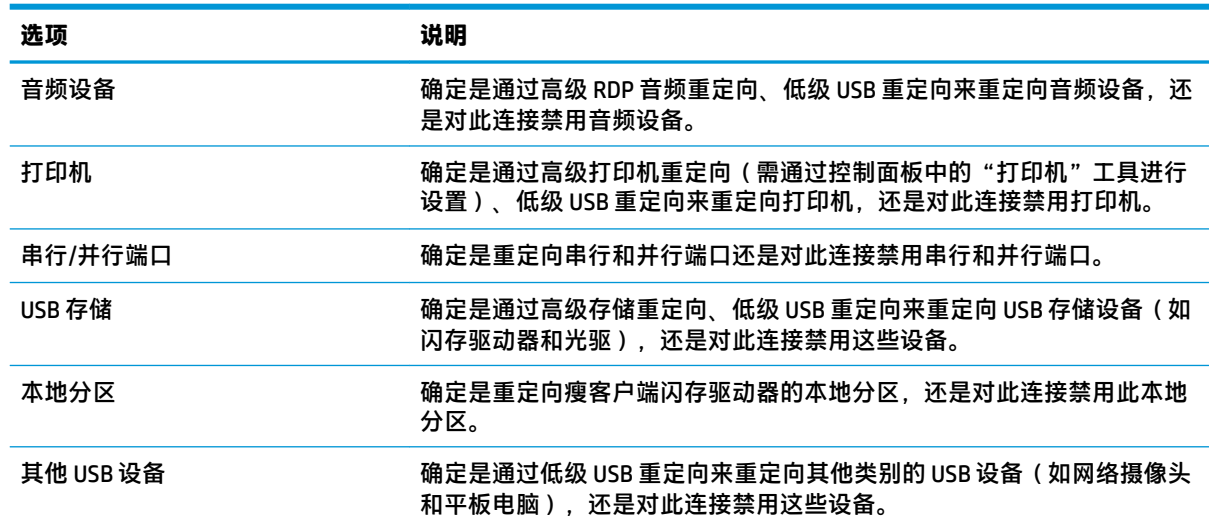

#### **体验**

下表介绍了在编辑 RDP 连接时"体验"类别下的可用设置。

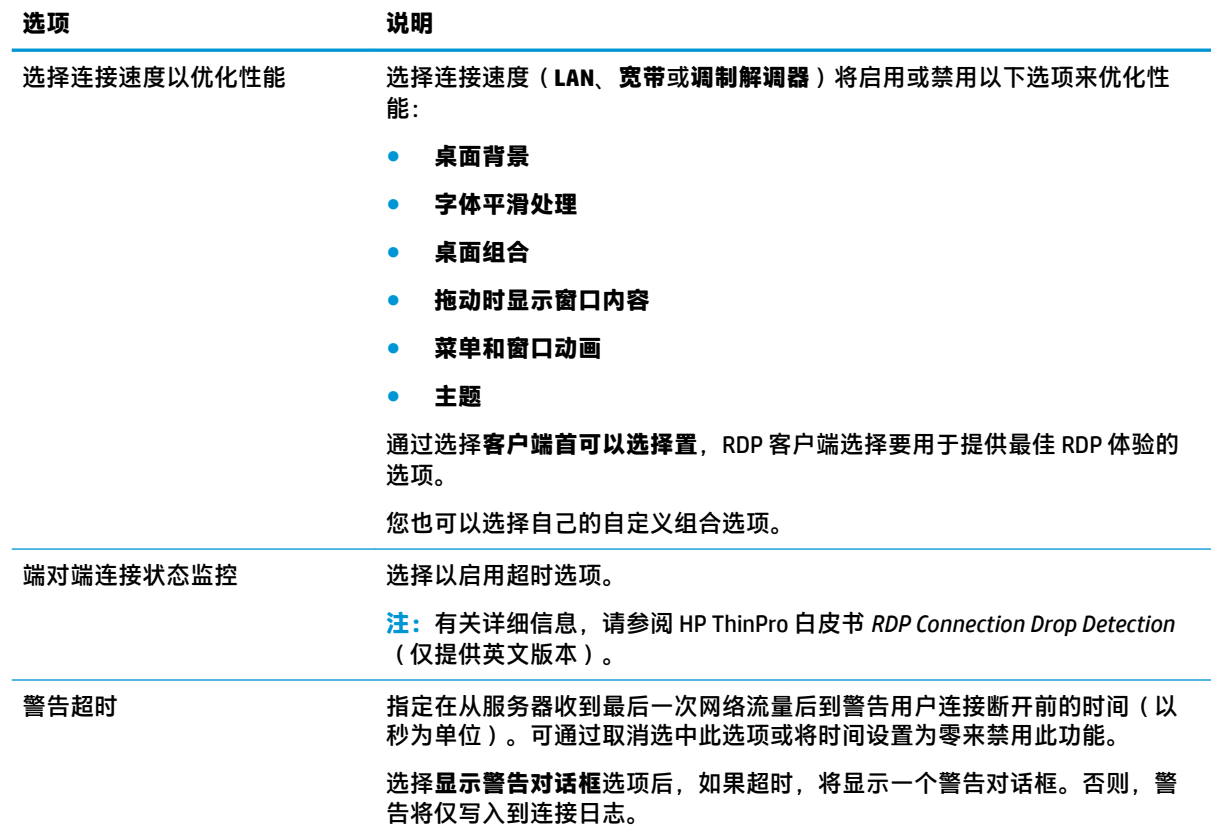

<span id="page-30-0"></span>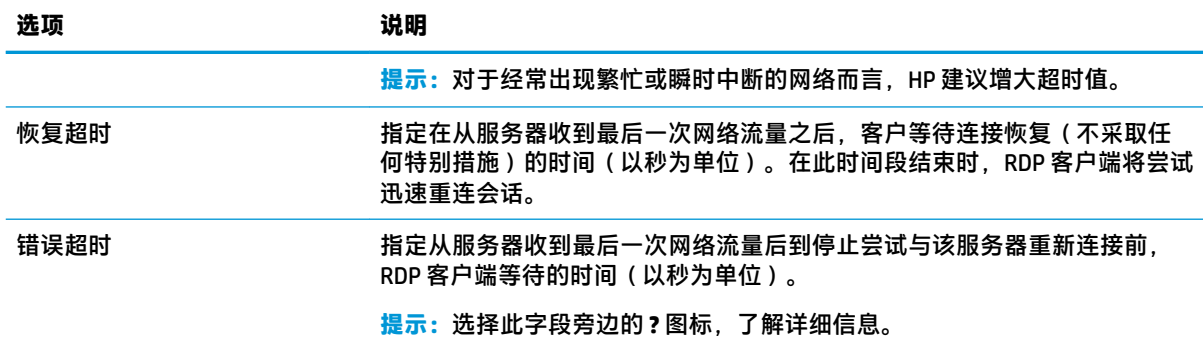

#### **诊断**

下表介绍了在编辑 RDP 连接时"诊断"类别下的可用设置。

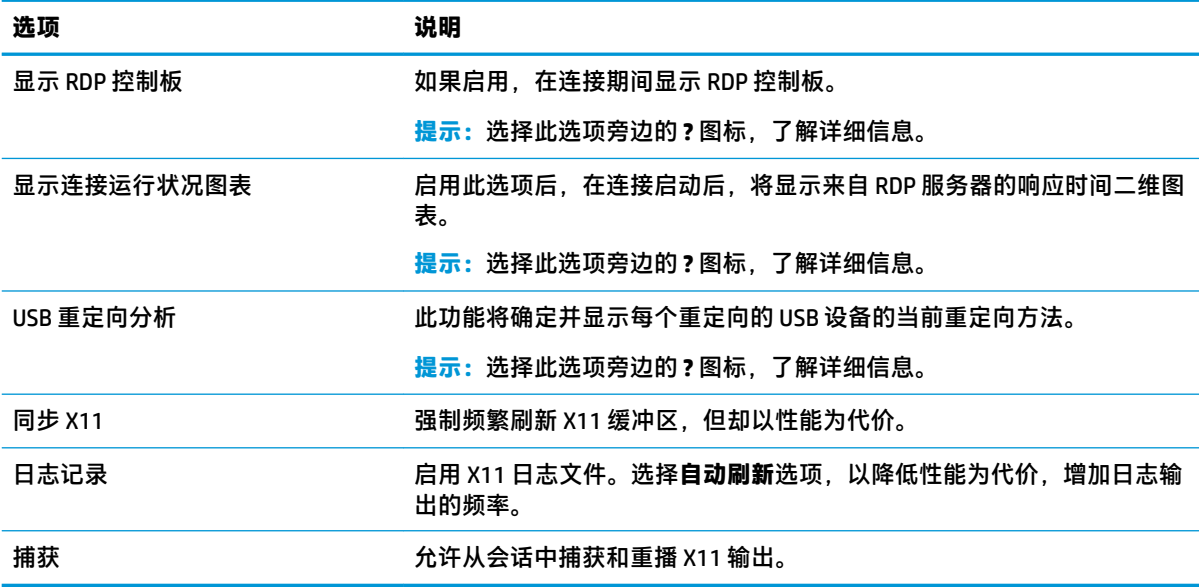

#### **高级**

 $\overline{B}$  注: 有关在编辑连接时"高级"类别下的可用设置的信息,请参阅<u>第 8 页的高级连接设置</u>。

#### **RemoteFX**

RemoteFX 是高级图形显示协议,用于替代传统 RDP 协议的图形组件。它通过 RemoteFX 编解码器, 利 用服务器 GPU 的硬件加速功能对屏幕内容进行编码并将屏幕更新发送到 RDP 客户端。RemoteFX 采用了 高级管道技术和自适应显卡,以确保尽可能为您提供基于内容类型、CPU 和网络带宽可用性以及渲染速 度的最佳体验。

默认情况下将启用 RemoteFX。管理员或用户无须更改任何设置即可将其启用。RDP 客户端可与任何与 之连接的 RDP 服务器协商, 如果 RemoteFX 可用, 则使用它。

**注:**有关详细信息,请参阅 HP ThinPro 白皮书 *Enabling RemoteFX for RDP*(仅提供英文版本)。

#### <span id="page-31-0"></span>**RDP 多显示器会话**

真正的多显示器支持无需进行任何特殊配置。RDP 客户端可自动识别被指定为本地设置中的主显示器的 显示器,并将任务栏和桌面图标置于该显示器上。在远程会话内最大化窗口时,窗口将仅覆盖将其最 大化的显示器。

可以在远程会话内查看显示首选项和显示器分辨率,但不能进行修改。要修改会话分辨率,请注销此 会话,然后在本地瘦客户端上更改分辨率。

默认情况下,所有 RDP 会话都已全屏,并且包含所有显示器,以改善虚拟化体验。RDP 连接管理器中 还提供了其他一些窗口选项。

- $\bar{\mathbb{F}}$  注:具有显卡支持功能的远程桌面虚拟化主机 (RDVH) 会话可能只支持某些特定的分辨率和显示器数 量。在为 RDVH 虚拟机配置 RemoteFX 虚拟图形设备时,可指定相关限制。
- **注:**有关 RDP 多显示器会话的详细信息,请参阅 HP ThinPro 白皮书 *True Multi-Monitor Mode for RDP*(仅 提供英文版本)。

#### **RDP 多媒体重定向**

多媒体重定向 (MMR) 是一种在远程主机上集成 Windows Media Player 并将已编码的媒体以数据流的形式 传输到 RDP 客户端(而不是在远程主机上播放和通过 RDP 进行重新编码)的技术。此技术可减少服务 器负载和网络流量,并通过支持 1080p 视频的 24 fps 播放以及音频自动同步功能,来显著提升多媒体 体验。默认情况下将启用 MMR。RDP 客户端将与任何与之联系的 RDP 服务器协商。如果 MMR 可用,则 使用它。

MMR 还会使用高级编解码器检测方案,以确定瘦客户端是否支持尝试重定向之前远程主机请求的编解 码器。结果是仅重定向支持的编解码器,所有不受支持的编解码器将回退到服务器端渲染。

要在瘦客户端上对所有 RDP 连接禁用 MMR,请将以下注册表项设置为 0:

root/ConnectionType/freerdp/general/enableMMR

因为 RemoteFX 已为您提供可接受的多媒体性能,所以,您可通过将以下注册表项设置为 1 来禁用 MMR 和 RemoteFX:

root/ConnectionType/freerdp/connections/<UUID>/disableMMRwithRFX

#### $\hat{X}$  提示:为简化管理,HP 建议在远程主机上启用或禁用 MMR。

#### **RDP 设备重定向**

设备重定向能确保用户将设备插入瘦客户端时,可自动检测到该设备,且该设备可供远程会话访问。 RDP 支持许多不同类型的设备重定向。

#### **RDP USB 重定向**

USB 重定向的工作方式是通过网络将低级别的 USB 协议调用传输到远程主机。插入到本地主机任何 USB 设备都会作为原生 USB 设备在远程主机内显示,如同插入到本地一样。标准 Windows 驱动程序支持远 程会话中的设备,且所有设备类型均受支持,无需在瘦客户端上使用其他驱动程序。

并非所有设备都默认为 USB 重定向。例如,USB 键盘、鼠标和其他输入设备通常未设置为重定向,因为 远程会话预计输入内容来自客户端。某些设备(如海量存储设备、打印机和音频设备)可能会使用其 他选项进行重定向。

请注意以下有关 USB 重定向和 RDP 的其他信息:

- <span id="page-32-0"></span>● 服务器必须支持 USB 重定向,才可用于瘦客户端。 安装有 RemoteFX、Windows 8、Windows 10、 Windows Server 2012 和 Windows Server 2016 的 RDVH 服务器支持用于常规用途的 USB 重定向。
- 必须将控制面板的 USB 管理器中的协议设置为 RDP。
- 对于 RDP 连接,USB 管理器中的控件可确定 USB 设备是否已重定向。各个连接的设置将确定如何 重定向 USB 设备。

#### **RDP 大容量存储设备重定向**

默认情况下,RDP 会话将使用高级驱动器重定向功能将所有大容量存储设备重定向到远程主机。当 USB 闪存驱动器、USB DVD ROM 驱动器或 USB 外接硬盘驱动器等设备插入到瘦客户端时,瘦客户端会检测驱 动器并将其安装在本地文件系统上。然后,RDP 会检测已安装的驱动器,并将其重定向到远程主机。在 远程主机中,会随即在 Windows 资源管理器中显示一个新的磁盘驱动器,名为 <device label> on  $\le$ client hostname>; 例如, Bill USB on HP04ab598100ff。

这种类型的重定向有三个限制。

- 设备在远程主机上的任务栏中不会显示设备弹出图标。因此,在卸下设备之前,确保在复制之后 为设备留出足够长的数据同步时间,以保证设备不会损坏。通常情况下,文件复制对话框完成之 后需要的时间不超过一秒,但是也可能需要长达 10 秒的时间,具体情况取决于设备写入速度和网 络延迟。
- 将仅安装瘦客户端支持的文件系统。受支持的文件系统为 FAT32、NTFS、ISO9660 (CD-ROM)、UDF (DVD-ROM) 和 ext3。
- 设备将被视为一个目录;常规的驱动器任务将不可用,如格式化和修改盘符。

在各个连接所对应的设置中,可以禁用存储设备的 USB 重定向。如果需要,您可以完全禁用大容量存 储设备重定向。要进行此操作,请关闭 USB 重定向,然后更改注册表项,如下表中所述。

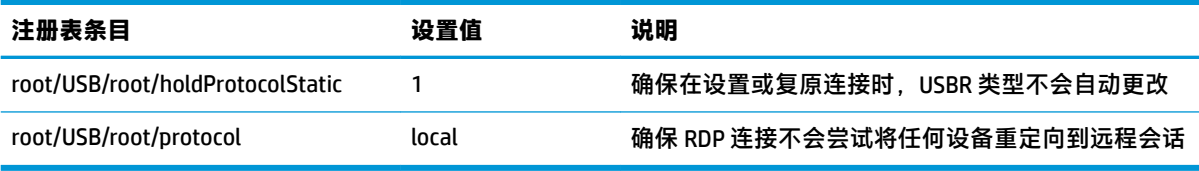

要完全禁用 USB 大容量存储设备的本地安装,或者要禁用 USB 大容量存储设备的重定向,但仍允许其 他设备重定向,请在瘦客户端文件系统中删除 udev 规则 /etc/udev/rules.d/

010 usbdrive.rules.

#### **RDP 打印机重定向**

默认情况下,RDP 启用两种打印机重定向方法:

- **USB 重定向**:插入设备的任何 USB 打印机在远程会话中将显示为本地打印机。如果远程主机尚未 安装打印机,远程会话中必须进行标准打印机安装过程。没有要在本地管理的设置。
- **高级重定向** 如果 USB 重定向在远程主机上不可用或打印机是并行或串行打印机,请使用高级重 定向。将打印机配置为使用本地打印机后台打印程序,RDP 客户端会自动设置远程打印机,此打 印机可通过虚拟通道从远程主机向瘦客户端发送后台打印命令。

此方法需要同时在瘦客户端上配置打印机以及指定 Windows 驱动程序,因为 RDP 客户端需要向远 程主机指定要对远程打印机使用哪个驱动程序。此 Windows 驱动程序必须与从本地连接到 Windows 操作系统时打印机所使用的驱动程序相匹配。此信息通常位于打印机属性的**型号**下。

**注:**有关详细信息,请参阅第 68 [页的串口或并口打印机配置。](#page-79-0)

#### <span id="page-33-0"></span>**RDP 音频重定向**

默认情况下,高级音频重定向功能会将音频从远程主机重定向到瘦客户端。可能需要对基本语音控制 进行设置,而且 RDP 7.1 包含许多高级音频重定向功能,也可能需要进一步配置。

请参阅以下有关使用 RDP 音频重定向的说明:

- RDP 提供网络带宽所允许的最高质量音频。在低带宽连接上 RDP 降低音频播放质量。
- 标准 RDP 不提供本机原始音频或视频同步机制。较长的视频可能无法与音频同步。MMR 或 RemoteFX 可以解决该问题。
- HP 建议使用高级音频重定向,但如果有其他功能(如数字音量控件),则也可以进行音频设备的 USB 重定向。对于模拟设备,只有高级重定向可用。
- 默认情况下将启用麦克风重定向。可能需要在瘦客户端上调整默认麦克风音量。对于旧版本的 Windows RDP 服务器, 必须修改其设置, 才能启用音频输入。
- 本地和远程音量设置都会影响最终的音量。HP 建议将本地音量设为最大并在远程主机中调整音 量。

#### **RDP 智能卡重定向**

默认情况下,将使用高级重定向来重定向智能卡,使得这些智能卡可用于登录到此会话和其他远程应 用程序。

要为 RDP 连接启用智能卡登录,请执行以下操作:

**▲** 在 RDP 连接管理器中选择**允许智能卡登录**。

这可让用户无需先指定凭据即可进行连接。RDP 客户端将启动 RDP 会话,并提示用户通过智能卡进行 身份验证。

此技术要求智能卡读卡器的驱动程序安装在瘦客户端上。默认情况下,已安装 CCID 和 Gemalto 驱动程 序,这会增加对大多数可用智能卡读卡器的支持。可通过将更多驱动程序添加到 /usr/lib/  $pkcs11/$ 进行安装。

 $\widetilde{\mathbb{E}}$  **注:**启用智能卡登录时,网络级别身份验证不受支持,会被自动禁用。

### **VMware Horizon View**

#### **VMware Horizon View 每个连接设置**

**注:**这些设置只会影响您目前配置的连接。

#### **网络**

下表介绍了在编辑 VMware Horizon View 连接时"网络"类别下的可用设置。

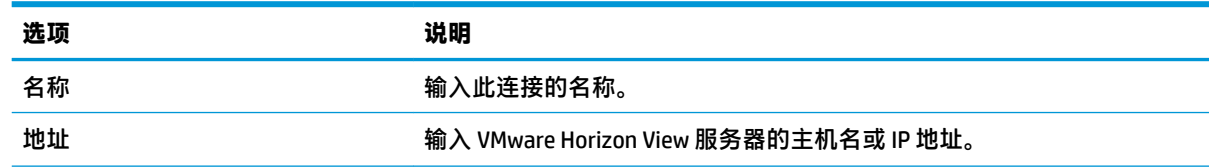

<span id="page-34-0"></span>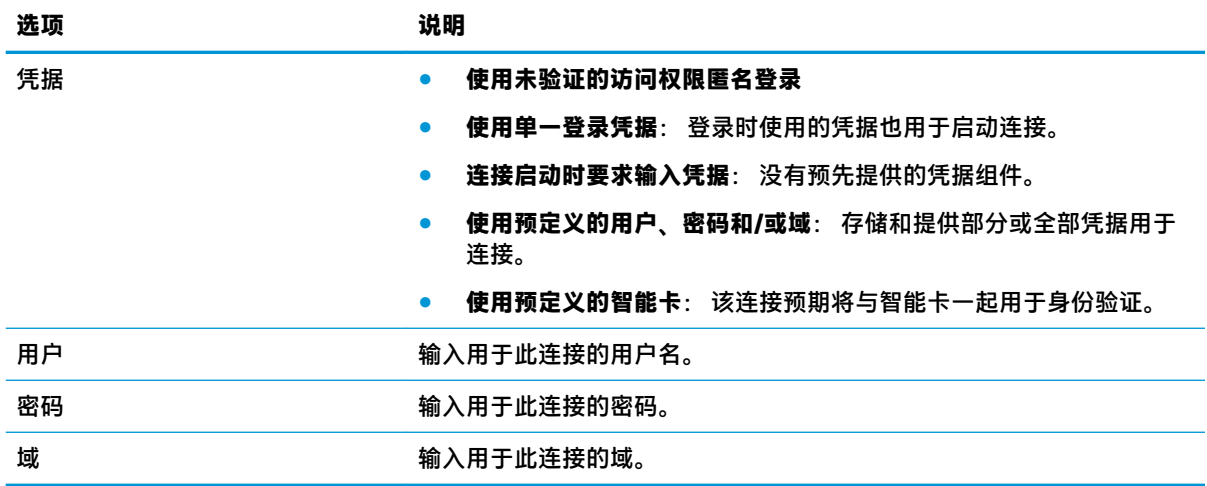

#### **常规**

下表介绍了在编辑 VMware Horizon View 连接时"常规"类别下的可用设置。

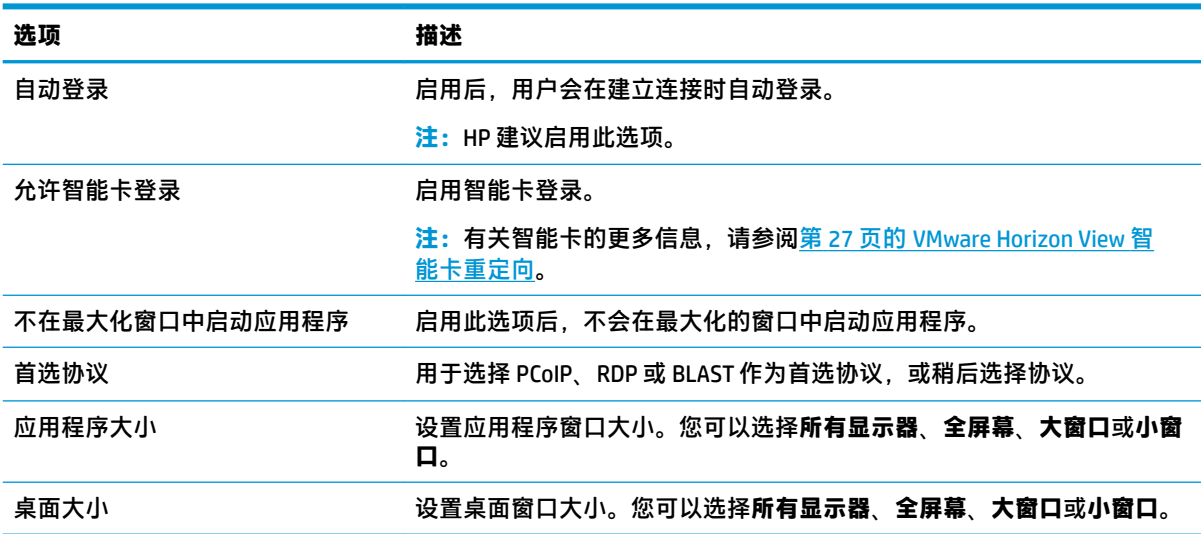

### **安全**

下表介绍了在编辑 VMware Horizon View 连接时"安全"类别下的可用设置。

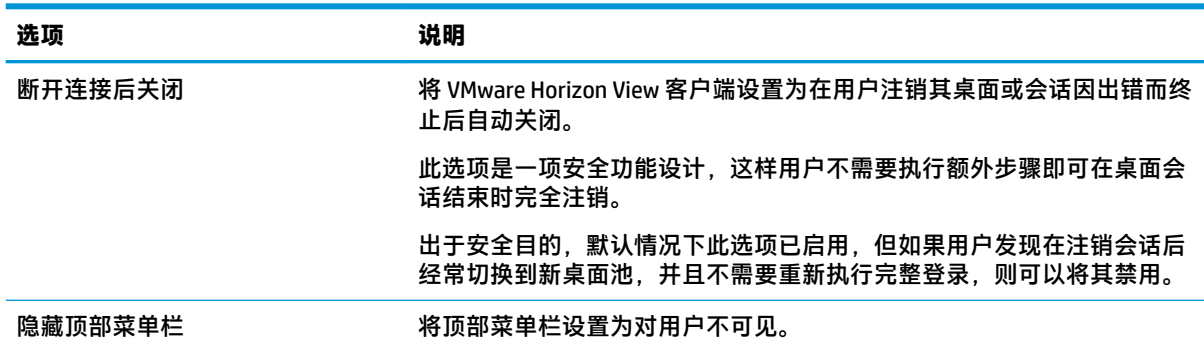

<span id="page-35-0"></span>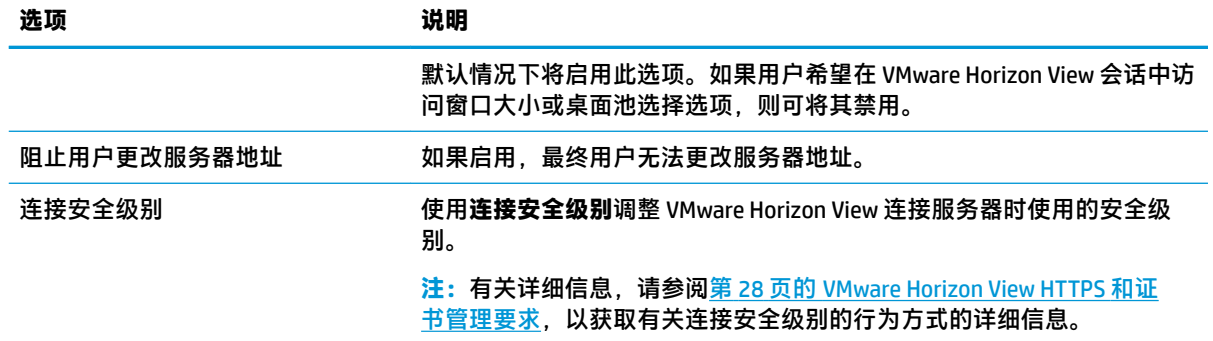

#### **RDP 选项**

下表介绍了在编辑 VMware Horizon View 连接时"RDP 选项"类别下的可用设置。

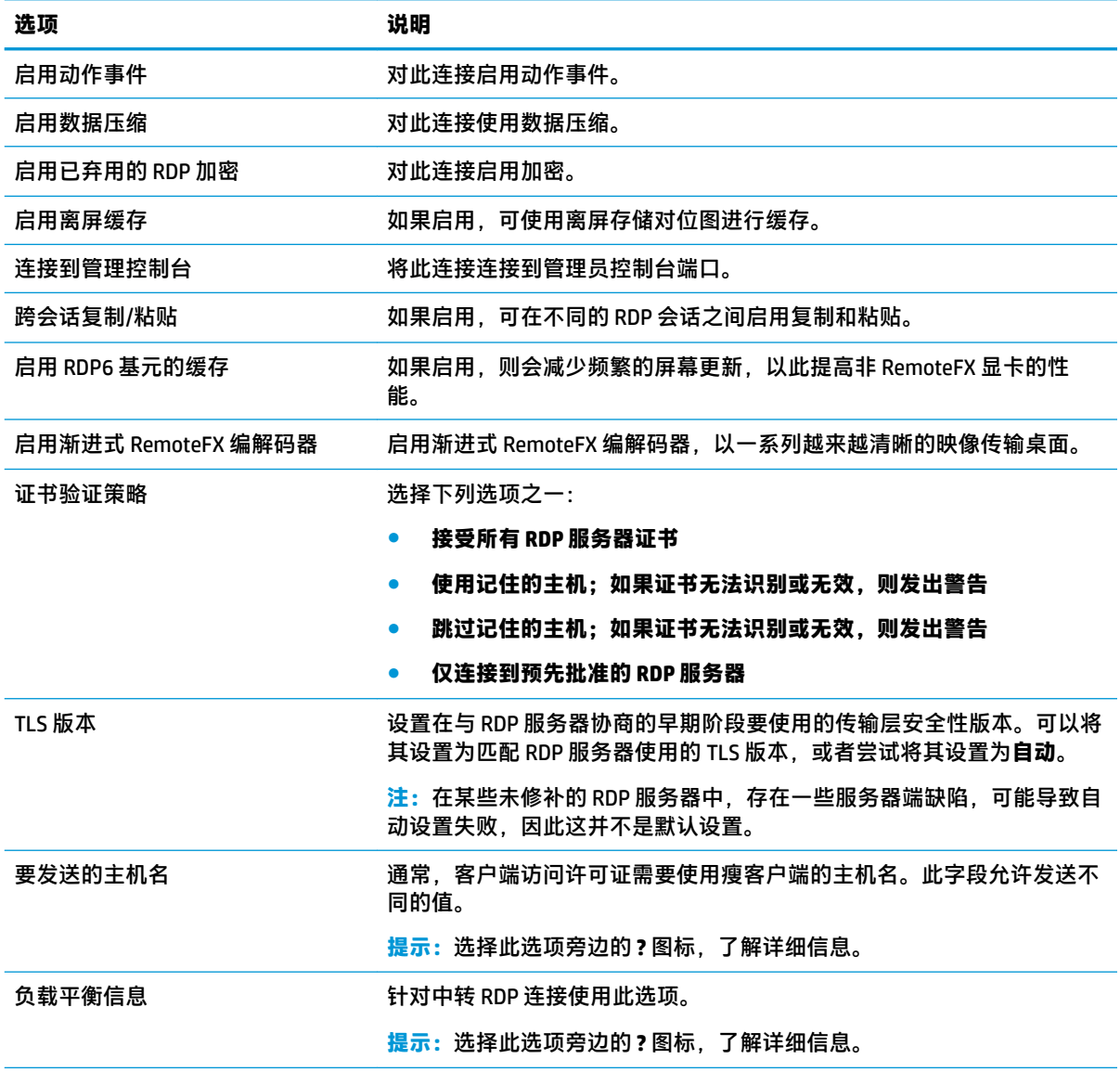
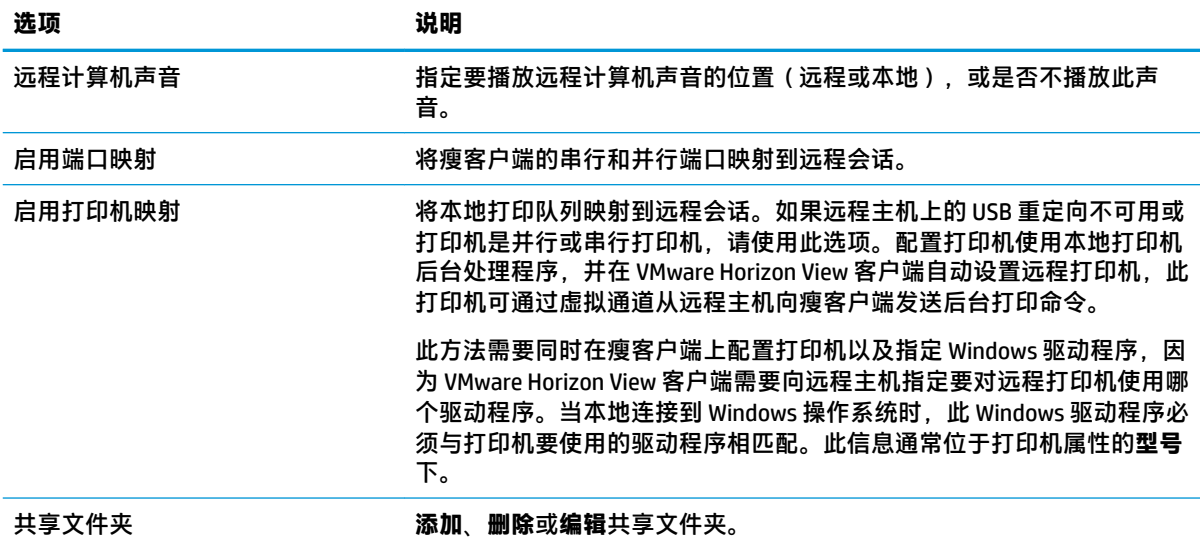

### **RDP 体验**

下表介绍了在编辑 VMware Horizon View 连接时"RDP 体验"类别下的可用设置。

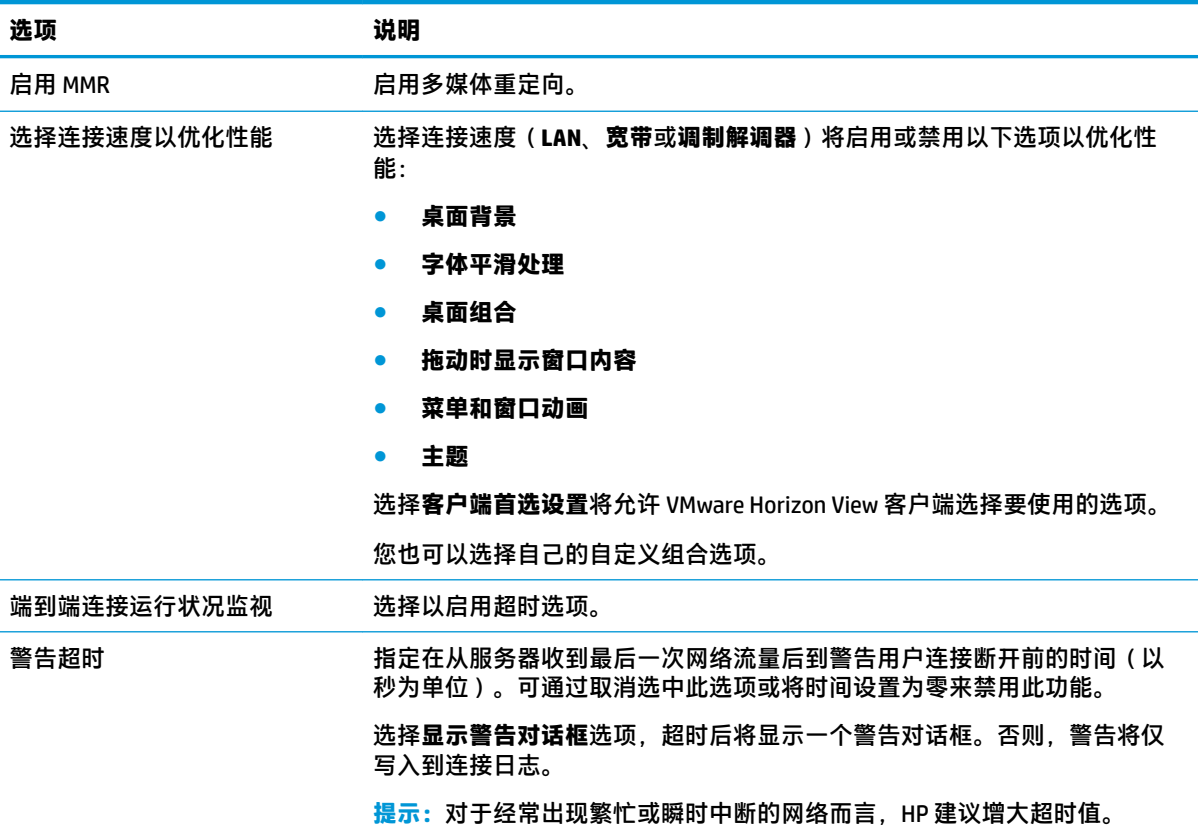

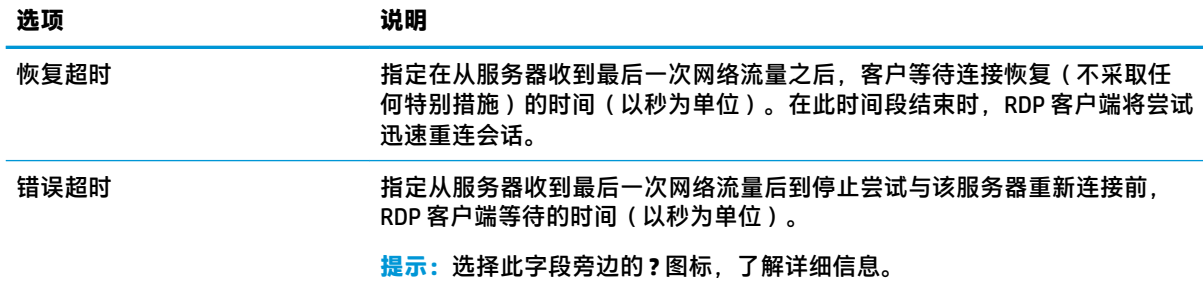

### **高级**

 $\overline{\mathbb{B}}$  **注**: 有关在编辑连接时"高级"类别下的可用设置的信息,请参阅<u>第 8 页的高级连接设置</u>。

### **VMware Horizon View 多显示器会话**

VMware Horizon View 支持多显示器会话。为增强虚拟化体验,默认 VMware Horizon View 会话使用全屏 并横跨所有显示器。要选择其他窗口大小,在连接的桌面池的协议类型下选择**全屏 – 所有显示器**,然 后从窗口大小列表中选择其他选项。下一次连接会话时,窗口将以所选大小打开。

### **VMware Horizon View 键盘快捷键**

#### **Windows 键盘快捷键**

为协助管理 Windows 系统, VMware Horizon View 支持 Windows 键盘快捷键。例如, 在使用 Ctrl+Alt+Del 时,VMware Horizon View 显示提供以下选项的消息:

- 发送 **Ctrl**+**Alt**+**Del** 命令。
- 断开会话:在无其他方式结束会话时使用。

Windows 键盘快捷键将转发至远程桌面会话。其结果是,本地键盘快捷键(如 Ctrl+Alt+Tab 和 Ctrl+Alt +F4)将在远程会话内部不起作用。

 $\sqrt[3]{\frac{1}{2}}$  提示:为了能够切换会话,请在 VMware Horizon View 连接管理器中或通过注册表项  ${\tt root}/\frac{1}{2}$ ConnectionType/view/connections/<UUID>/hideMenuBar 禁用**隐藏顶部菜单栏**选项。

#### **媒体按键**

VMware Horizon View 在远程桌面会话期间使用媒体按键来控制选项(如音量、播放/暂停和静音)。它 支持多媒体程序(如 Windows Media Player)。

### **VMware Horizon View 多媒体重定向**

在使用 Microsoft RDP 协议时,VMware Horizon View 连接支持 MMR 功能。

有关详细信息,请参阅第 20 页的 RDP [多媒体重定向。](#page-31-0)

### **VMware Horizon View 设备重定向**

#### **VMware Horizon View USB 重定向**

要启用 VMware Horizon View 连接的 USBR,请在 USB 管理器中将 **VMware Horizon View** 选为远程协议。

有关 USBR,包括特定于设备和类的重定向的更多信息,请参阅第 20 页的 [RDP USB](#page-31-0) 重定向。

### **VMware Horizon View 大容量存储设备重定向**

您必须使用 RDP 连接协议,才能使用 VMware Horizon View 连接的大量存储重定向。

要执行 USB 驱动器或内置 SATA 驱动器的驱动器重定向:

**▲** 在命令行参数选项中添加 - xfreerdpoptions='/drive:\$foldname,shared folder path, share device'。

例如, 在 VMware Horizon View 连接中, - xfreerdpoptions='/drive:myfolder,/home/ user,/dev/sda2' 会将/dev/sda2 驱动器上的/home/user 共享为 myfolder。

有关详细信息,请参阅第 21 页的 RDP [大容量存储设备重定向。](#page-32-0)

#### **VMware Horizon View 打印机重定向**

对于在 x86 设备上使用 PCoIP 协议建立的连接,可使用 VMware Horizon View 高级打印机重定向或 USBR 共享打印机。ARM 设备上的 PCoIP 连接仅支持 USBR 打印机重定向。对于使用 RDP 协议建立的连接,请 参阅第 21 页的 RDP [打印机重定向以](#page-32-0)获取详细信息。

#### **VMware Horizon View 音频重定向**

如果不需要音频录制功能,请使用高级音频重定向。音频将从 3.5 毫米插孔播放,或者,默认情况下, 从插入的 USB 头戴式受话器播放。使用本地音频管理器调整输入/输出音量,选择"播放",然后捕捉 设备。

在连接到正在运行 VMware Horizon View 5.2 功能包 2 或更高版本的服务器时,VMware Horizon View 客户 端在 x86 设备上仅支持通过 PCoIP 连接类型执行的高级音频录制重定向。如果您需要音频录制支持,并 在使用其他配置,请使用以下方法之一:

- 如果系统使用 VMware Horizon View Client 1.7 或更高版本, 则使用 RDP 协议允许通过 3.5 毫米插孔 或 USB 头戴式受话器进行高级音频重定向。
- $\bar{\mathbb{B}}$  **注:**要使用采用 RDP 协议的高级音频录制重定向,服务器必须支持该功能并配置为允许在远程会 话中录制音频。服务器必须运行 Windows 7 或更高版本。还必须确保 HKLM\SYSTEM \CurrentControlSet\Control\Terminal Server\WinStations\RDP-Tcp \fDisableAudioCapture 注册表项设置为 0。
- 如果您有带麦克风的 USB 耳机, 则可以使用 USBR。 将 USB 耳机设置为重定向到会话。 耳机将显 示为音频设备。 默认情况下,不会重定向 USB 音频设备,并且 VMware Horizon View 客户端将使用 高级音频重定向。 要重定向 USB 耳机,请使用瘦客户端的 USB 管理器并选择要重定向的 USB 耳 机。 请确保将 **VMware Horizon View** 选作 USBR 协议,并确保耳机在要重定向的设备下处于选中状 态。
- $\overline{\mathbb{B}}$  注:VMware 和 HP 建议不要对耳机使用 USBR。通过 USBR 协议传输音频数据需要大量的网络带 宽。此外,使用此方法可能会导致音频质量较差。

#### **VMware Horizon View 智能卡重定向**

要使用智能卡登录到 VMware Horizon View 服务器:

**1.** 请确保已在 VMware Horizon View 连接管理器中启用智能卡登录。

启动连接后,VMware Horizon View 客户端将显示服务器凭据列表。

**2.** 要解凭据证并访问 VMware Horizon View Manager 服务器,请键入服务器相应的 PIN。

- $\stackrel{pm}{\rightarrow}$ 注:在提供正确的 PIN 后,系统将使用用户的凭据登录 VMware Horizon View Manager 服务器。有关配置 服务器以支持智能卡登录的详细信息,请参阅 VMware Horizon View 文档。只要服务器配置为允许智能 卡登录, 用户的凭据将通过, 并且登录到桌面, 不需要再输入 PIN。
- **注:**要使用智能卡登录到 VMware Horizon View Manager 管理服务器,必须在瘦客户端上安装本地智能 卡驱动程序。请参阅第 22 页的 RDP [智能卡重定向了](#page-33-0)解有关智能卡驱动程序安装的详细信息。登录到远 程主机后,将使用虚拟通道而不是 USBR 将智能卡传递给远程主机。此虚拟通道重定向可确保智能卡可 用于电子邮件签名、屏幕锁定等任务,但可能会导致智能卡无法在 Windows 设备管理器中显示为智能 卡设备。
- **注:**远程主机上必须安装正确的智能卡驱动程序。

#### **VMware Horizon View 网络摄像头重定向**

VMware Horizon View 客户端只能通过 RTAV,并使用连接到运行 VMware Horizon View 5.2 功能包 2 或更 高版本的后端服务器的 x86 设备来支持高级网络摄像头重定向。其他连接方法不支持高级网络摄像头重 定向,并且只能使用 USBR 重定向网络摄像头。根据内部测试和验证,HP 发现,通过基本 USBR 连接的 网络摄像头的性能较差。HP 建议不要使用此配置,并建议需要此功能的客户使用 x86 设备以及 RTAV 技 术进行测试,以确保性能满意度。通过 USBR,网络摄像头可能性能较差或根本无法运行。有关详细信 息,请参阅第 20 页的 [RDP USB](#page-31-0) 重定向。

### **更改 VMware Horizon View 协议**

VMware Horizon View 客户端可以使用 PCoIP、RDP 或 BLAST 协议。

要更改协议,请执行以下操作:

- 1. 在 VMware Horizon View 客户端,选择支持其中一个受支持协议的池。
- **2.** 在**连接**菜单中,选择**设置**。
- **3.** 通过使用**连接方法**旁边的下拉框更改协议。
- **注:**使用 VMware Horizon View 管理器设置应该用于每个桌面池的协议。
- **提示:**HP 建议使用 PCoIP 协议来提升桌面体验。但是,RDP 协议提供更多用于自定义的选项,并可能 在较慢的连接中更好地工作。

### **VMware Horizon View HTTPS 和证书管理要求**

VMware Horizon View Client 1.5 和 VMware Horizon View Server 5.0 及更高版本要求使用 HTTPS。默认情况 下,VMware Horizon View 客户端对不信任的服务器证书发出警告,如自签名(类似于 VMware Horizon View Manager 默认证书)或过期的证书。如果证书由证书颁发机构 (CA) 签发且 CA 不受信任, 连接将返 回错误,而且将不允许用户进行连接。

HP 建议在 VMware Horizon View Manager 服务器上使用由标准受信任根 CA 认证的签名证书。这样可确保 用户能够连接服务器,而不需要提示或要求用户执行任何配置。如果使用内置 CA,VMware Horizon View 客户端连接将返回错误,直到您完成以下任务之一:

- 使用证书管理器从文件或 URL 导入证书。
- 使用远程配置文件更新导入证书。
- 在 VMware Horizon View 连接管理器中,将**连接安全级别**设置为**允许所有连接**。

下表介绍了当安全保护级别设为**拒绝不安全的连接**时的证书信任。

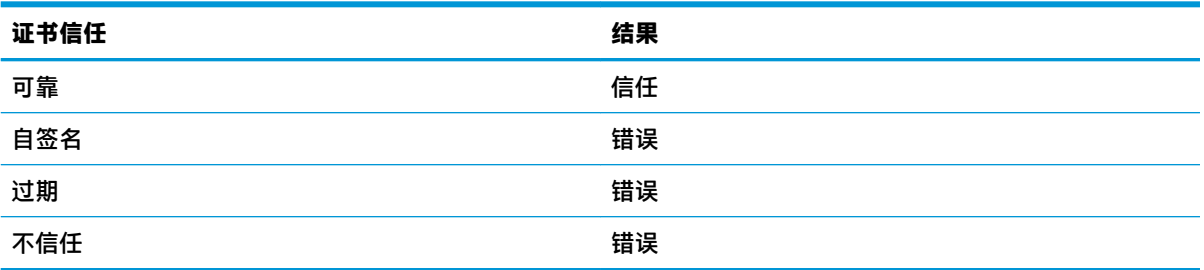

下表介绍了当安全保护级别设为**警告**时的证书信任。

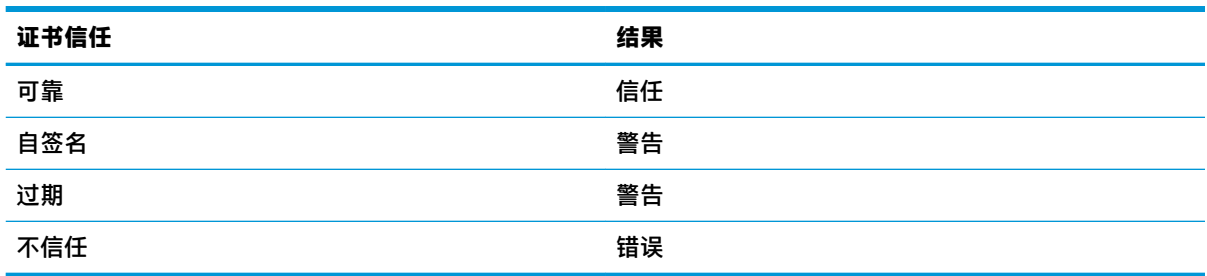

下表介绍了当安全保护级别设为**允许所有连接**时的证书信任。

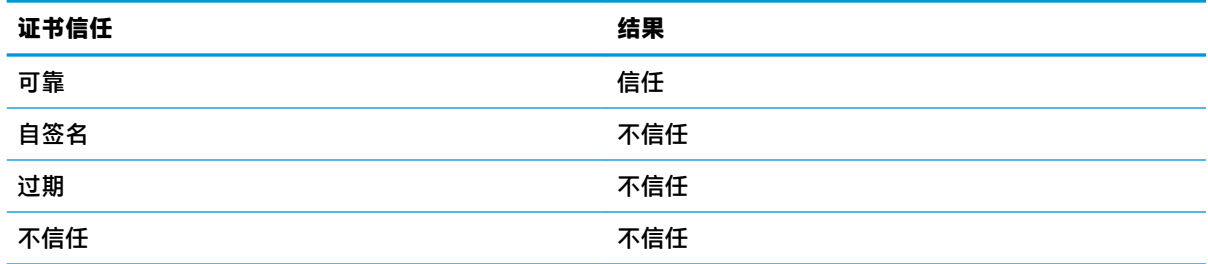

下表介绍了与每个结果相关的连接行为。

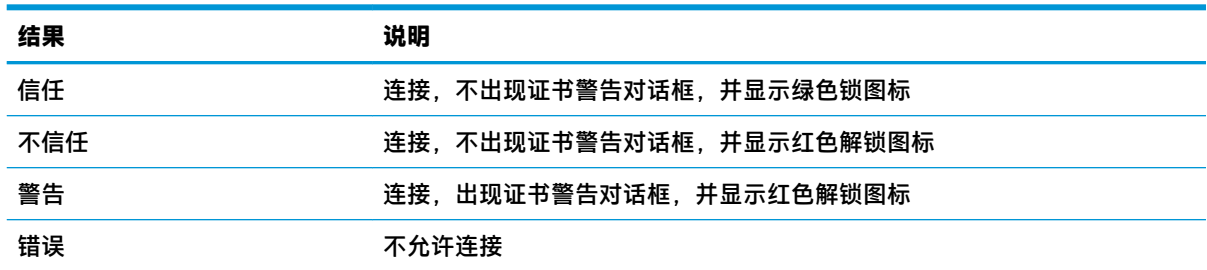

## **Web Browser**

### **Web Browser 常规设置**

下表介绍了 Web Browser 常规设置。

**注:**这些设置会影响所有 Web Browser 连接。

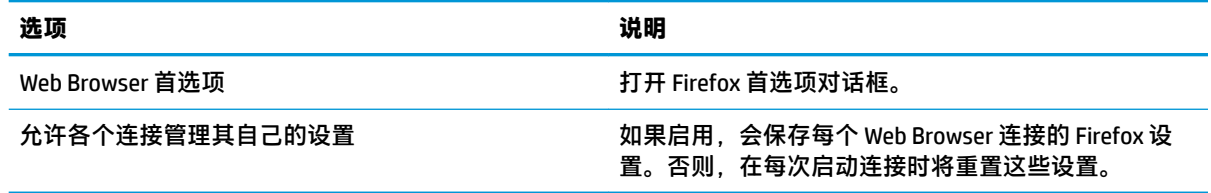

### **Web Browser 每个连接设置**

**注:**这些设置只会影响您目前配置的连接。

### **配置**

下表介绍了在编辑 Web Browser 连接时"配置"类别下的可用设置。

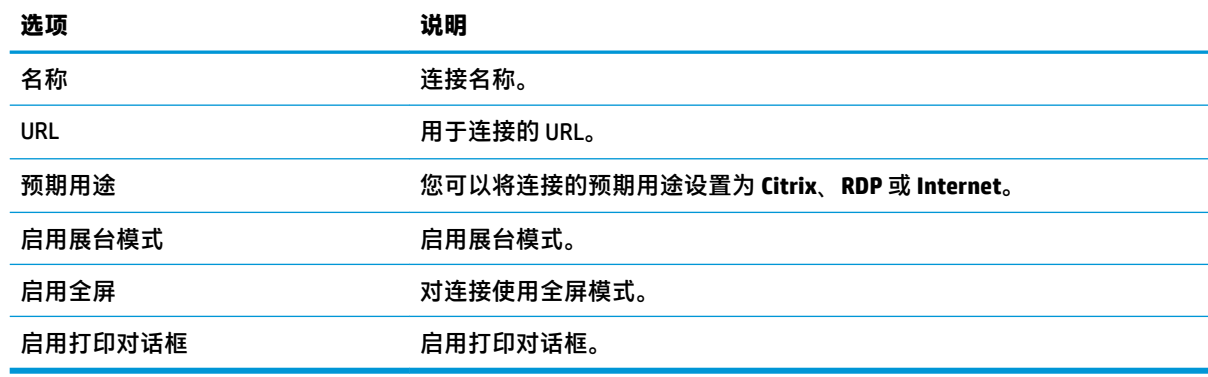

### **高级**

 $\bar{\boxdot}$  **注:**有关在编辑连接时"高级"类别下的可用设置的信息,请参阅第 8 [页的高级连接设置。](#page-19-0)

# **其他连接类型(仅限 ThinPro)**

**注:**默认情况下,这些连接类型在 Smart Zero 中不可用。有关详细信息,请参阅第 1 [页的选择](#page-12-0) OS 配 [置](#page-12-0)。

### **TeemTalk**

**注:**这些设置只会影响您目前配置的连接。

有关 HP TeemTalk 的详细信息,请参阅 HP TeemTalk 的*用户指南*。

### **配置**

下表介绍了在编辑 TeemTalk 连接时"配置"类别下的可用设置。

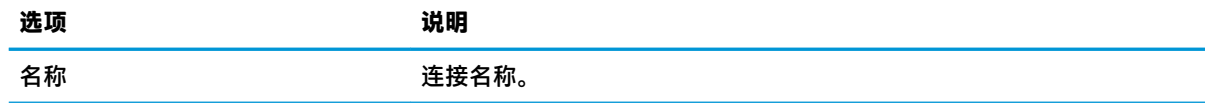

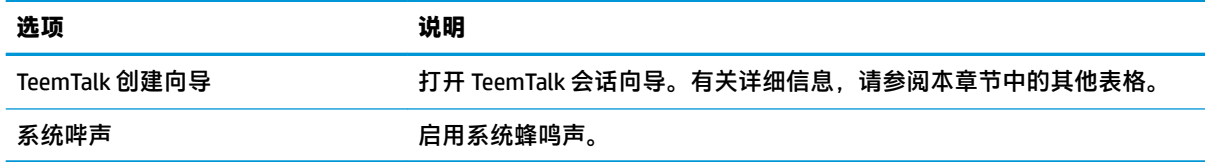

#### **TeemTalk 会话向导**

下表介绍了 TeemTalk 会话向导的"连接信息"类别下的可用设置。

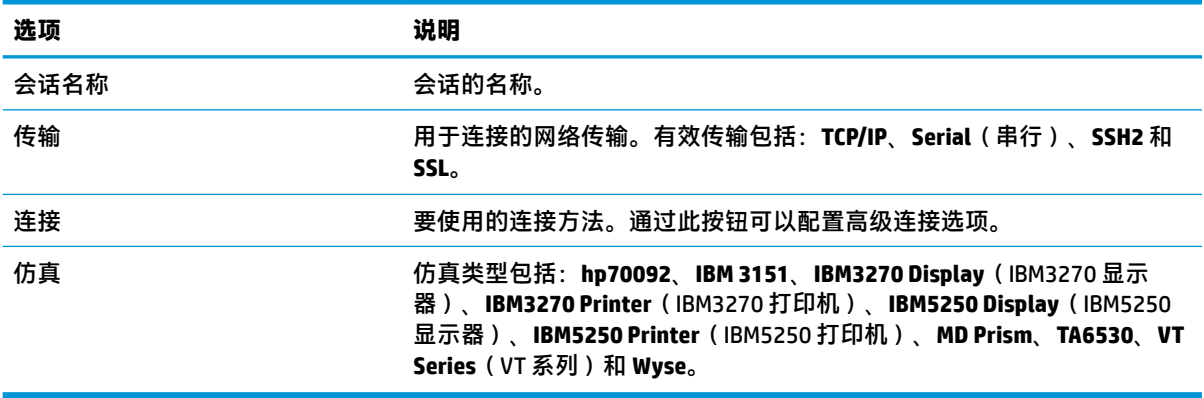

下表介绍了 TeemTalk 会话向导的"高级选项"类别下的可用设置。

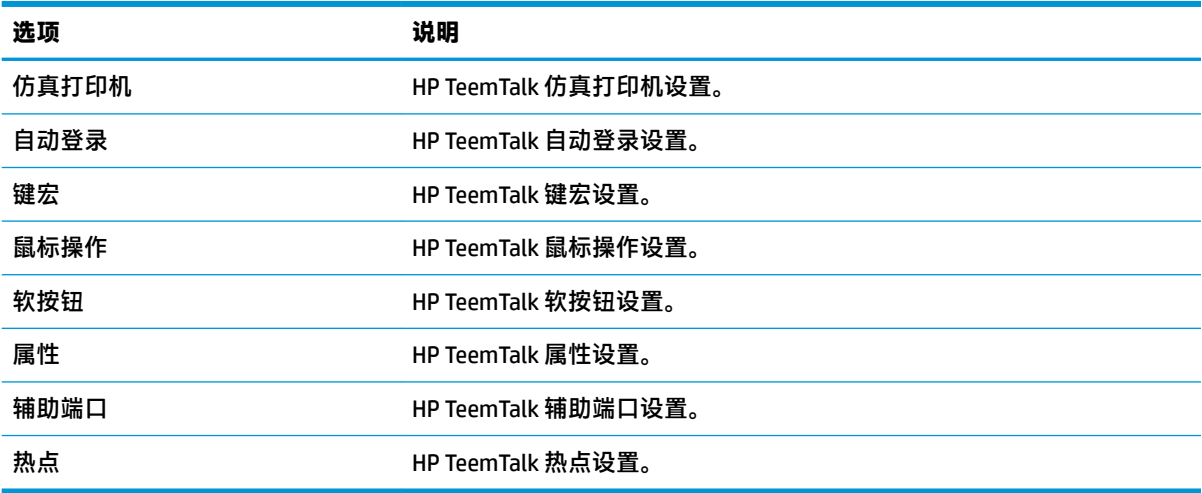

下表介绍了 TeemTalk 会话向导的"首选项"类别下的可用设置。

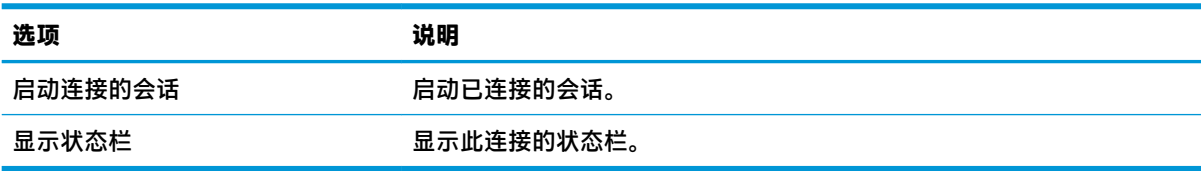

下表介绍了 TeemTalk 会话向导的"首选项"类别下的其他设置。

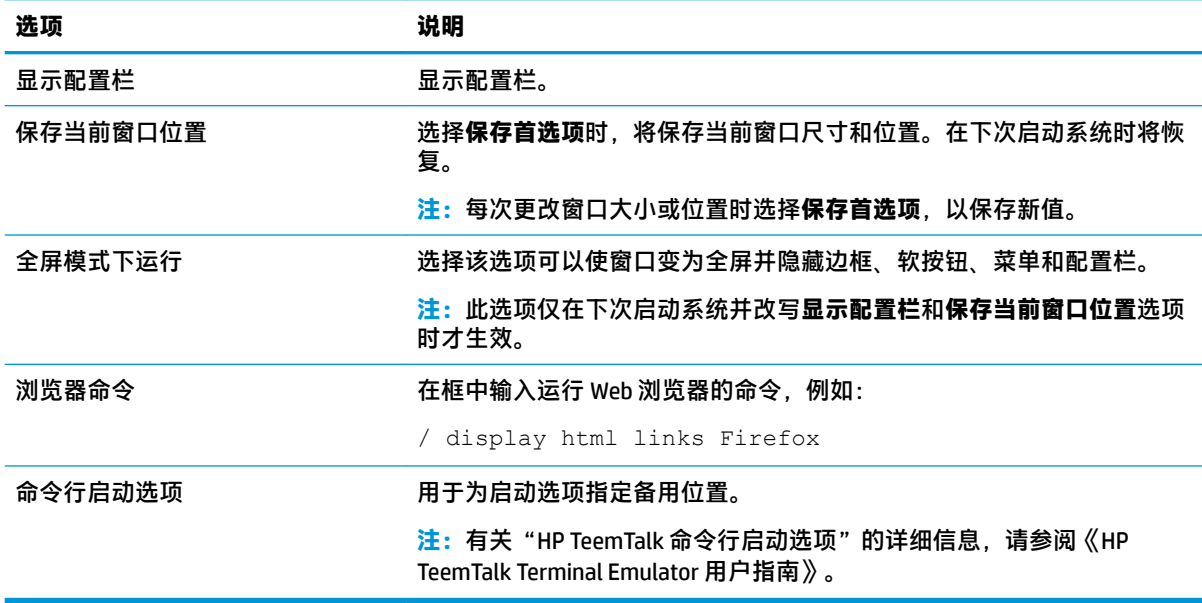

### **高级**

**注:**有关在编辑连接时"高级"类别下的可用设置的信息,请参阅第 8 [页的高级连接设置。](#page-19-0)

### **XDMCP**

**注:**这些设置只会影响您目前配置的连接。

### **配置**

下表介绍了在编辑 XDMCP 连接时"配置"类别下的可用设置。

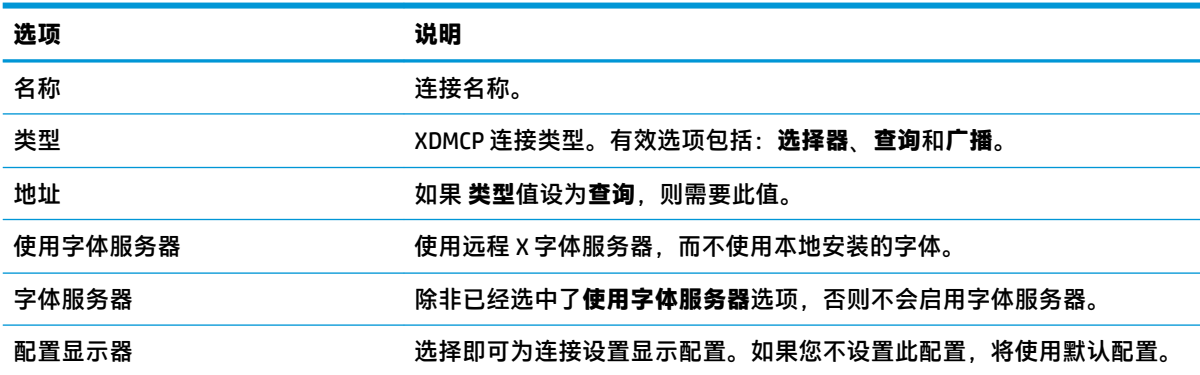

#### **高级**

 $\overline{B}$  **注**: 有关在编辑连接时"高级"类别下的可用设置的信息,请参阅第 8 [页的高级连接设置。](#page-19-0)

### **SSH**

**注:**这些设置只会影响您目前配置的连接。

#### 32 第 4 章 连接类型

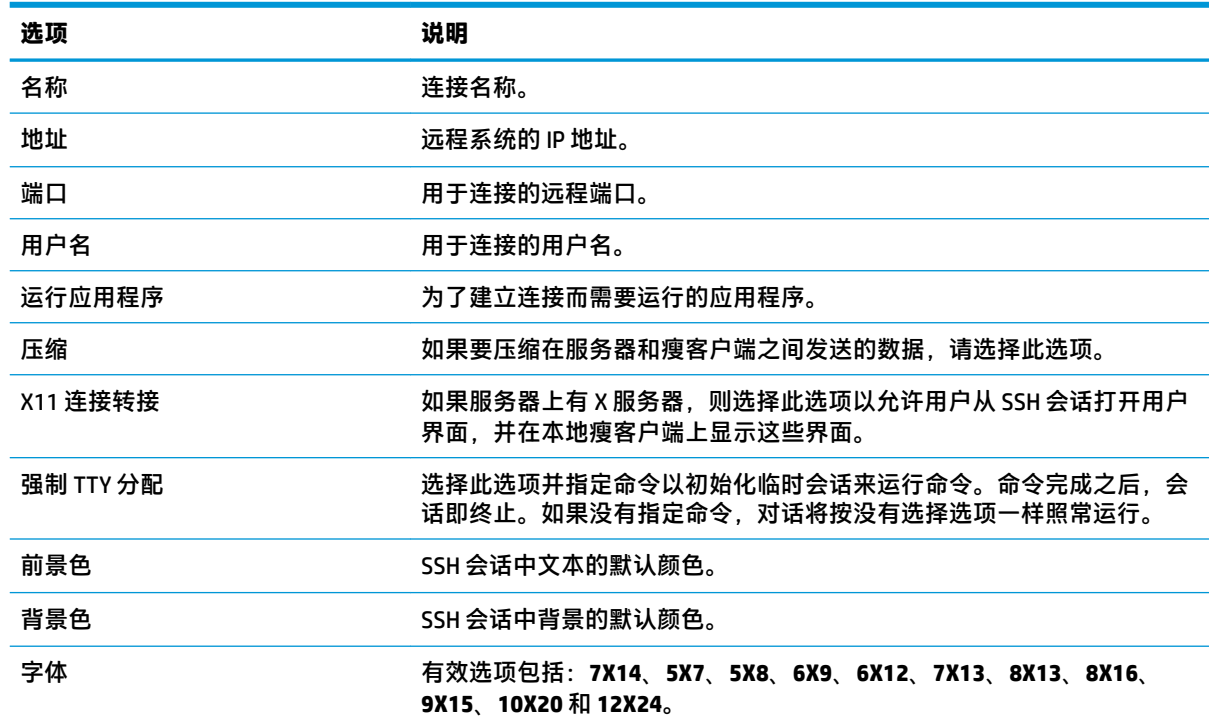

下表介绍了在编辑 SSH 连接时"配置"类别下的可用设置。

### **高级**

 $\overline{2}$  **注**: 有关在编辑连接时"高级"类别下的可用设置的信息, 请参阅<u>第 8 页的高级连接设置</u>。

### **Telnet**

**注:**这些设置只会影响您目前配置的连接。

### **配置**

下表介绍了在编辑 Telnet 连接时"配置"类别下的可用设置。

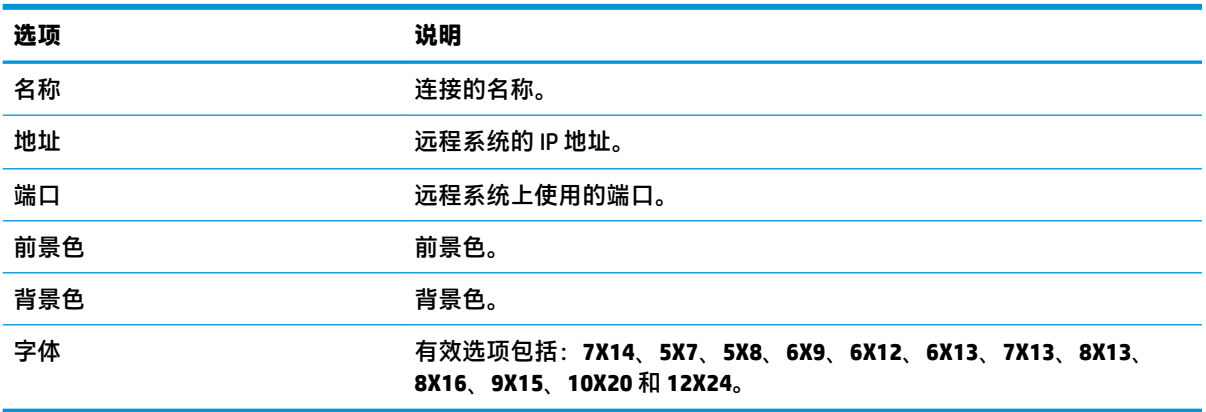

#### **高级**

**注:**有关在编辑连接时"高级"类别下的可用设置的信息,请参阅第 8 [页的高级连接设置。](#page-19-0)

### **Custom**

如果您想要安装自定义 Linux® 应用程序, 您可以使用 Custom 连接, 以通过连接管理器打开该应用程 序。

**注:**这些设置只会影响您目前配置的连接。

### **配置**

下表介绍了在编辑 Custom 连接时"配置"类别下的可用设置。

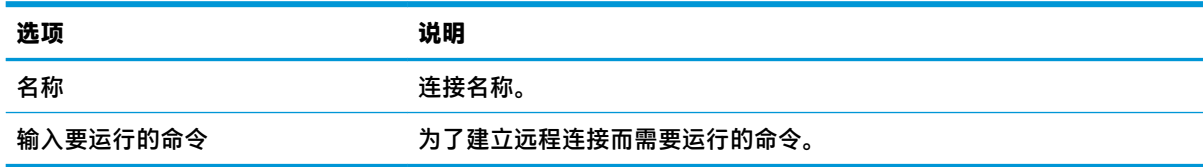

#### **高级**

 $\overline{B}$  **注**: 有关在编辑连接时"高级"类别下的可用设置的信息, 请参阅<u>第 8 页的高级连接设置</u>。

# **5 HP True Graphics**

HP True Graphics 会将丰富的多媒体内容转存到瘦客户端的 GPU,从而提供高帧速率图像并提高效率。

# **服务器端要求**

请查看下表,了解您针对虚拟桌面基础架构 (VDI) 使用的独立软件供应商 (ISV) 的受支持服务器端产品。

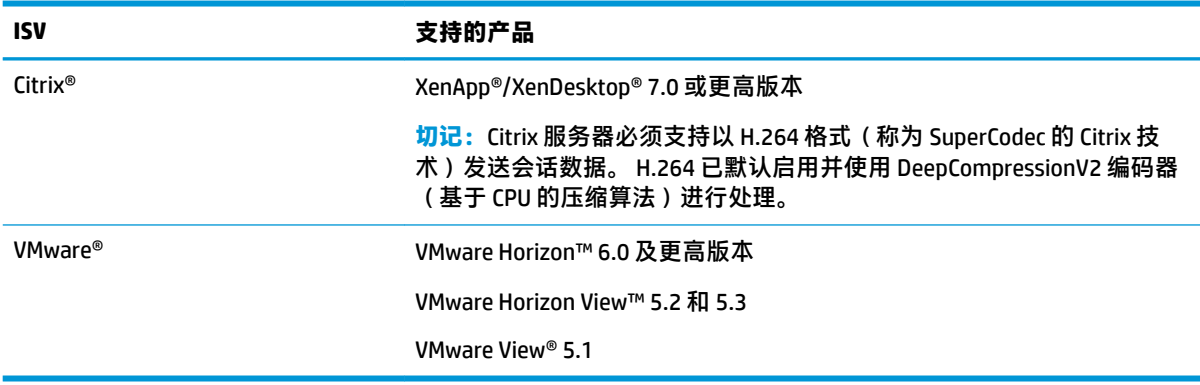

# **客户端要求**

请查看下表,了解您针对 VDI 使用的 ISV 的受支持瘦客户端操作系统和客户端软件。

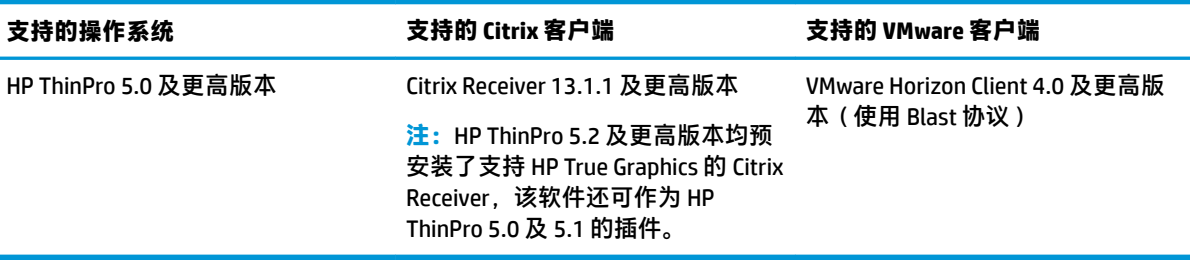

# **客户端配置**

 $\stackrel{infty}{\to}$  **注**: 本节的信息仅适用于 Citrix。 对于 VMware, 只需使用 Blast 协议便可启用 HP True Graphics。

### **压缩设置**

要在 HP ThinPro 上启用 HP True Graphics,请执行以下操作:

**▲** 请为 Citrix 连接选择**启用 H264 压缩**常规设置。

- **注:**例如文本等部分屏幕数据可能会使用 H.264 以外的方法进行发送。通常情况下,最好保持此功能启 用,但对于故障排除或特定用例,则可将以下注册表项设置为 **0** 来禁用此功能:
	- **root/ConnectionType/xen/general/enableTextTracking**
	- **root/ConnectionType/xen/general/enableSmallFrames**

### **窗口设置**

要强制远程应用程序在窗口化模式下运行,请执行以下操作:

**▲** 将 Citrix 连接的 **TWI 模式**常规设置设置为**强制关闭无缝模式**。

### **显示器布局和硬件限制**

请注意以下显示器布局限制:

- 支持大部分最多具备两台显示器(分辨率为 1920 ×1200)的配置。
- HP t420 瘦客户端: 由于其默认 BIOS 配置,默认情况下该产品仅针对一个显示器使用 HP True Graphics。 有关详细信息,请参阅第 36 页的在 HP t420 上针对多个显示器启用 HP True Graphics。
- HP t630 瘦客户端: 该型号支持最多两台分辨率为 1920 × 1200 的显示器或一台分辨率为 3840 × 2160 的显示器。
- HP t730 瘦客户端: 该型号支持最多三台分辨率为 1920 × 1200 的显示器。
- 旋转的显示器可能无法正确显示。
- 如果您将 HP True Graphics 与两台显示器结合使用, 并尝试使用 HDX MediaStream 播放视频, 则视 频将失败,因为 H.264 仅支持显示器使用的两个硬件解码会话。

 $\widetilde{\mathbb{F}}$  **注:** HDX MediaStream 也会尝试利用 H.264 的本地硬件解码,这会导致出现问题。

#### **在 HP t420 上针对多个显示器启用 HP True Graphics**

要在 HP t420 上针对多个显示器启用 HP True Graphics,请执行以下操作:

- **1.** 重新启动瘦客户端,然后按 F10 键访问 BIOS。
- **2.** 选择 **Advanced** (高级)► **Integrated Graphics**(集成显卡)。
- **3.** 将 **Integrated Graphics**(集成显卡)设置为 **Force**(强制使用)。
- **4.** 将 UMA Frame Buffer Size ( UMA 帧缓存大小)设置为 512 MB。

执行以上步骤后,可用的显卡内存容量将得到扩展,并且 HP True Graphics 可用于两个显示器。

 $\sqrt[3]{\frac{1}{2}}$  <del>提示:</del>通过 HPDM 或 HP ThinPro 附带的 BIOS 工具也可配置这些设置。

# **使用技巧与最佳实践**

请在使用 HP True Graphics 时注意以下事项:

- 连接到远程桌面之后,您可以使用 Citrix HDX 显示器,通过检查 Graphics  **Thinwire Advanced** 部分 下的 Component\_Encoder 值, 确定哪个编码器正在用于会话。 如果值读取 **DeepCompressionV2Encoder** 或 **DeepCompressionEncoder**,而后服务器会以经过 HP True Graphics 加速的格式正确发送数据。
- **注:**如果必须通过服务器策略强制使用旧式显卡(如 CompatibilityEncoder 或 LegacyEncoder),则 服务器会以兼容较早版本 Citrix 客户端的方法压缩显卡,HP True Graphics 将无法提供增强性能。
- 如果使用 HDX 3D Pro,HP True Graphics 可能会给较早版本的 XenDesktop 带来一些益处。 如果 HDX 3D Pro 使用的视觉质量设置为**始终无损耗**,则不会提供任何益处,因为随后显卡信息不会以 H.264 格式发送到瘦客户端。

# **6 Active Directory 集成**

通过使用 Active Directory 集成,您可以强制用户使用域凭据登录到瘦客户端。 或者,将这些凭据加密 和存储,然后在远程连接开始时提供给远程连接,此过程称为单一登录。

 $\overline{\mathbb{B}}$  注: 启用身份验证不需要特殊的域权限。

Active Directory 集成可以运行的方式有两种。 通过简单地对域进行身份验证, 域凭据可用于以下操作:

- 登录瘦客户端
- 使用单一登录启动连接
- 使用管理凭据切换到管理员模式
- 使用登录凭据解锁锁定的屏幕
- 使用管理凭据覆盖锁定的屏幕

瘦客户端也可以正式加入域。 这可将瘦客户端添加到域的数据库中,并可能启用动态 DNS,其中瘦客 户端会通知 DNS 服务器其 IP 地址或主机名关联发生的更改。 与域身份验证不同,正式加入需要经授权 将客户端添加到域的域用户的凭据。 加入域可选。 除了动态 DNS 外,所有域功能无需加入即可使用。

## **登录屏幕**

启用域身份验证时,ThinPro 将在启动时显示域登录屏幕。 登录屏幕还包括在登录前可能需要配置的选 项。

背景桌面布局、登录对话框样式、登录对话框文本以及可用的按钮都可以通过注册表设置和/或配置文 件设置进行调整。 有关详细信息,请参阅 HP ThinPro 白皮书 *Login Screen Customization*(仅提供英文版 本)。

如果系统检测到用户尝试使用过期的凭据登录,则会提示他们更新凭据。

# **单一登录**

域用户登录后,所使用的凭据也可以在启动时显示给配置为使用它们的任何连接。 这允许用户登录瘦 客户端并启动 Citrix、VMware Horizon View 和 RDP 会话,而无需再次输入其凭据,只要他们登录到瘦客 户端即可。

## **桌面**

用户使用域凭据成功登录后,任务栏上会显示 Active Directory 图标。 用户可以选择该图标来执行以下 功能:

- 显示登录到系统的用户
- 锁定屏幕
- 更改域密码

# **屏幕锁定**

不活动超时会锁定屏幕,也可以手动锁定。 如果屏幕被域用户锁定,则解锁对话框期望用户提供用于 登录的同一域密码。与登录对话框一样,有提供的选项,还有一个额外功能: 屏幕解锁。 如果选择屏 幕解锁按钮,则解锁屏幕需要根(管理员)密码或域管理员组中的任何一组域凭据(在域身份验证设 置期间已指定)。 当用户提供覆盖凭据时,屏幕不会返回到桌面; 而是返回到登录屏幕。

# **管理员模式**

除了使用根密码进入管理员模式的传统方法外,还可以使用指定域管理员组中的用户的域凭据切换到 管理员模式。

# **设置和域用户**

当域用户登录时,对设置的任何更改都将保存在只适用于该用户的注册表层中。 这包括新创建的连 接。

如果用户没有对系统设置或连接进行任何更改,则将应用系统默认值。

当系统更改为管理员模式时,不会再对注册表的用户特定层进行设置和连接更改。 而在管理员模式 下,所有更改都应用到基本级注册表。 这样,在管理员模式下对设置进行的更改会应用到所有用户, 除非指定了用户特定的自定义设置。

# **7 控制面板**

控制面板用于修改系统配置。

- $\overline{\mathbb{B}}$  **注**: 可以在管理员模式下访问所有控制面板项目。在用户模式下,只能访问已由管理员启用并供用户 使用的控制面板项目。
- **提示:**要指定最终用户可以访问的控制面板项目,请依次选择控制面板按钮、**设置**、**自定义中心**,然 后在**应用程序**列表中选择或清除项目。

# **外围设备**

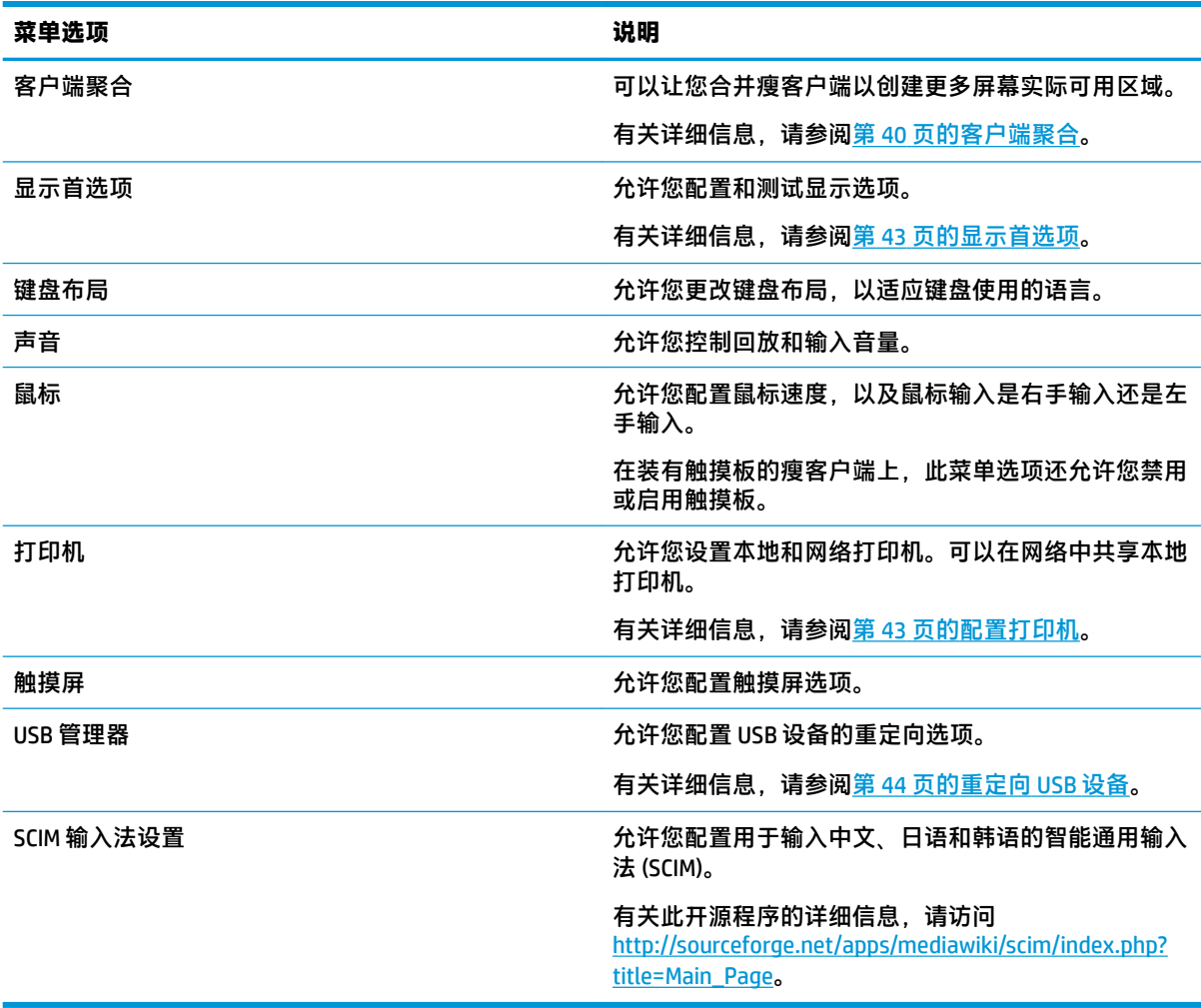

### **客户端聚合**

基于 HP ThinPro 的瘦客户端最多可支持四个显示器,具体取决于硬件型号。如果您需要更多的屏幕实 际可用区域,客户端聚合最多允许合并四个瘦客户端,这样,借助一个键盘和鼠标即可控制多达 16 个 显示器,而无需额外增加硬件或软件。

假设您有四个瘦客户端,每个客户端带有配置为 2x2 阵列的四个显示器,如下所示。

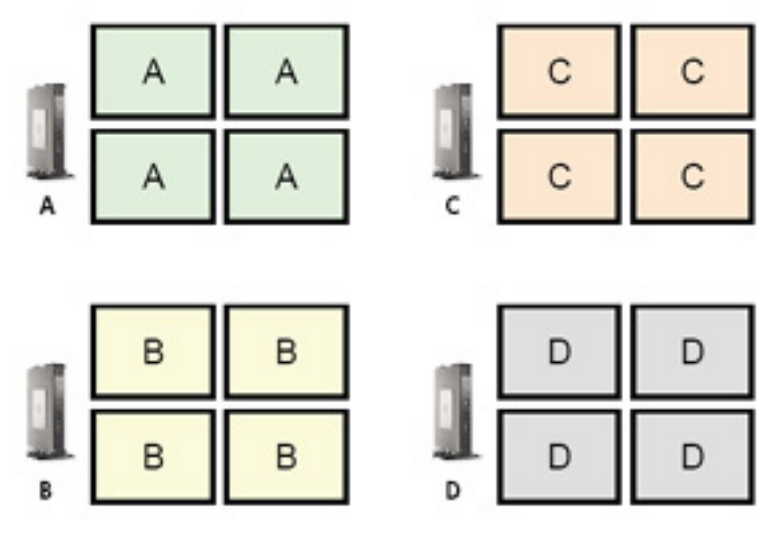

客户端聚合可以让您将四个瘦客户端排列为 4x4 网格。下图显示了一种可能的排列。

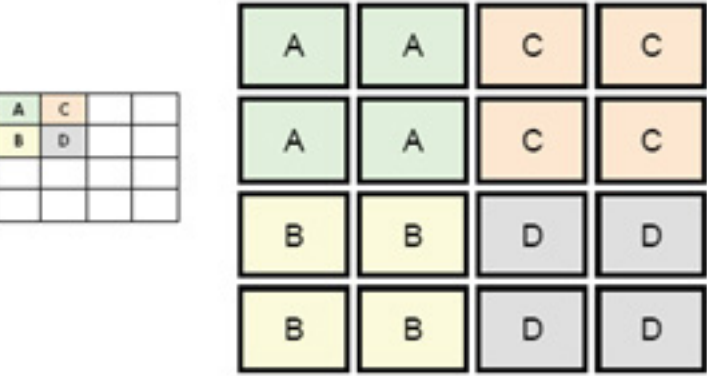

例如,如果将鼠标指针从瘦客户端 A 显示器右侧移开, 则指针随即会出现在瘦客户端 C 显示器的左侧。 同样,键盘输入会从瘦客户端 A 重定向到瘦客户端 C。

下图显示了另一种可能的排列。

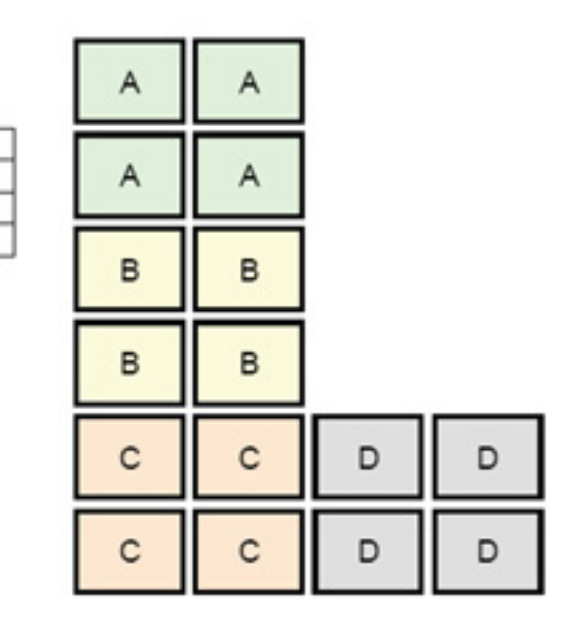

在这种配置下,如果将鼠标指针从瘦客户端 B 显示器的右侧移出, 则它会显示在瘦客户端 D 显示器左 上侧 1/3 处。在这种配置下,如果将鼠标指针从瘦客户端 A 显示器的右侧移出,则它会显示在瘦客户端 D 显示器左上侧 1/3 处。在这种配置下,如果将鼠标指针从瘦客户端 C 显示器的右侧移出,则它会显示 在瘦客户端 D 显示器左上侧 1/3 处。

 $\hat{\boxdot}$  **注:**桌面窗口不能跨越瘦客户端,也不能在瘦客户端之间移动。通常,每个瘦客户端将根据其与关联 远程计算机的连接创建窗口,并且无需在瘦客户端之间移动窗口。

以物理方式连接到键盘和鼠标的瘦客户端称为聚合服务器。其他瘦客户端称为聚合客户端。将鼠标指 针置于一个聚合客户端中时,来自聚合服务器的鼠标和键盘输入将加密,并通过网络发送到该聚合客 户端。聚合客户端会先解密鼠标和键盘输入,然后将输入传递到聚合客户端的本地桌面。

客户端聚合基于一个称为 Synergy 的开源软件包, 加密服务由一个称为 Stunnel 的软件包提供。

#### **配置客户端聚合**

 $\mathbf{A}% _{T}=\mathbf{A}_{T}\mathbf{B}_{T}$ 

B  $C$  D

客户端聚合配置分为两步:

- **1.** 第 42 页的配置聚合客户端
- **2.** 第 43 [页的配置聚合服务器](#page-54-0)

#### **配置聚合客户端**

在每个聚合客户端进行此过程:

- **1.** 在控制面板中选择**外围设备 > 客户端聚合**。
- **2.** 选择**客户端**。
- **3.** 在该字段中输入聚合服务器的服务器主机名或 IP 地址。
- **4.** 选择**应用**。

#### <span id="page-54-0"></span>**配置聚合服务器**

配置聚合服务器:

- **1.** 在控制面板中选择**外围设备 > 客户端聚合**。
- **2.** 选择**服务器**。
- **3.** 聚合服务器会显示在一个包含其主机名的蓝色框中。选择聚合服务器并将其拖动到 4x4 网格中的 指定位置。
- **4.** 在 4x4 网格中选择要放置第一个聚合客户端的位置,键入其主机名或 IP 地址,然后按 Enter 键。 该聚合客户端将显示在绿框中。
- 5. 如果需要,可在 4 x 4 网格中最多再另外添加两个聚合客户端。

通过单击并拖动到新位置的相应框中,可以随时修改 4x4 网格中聚合服务器和聚合客户端的放置 方式。

聚合客户端和聚合服务器均配置完成后,它们将自动尝试相互建立加密的通信。选择**状态**,以查看计 算机之间的连接状态。

**显示首选项**

HP ThinPro 允许您为显示首选项创建配置文件,并将不同的配置文件应用于不同的显示器。配置文件包 括分辨率、刷新率、位深度和方向。

要配置显示配置文件,请执行以下操作:

- **1.** 在控制面板中选择**外围设备 > 显示首选项**。
- **2.** 在需要时,配置相关选项,然后选择**应用**。

**注:**选项可能会因硬件型号不同而不同。

请参阅以下提示信息,了解自定义显示配置文件何时有用:

- 某些应用程序可能需要特定分辨率或位深度才能正常运行。
- 某些应用程序可能需要旋转显示屏。
- 使用 16 位颜色深度将提高 Citrix 和 RDP 连接性能,因为必须通过网络传输或者发送到显卡芯片的 数据已经减少。
- 基于 AMD 的平台 (t520、t610、t620) 仅提供 32 位颜色深度。t505 和 t510 提供 16 位或 32 位颜 色深度。在所有情况下,32 位颜色深度实际上使用 24 位。
- 管理员可能想要对一个显示配置文件进行标准化,即使整个组织中有多个不同的显示器。 要在使用外接显示器时快速更改显示配置(仅限移动瘦客户端):

**▲** 按 Fn + F4。

### **配置打印机**

要配置打印机,请执行以下操作:

- **1.** 在控制面板中选择**外围设备 > 打印机**。
- **2.** 在**打印**对话框中,选择**添加**。
- **3.** 在**新打印机**对话框中,选择要配置的打印机,然后选择**前进**。
- <span id="page-55-0"></span> $\bar{\mathbb{B}}$  注:如果您选择串行打印机,请确保在对话框的右侧输入正确的设置,否则,打印机可能无法正 常运行。
- **4.** 选择打印机制造商。如果您不确定,请选择**通用(推荐)**选项,然后选择**前进**。
- **5.** 选择打印机的型号和驱动程序,然后选择**前进**。
- **注:**如果不确定打印机的型号或要使用的驱动程序,或者如果您的打印机型号未列出,请选择**后 退**,并尝试使用打印机制造商的**通用(推荐)**选项。

如果使用**通用(推荐)**型号,请确保对型号选择**纯文本(推荐)**,对驱动程序选择**通用纯文本打 印机 [cn](推荐)**。

- **6.** 填写有关打印机的可选信息,如打印机名称和位置。
- **注:**HP 建议您在 **Windows 驱动程序**框中输入正确的驱动程序名称。如果在连接到远程会话时没有 要映射到的驱动程序,Windows 可能无法使用正确的驱动程序,并且可能无法正常执行打印。要 使打印机正常工作,还必须在 Windows 服务器上安装驱动程序。
- **7.** 选择**应用**,然后打印测试页面(如果需要)。

如有必要,重复执行此过程来配置其他打印机。

**提示:**最常见的问题是打印机使用的驱动程序不正确。要更改驱动程序,请右键单击打印机,选择**属 性**,然后更改打印机属性和型号。

### **重定向 USB 设备**

要重定向 USB 设备,请执行以下操作:

- **1.** 在控制面板中选择**外围设备 > USB 管理器**。
- 2. 在协议页中,选择一种远程协议。 如果设置为**本地**,您还可以指定**允许装载设备**和**以只读方式装载设备**选项。
- **3.** 在**设备**页中,您可以启用或禁用各个设备的重定向(如有必要)。
- **4.** 在**类别**页上,您可以选择要重定向到远程会话的特定设备类别。
- **5.** 完成后,选择**确定**。

### **设置**

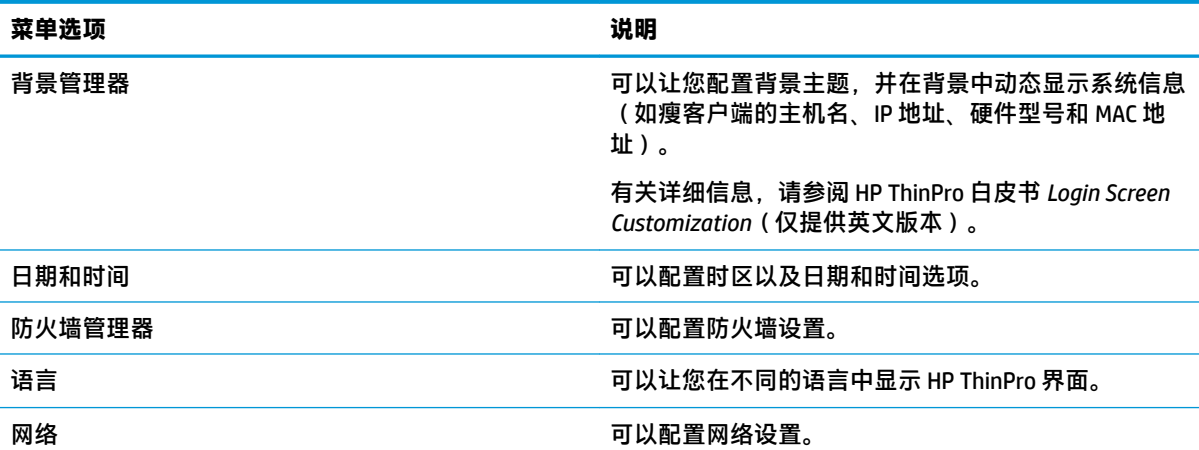

<span id="page-56-0"></span>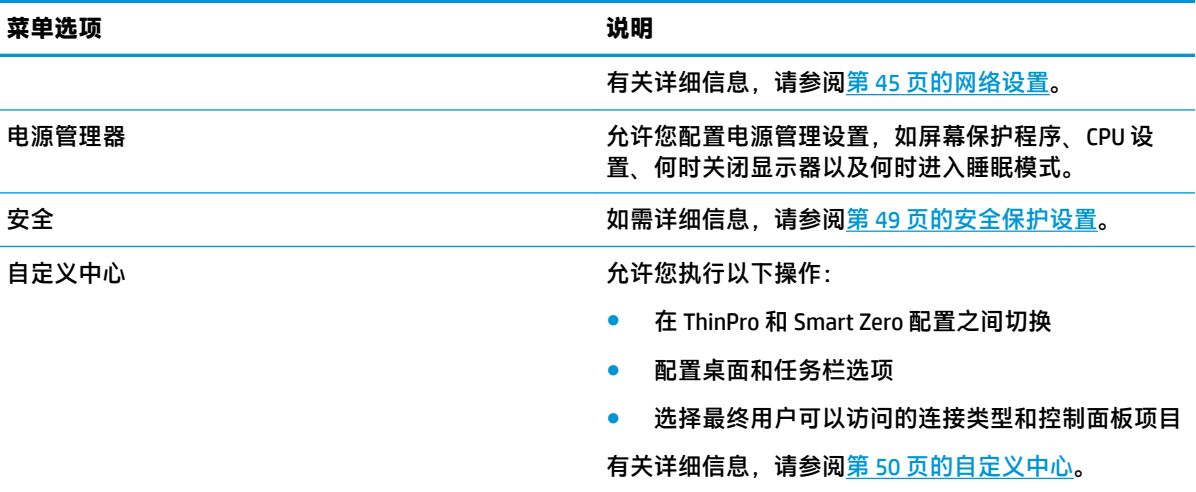

### **网络设置**

可以使用"网络管理器"配置网络设置。要打开"网络管理器",请执行以下操作:

**▲** 在"控制面板"中选择**设置 > 网络**。

有关网络管理器中的各个选项卡的详细信息,请参阅以下各节:

- 有线网络设置
- [无线网络设置](#page-57-0)
- DNS [设置](#page-59-0)
- [IPSec](#page-59-0) 规则
- [配置](#page-59-0) VPN 设置
- 配置 [HP Velocity](#page-60-0)

### **有线网络设置**

下表介绍了"网络管理器"中的**有线**选项卡中的选项。

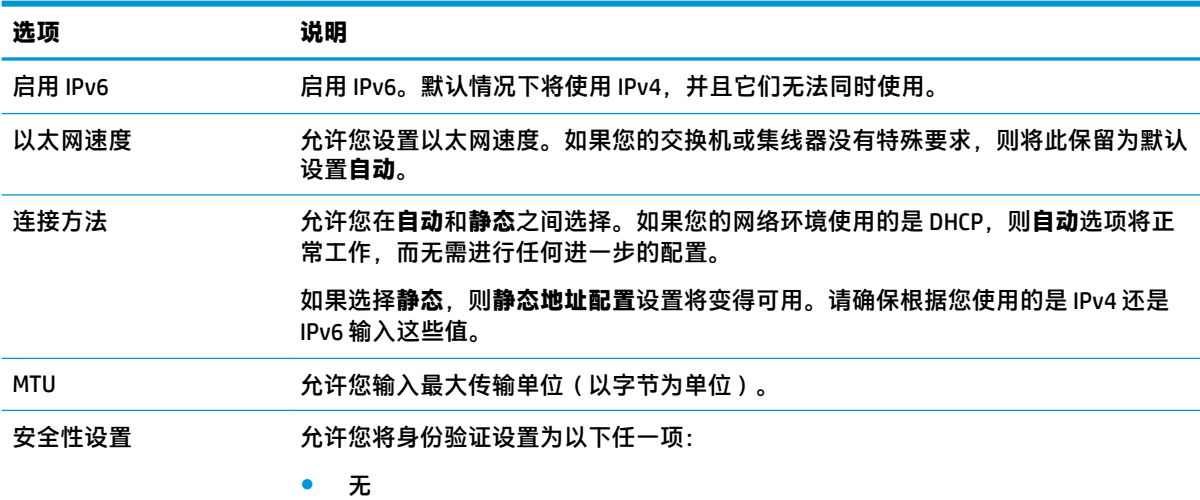

<span id="page-57-0"></span>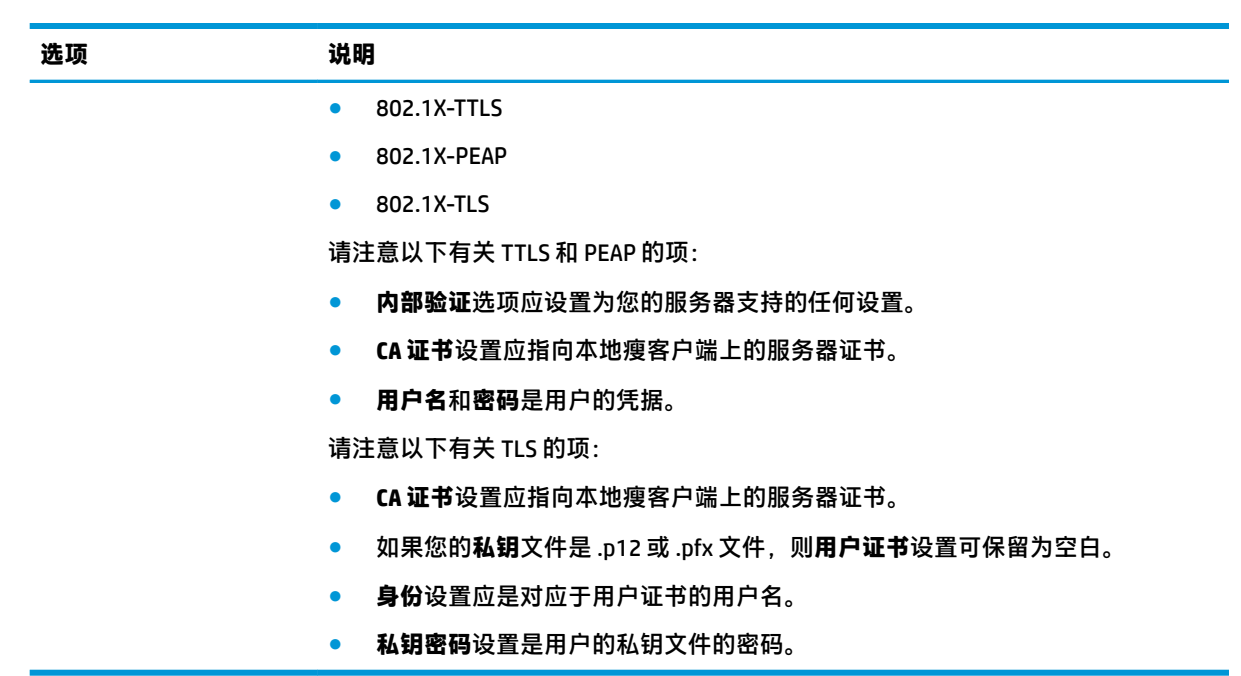

### **无线网络设置**

可使用此选项卡添加、编辑和删除无线网络对应的无线配置文件。

以下各表描述添加或编辑无线配置文件时可用的选项。

- **注:**仅当瘦客户端具有无线适配器时,此选项卡才可用。
- **提示:**您还可以通过选择任务栏中的网络状态图标来访问这些设置。

使用**无线**选项卡配置常规设置。

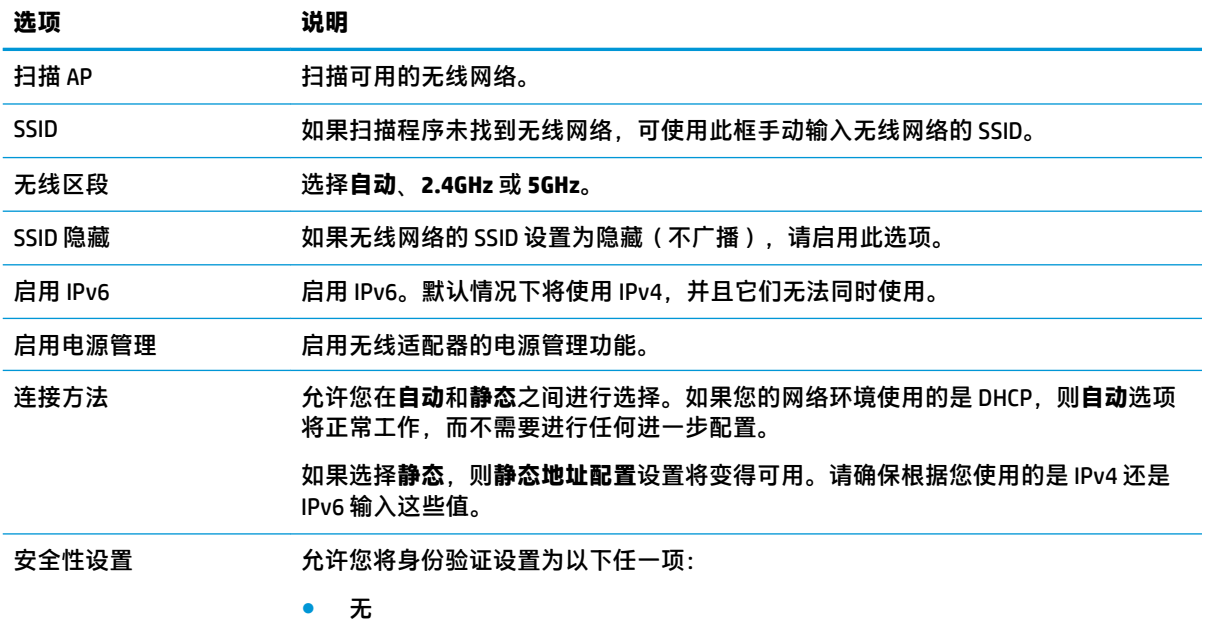

● WEP

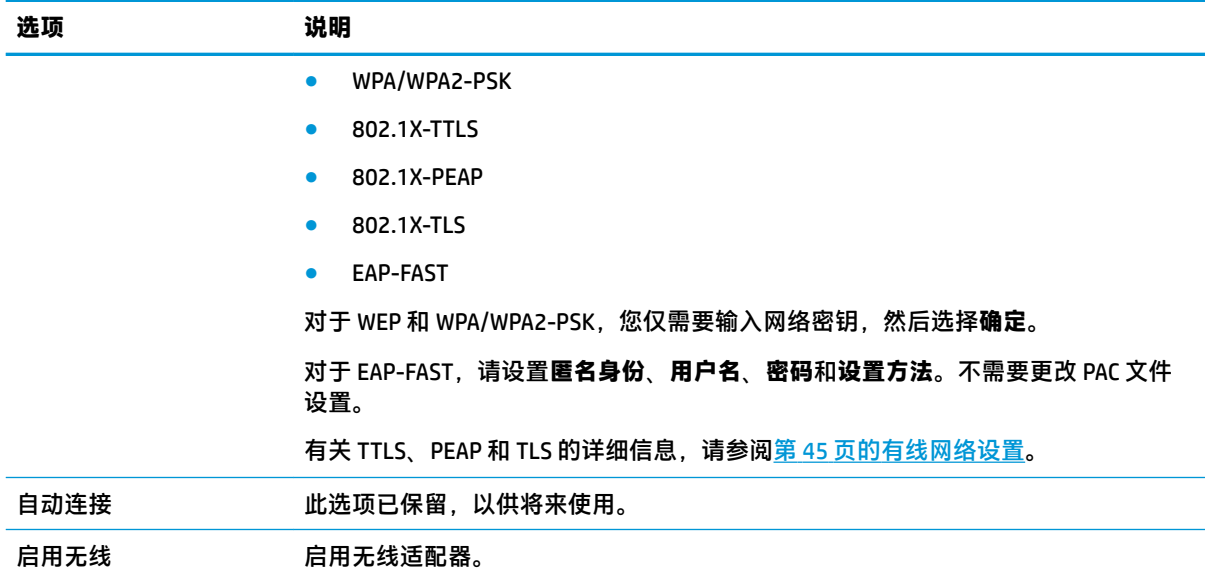

### 可使用 **IPv4** 选项卡配置 IPv4 连接设置。

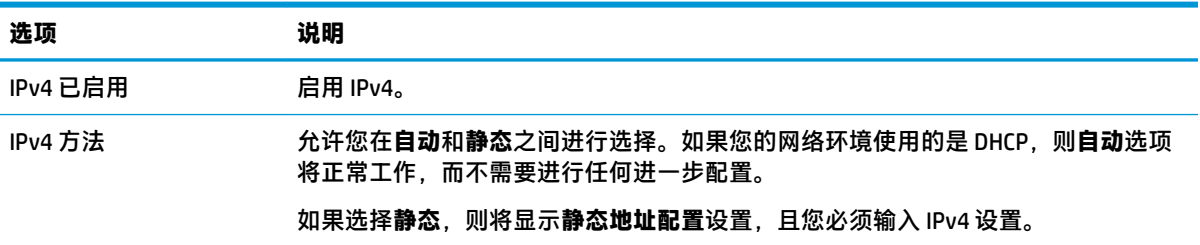

### 可使用 **IPv6** 选项卡配置 IPv6 连接设置。

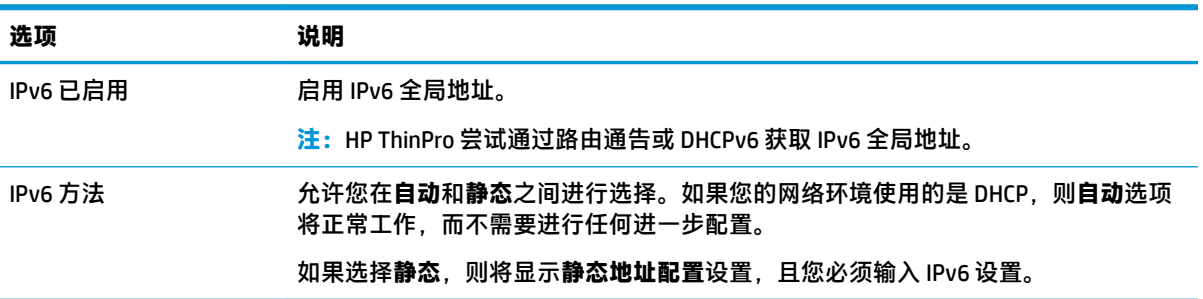

#### 可使用**安全性**选项卡配置连接安全性设置。

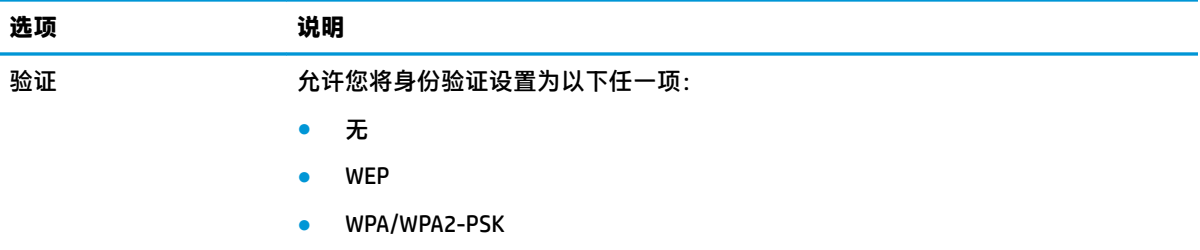

<span id="page-59-0"></span>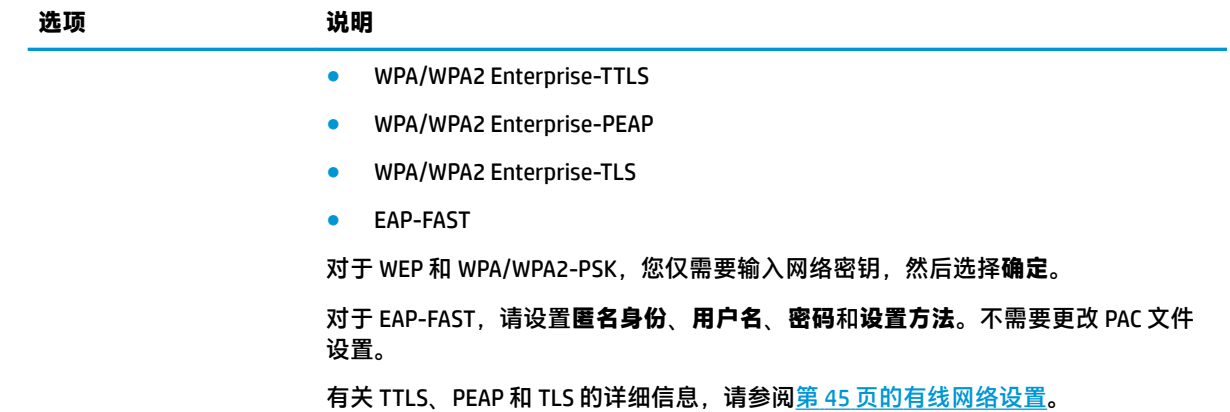

#### **DNS 设置**

下表介绍了"网络管理器"的 DNS 选项卡中的选项。

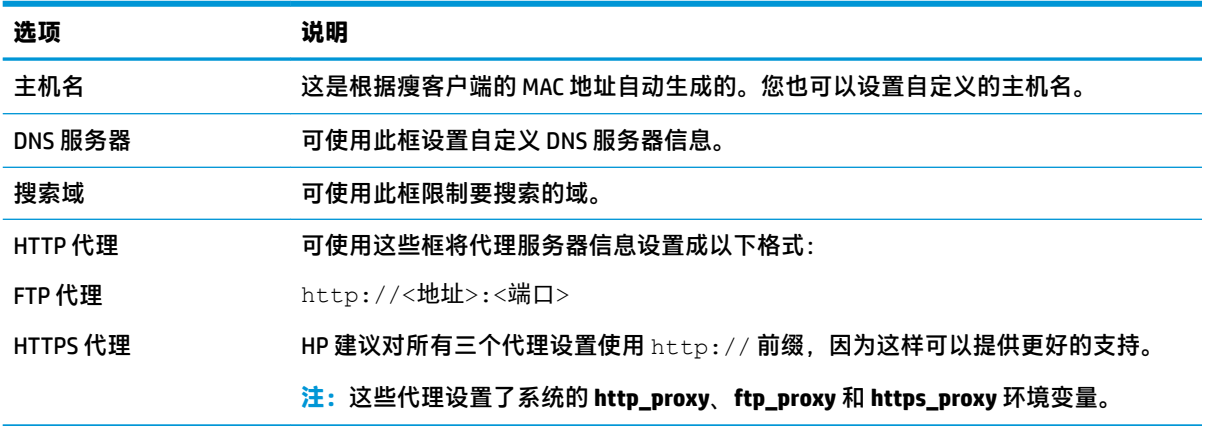

### **IPSec 规则**

可使用此选项卡添加、编辑和删除 IPSec 规则。对于每个使用 IPSec 规则进行通信的系统而言,IPSec 规 则应该相同。

在配置 IPSec 规则时,请使用**常规**选项卡设置规则的信息、地址和验证方法。**源地址**是瘦客户端的 IP 地 址,"目标地址"是瘦客户端将要与之通信的系统的 IP 地址。

**注:**仅支持 **PSK** 和**证书**身份验证类型。不支持 Kerberos 身份验证。

可使用**隧道**选项卡配置隧道模式设置。

可使用**阶段 I** 和**阶段 II** 选项卡配置高级安全设置。对于相互进行通信的对等系统而言,这些设置应相 同。

 $\stackrel{\mathrm{def}}{=}$  进:也可以使用 IPSec 规则与运行 Windows 的计算机进行通信。

#### **配置 VPN 设置**

HP ThinPro 支持两种类型的 VPN:

- <span id="page-60-0"></span>**Cisco**
- **PPTP**

启用**自动启动**选项可以自动启动 VPN。

请注意以下使用 Cisco 创建 VPN 的相关信息:

- **网关**是网关的 IP 地址或主机名。
- **组名称**和**组密码**分别是 IPSec ID 和 IPSec 密码。
- **域**设置是可选设置。
- **用户名**和**用户密码**是有权在服务器端创建 VPN 连接的用户凭据。
- **安全类型**设置应与服务器端的安全类型相同。
- 应根据您的 VPN 环境设置 **NAT 遍历**选项。
- **IKE DH 组**选项设置要用于 VPN 的 Diffie-Hellman 组。
- PFS 类型选项设置要用于完全向前保密的 Diffie-Hellman 组。

请注意以下使用 PPTP 创建 VPN 的相关信息:

- **网关**是网关的 IP 地址或主机名。
- **NT 域**设置是可选设置。
- **用户名**和**用户密码**是有权在服务器端创建 VPN 连接的用户凭据。

#### **配置 HP Velocity**

可使用 **HP Velocity** 选项卡配置 HP Velocity 设置。有关 HP Velocity 模式的详细信息,请访问 <http://www.hp.com/go/velocity>。

### **安全保护设置**

可以使用"安全管理器"配置安全性设置。 要打开"安全管理器",请在控制面板中选择**设置 > 安全 性**。

有关"安全管理器"中的各个选项卡的详细信息,请参阅以下各节。

- 第 49 页的本地帐户
- 第 50 [页的加密](#page-61-0)
- 第 50 [页的选项](#page-61-0)

#### **本地帐户**

"本地帐户"选项卡可用于更改本地根和用户帐户密码,或禁用使用这些帐户的身份验证。

**注意:**禁用根和/或用户帐户可能会使系统处于不可用状态,除非启用了 Active Directory 身份验证。 例 如,如果根帐户被禁用,您只能使用管理员的域凭据更改为管理员模式。 但是,禁用本地帐户可能会 在启用 Active Directory 身份验证时提高安全性,因为您不再需要维护和更新共享密钥(如瘦客户端的根 密码)。

如果已使用 Active Directory 身份验证,并且瘦客户端上的域用户存在缓存的数据,您还可以从此选项卡 删除用户的缓存数据。

<span id="page-61-0"></span> $\bar{\mathbb{B}}$  **注:**如果用户使用域帐户登录,则无法删除自己的帐户数据,因为它会使系统处于不确定状态。

#### **加密**

Active Directory 凭据和其他密码可通过哈希处理实现屏幕解锁等功能,也可以对其加密并存储在系统上 供单一登录。

可以从此菜单选择用于创建密码哈希的哈希算法。 默认的 scrypt 是一个被广泛接受的密钥派生函数。 还可使用另一个密钥派生函数 Argon2,以及传统哈希 SHA-256 和 SHA-512。密钥派生函数的优势在 于,在计算将明文密码与预先计算的哈希值相匹配的彩虹表时计算量巨大,而传统哈希只会尽可能快 地执行。 所有哈希均采用 128 或更多位随机加密盐进行存储,每次计算和存储密码哈希时加密盐都会 变化。

加密密码用于在连接启动时(单一登录)可被反转并提供给连接的情况。 可在此处从 OpenSSL 支持的 各种类型中选择加密算法。 除非有充分理由选择不同的值,否则 HP 建议使用默认加密算法,这通常被 安全社区视为现代安全的算法。 加密盐位数和密钥位数因算法而异,您可以通过按算法选择器旁边的 信息按钮获得详细信息。 每个瘦客户端的加密密钥是唯一的,并且存储在只有管理员可以读取的地 方。 此外,只有系统上某些授权的应用程序可以进行解密。

哈希密码和加密密码均可设置生存时间。 如果对密钥进行哈希处理或加密与使用或解密密钥之间的时 间量超过生存时间,则哈希匹配或解密将失败。

#### **选项**

**本地用户必须登录**: 如果禁用 Active Directory 身份验证时选择此选项,登录屏幕在启动和注销时仍会 出现。 在这种情况下,必须使用本地用户或根凭据来获取系统的访问权限。

**启用密钥速览**: 如果启用,系统上的大多数密码和密钥输入字段将在右侧显示一个小眼球图标。 当通 过按住鼠标左键选择该眼球图标时,只要按住鼠标按钮,密钥就以纯文本形式显示。 松开按钮后,密 钥再次被遮蔽。

使用域文本输入: 如果启用, 则在适用的情况下为域名提供单独的域输入字段。 如果禁用, 则会通过 "用户"字段中输入的值来确定域。 例如,如果用户字段包含"mike@mycorp",则该域被假定为 "mycorp"。 如果用户字段为"graycorp\mary",则该域被假定为"graycorp"。

**允许管理员忽略屏幕锁定**: 如果启用,您可以覆盖锁定的屏幕,并将其返回到登录屏幕或 ThinPro 桌 面,就像用户已手动注销瘦客户端一样。

### **自定义中心**

要打开自定义中心,请执行以下操作:

**▲** 在控制面板中选择**设置 > 自定义中心**。

可以使用**桌面**页顶部的按钮在 ThinPro 和 Smart Zero 配置之间进行切换。有关这两个配置之间的差异的 详细信息,请参阅第 1 [页的选择](#page-12-0) OS 配置。

 $\widetilde{\mathbb{B}}$  注:如果您已配置单个连接,则当从 ThinPro 切换到 Smart Zero 时,该连接将自动用作 Smart Zero 连 接。 如果已配置多个连接,则系统会提示您选择要使用的连接。

在切换到 Smart Zero 模式之前,瘦客户端上的域身份验证功能应被禁用。 域身份验证和 Smart Zero 模 式不兼容。

下表介绍了**桌面**页上可用的其余选项。

选项 说明

启动时启动连接管理器

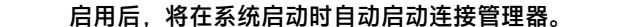

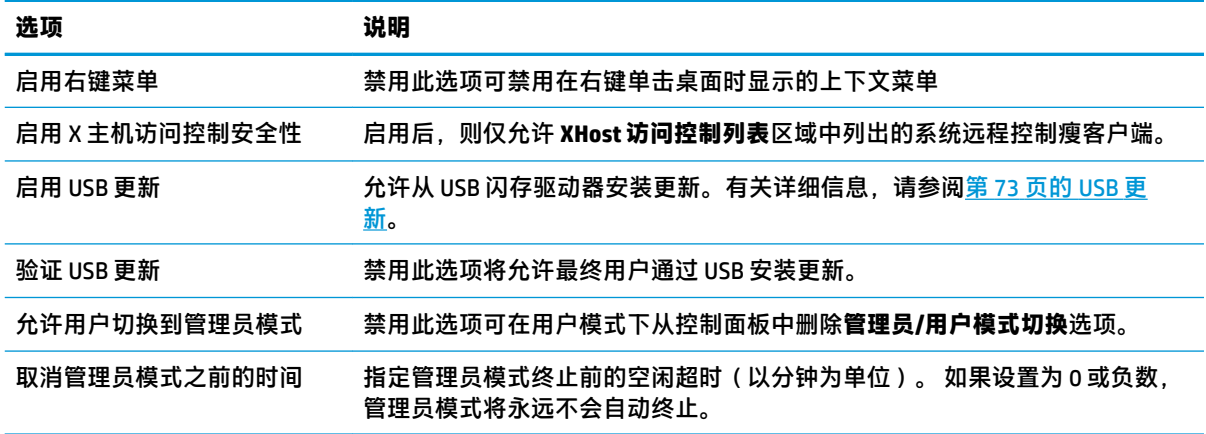

可使用**连接**和**应用程序**页选择在用户模式下可用的连接类型和控制面板应用程序。 可使用**任务栏**页配置任务栏。

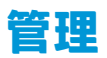

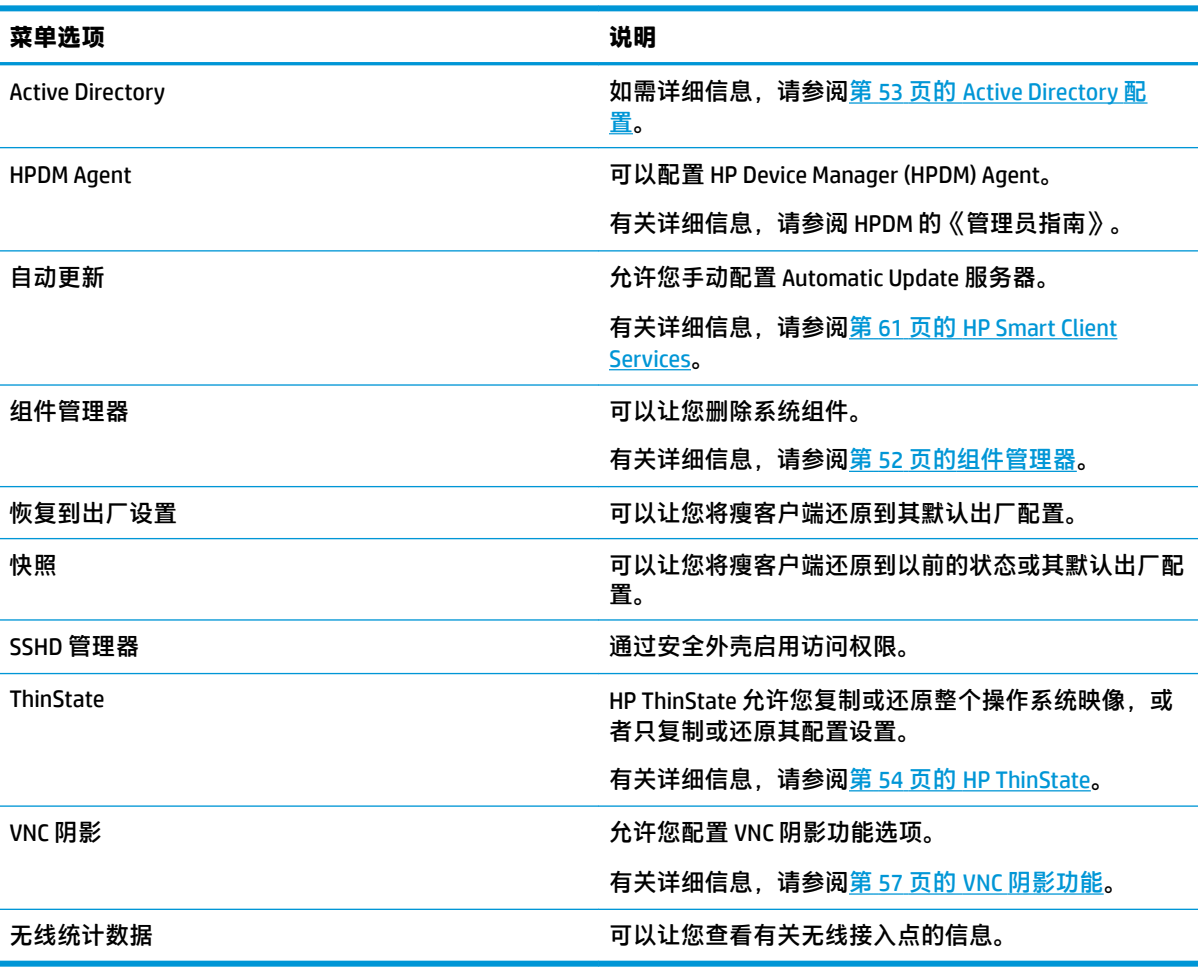

### <span id="page-63-0"></span>**组件管理器**

组件管理器可以让您删除不打算在环境中使用的系统组件,对于要减小图像尺寸的情况,这比较适 合。例如,如果在您的环境中从不使用 Citrix 连接, 则您可能想要删除 Citrix 组件。

删除组件后,可以在永久应用所做更改之前先测试新配置。如果所做的更改尚未永久应用,您还可以 撤消已做的更改。

 $\bar{\mathbb{C}}$  切记:新配置永久应用后,所有的快照都会删除,并将创建新的出厂快照。无法在此后恢复已删除的 组件。

要打开组件管理器,请执行以下操作:

**▲** 在控制面板中选择**管理 > 组件管理器**。

#### **删除组件**

要删除组件,请执行以下操作:

- **1.** 在组件管理器中,选择所需组件。
- **提示:**要选择多个组件,请使用 Ctrl 或 Shift 键。
- **2.** 选择**删除组件**。
- **3.** 如果显示确认对话框,请选择**确定**。
- **4.** 组件删除后,请测试新配置。

#### **撤消更改**

如果尚未永久应用所做的更改,则可以依次撤消每个更改。每次撤消后都需要重新启动瘦客户端。 要撤消采用组件管理器所做的更改:

- **1.** 在组件管理器中,选择**恢复上次更改**。
- **2.** 选择**是**重新启动瘦客户端。

想要撤消尽可能多的更改,请重复此过程。

 $\bar{\mathbb{D}}$  切记:如果测试新配置时拍摄图像快照,则无法撤消通过组件管理器所做的更改。这些更改只能通过 用快照工具恢复以前的快照来进行撤消。不过,如果已经永久应用所做的更改,则此操作无效,因为 该功能将会删除现有的所有快照。如果已永久应用更改,则必须重新安装操作系统,才能还原大部分 已删除的组件。某些组件(如 Citrix、RDP 和 VMware Horizon View)可作为 Web 上的插件,并且能够通 过重新安装进行恢复。

#### **永久应用所做的更改**

要采用组件管理器永久应用所做的更改,请执行以下操作:

- $\Box$  切记:新配置永久应用后,所有的快照都会删除,并将创建新的出厂快照。无法在此后恢复已删除的 组件。
	- **1.** 在组件管理器中,选择**应用组件配置**。
	- **2.** 选择**是**。

### <span id="page-64-0"></span>**Active Directory 配置**

### **状态选项卡**

此控件允许您激活或停用对域的身份验证、加入域以及各种与域相关的选项。

在"状态"选项卡上更改域参数后,该页面将显示待执行的操作,您必须选择**应用**才能使该操作发 生。 加入或取消加入域需要具有执行该操作权限的凭据。 启用身份验证或加入域后,某些子参数可能 会被标记为只读,因为在该时间点无法更改它们。 相反,您必须完全取消加入或禁用身份验证,然后 应用更改。 然后,您可以重新启用身份验证或使用更改后的子参数加入。

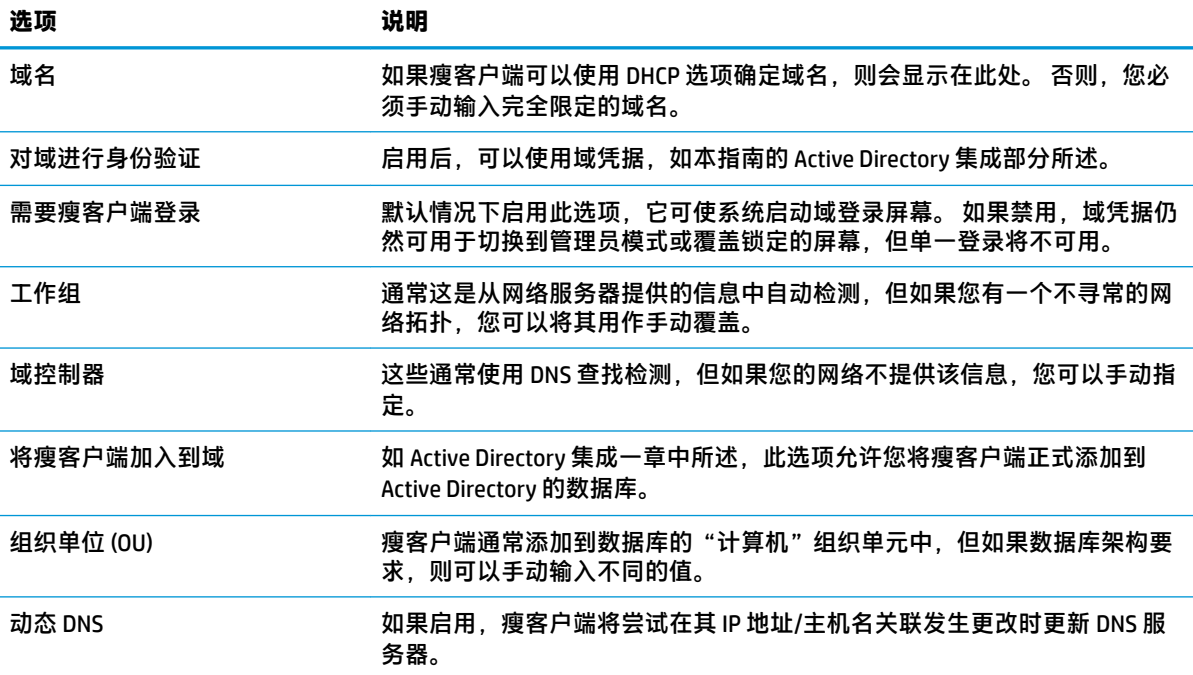

### **选项选项卡**

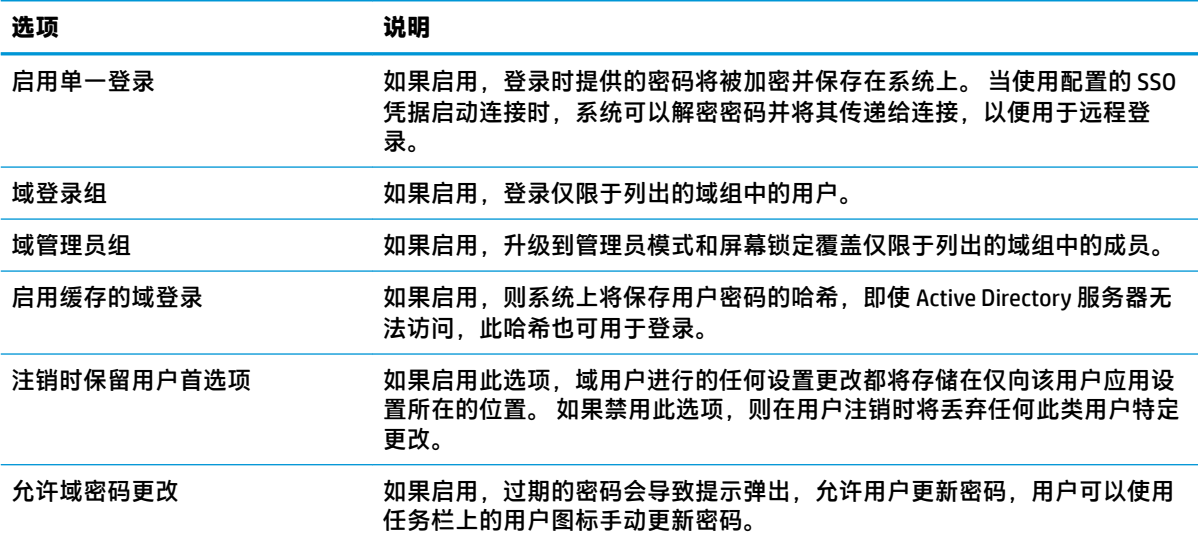

### <span id="page-65-0"></span>**HP ThinState**

HP ThinState 允许您捕获 HP ThinPro 映像或配置 (配置文件), 并将其部署到另一个兼容型号和硬件的 瘦客户端。

#### **管理 HP ThinPro 映像**

#### **将 HP ThinPro 映像捕获到 FTP 服务器**

将 HP ThinPro 映像捕获到 FTP 服务器,请执行以下操作:

- $\mathbb{D}^\prime$  切记:在启动捕获之前,要用于保存所捕获映像的 FTP 服务器目录必须已存在。
	- **1.** 在控制面板中选择**管理 > ThinState**。
	- **2.** 选择 **HP ThinPro 映像**,然后选择**下一步**。
	- **3.** 选择**制作 HP ThinPro 映像的副本**,然后选择**下一步**。
	- **4.** 选择 **FTP 服务器**,然后选择**下一步**。
	- **5.** 在字段中输入 FTP 服务器信息。

**注:**默认情况下,映像文件的名称是瘦客户端的主机名。

如果您要压缩所捕获的映像,请选择**压缩映像**。

- **注:**HP ThinPro 映像文件是简单的磁盘转储文件。未压缩的映像大小约为 1 GB,压缩后不含加载 项的映像大约为 500 MB。
- **6.** 选择**完成**。

在映像捕获过程开始时,所有应用程序都将停止运行,并出现一个用于显示进度的新窗口。如果 发生问题,请选择**详细信息**以获取相关信息。在捕获过程完成后,将再次显示桌面。

#### **使用 FTP 或 HTTP 部署 HP ThinPro 映像**

 $\mathbb{D}^\prime$  切记:如果您中止部署,将无法还原以前的映像,并会损坏瘦客户端闪存驱动器中的内容。

要使用 FTP 或 HTTP 部署 HP ThinPro 映像,请执行以下操作:

- **1.** 在控制面板中选择**管理 > ThinState**。
- **2.** 选择 **HP ThinPro 映像**,然后选择**下一步**。
- **3.** 选择**恢复 HP ThinPro 映像**,然后选择**下一步**。
- 4. 选择 FTP 或 HTTP 协议, 然后在字段中输入服务器信息。

 $\overline{\mathbb{B}}$  注:如果您使用的是 HTTP 协议,则不需要填写**用户名**和**密码**字段。

- **5.** 如果您想要保留以前配置的所有设置,请选择**保留 HP ThinPro 配置**。
- **6.** 选择**完成**。

映像部署过程开始时,所有应用程序都将停止运行,并出现一个用于显示进度的新窗口。如果发 生问题,请选择**详细信息**以获取相关信息。在部署完成后,将再次显示桌面。

 $\overline{{\mathbb B}'}$  **注**: 仅当服务器上存在 MD5 文件时,才会执行 MD5 汇总检查。

#### **将 HP ThinPro 映像捕获到 USB 闪存驱动器**

要将 HP ThinPro 映像捕获到 USB 闪存驱动器,请执行以下操作:

- $\mathbb{D}^\prime$  切记:在开始操作之前,请备份 USB 闪存驱动器上的所有数据。HP ThinState 将自动格式化闪存驱动 器,以创建可引导的 USB 闪存驱动器。此过程将擦除当前闪存驱动器上的所有数据。
	- **1.** 在控制面板中选择**管理 > ThinState**。
	- **2.** 选择 **HP ThinPro 映像**,然后选择**下一步**。
	- **3.** 选择**制作 HP ThinPro 映像的副本**,然后选择**下一步**。
	- **4.** 选择**创建可引导 USB 闪存驱动器**,然后选择**下一步**。

瘦客户端重启时,会提示您插入 USB 闪存驱动器。

- **5.** 将 USB 闪存驱动器插入瘦客户端上的 USB 端口中。
- **6.** 选择 USB 闪存驱动器,然后选择**完成**。

随即打开一个显示进度的新窗口。如果发生问题,请选择**详细信息**以获取相关信息。在捕获过程 完成后,将再次显示桌面。

#### **使用 USB 闪存驱动器部署 HP ThinPro 映像**

要使用 USB 闪存驱动器部署 HP ThinPro 映像,请执行以下操作:

- **切记:**如果您中止部署,将无法还原以前的映像,并会损坏瘦客户端闪存驱动器中的内容。在此状态 下,必须使用 USB 闪存驱动器重新映像瘦客户端。
	- **1.** 关闭目标瘦客户端。
	- **2.** 插入 USB 闪存驱动器。
	- **3.** 打开瘦客户端。
- $\widetilde{\mathbb{B}}$  **注:**在瘦客户端进行检测并从 USB 闪存驱动器引导时,屏幕会保持黑色状态 10 到 15 秒。如果瘦客户 端从 USB 闪存驱动器引导失败,请尝试拔出所有其他 USB 设备,然后重复此过程。

#### **管理客户端配置文件**

客户端配置文件包含连接、设置以及使用连接管理器和控制面板配置的自定义设置。配置文件保存在 创建配置文件时所用的 HP ThinPro 版本特定的配置文件中。

 $\bar{\mathbb{F}}$  **注:**使用 Profile Editor 和自动更新可以预配置和部署客户端配置文件(有关详细信息,请参阅 第 65 页的 Profile Editor 和第 61 页的 [HP Smart Client Services](#page-72-0) )。

#### **将客户端配置文件保存到 FTP 服务器**

要将客户端配置文件保存到 FTP 服务器,请执行以下操作:

 $\mathbb{D}^\prime$  t<mark>л记</mark>:在开始保存之前,要用于保存配置文件的 FTP 服务器目录必须已经存在。

- **1.** 在控制面板中选择**管理 > ThinState**。
- **2.** 选择 **HP ThinPro 配置**,然后选择**下一步**。
- **3.** 选择**保存配置**,然后选择**下一步**。
- **4.** 选择**在 FTP 服务器上**,然后选择**下一步**。
- **.** 在字段中输入 FTP 服务器信息。
- **.** 选择**完成**。

#### **使用 FTP 或 HTTP 恢复客户端配置文件**

要使用 FTP 或 HTTP 恢复客户端配置文件,请执行以下操作:

- **.** 在控制面板中选择**管理 > ThinState**。
- **.** 选择 **HP ThinPro 配置**,然后选择**下一步**。
- **.** 选择**恢复配置**,然后选择**下一步**。
- **.** 选择**在远程服务器上**,然后选择**下一步**。
- 5. 选择 FTP 或 HTTP 协议,然后在字段中键入服务器信息。
- **注:**如果您使用的是 HTTP 协议,则不需要填写**用户名**和**密码**字段。
- **.** 选择**完成**。

#### **将客户端配置文件保存到 USB 闪存驱动器**

要将客户端配置文件保存到 USB 闪存驱动器,请执行以下操作:

- **.** 将 USB 闪存驱动器插入瘦客户端上的 USB 端口中。
- **.** 在控制面板中选择**管理 > ThinState**。
- **.** 选择 **HP ThinPro 配置**,然后选择**下一步**。
- **.** 选择**保存配置**,然后选择**下一步**。
- **.** 选择**在 USB 密钥上**,然后选择**下一步**。
- **.** 选择 USB 闪存驱动器。
- **.** 选择**浏览**。
- **.** 导航至 USB 闪存驱动器上的所需位置,并为配置文件分配一个文件名称。
- **.** 选择**保存**。
- **.** 选择**完成**。

#### **从 USB 闪存驱动器还原客户端配置文件**

要从 USB 闪存驱动器恢复客户端配置文件,请执行以下操作:

- **.** 将包含配置文件的 USB 闪存驱动器插入目标瘦客户端上的 USB 端口中。
- **.** 在控制面板中选择**管理 > ThinState**。
- **.** 选择 **HP ThinPro 配置**,然后选择**下一步**。
- **.** 选择**恢复配置**,然后选择**下一步**。
- **.** 选择**在 USB 密钥上**,然后选择**下一步**。
- **.** 选择 USB 密钥。
- **.** 选择**浏览**。
- <span id="page-68-0"></span>**8.** 在 USB 密钥上双击所需的配置文件。
- **9.** 选择**完成**。

### **VNC 阴影功能**

虚拟网络计算 (VNC) 是一种远程桌面协议, 通过该协议, 您可以利用本地鼠标和键盘查看远程计算机的 桌面并对其进行控制。

要访问 VNC 阴影工具,请执行以下操作:

**▲** 在控制面板中选择**管理 > VNC 阴影**。

**注:**必须重新启动瘦客户端,对 VNC 阴影功能选项所做的任何更改才会生效。

下表介绍了 VNC 阴影工具中可用的选项。

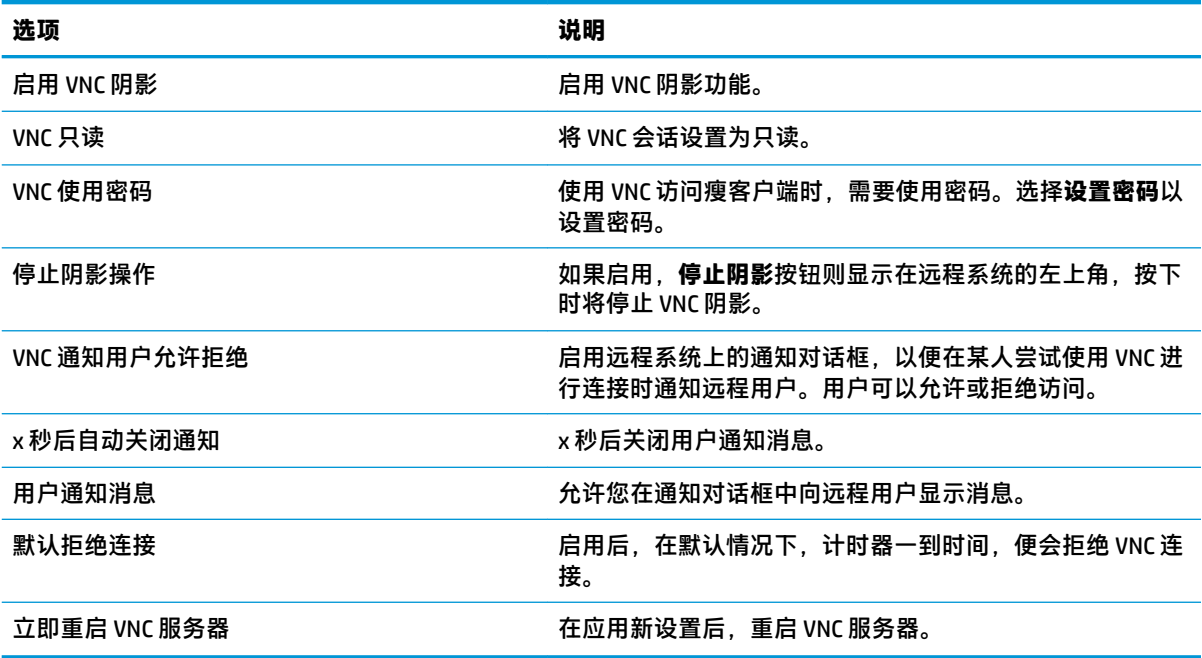

# **高级**

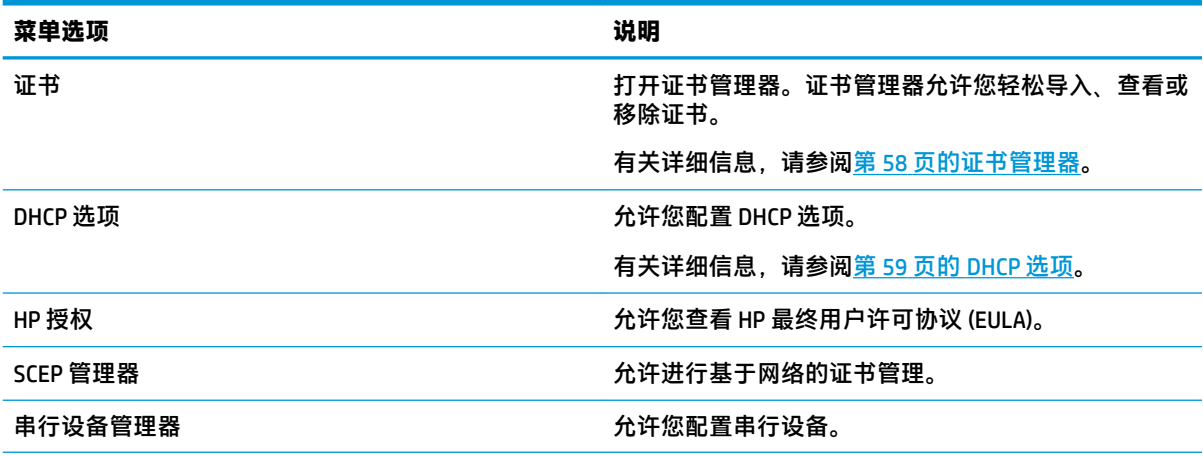

<span id="page-69-0"></span>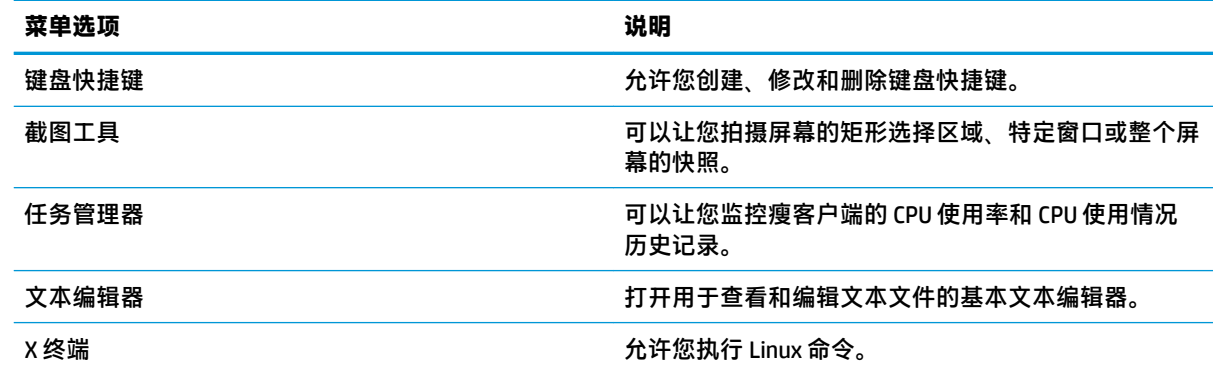

### **证书**

**注:** 有关在 Linux 中使用证书的详细信息,请访问 <https://www.openssl.org/docs/>。

#### **证书管理器**

要打开证书管理器,请执行以下操作:

**▲** 在控制面板中选择**高级 > 证书**。

使用证书管理器手动安装从证书颁发机构 (CA) 获取的证书。此操作将证书复制到用户的本地证书存储 库 (/usr/local/share/ca-certificates) 中, 并配置 OpenSSL 以将此证书用于连接验证。

如果需要,请使用 Profile Editor 将此证书附加到配置文件中,如第 66 [页的将证书添加到客户端配置](#page-77-0) [文件](#page-77-0) 中所述。

**注:**通常,自签名证书只要符合规格要求并且可以由 OpenSSL 验证,就可以工作。

#### **SCEP 管理器**

要打开 SCEP 管理器,请执行以下操作:

▲ 在控制面板中选择**高级 > SCEP 管理器**。

在您需要从 CA 注册或续订客户端证书时,请使用 SCEP 管理器。

在注册或续订期间,SCEP 管理器会生成瘦客户端的私钥和证书申请,然后它会将此申请发送到 SCEP 服 务器上的 CA。CA 颁发证书后,会返回该证书并将其放置在瘦客户端证书存储库中。OpenSSL 会使用该 证书进行连接验证。

 $\overline{\mathbb{B}}$  **注:** 注册之前,请确保已正确配置了 SCEP 服务器。

使用 SCEP 管理器的**标识**选项卡可输入有关用户的信息(如需要)。

**注:**默认情况下,**公用名**为必填项,而且是瘦客户端的完全限定域名 (FQDN)。其他信息都是可选的。 输入用两个字母表示的**国家或地区**,例如,美国应输入 US,中国应输入 CN。

使用 SCEP 管理器的**服务器**选项卡可添加 SCEP 服务器,以及注册或续订证书。

**提示:**输入新的 SCEP 服务器后, 首先保存服务器信息,然后使用**设置**按钮返回并进行注册。

### <span id="page-70-0"></span>**DHCP 选项**

要打开 DHCP 选项管理器,请执行以下操作:

**▲** 在控制面板中选择**高级 > DHCP 选项**。

DHCP 选项管理器会显示瘦客户端请求的 DHCP 选项的详细信息。

**提示:**您可以使用"DHCP 选项管理器"左下角的下拉列表筛选要显示的 DHCP 标记。

要让瘦客户端请求或忽略特定的 DHCP 选项,请执行以下操作:

**▲** 选中或取消选中**请求**列中的复选框。

如果 **DHCP 代码**列中显示了铅笔图标,则当 DHCP 服务器上出现与特定代码编号的冲突时,可以更改代 码编号。

要更改 DHCP 代码,请执行以下操作:

▲ 双击 DHCP 代码, 然后键入新的编号。

 $\overline{\mathbb{B}}$  **注**: 只有已在**请求**列中启用 DHCP 选项时, 才可以更改可更改的 DHCP 代码。

要了解有关如何在瘦客户端和 DHCP 服务器上使用 DHCP 选项的详细信息,请执行以下操作:

**▲** 选择该选项的**信息**列中的图标。

# **8 系统信息**

选择任务栏上的**系统信息**按钮可查看系统、网络和软件信息。下表介绍了每个面板上显示的信息。

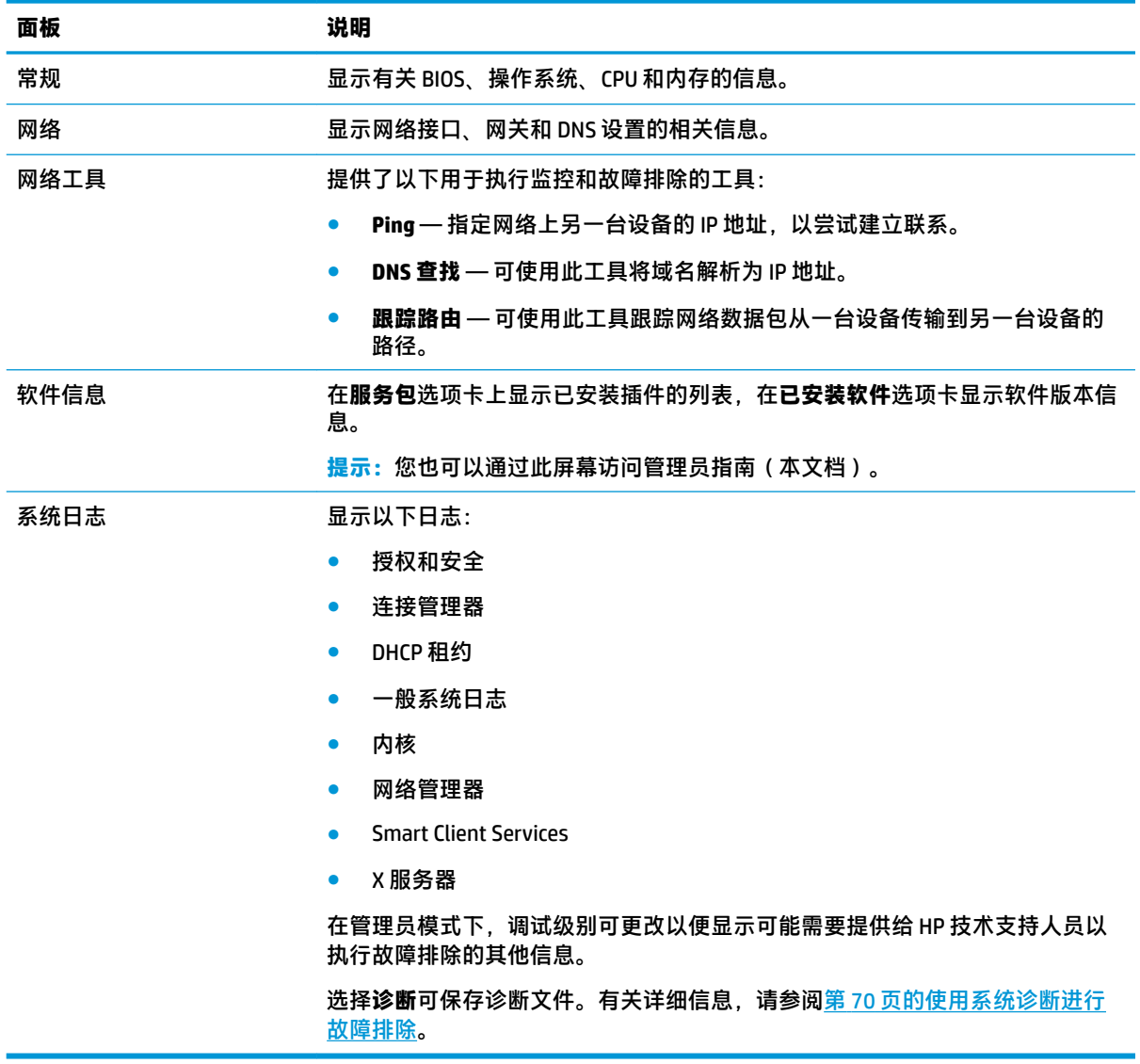

**注:**有关可用于隐藏"系统信息"屏幕的注册表项的信息,请参阅第 147 页的 [SystemInfo](#page-158-0)。
# **9 HP Smart Client Services**

HP Smart Client Services 是一组允许您配置可分发到大量瘦客户端的客户端配置文件的服务器端工具。 此功能称为"自动更新"。

HP ThinPro 会在启动时检测自动更新服务器,并相应地配置设置。这简化了设备安装和维护。

# **支持的操作系统**

HP Smart Client Services 支持下列操作系统:

- Windows 7
- Windows Server® 2008
- Windows Server 2008 R2
- Windows Server 2003
- Windows Vista®
- **Windows XP**
- $\overline{\boxdot}^s$  **注**: 安装程序仅为 32 位,但 32 位和 64 位 Windows 操作系统都支持。

## **HP Smart Client Services 的先决条件**

安装 HP Smart Client Services 前, 请验证以下组件的配置和安装状态:

- **Internet Information Services (IIS)**
- **.NET Framework 3.5**

有关在服务器使用的操作系统上安装或启用这些组件的信息,请转至 <http://www.microsoft.com>。

## **获取 HP Smart Client Services**

要获取 HP Smart Client Services,请访问 <ftp://ftp.hp.com/pub/tcdebian/SmartClientServices/>。

# **查看自动更新网站**

- **1.** 在服务器桌面上,选择**开始 > 控制面板**,然后选择**管理工具**。
- **2.** 双击 **Internet Information Services (IIS) Manager**。
- **3.** 在 IIS Manager 左窗格中,展开以下项目:

#### **"服务器名称" > 站点 > HP 自动更新 > 自动更新**

#### **注:**存储自动更新文件的物理位置如下所示:

C:\Program Files (x86)\HP\HP Smart Client Service\auto-update

# **创建自动更新配置文件**

自动更新使用配置文件将配置部署到瘦客户端。默认情况下,使用 Profile Editor (请参阅第 65 [页的](#page-76-0) Profile Editor)创建配置文件时,该工具可让您将其保存到以下文件夹:

C:\Program Files (x86)\HP\HP Smart Client Service\auto-update \PersistentProfile\

您也可以使用 HP ThinState 从瘦客户端导出现有配置文件,并将配置文件复制到该位置。

搜索更新时,HP ThinPro 寻找该文件夹并应用此处保存的配置文件。这将确保所有瘦客户端使用相同配 置。

### **特定于 MAC 地址的配置文件**

可以针对单个 MAC 地址创建自动更新配置文件。当某些瘦客户端需要不同配置时,这会非常有用。

单个 MAC 地址的配置文件必须存储在自动更新服务器上的以下文件夹中:

C:\Program Files (x86)\HP\HP Smart Client Service\auto-update \PersistentProfile\MAC\

搜索更新时,HP ThinPro 首先寻找通用配置文件,然后寻找基于 MAC 地址的配置文件。这些配置文件将 合并在一起并安装到瘦客户端上。基于 MAC 地址的配置文件优先; 即,如果相同注册表项在这两个文 件中的值不同,则使用基于 MAC 地址的配置文件中的值。

这将确保可为所有瘦客户端提供共享配置,但如有必要,可以添加特定的自定义配置。

本节介绍如何为单个 MAC 地址创建自动更新配置文件。

- **1.** 使用系统信息获取瘦客户端的 MAC 地址。例如,以下步骤会使用 MAC 地址 00fcab8522ac。
- 2. 在您准备好保存客户端配置文件之前,可使用 Profile Editor 创建或修改客户端配置文件 ( 请参阅 第 65 页的 Profile Editor)。
- <u>3.</u> 在 Profile Editor(配置文件编辑器)中,从左侧窗格中选择 Finish(完成)链接以访问 Current profile ( 当前配置文件 ) 窗格。
- <del>4</del>. 选择 Save profile as(配置文件另存为)以将客户端配置文件另存为如下内容:

C:\Program Files (x86)\HP\HP Smart Client Service\auto-update \PersistentProfile\MAC\00fcab8522ac.xml

- 5. 在 Current profile (当前配置文件)窗格中选择 Finish (完成)按钮, 退出 Profile Editor。
- **6.** 重新启动瘦客户端,该客户端会使用指定的 MAC 地址启动自动更新过程。

## **更新瘦客户端**

### **使用广播更新方法**

要进行广播更新,请将瘦客户端连接到更新服务器所在的网络。广播更新依赖于 HP Smart Client Services, 它与 IIS 配合使用可自动将更新推送到瘦客户端。

- $\overline{\mathbb{B}}$  注:仅当瘦客户与服务器位于同一子网时,广播更新才正常工作。
- **提示:**要验证广播更新是否正常工作,请运行 3rofile Editor 并做部分更改。连接瘦客户端并确认它已下 载新的配置文件。如果未下载,请参阅<mark>第 70 页的故障排除</mark>。

### **使用 DHCP 标记更新方法**

在 Windows Server 2003 和 Windows Server 2008 系统上, DHCP 标记设置支持瘦客户端更新。使用此方 法可更新特定的瘦客户端;但是,如果您仅有一个或两个客户端要更新,请考虑改用手动更新方法。 否则,HP 会建议使用广播更新方法。

### **执行 DHCP 标记的示例**

本节中的示例显示了如何在 Windows 2008 R2 服务器执行 DHCP 标记。

 $\stackrel{[3]}{2}\mathbf{\hat{z}:}\mathbf{\hat{z}}}$ 使用 DHCP 标记, 请参阅 DHCP 服务器说明文档。

- **1.** 在服务器桌面上,选择**开始 > 管理工具 > DHCP**。
- **2.** 在 **DHCP** 屏幕的左窗格中,选择将连接瘦客户端的域。
- **3.** 在 **DHCP** 屏幕的右窗格中,展开并右键单击 **IPv4**,然后选择**设置预定义的选项**。
- **4.** 在**预定义的选项和值**对话框中,选择**添加**。
- **5.** 在**选项类型**框中,如下表中所述配置选项。

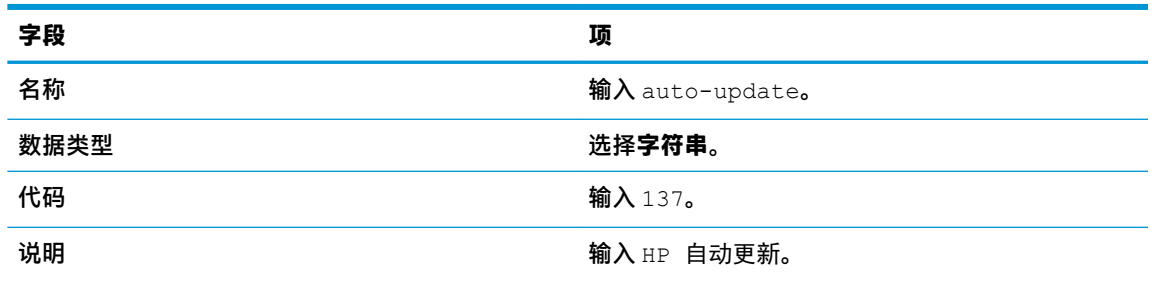

- **6.** 选择**确定**。
- **7.** 在**预定义的选项和值**对话框中的**值 > 字符串**中,输入以下示例格式的更新服务器字段:

http://auto-update.dominio.com:18287/auto-update

**8.** 要完成设置,请选择**确定**。DHCP 标记设置现在已准备好更新特定瘦客户端。

### **使用 DNS 别名更新方法**

在系统启动期间,自动更新将尝试解析 DNS 别名 **auto-update**。在解析主机名时,它将尝试检查 **http:// auto-update:18287** 上是否有更新。此更新方法可让瘦客户端跨整个域访问单个更新服务器,从而简化 多个子网和 DHCP 服务器的部署管理。

要配置 DNS 别名更新方法:

▲ 将托管 HP Smart Client Services 的服务器的主机名更改为 **auto-update**,或为该服务器创建 a**utoupdate** 的 DNS 别名。

### **使用手动更新方法**

使用手动更新方法可将瘦客户端连接到特定的服务器进行更新。另外,如果您想在将更新推送到多个 瘦客户端之前测试单个瘦客户端上的更新,或者如果您只在一个或两个瘦客户端上安装特定更新,则 可使用此方法。

 $\bar{\mathbb{B}}$  **注**: 请确保在您正在更新的目标配置文件中指定手动服务器的主机名。否则,下载配置文件时,设置 将重置为自动。使用 Profile Editor, 在 root/auto-update 修改这些设置。

**注:**如果多个瘦客户端要求特定更新,请使用 DHCP 标记设置方法。

如果不要求更新隔离,则采用广播更新。

### **执行手动更新**

- **.** 在控制面板中选择**管理 > 自动更新**。
- **.** 选择**启用手动配置**。
- **.** 将**协议**设置为 **http**。
- **.** 在**服务器**字段中,按以下格式输入更新服务器主机名和端口: <主机名>:18287
- **.** 在**路径**字段中,输入以下内容:

auto-update

- **.** 如果您想要保留以前配置的所有设置,请选择**保留瘦客户端配置**。
- **.** 选择**确定**,然后瘦客户端将应用这些更新。

# <span id="page-76-0"></span>**10 Profile Editor**

HP Smart Client Services 包含 Profile Editor, 它允许管理员创建客户端配置文件, 并将其上传到自动更新 服务器。

**提示:**除了创建新的客户端配置文件,您可以编辑使用 HP ThinState 导出的现有配置文件。

客户端配置文件包含连接、设置以及使用连接管理器和各种控制面板项目配置的自定义设置。客户端 配置文件保存在创建配置文件时所用的 HP ThinPro 版本特定的配置文件中。

## 打开 **Profile Editor**

▲ 依次选择开始、所有程序、HP、HP 自动更新 Server 和 Profile Editor。

# **加载客户端配置文件**

当前已加载的客户端配置文件的名称显示在 Profile Editor 初始屏幕中。

要加载其他客户端配置文件,请执行以下操作:

- 1. 在 Profile Editor 的初始屏幕,选择显示当前已加载的客户端配置文件的名称的链接。
- **2.** 导航至客户端配置文件,然后选择 **Open**(打开)。

## **客户端配置文件自定义**

### **为客户端配置文件选择平台**

在 3rofile Editor 中使用 **Platform**(平台)屏幕进行以下操作:

- 选择与您的硬件兼容的所需 HP ThinPro 映像版本
- 在 ThinPro 和 Smart Zero 之间选择
- 查看已安装的客户端套件,以便提供附加注册表设置
- **注:**客户端套件应放在以下目录中:

C:\Program Files (x86)\HP\HP Smart Client Service\auto-update\Packages

要配置客户端配置文件的平台设置,请执行以下操作:

- 1. 在 Profile Editor 的 Platform (平台)屏幕上,选择对应所需映像版本的 OS Build ID (OS 内部版本 ID)。
- **切记:**请确保针对每个硬件类型创建不同的客户端配置文件。
- **注:**如果安装了客户端套件,则它会自动显示在"客户端套件"框中,而附加注册表设置将在注 册表屏幕上提供。
- **2.** 将此配置设置为**标准** (ThinPro) 或 **zero** (Smart Zero)。
	- $\overline{\mathbb{B}}$  **注**: 在较低版本的映像中,此设置呈灰色显示,并自动设置为 Zero。

### **为客户端配置文件配置默认连接**

要为客户端配置文件配置默认连接,请执行以下操作:

- 1. 在 Pofile Editor 的 Connection(连接)屏幕上, 从 Type(类型)下拉列表中选择所需的连接类型。
- **注:**可用的连接类型会因您在平台屏幕上选择的是 ThinPro 还是 Smart Zero 而异。
- **2.** 在 **Server**(服务器)字段中,键入服务器的名称或 IP 地址。

### **修改客户端配置文件的注册表设置**

要为客户端配置文件更改默认注册表设置,请执行以下操作:

- 1. 在 Profile Editor 的 **Registry**(注册表)屏幕上,展开 **Registry settings**(注册表设置)树中的文件 夹,找到您要更改的注册表设置。
- **2.** 选择注册表项,然后在 **Value**(值)字段中输入所需的值。
- **注:**有关注册表项的综合列表和描述,请参阅第 76 [页的注册表项。](#page-87-0)

### **将文件添加到客户端配置文件**

安装客户端配置文件后,使用 3rofile Editor 的 **Files**(文件)屏幕,添加将自动安装在瘦客户端上的配 置文件。通常出于以下原因使用此操作:

- 要添加证书
- 要在注册表设置无法更改时修改设备设置
- 要通过插入自定义脚本或修改现有脚本来修改系统的行为

您还可以指定符号链接,该链接指向已安装在瘦客户端上的文件。需要从多个目录访问文件时,使用 此操作。

#### **将配置文件添加到客户端配置文件**

- 1. 在 Profile Editor 的 Files (文件)屏幕上,选择 Add a file (添加文件)。
- **2.** 选择 **Import File**(导入文件),找到要导入的文件,然后选择 **Open**(打开)。

**注:**如果需要有关文件的更多详细信息,也可以使用 **Export File**(导出文件)按钮导出文件。

- **3.** 在 **Path**(路径)字段中,输入该文件将安装在瘦客户端上的路径。
- **4.** 在 **File details**(文件详细信息)部分中,将 **Owner**(所有者)、**Group**(组)和 **Permissions**(权 限)字段设置为适当的值。
- **注:**将所有者和组设置为 **root**(根)并将权限设置为 **644** 通常已符合要求。如果需要特殊的所有 者、组或权限,请参考标准 Unix® 文件权限,了解有关更改文件详细信息的指南。
- **5.** 选择 **Save**(保存)完成将配置文件添加到客户端配置文件。

**注:**作为配置文件组成部分安装的文件将自动覆盖目标路径中文件系统上的任何现有文件。此外,第 二个未连接文件的配置文件不会恢复以前所连接的文件。所有通过配置文件连接安装的文件是永久 的,必须手动或通过恢复到出厂设置恢复。

#### **将证书添加到客户端配置文件**

客户端配置文件会自动包括已导入到以下应用程序的标准客户端证书存储的证书:

- VMware Horizon View、Citrix、RDP
- 自动更新
- **HP Smart Client Services**
- Web Browser 存储

要将其他证书导入到客户端配置文件中,请执行以下操作:

- 1. 在 Profile Editor 的 Files(文件)屏幕上,选择 Add a file(添加文件)。
- **2.** 选择 **Import File**(导入文件),找到证书,然后选择 **Open**(打开)。

 $\overline{\mathbb{B}}$  **注:** 证书应为 .pem 或 .crt 文件格式。

**3.** 在 **Path**(路径)字段中,设置路径如下:

/usr/local/share/ca-certificates

- **4.** 选择 **Save**(保存)以完成将此证书添加到客户端配置文件中。
- **5.** 在安装客户端配置文件后,使用**证书管理器**来确认此证书是否已正确导入。

#### **将符号链接添加到客户端配置文件**

- 1. 在 Profile Editor 的 Files(文件)屏幕上,选择 Add a file(添加文件)。
- **2.** 在 **Type**(类型)下拉列表中,选择 **Link**(链接)。
- **3.** 在 **Symbolic link details**(符号链接详细信息)部分中,将 **Link**(链接)字段设置为已安装在瘦客 户端的所需文件的路径。
- **4.** 选择 **Save**(保存)完成符号链接添加。

### **保存客户端配置文件**

- 1. 在 Profile Editor(配置文件编辑器)中,从左侧窗格中选择 Finish(完成)以访问 Current profile (当前配置文件)屏幕。
- 2. 选择 Save Profile(保存配置文件)以保存到当前的客户端配置文件,或选择 Save Profile As (配 置文件另存为)以另存为新的客户端配置文件。
- $\overline{\mathbb{B}}$  注:如果禁用了 Save Profile(保存配置文件),则在上次保存之后,您的客户端配置文件不会再 更改。
- 3. 在 Current profile (当前配置文件)屏幕中选择 Finish (完成)按钮, 退出 Profile Editor。

# **串口或并口打印机配置**

您可以使用 Profile Editor 设置串口或并口打印机端口。插上电源后,USB 打印机自动映射。

### **获取打印机设置**

在配置打印机端口之前,获取打印机设置。在进一步操作之前检查打印机文档(如果可用)。如果打 印机文档不可用,请执行以下操作:

- **1.** 对于大多数打印机,在打开设备时,请按住**进纸**按钮。
- **2.** 几秒钟之后,松开**进纸**按钮。这可以让打印机进入测试模式并打印所需的信息。
- **提示:**您可能需要关闭打印机来取消"测试"模式,或者再次按**进纸**让其打印诊断页。

### **设置打印机端口**

- **1.** 在 **3UofiOe Editor** 中,选择 **Registry**(注册表),然后启用 **Show all settings**(显示所有设置)复选 框。
- **2.** 对您的连接类型启用打印机端口映射:
	- Citrix 无需执行任何操作。
	- RDP 导航至 **root > ConnectionType > freerdp**。右键单击 **connections** 文件夹,选择 **New connection**(新建连接),然后选择 **OK**(确定)。将 **portMapping** 注册表项设置为 1,以启 用打印机端口映射。
	- VMware Horizon View 导航至 **root > ConnectionType > view**。右键单击 **connections** 文件 夹,选择 **New connection**(新建连接),然后选择 **OK**(确定)。在 **xfreerdpOptions** 文件夹 下,将portMapping 注册表项设置为 1, 以启用打印机端口映射。
- **3.** 导航至 **root > Serial**。右键单击 **Serial** 文件夹,选择 **New UUID**(新建 UUID),然后选择 **OK**(确 定)。
- **4.** 在新目录下, 将 **baud**(波特率)、**dataBits**(数据位)、**Ʈow**(流)和 **parity**(奇偶校验)值设置 为在第 68 页的获取打印机设置中获取的值。

将 **device**(设备)值设为打印机将插入的端口。例如,第一个串行端口是 /dev/ttyS0、第二个 串行端口是 /dev/ttyS1, 依此类推。对于 USB 串行打印机, 请使用格式 /dev/ttyUSB#, 其中 # 是以 0 开头的端口号。

### **在服务器上安装打印机**

- **1.** 从 Windows 桌面,选择**开始 > 打印机和传真**。
- **2.** 选择**添加打印机**,然后选择**下一步**。
- **3.** 选择**连接到此计算机的本地打印机**,如果需要,取消选择**自动检测并安装即插即用打印机**。
- **4.** 完成后,选择**下一步**。
- **5.** 在菜单中选择一个端口。
- **注:**您需要的端口位于标注为 **TS###** 的端口部分,其中 ### 是介于 000-009、033-044 之间的一 个数字。相应的端口取决于主机名和要安装的打印机。例如,对于主机名 ZTAHENAKOS 和串口打 印机,选择带有 **(ZTAHENAKOS:COM1)** 的端口。对于并行打印机,选择 **(ZTAHENAKOS:LPT1)**。 **TS###** 由服务器分配,因此它每次都会不同。
- **6.** 为打印机选择制造商和驱动程序。
- **提示:**如果需要,使用驱动程序光盘 **Windows Update** 安装驱动程序。
- **注:**对于基本或测试打印,**一般制造商**或**通用/仅文本**打印机通常可使用。
- **7.** 如果提示保留现有驱动程序且已知该驱动程序能够正常运行,则保留,然后选择**下一步**。
- **8.** 为打印机分配名称。要将其用作默认打印机,选择**是**,然后选择**下一步**。
- **9.** 要共享打印机,请选择**共享名称**,并为其分配共享名称。否则,选择**下一步**。
- **10.** 在下一页中,您可能会请求测试打印。HP 建议这样操作,因为系统将会验证打印机设置是否正 确。如果设置不当,请检查设置,然后重试。

**注:**如果瘦客户端与服务器断开连接,在下次瘦客户端连接时,打印机将需要重新设置。

# <span id="page-81-0"></span>**11 故障排除**

# **排除网络连接故障**

- **1.** 通过执行以下操作来 ping 所需的服务器:
	- **a.** 选择任务栏上的系统信息按钮,然后选择**网络工具**选项卡。
	- **b.** 在**选择工具**下,选择 **Ping**。
	- **c.** 在**目标主机**框中,输入服务器地址,然后选择**启动进程**。

如果 ping 成功,系统将显示以下输出:

PING 10.30.8.52 (10.30.8.52) 56(84) bytes of data.

64 bytes from 10.30.8.52: icmp\_seq-1 ttl=64 time=0.81 5 ms 64 bytes from 10.30.8.52: icmp\_seq=2 ttl=64 time=0.735 ms

如果 ping 失败,表示瘦客户端可能已与网络断开连接,会出现长时间的延迟,而且无任何系统输 出。

- **2.** 如果瘦客户端未响应 ping 命令,请执行以下操作:
	- **a.** 检查网络电缆,然后检查控制面板中的网络设置。
	- **b.** 尝试 ping 其他服务器或瘦客户端。
	- **c.** 如果可以连接到其他瘦客户端,请验证您键入的服务器地址是否正确。
	- **d.** 使用 IP 地址而不是域名 ping 服务器,反之亦然。
- **3.** 要检查系统日志,请执行以下操作:
	- **a.** 选择任务栏上的系统信息按钮,然后选择**系统日志**选项卡。
	- **b.** 检查日志中是否存在任何错误。
	- **c.** 如果出现错误,将显示**服务器未设置**通知。验证服务器设置是否正确,HP Smart Client Services 是否正在运行。

## **对 Citrix 密码过期进行故障排除**

如果未提示用户更改过期的 Citrix 密码,那么要确保 XenApp 服务站点(PNAgent 站点)具有**提示**验证方 法设置,可让用户更改过期的密码。如果您允许用户通过直接连接域控制器来更改他们的密码,那么 要确保瘦客户端的时间与域控制器的时间同步,且在输入 Citrix 登录凭据时使用完整的域名(例如, domain\_name.com)。有关详细信息,请参阅 Citrix 文档。

## **使用系统诊断进行故障排除**

系统诊断会拍摄瘦客户端的快照,此功能可帮助解决问题,而且无需实际接入到瘦客户端。此快照包 含来自 BIOS 信息的日志文件和运行系统诊断时处于活动状态的进程。

**提示:**您可以在**系统信息**窗口的**系统日志**选项卡中更改**调试级别**设置,来指定要包括在诊断报告中的 信息量。HP 在进行故障排除时可能会需要这些信息。由于系统会在重启时对日志文件进行重置,请确 保重启前捕获日志。

### **保存系统诊断数据**

- **1.** 将 USB 闪存驱动器插入到瘦客户端。
- **2.** 选择任务栏上的系统信息按钮,然后选择**系统日志**选项卡。
- **3.** 选择**诊断**,然后将压缩的诊断文件 **Diagnostic.tgz** 保存到 USB 闪存驱动器。

### **解压系统诊断文件**

系统诊断文件 **Diagnostic.tgz** 是压缩文件,您在查看诊断文件之前需要解压缩文件。

#### **在基于 Windows 的系统上解压系统诊断文件**

**1.** 下载并安装 **7-Zip** 的 Windows 版副本。

**注:**您可以在 <http://www.7-zip.org/download.html> 获取 7-Zip Windows 版的免费副本。

- **2.** 插入包含已保存的系统诊断文件的 USB 闪存驱动器,将复制 **Diagnostic.tgz** 复制到桌面。
- **3.** 右键单击 **Diagnostic.tgz** 并选择 **7-zip > 提取文件...**。
- **4.** 打开名为 **Diagnostic** 的新建文件夹,然后对 **Diagnostic.tar** 重复执行步骤 3。

#### **在基于 Linux 和 Unix 的系统上解压系统诊断文件**

- **1.** 插入包含已保存的系统诊断文件的 USB 闪存驱动器,然后复制 **Diagnostic.tgz** 至主目录。
- **2.** 打开终端并浏览到主目录。
- **3.** 在命令行上,输入 tar xvfz Diagnostic.tgz。

### **查看系统诊断文件**

系统诊断文件分布在 **Commands**、**/var/log** 和 **/etc** 文件夹中。

### **查看 Commands 文件夹中的文件**

此表介绍在 **Commands** 文件夹中可以找到的文件夹。

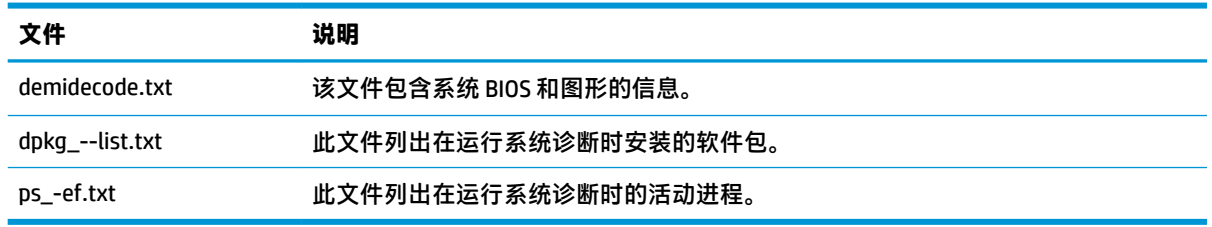

### **查看 /var/log 文件夹中的文件**

**/var/log** 文件夹中有用的文件是 **Xorg.0.log**。

### **查看 /etc 文件夹中的文件**

**/etc** 文件夹包含系统诊断运行时的文件系统。

# **A USB 更新**

如果启用了 USB 更新 (请参阅<u>第 50 页的自定义中心</u>),您可以使用 USB 闪存驱动器同时安装多个插件 和证书,并部署一个配置文件。

要执行 USB 更新, 请执行以下操作:

**1.** 将所需的文件放在 USB 闪存驱动器中。

**注:**可以将这些文件放在根目录或子文件夹中。

**2.** 将 USB 闪存驱动器连接到瘦客户端。

系统将自动检测更新,并将检测到的更新显示在 USB 更新对话框中。在该对话框中,您可以搜索 和查看有关检测到的更新的详细信息。

- **3.** 选择您要安装的更新旁边的复选框,然后选择**安装**。
- **4.** 安装后,如果出现重新启动瘦客户端的提示,请重新启动瘦客户端。

## **HP ThinUpdate**

借助 HP ThinUpdate,您可以从 HP 下载映像和插件,并为映像部署创建可引导 USB 闪存驱动器。有关 详细信息,请参阅 HP ThinUpdate 的《管理员指南》。

# **B BIOS 工具(仅限桌面瘦客户端)**

有两种适用于 HP ThinPro 的 BIOS 工具:

- BIOS 设置工具 用于检索或修改 BIOS 设置
- BIOS 刷新工具 用于更新 BIOS

这些工具可通过 X 终端运行。

# **BIOS 设置工具**

下表介绍了 BIOS 设置工具的语法。

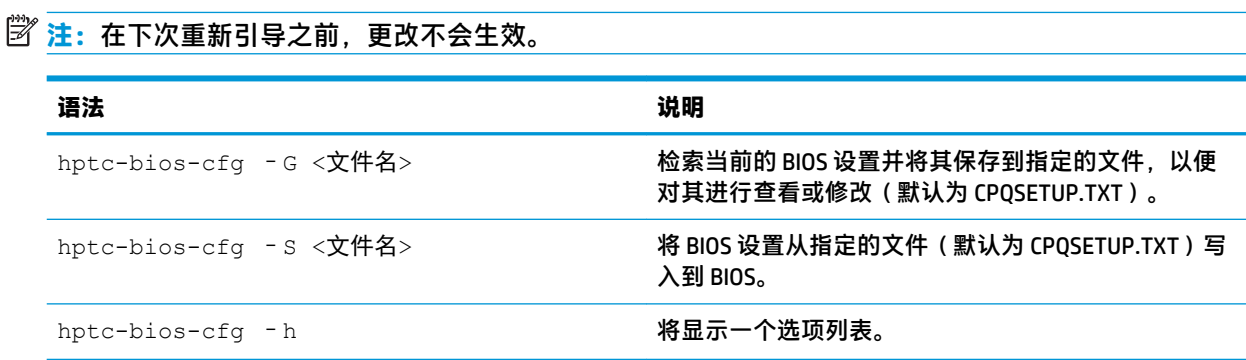

# **BIOS 刷新工具**

下表介绍了 BIOS 刷新工具的语法。

**注:**在下次重新引导之前,更改不会生效。

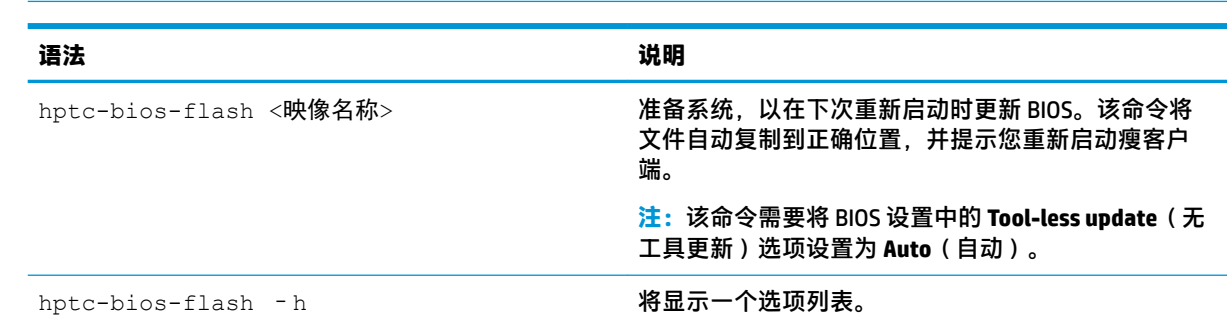

# **C 调整闪存驱动器分区大小**

 $\bar{\mathbb{D}}$  切记:出厂预装了 HP ThinPro 的 HP 瘦客户端将使用整个闪存驱动器。映像捕获方法可捕获尽可能小的 映像,从而将来自较大闪存驱动器的映像部署到具有足够映像捕获空间的较小闪存驱动器。出厂预装 了 HP ThinPro 的 HP 瘦客户端将不再需要调整闪存驱动器的分区大小。对于装有 HP ThinPro 的瘦客户 端,若出于某种原因未使用整个闪存驱动器,请参阅以下信息。

要使用闪存驱动器的全部空间, 必须修改分区大小, 然后展开文件系统以利用其他空间。通过 X 终端使 用 resize-image 脚本可以完成此操作。

 $\bar{\mathbb{B}}$  **注**: 如果通过 HPDM、HP ThinState 或自动更新部署映像,会自动调整文件系统的大小以使用闪存驱动 器上的所有可用空间。

下表介绍了 resize-image 脚本的语法。

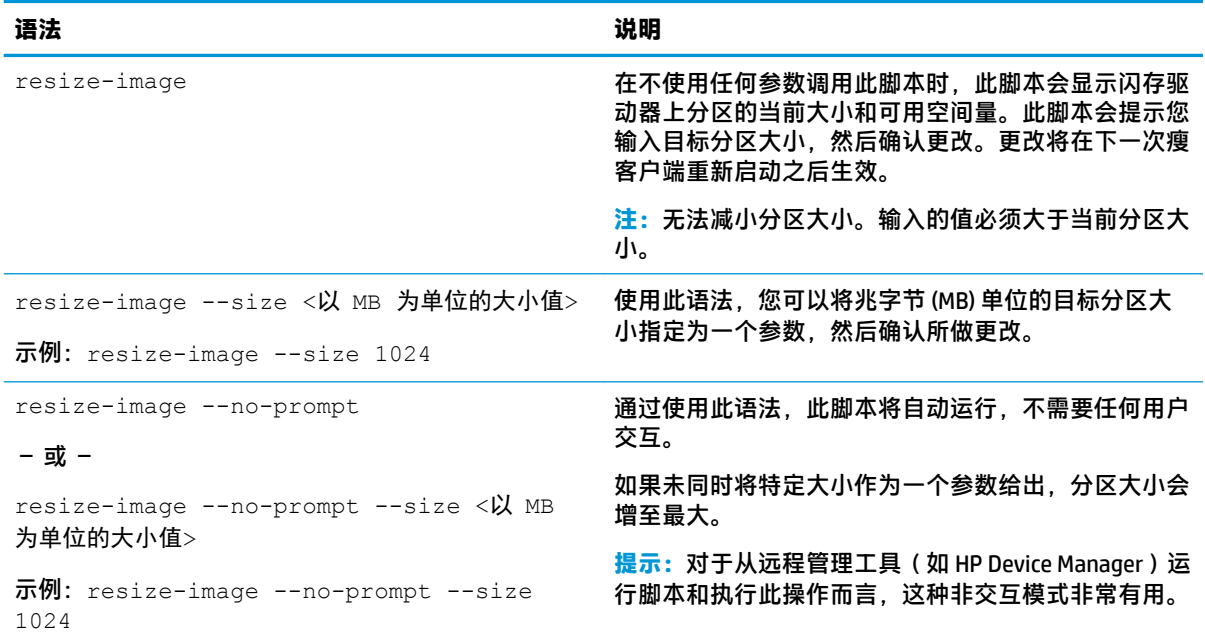

# <span id="page-87-0"></span>**D 注册表项**

HP ThinPro 注册表项将分组到多个文件夹中,可通过多种不同方式进行修改:

- 在 HPDM 中使用 **\_File and Registry** 任务
- 使用 Profile Editor 的注册表编辑器组件,然后部署新配置文件
- 在 HP ThinPro 用户界面中使用注册表编辑器, 可通过在 X 终端键入 regeditor 来访问注册表编辑 器。

本附录中每个最上层的章节与其中一个最上层的注册表文件夹相对应。

**注:**某些注册表项可能仅适用于 ThinPro 或 Smart Zero。

## **Audio**

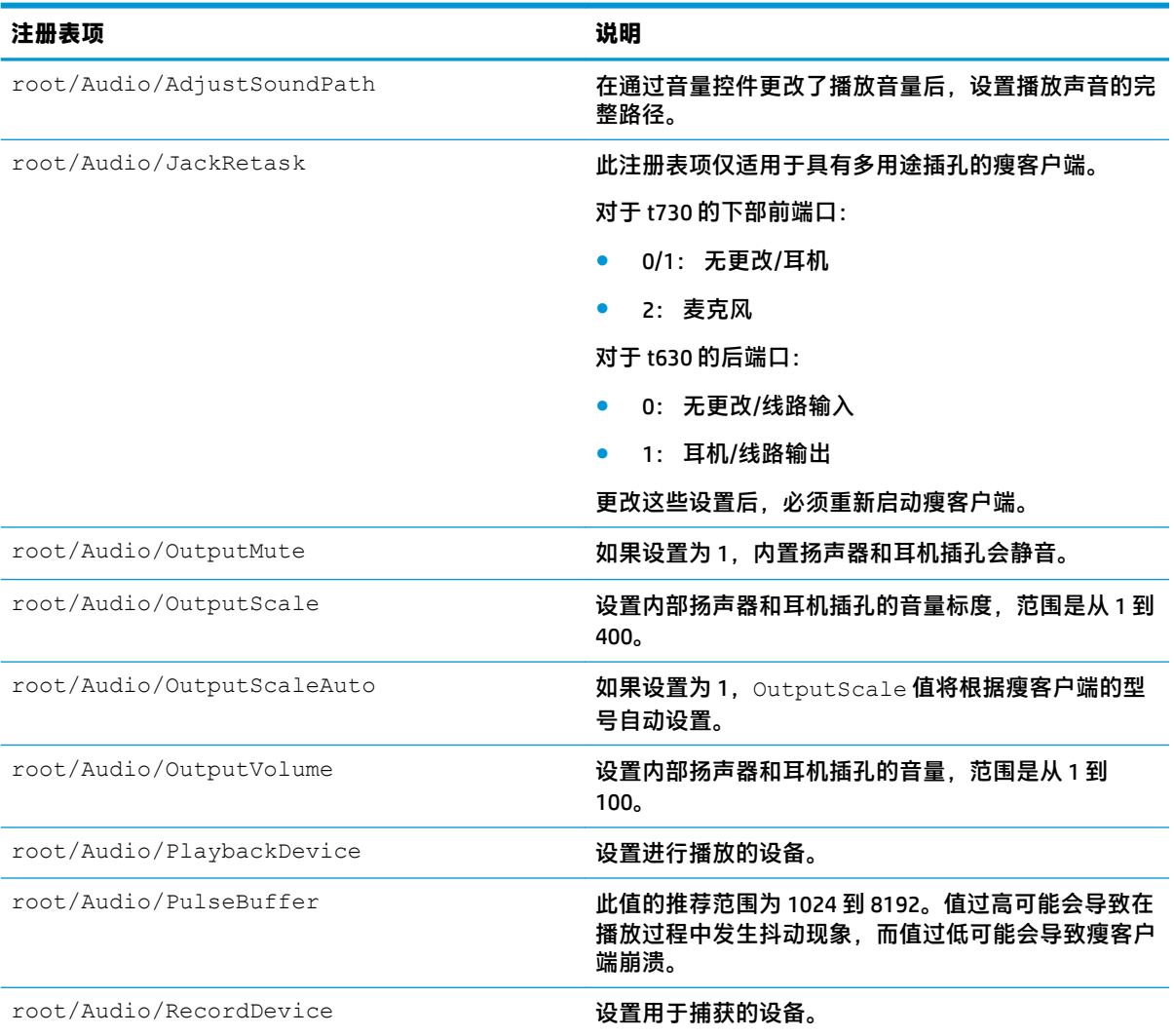

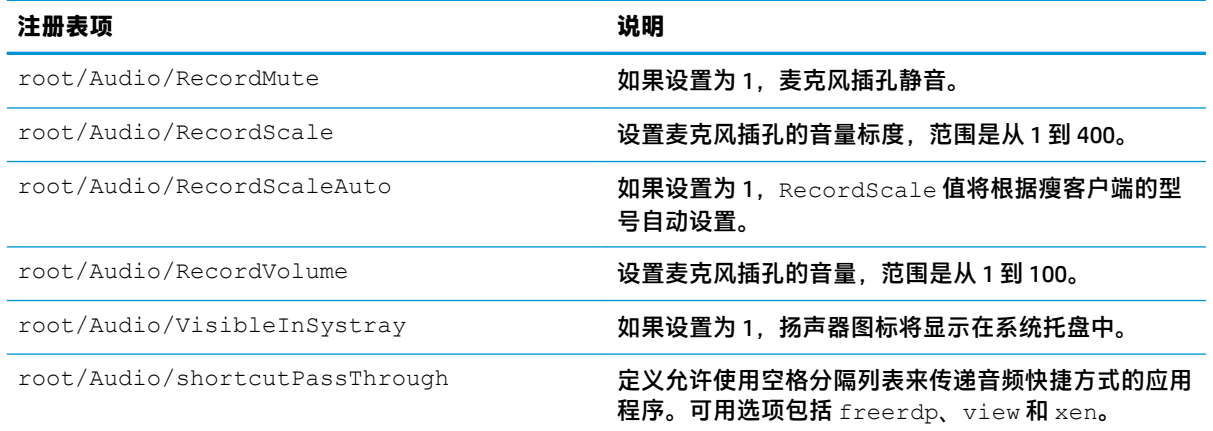

# **CertMgr**

此注册表类别在内部使用,不具有任何用户定义的条目。

# **ComponentMgr**

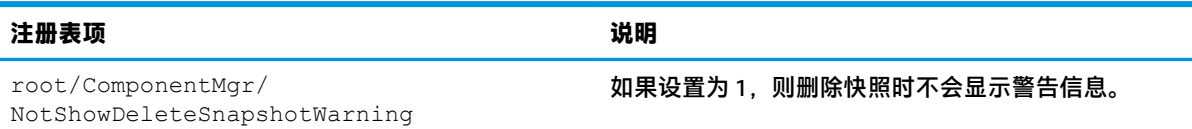

# **ConnectionManager**

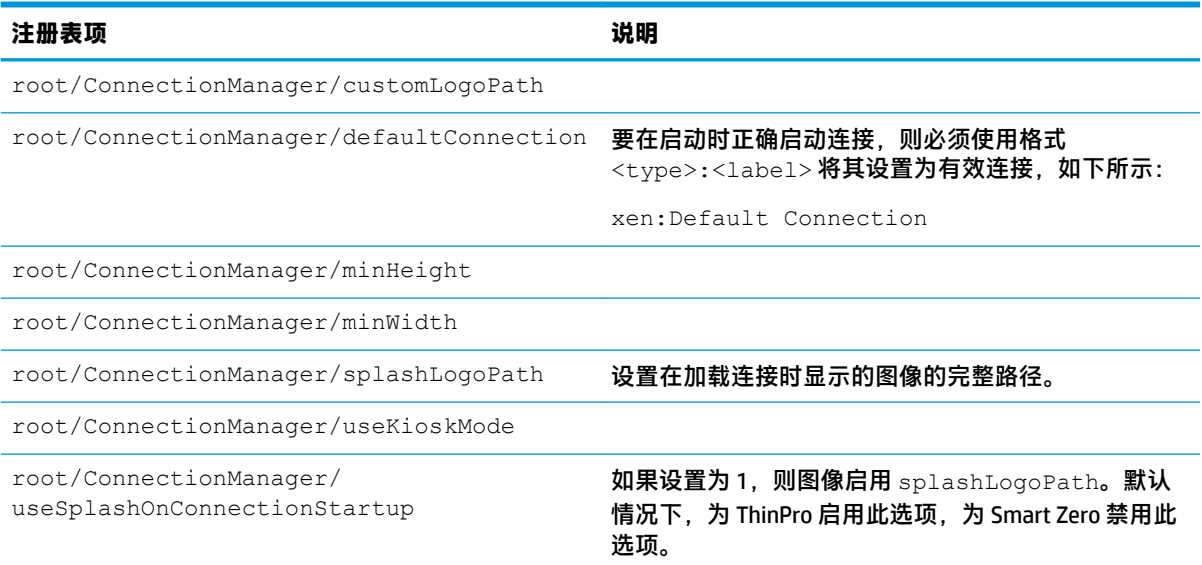

# **ConnectionType**

### **custom**

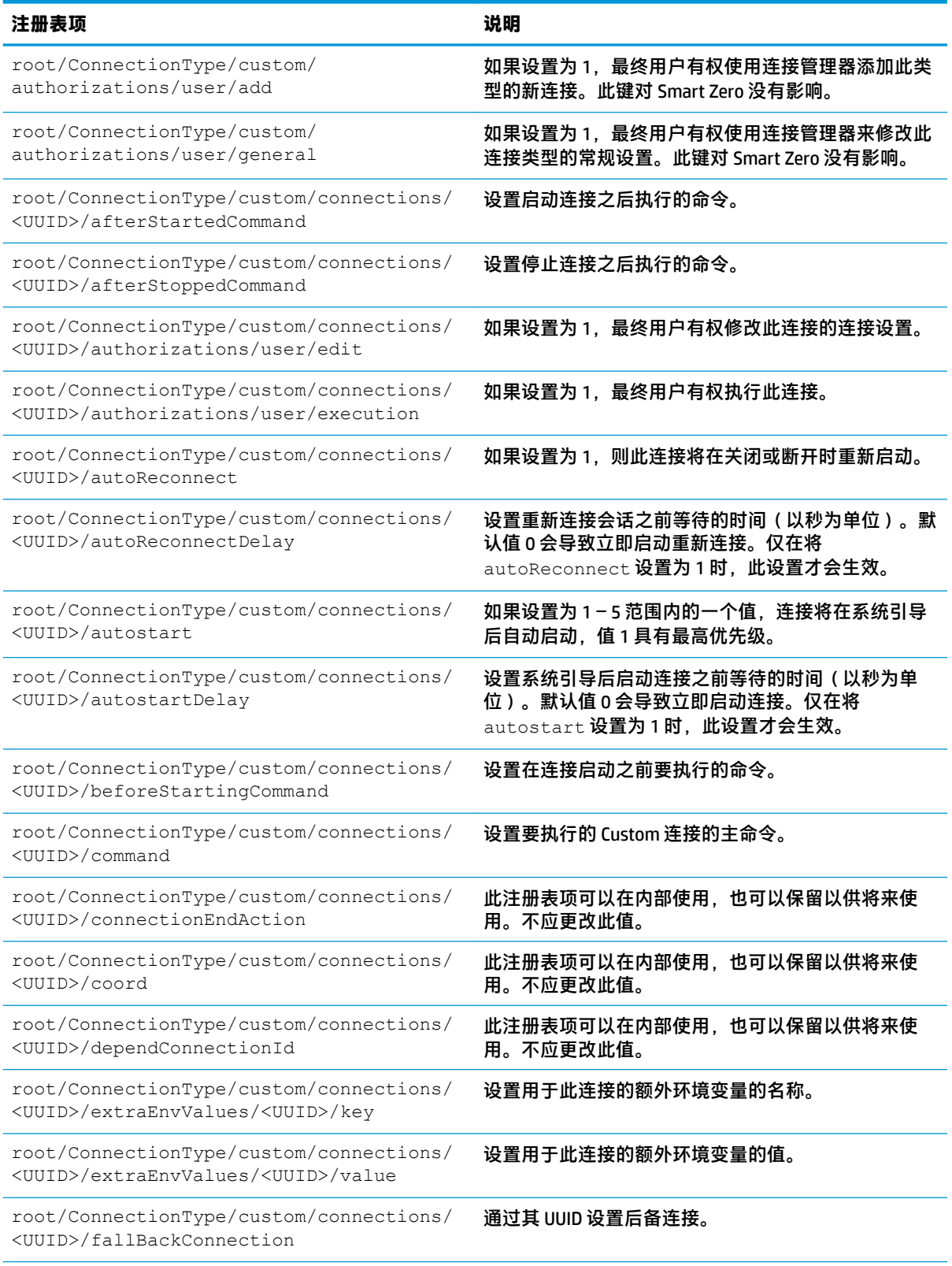

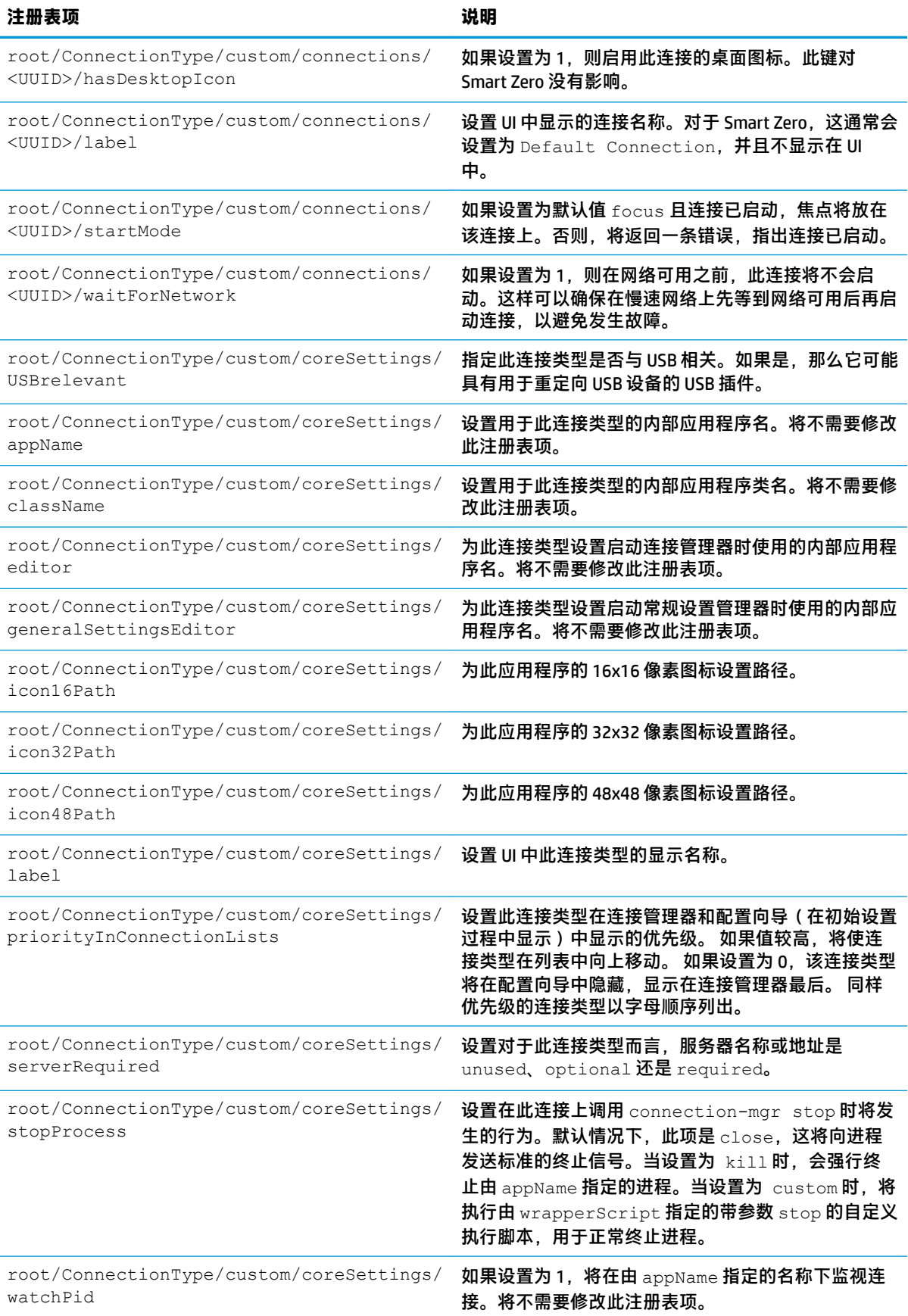

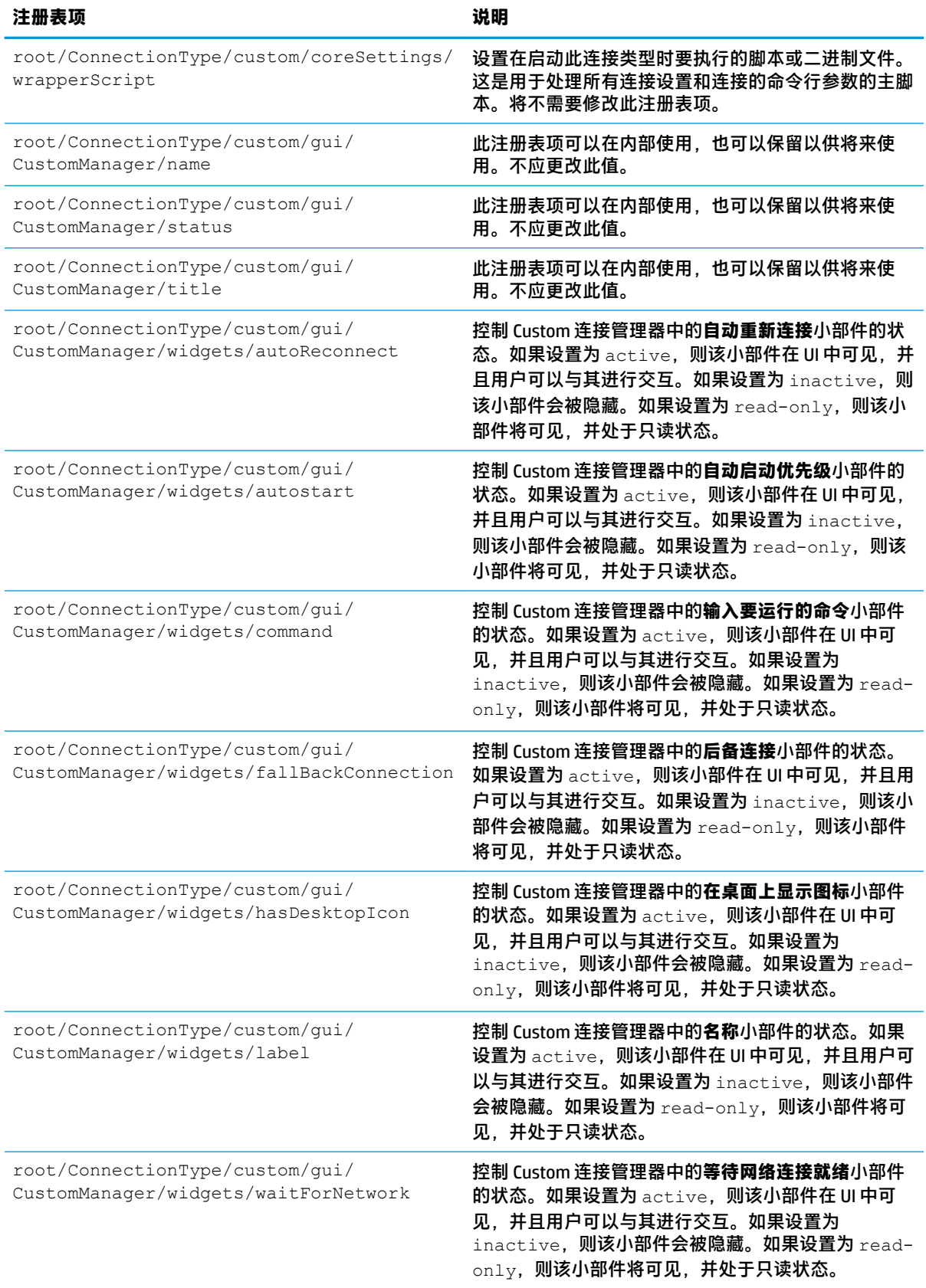

### **firefox**

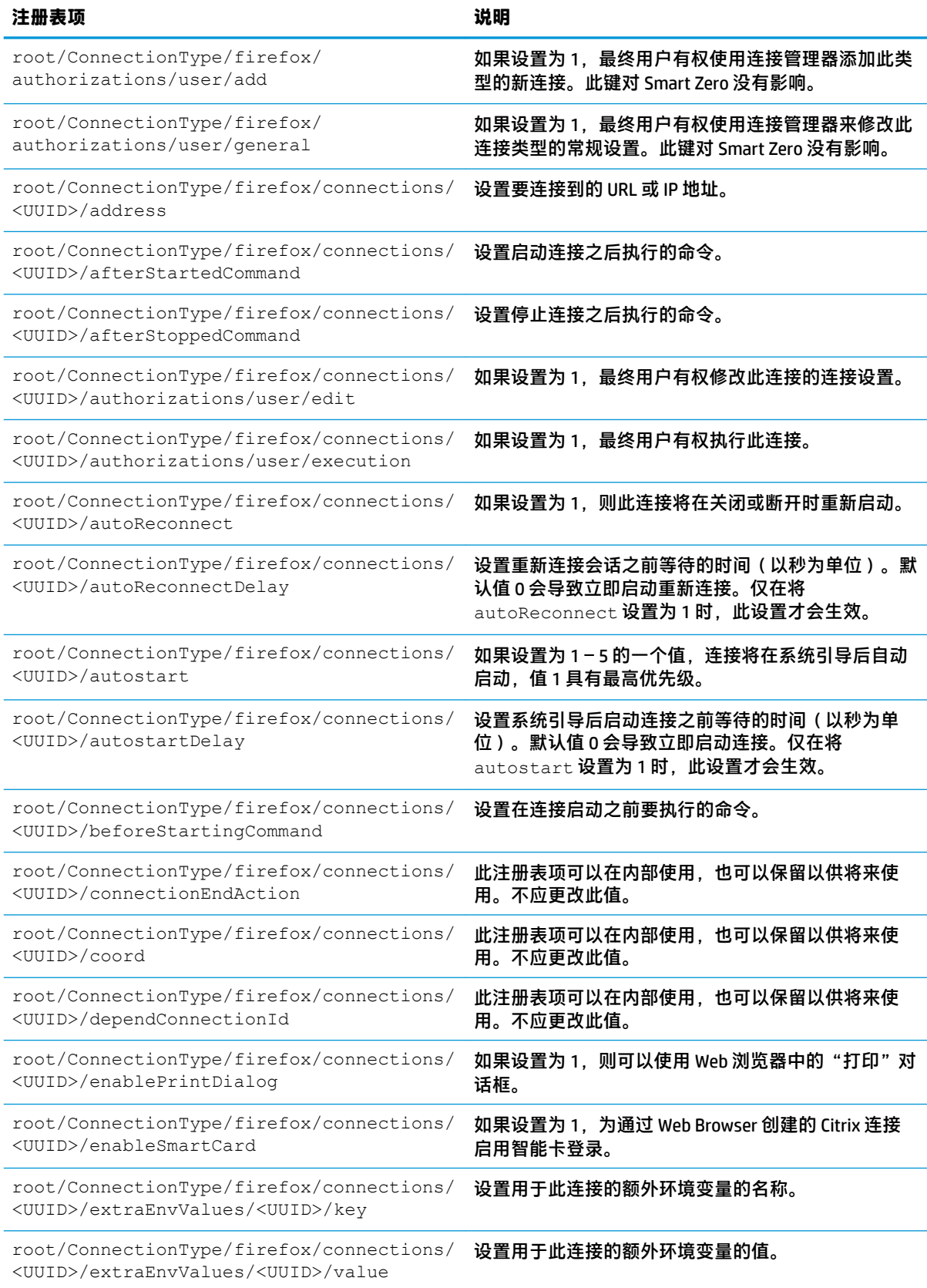

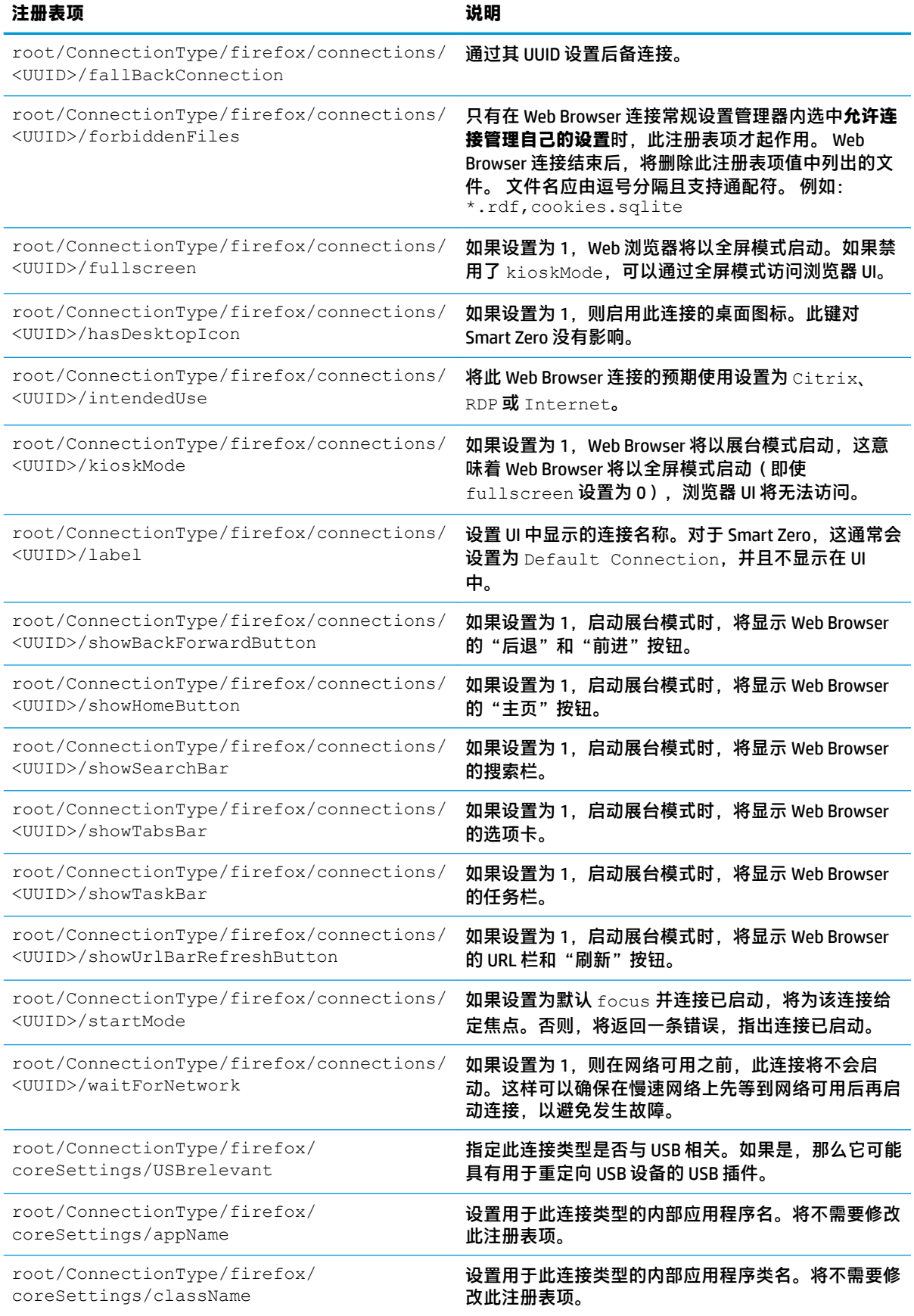

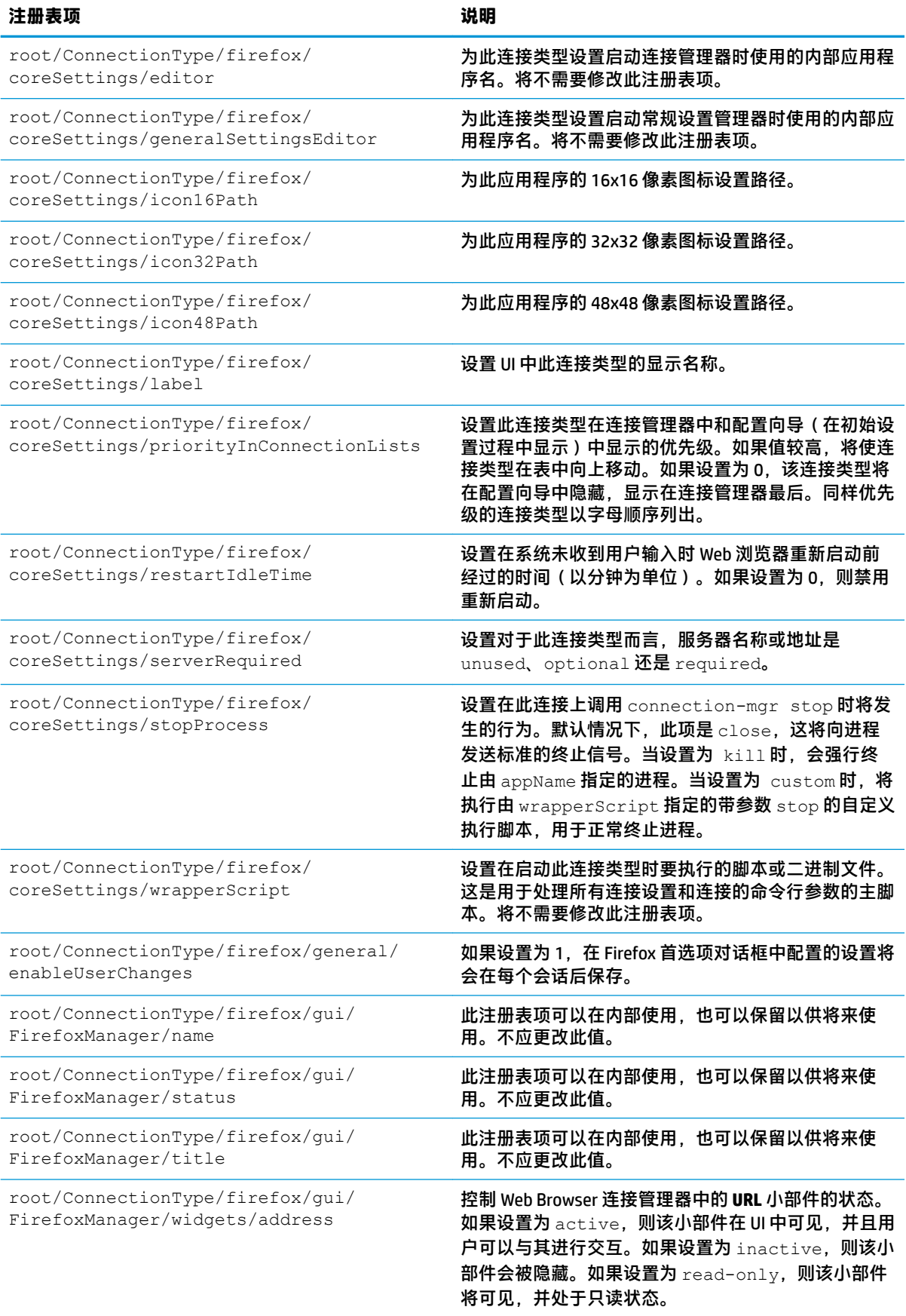

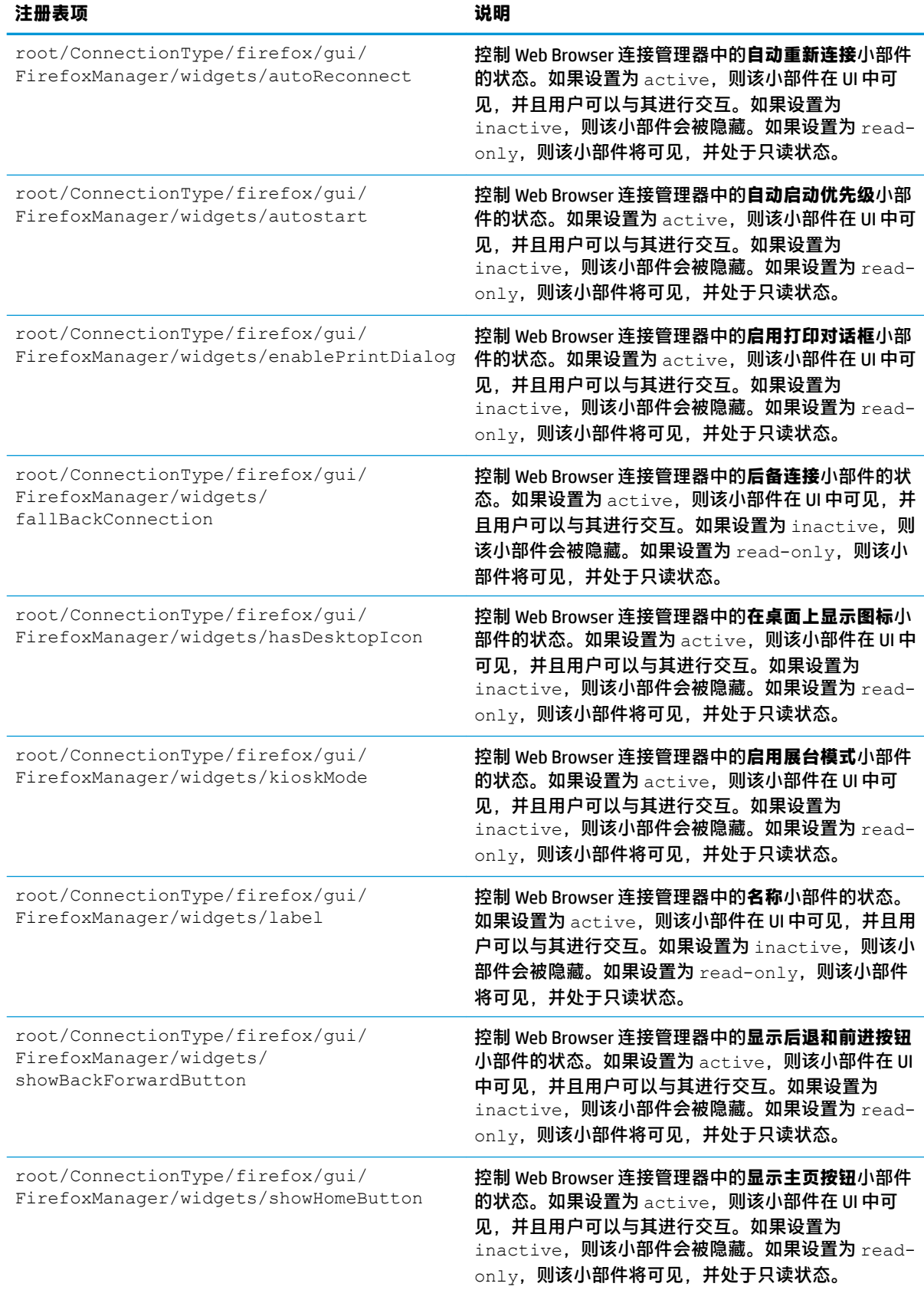

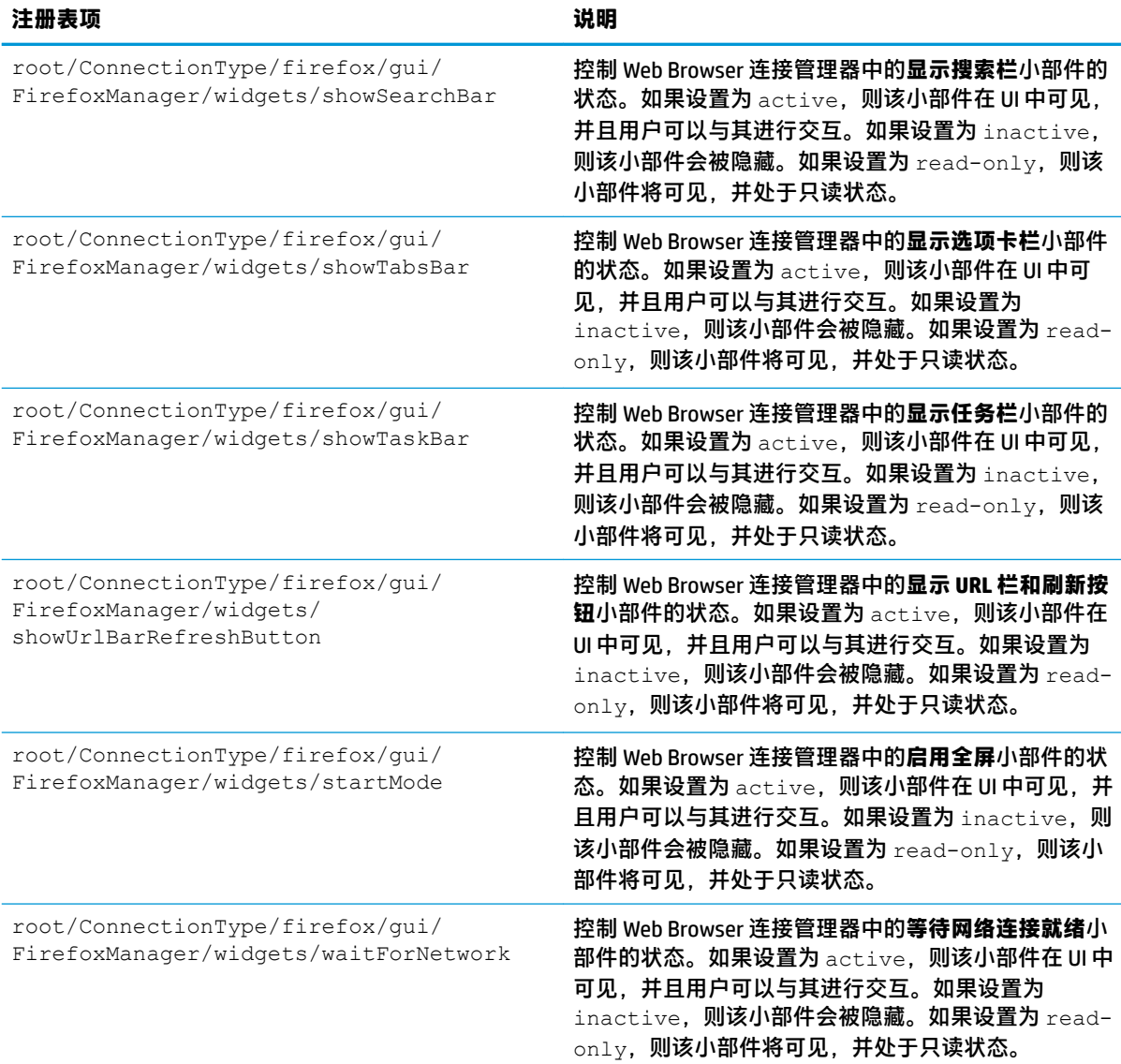

## **freerdp**

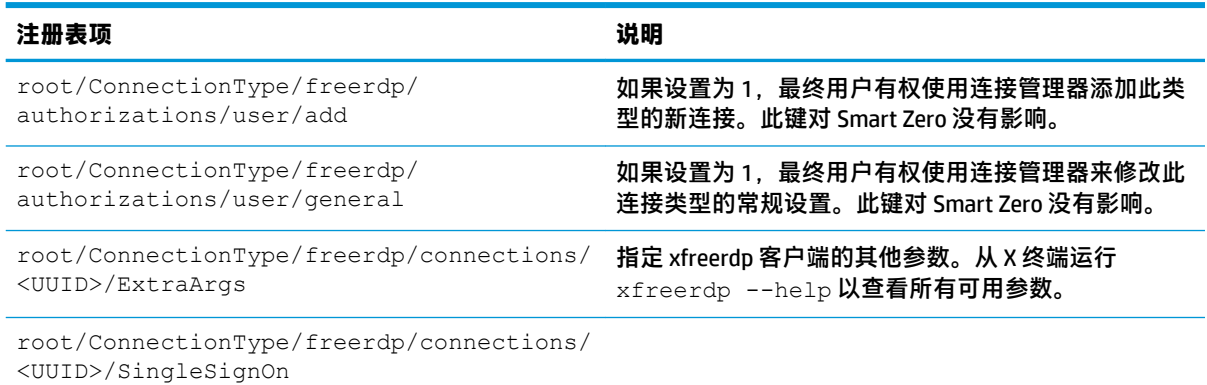

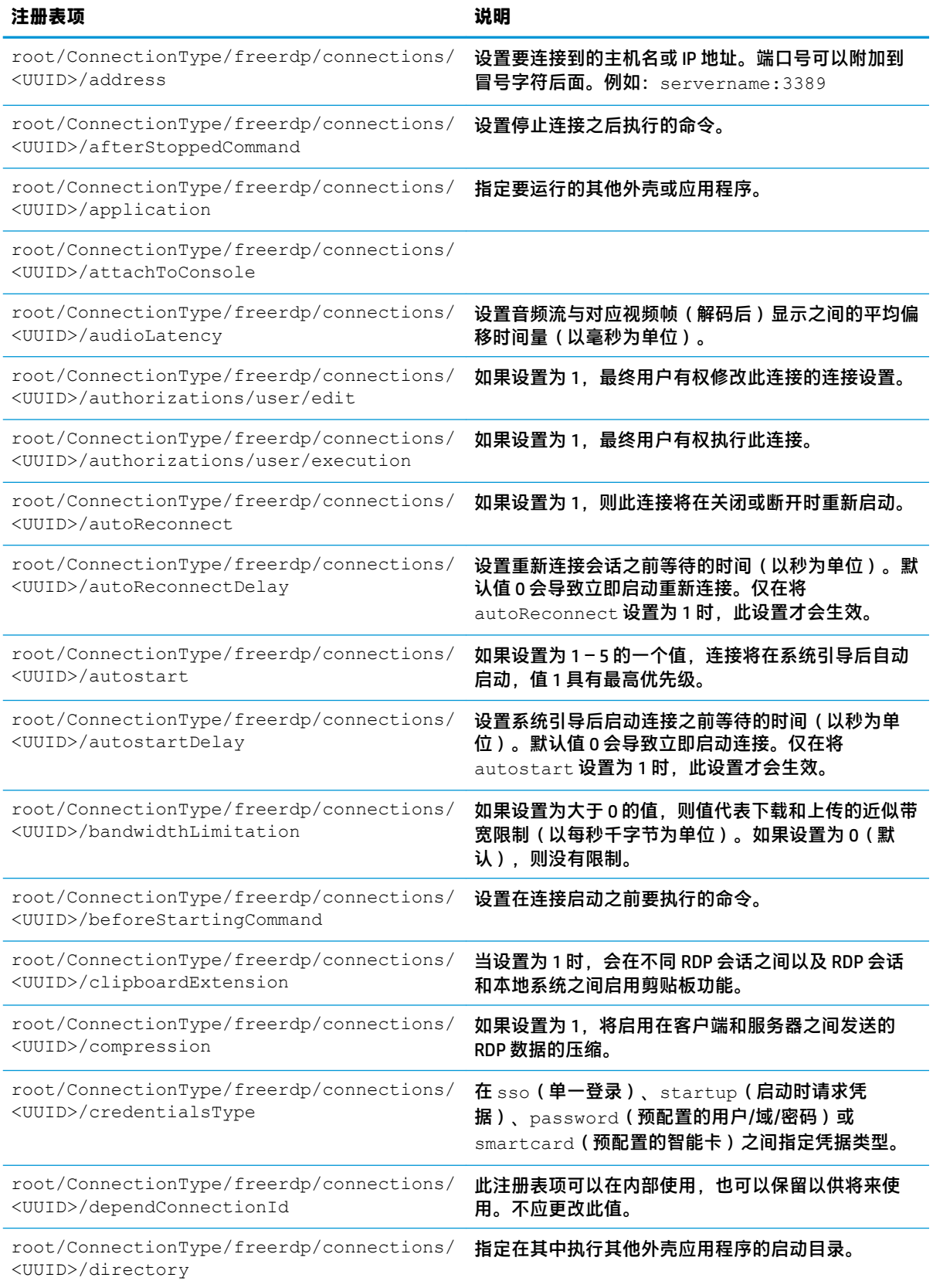

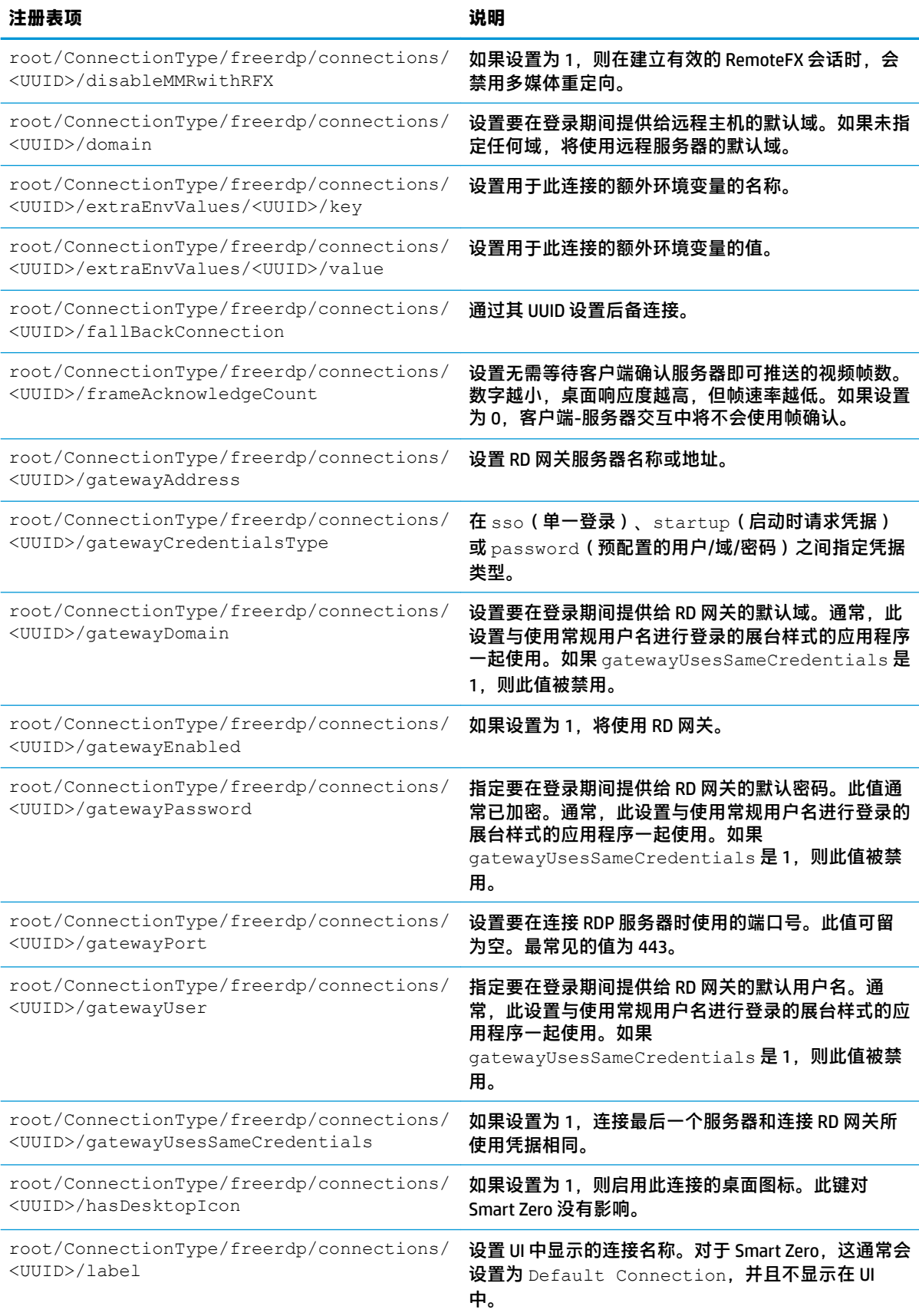

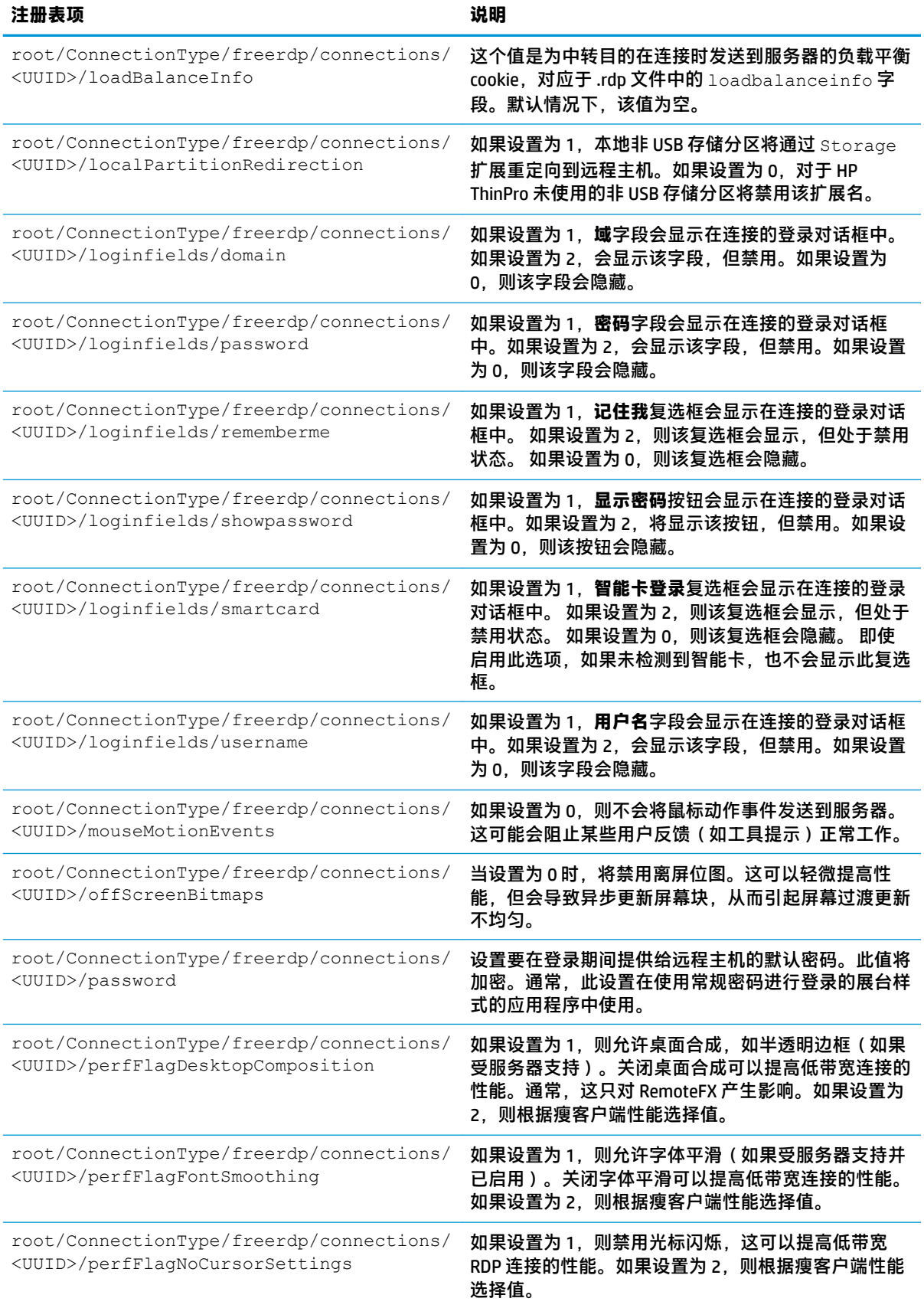

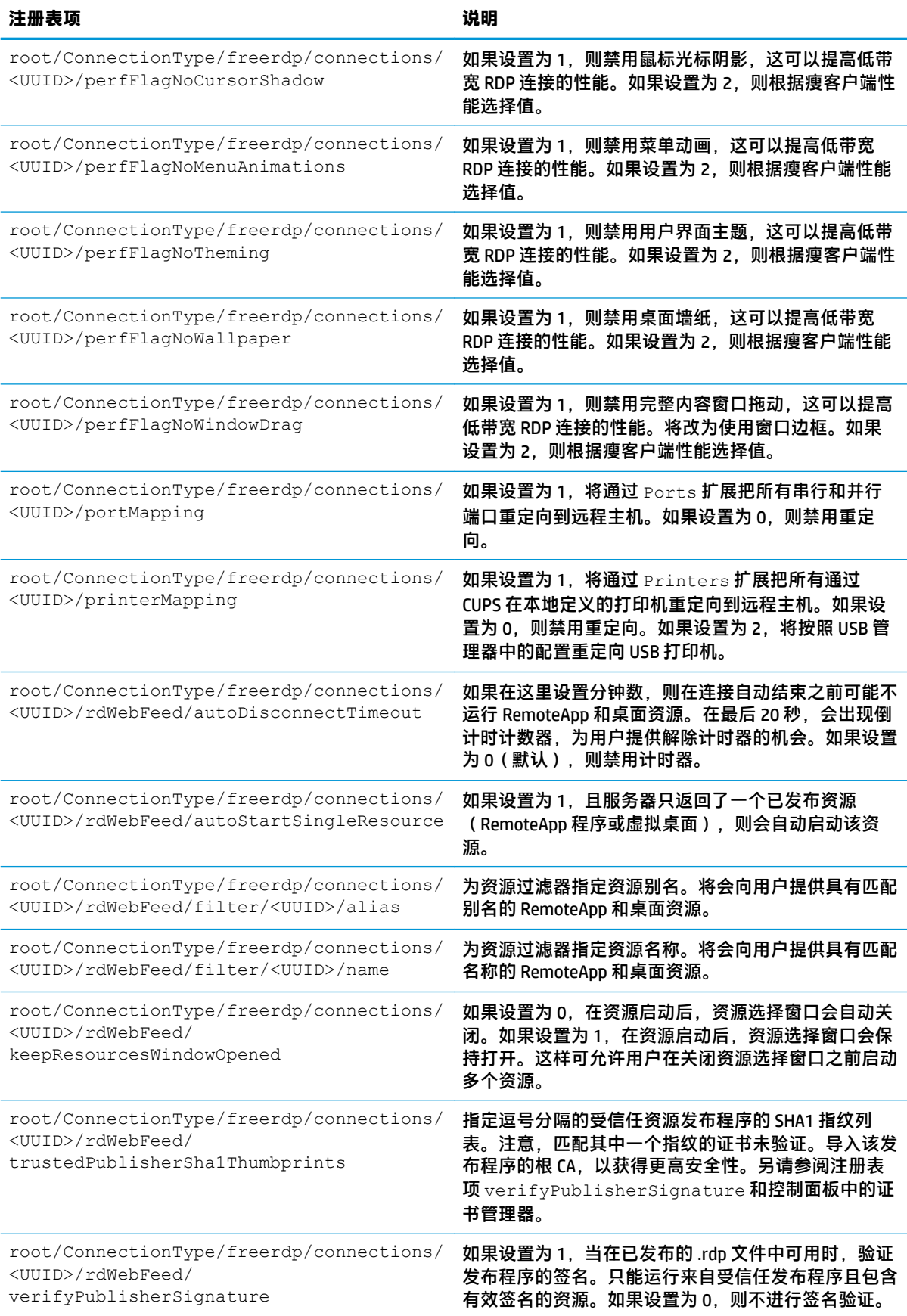

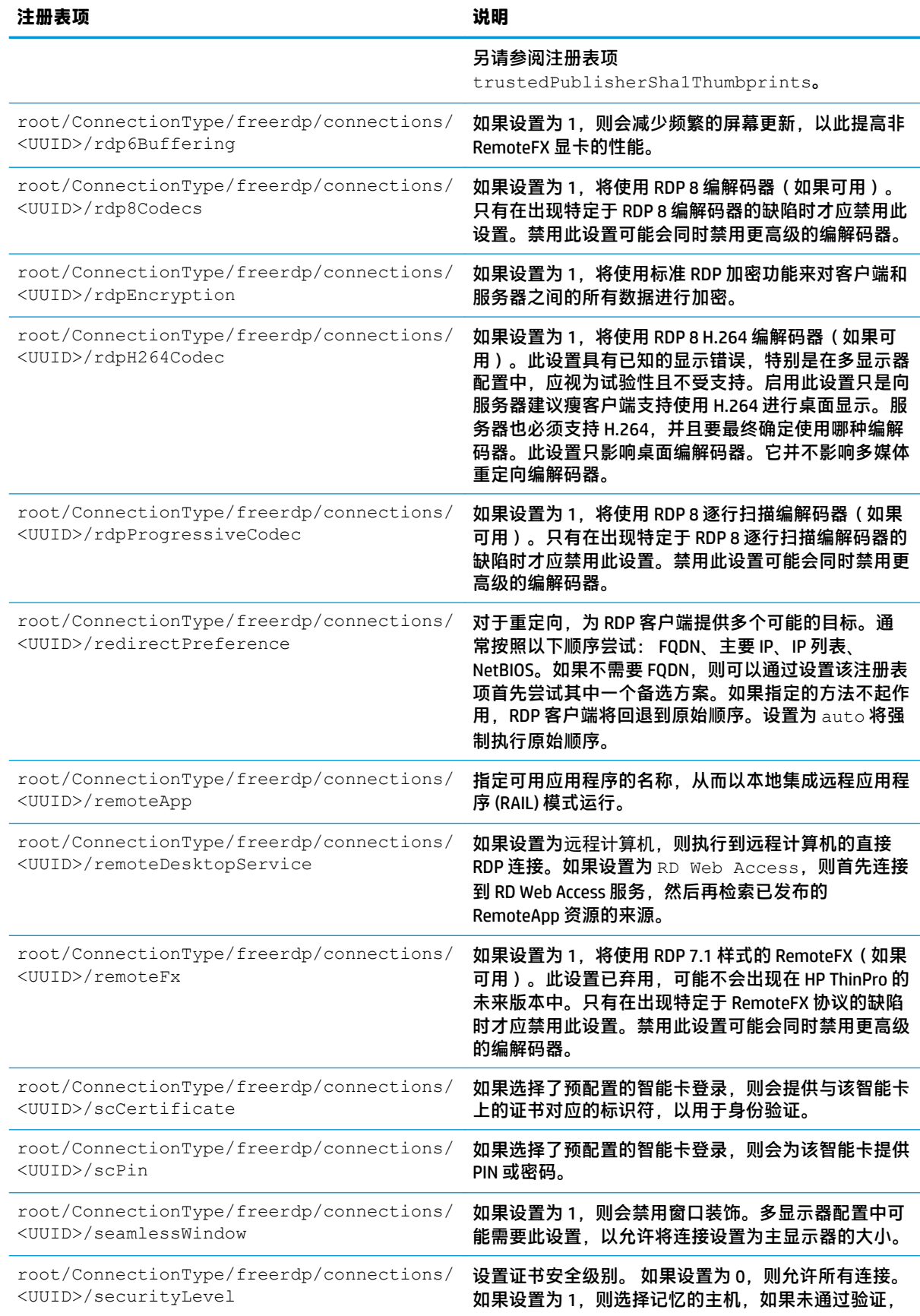

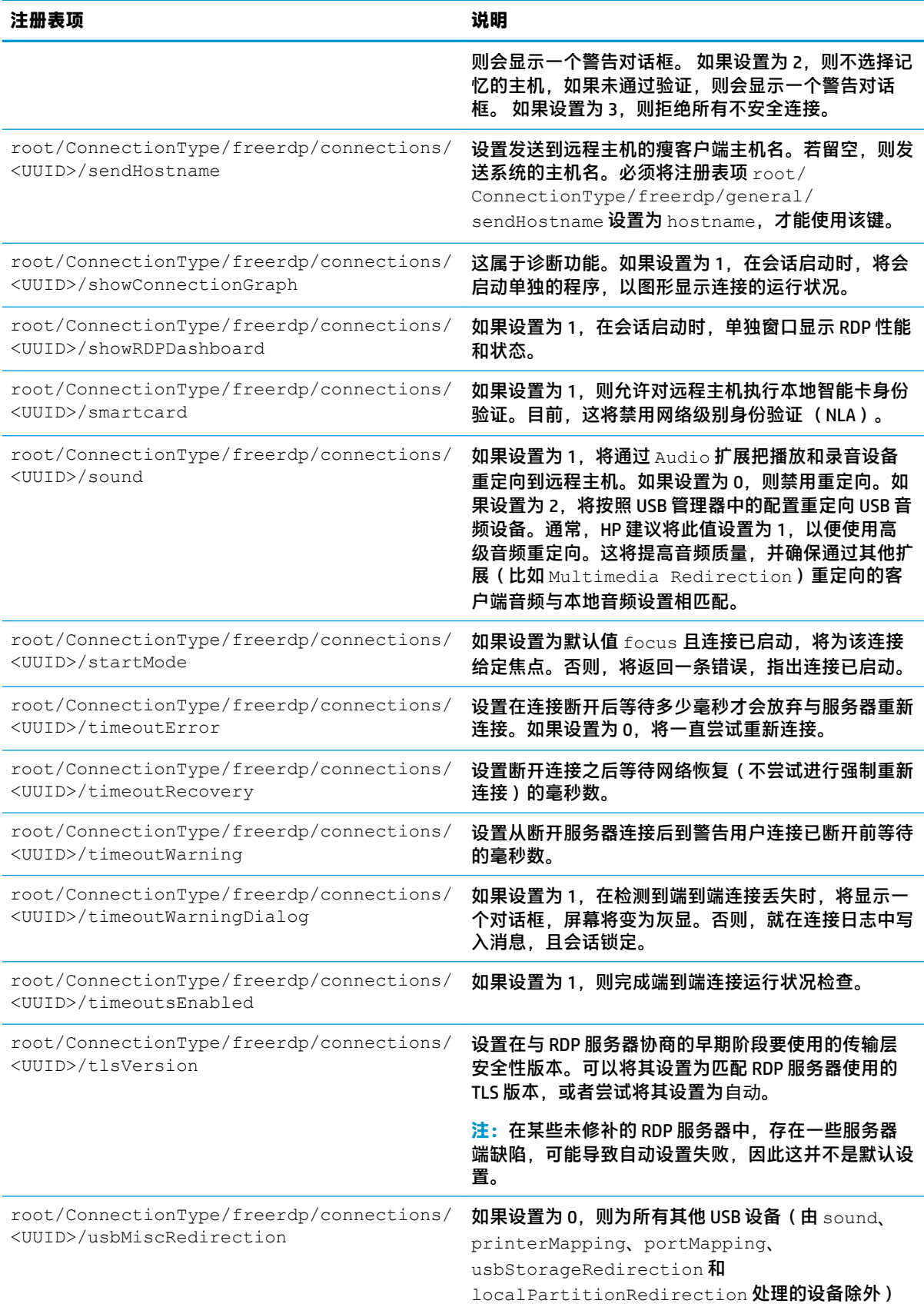

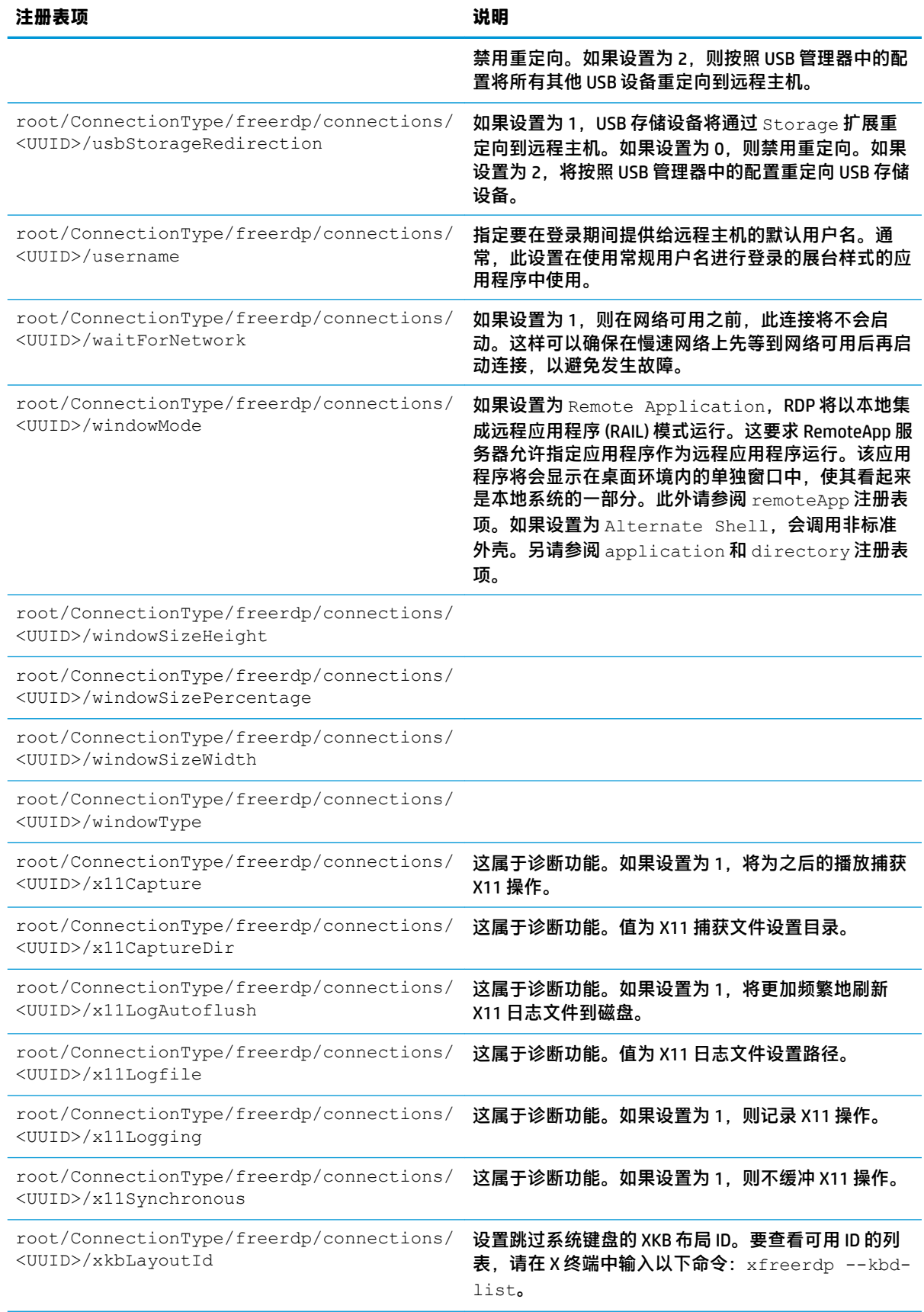

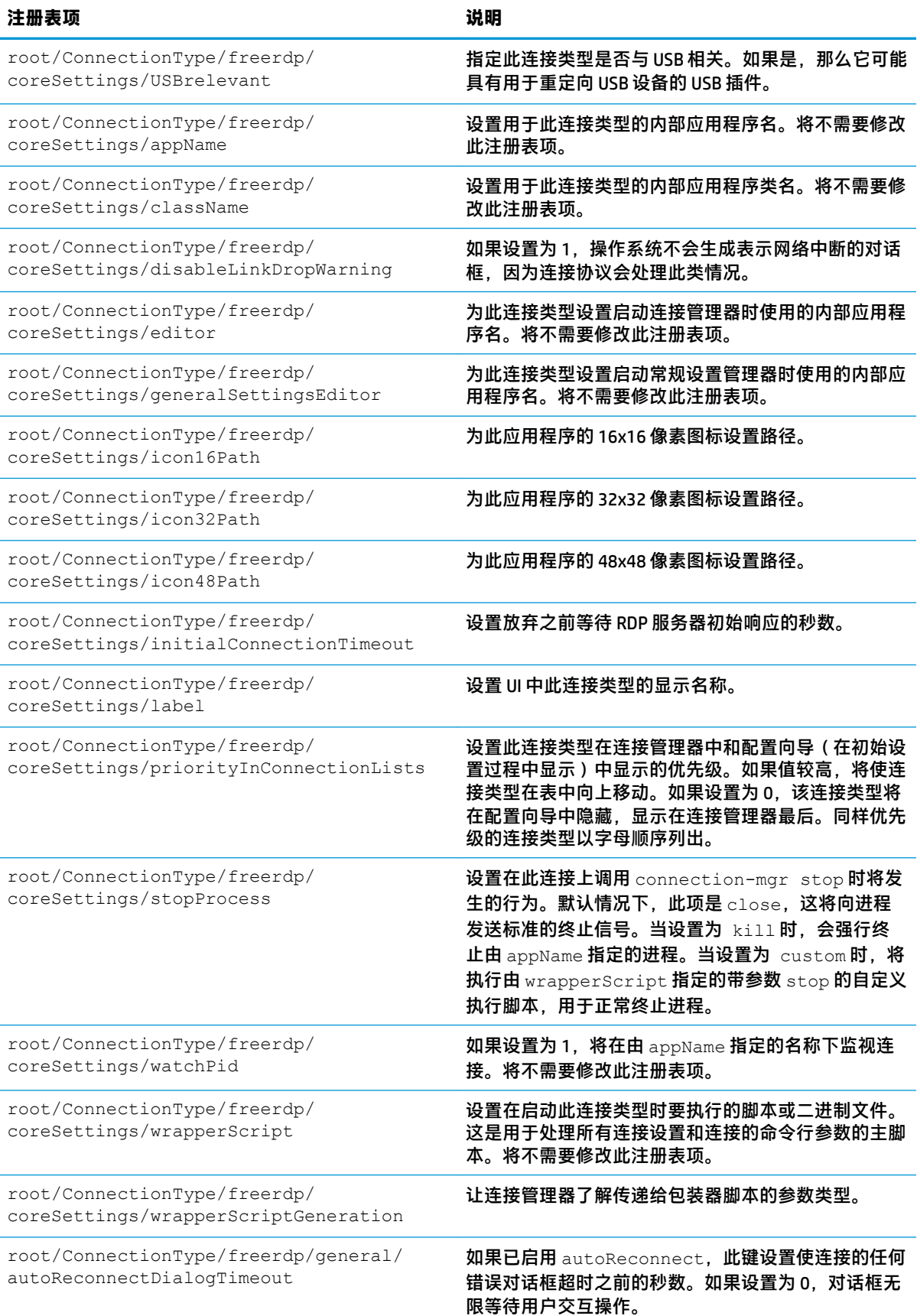

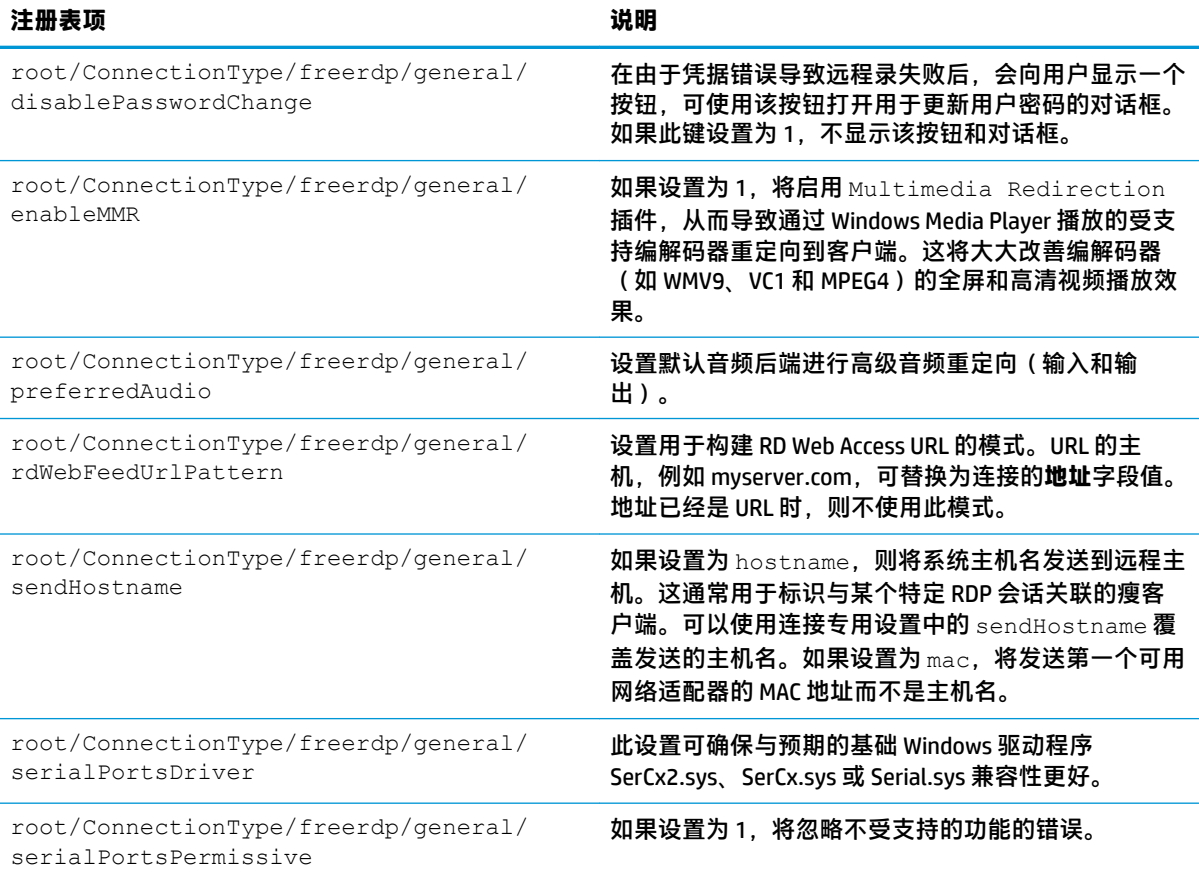

### **ssh**

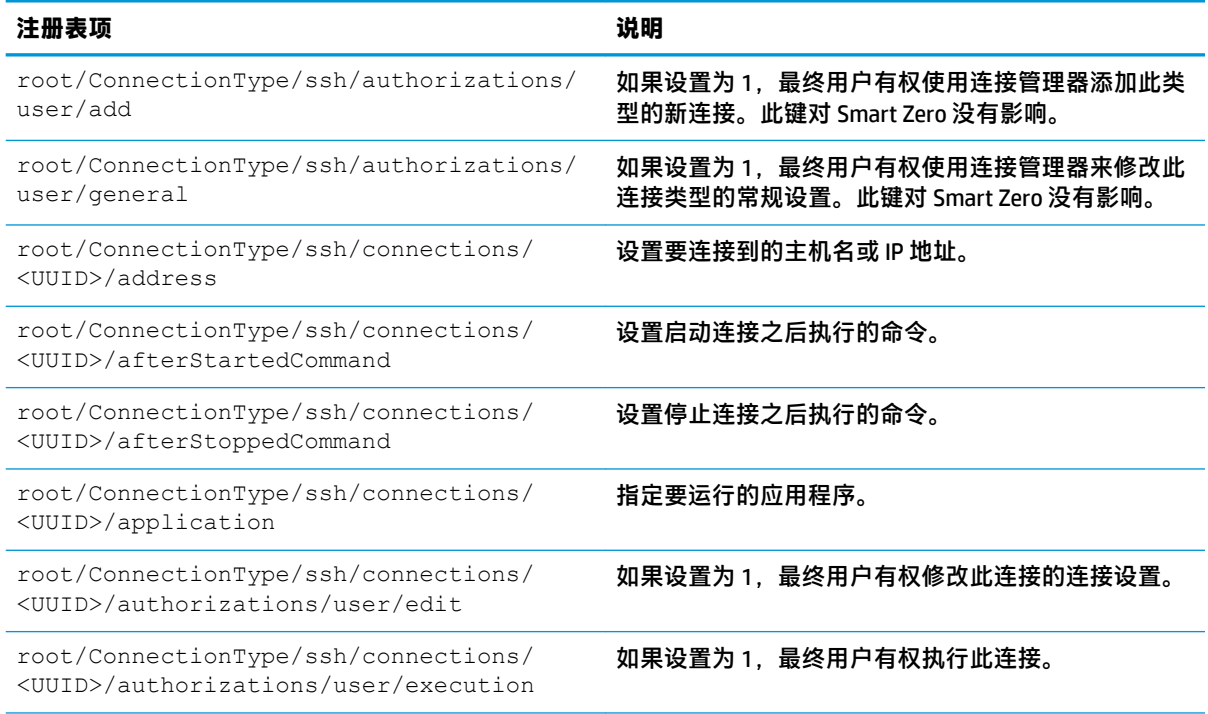

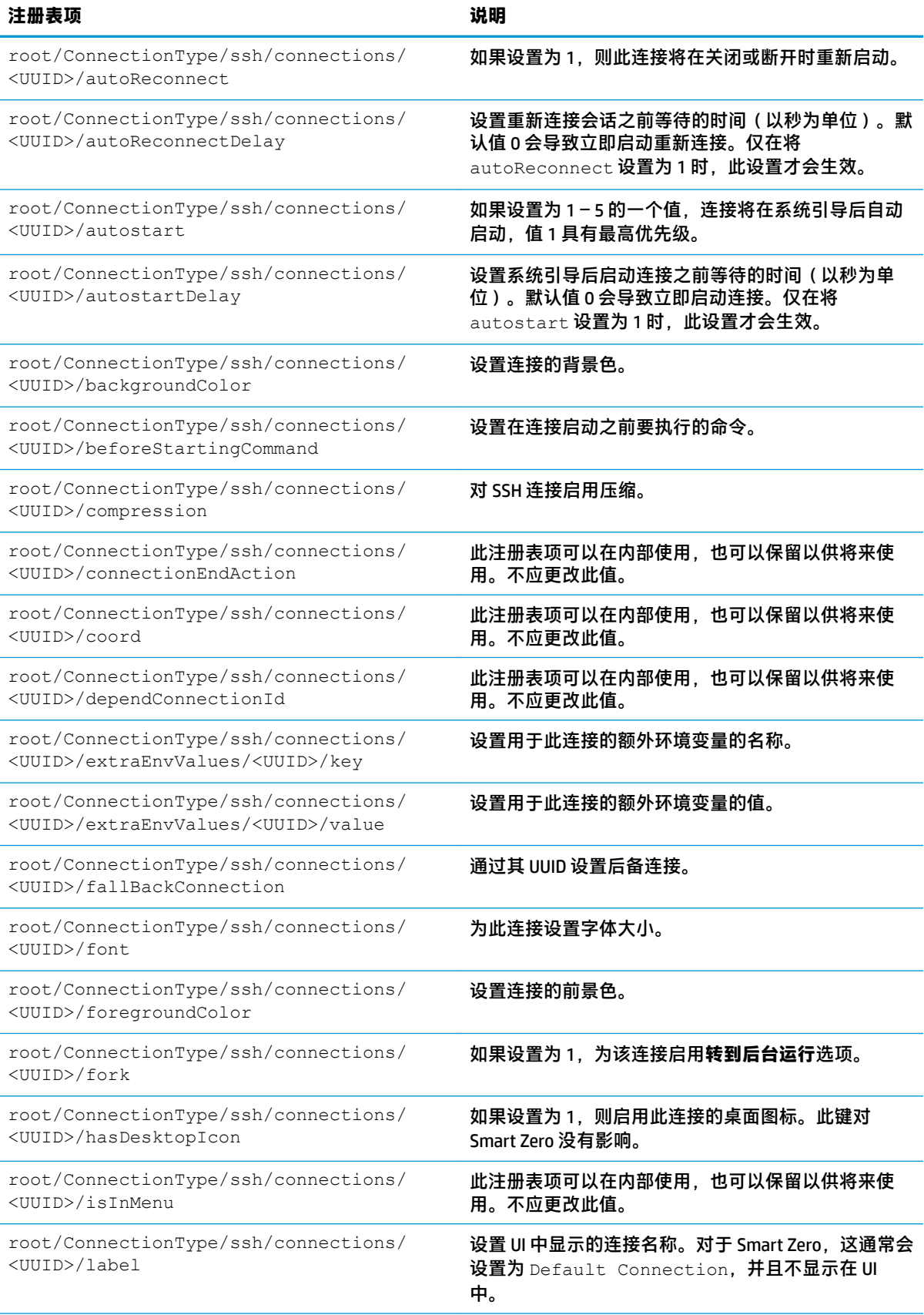

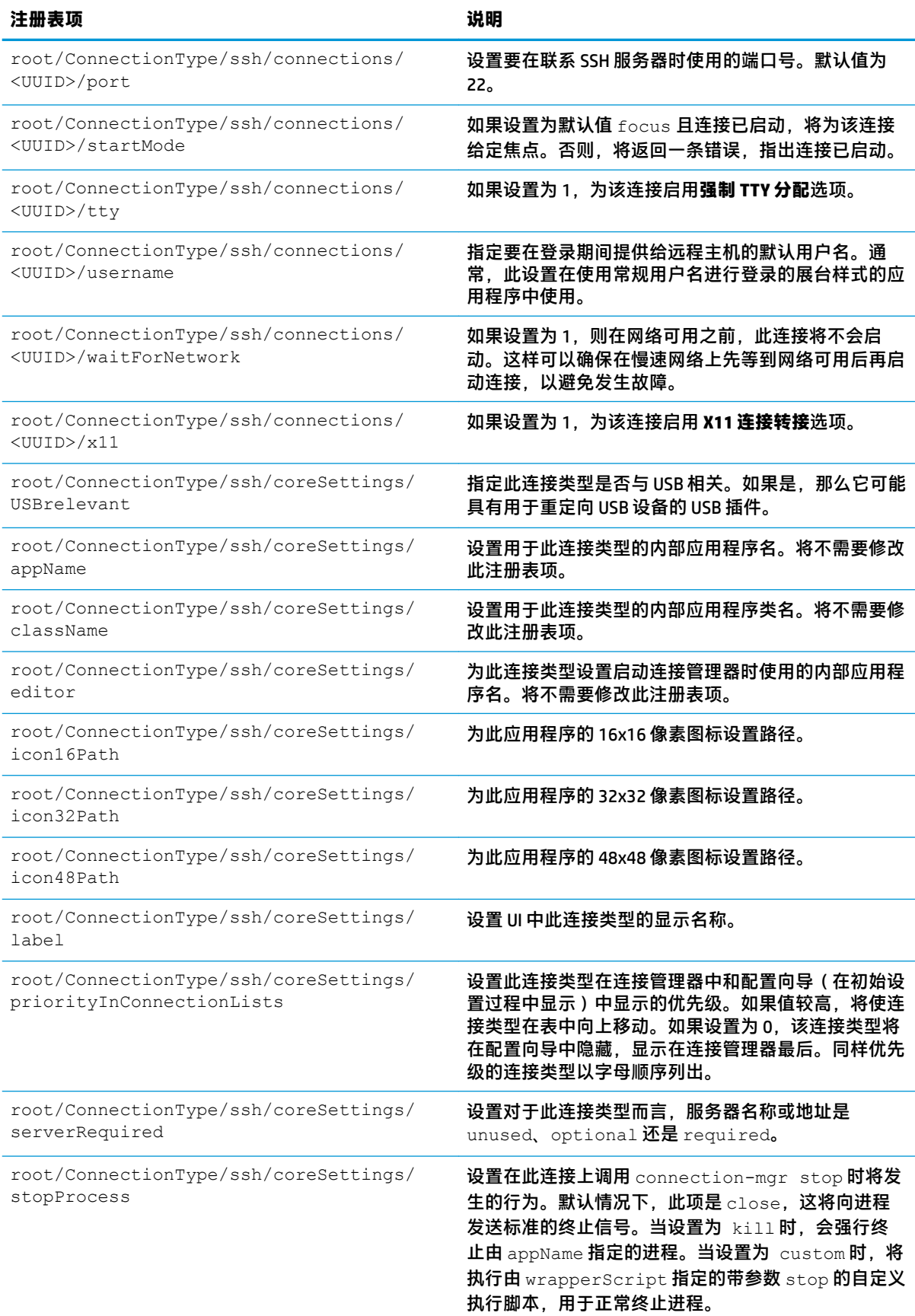
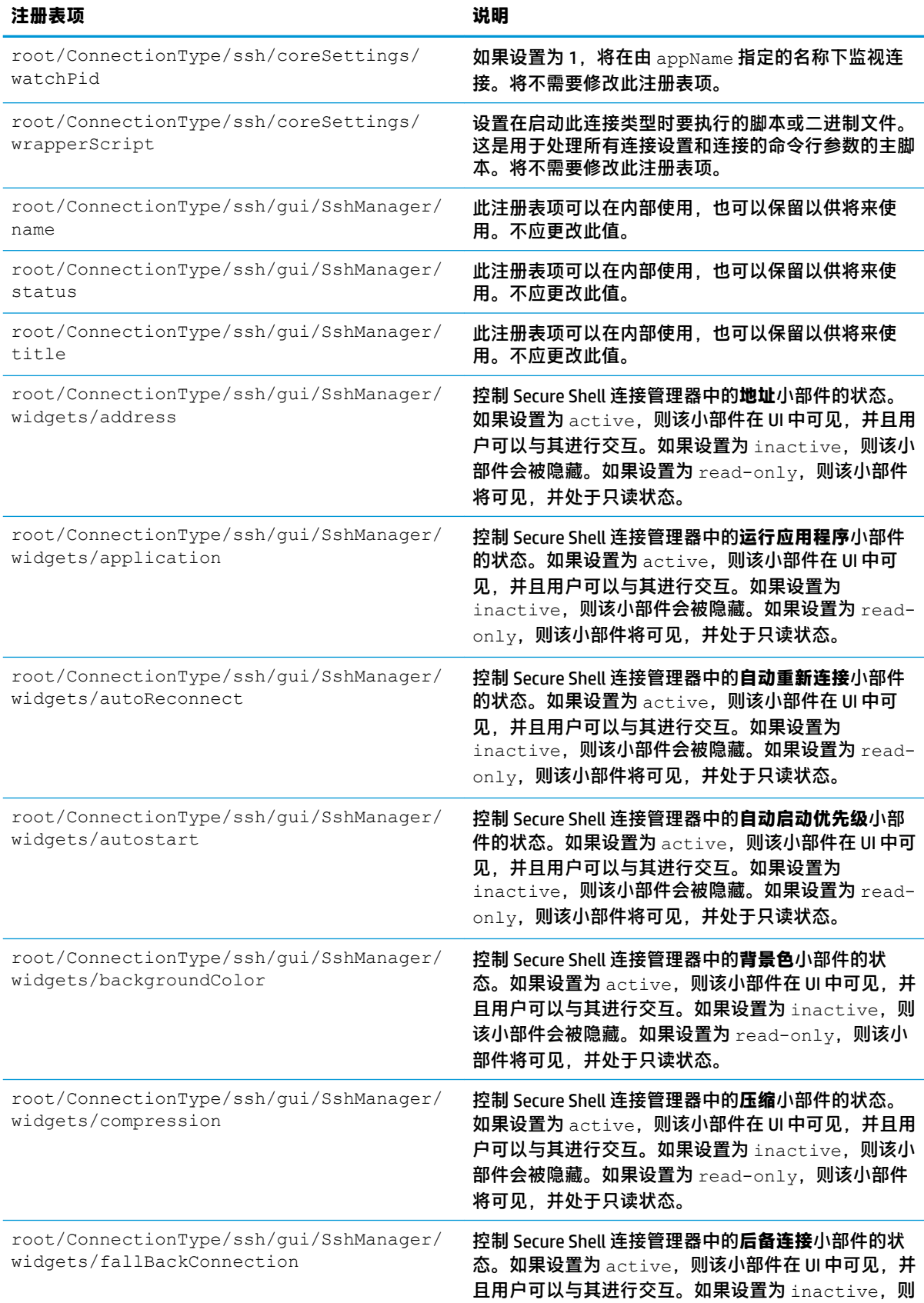

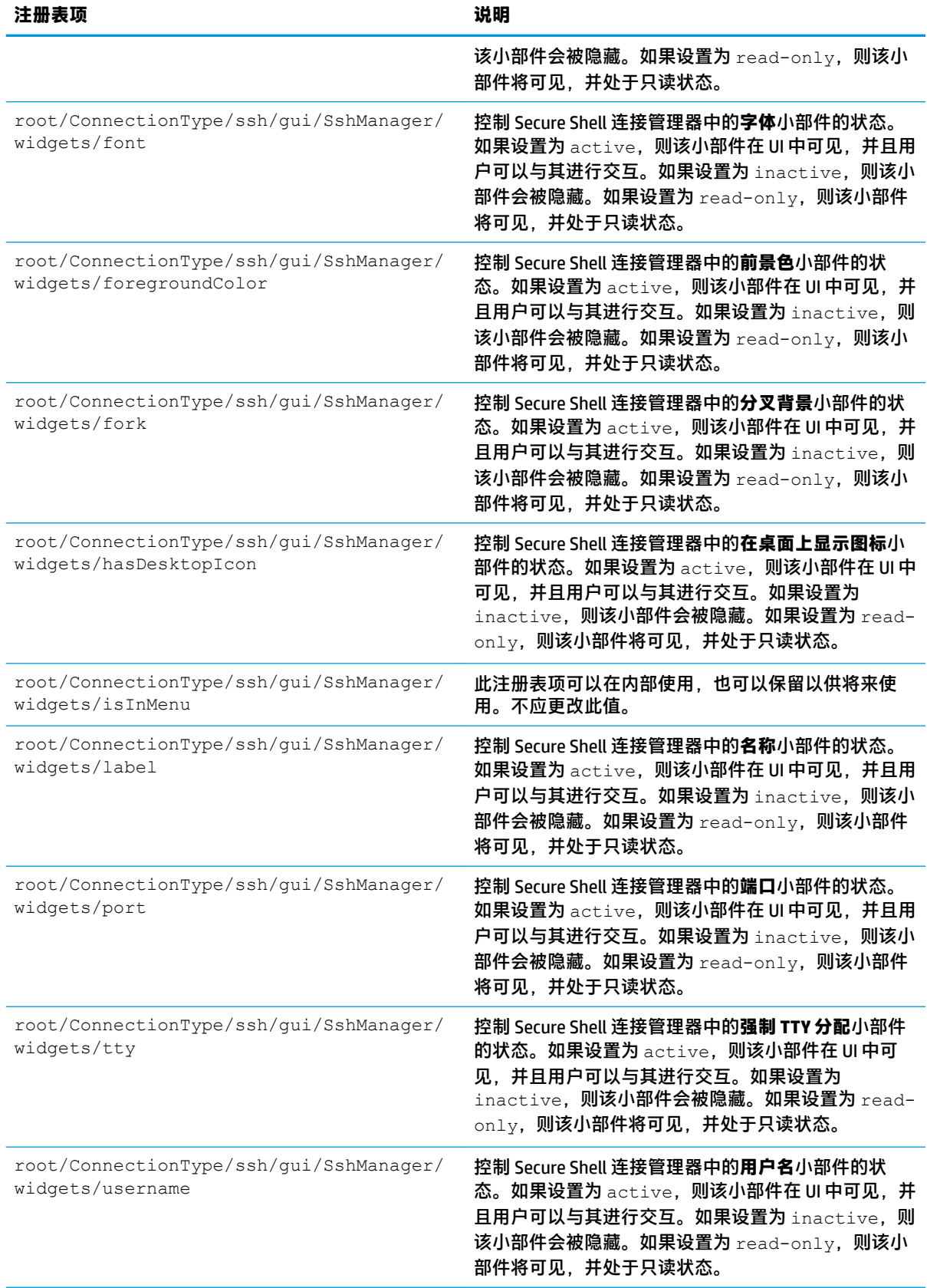

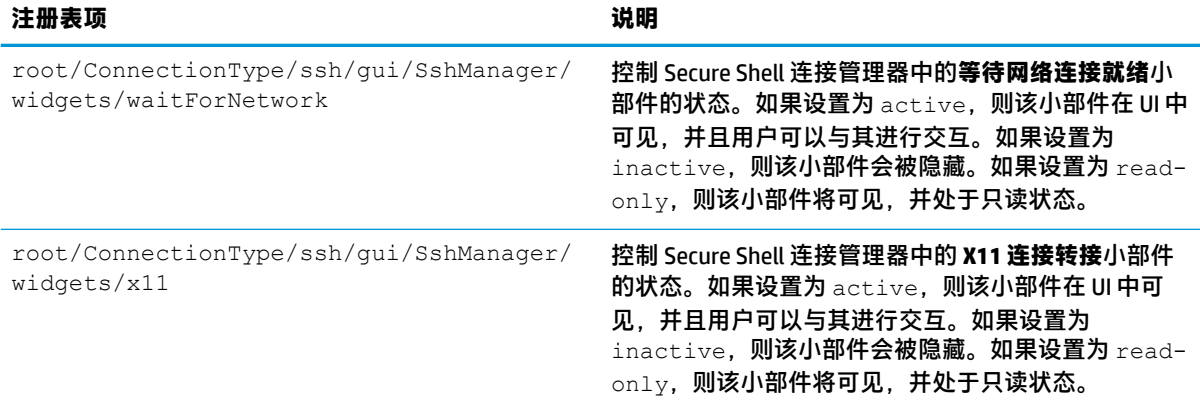

#### **teemtalk**

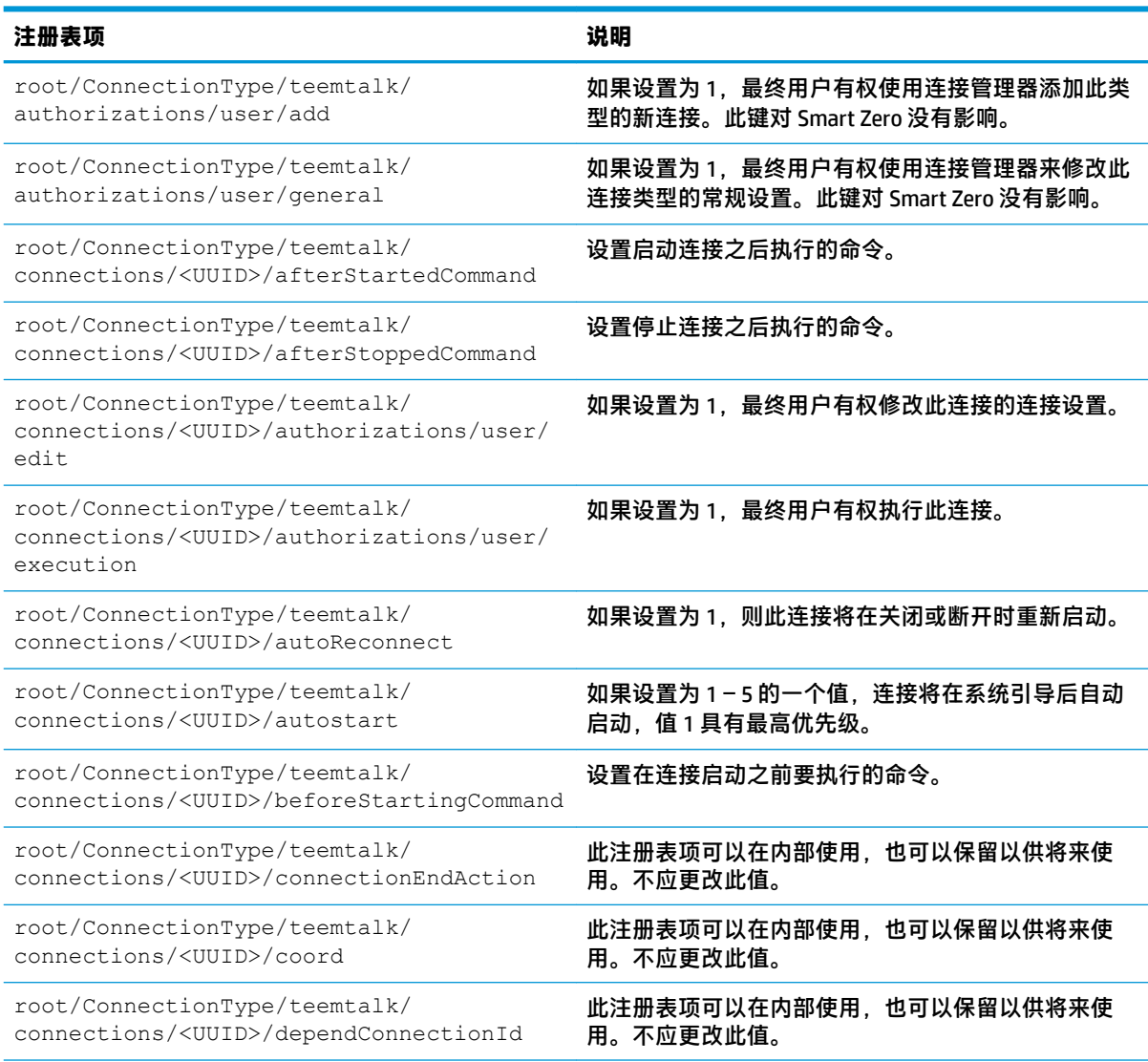

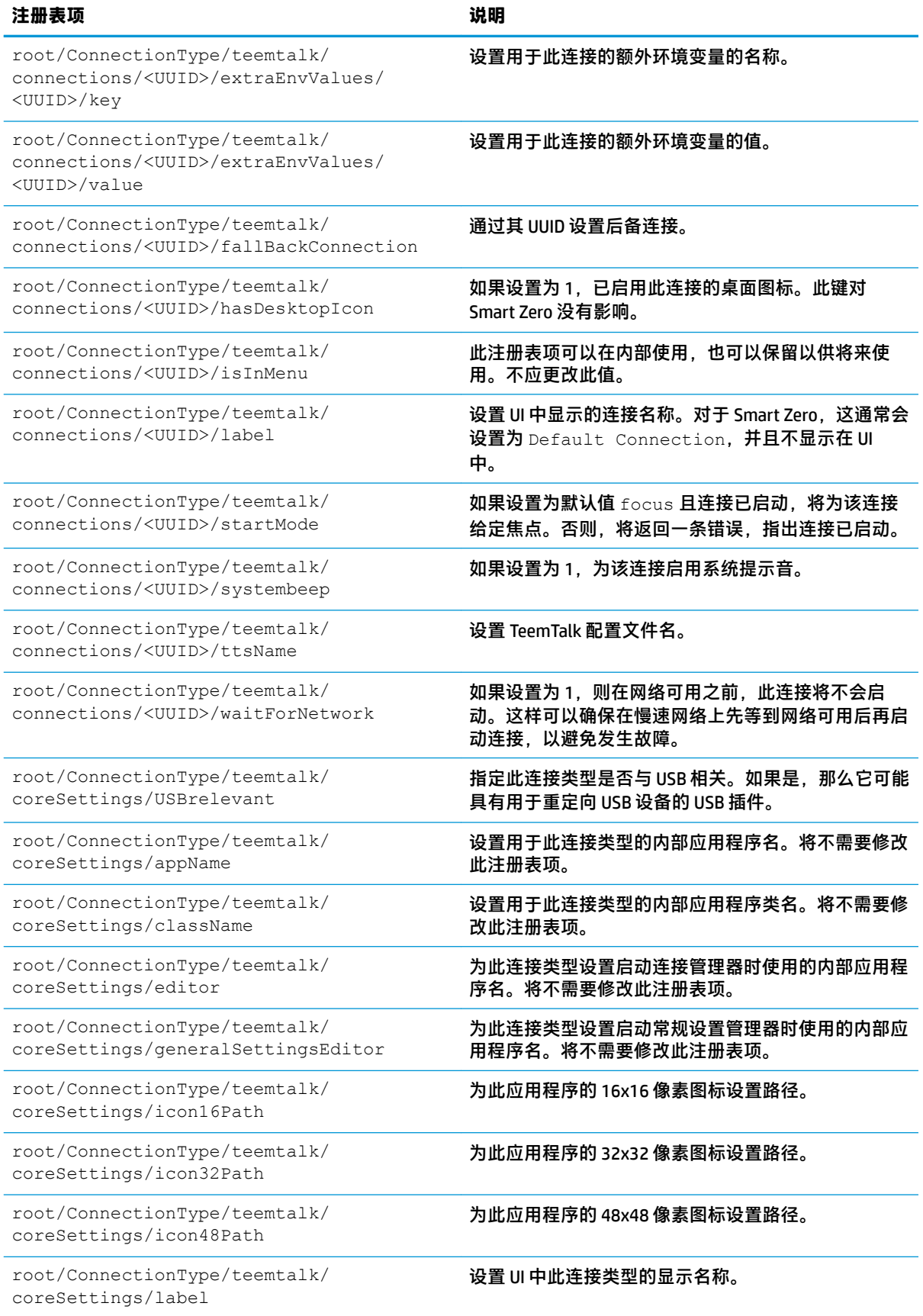

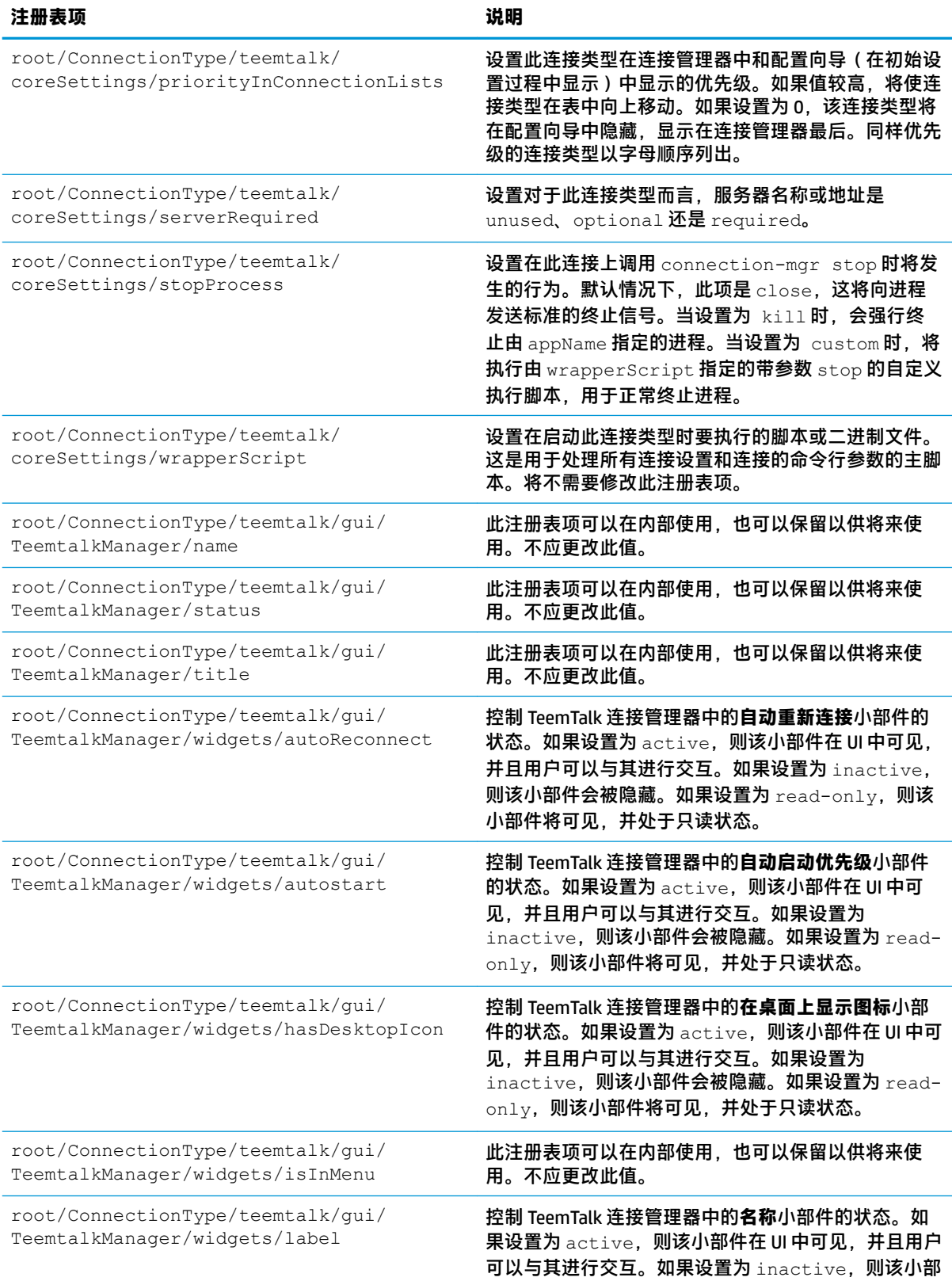

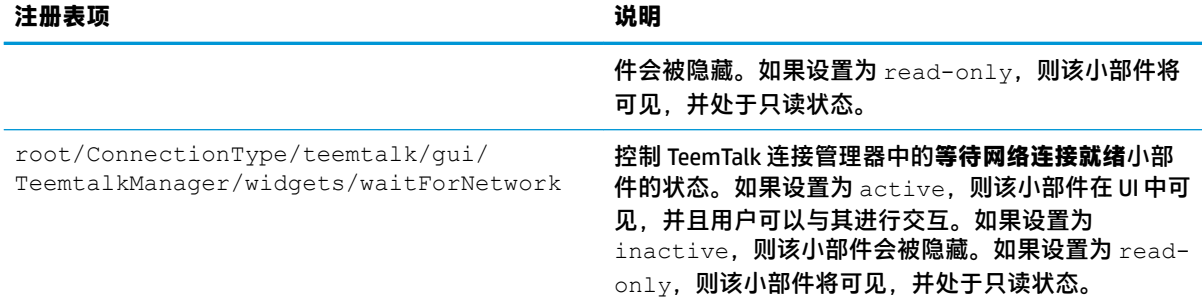

#### **telnet**

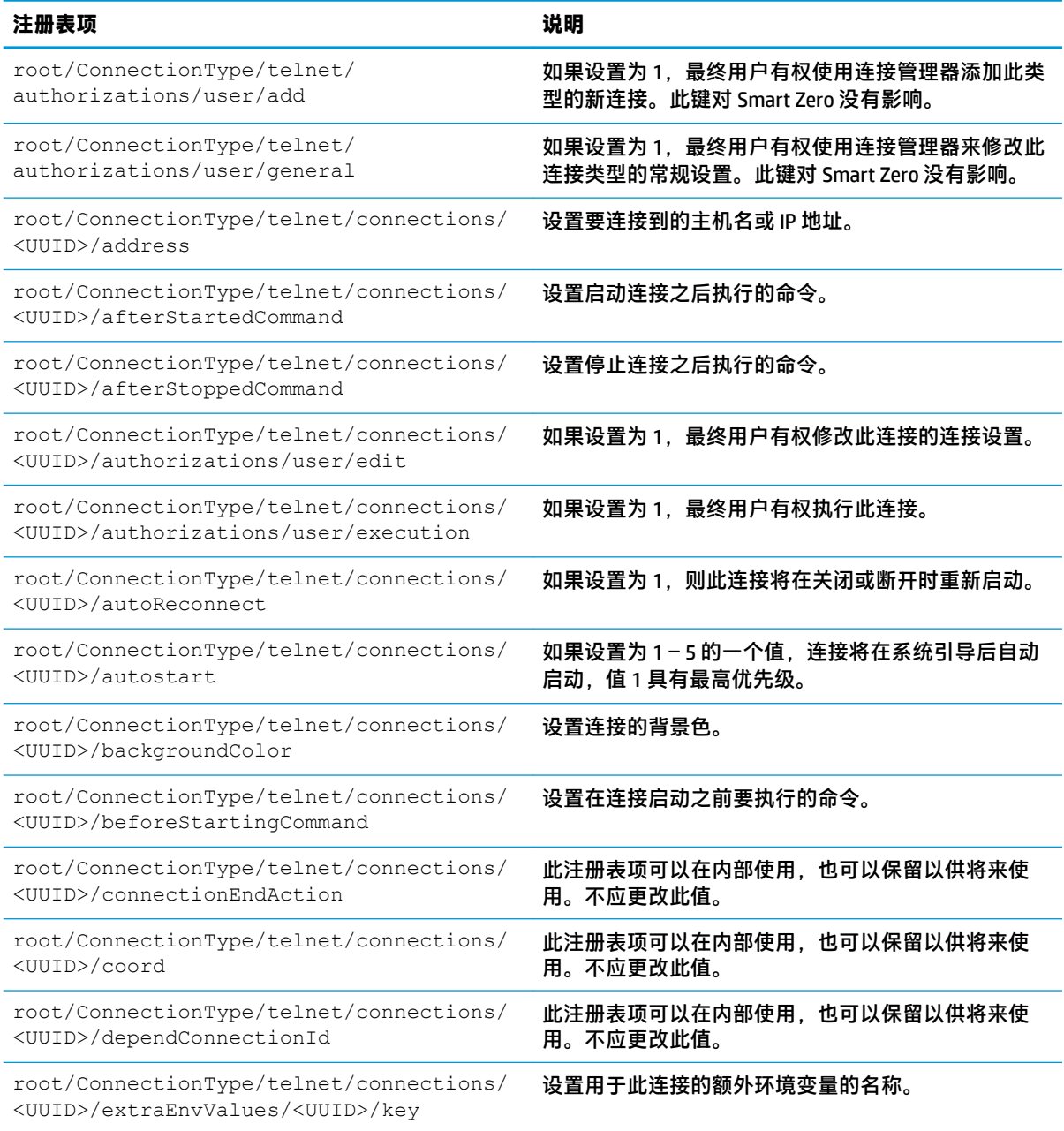

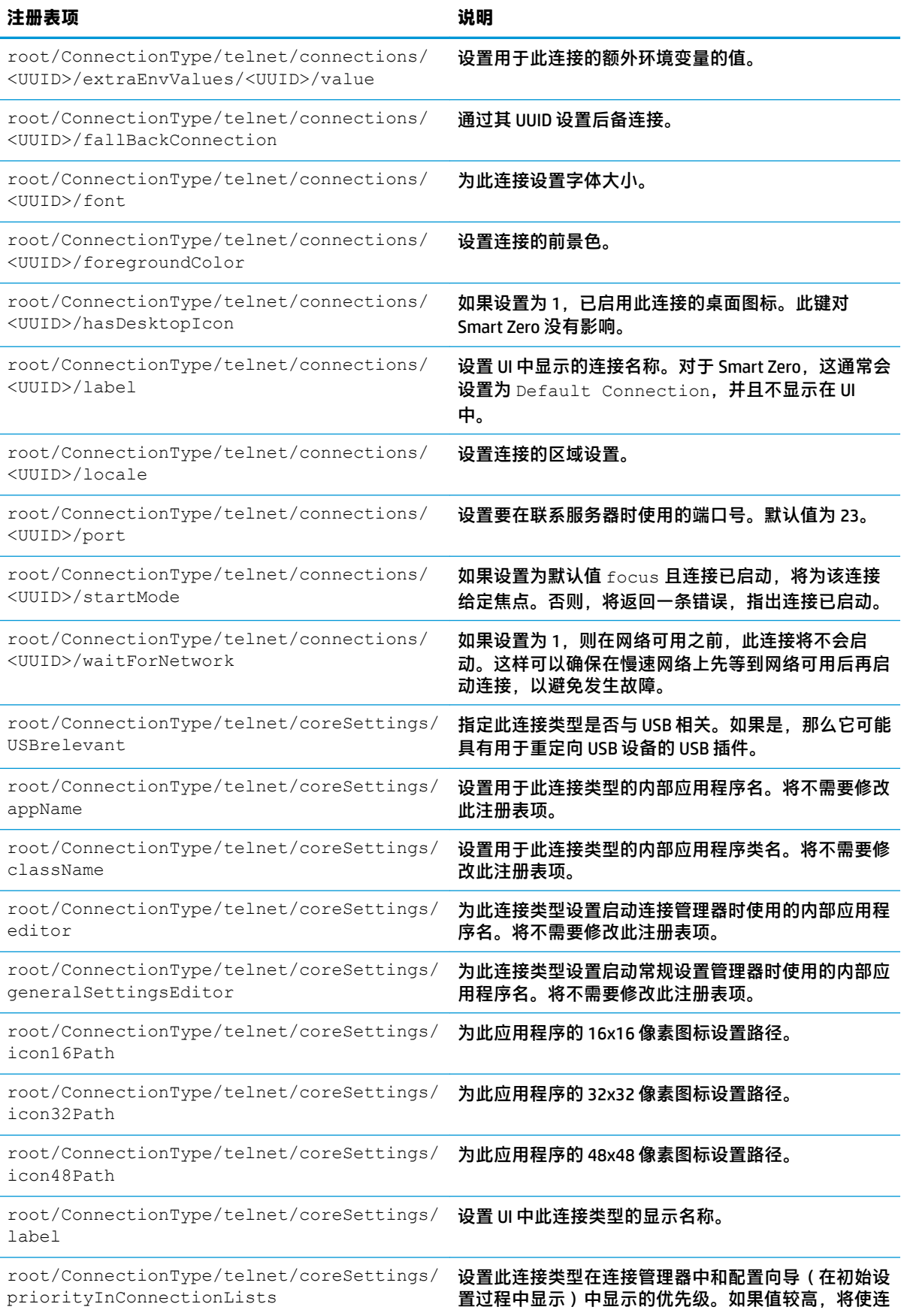

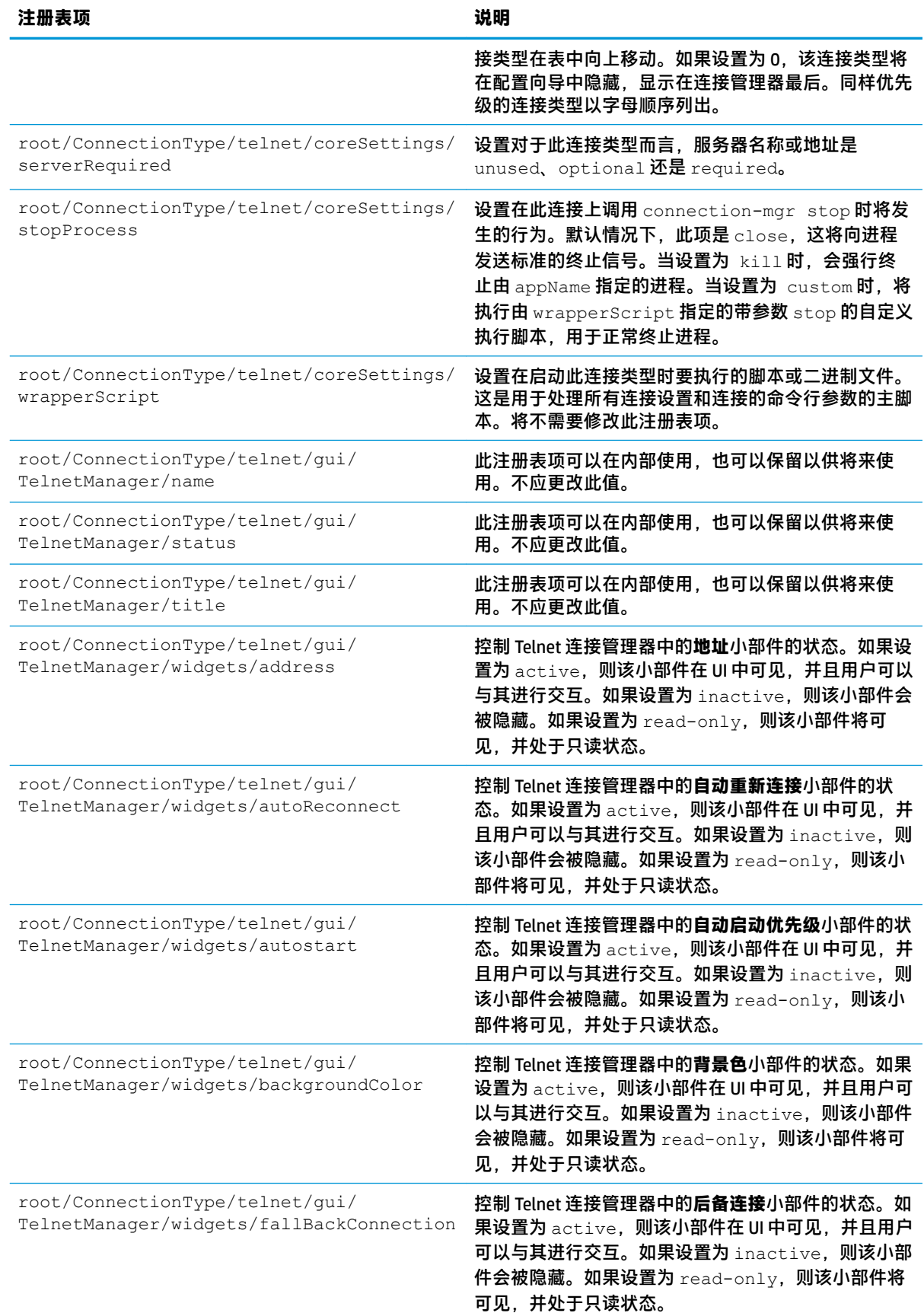

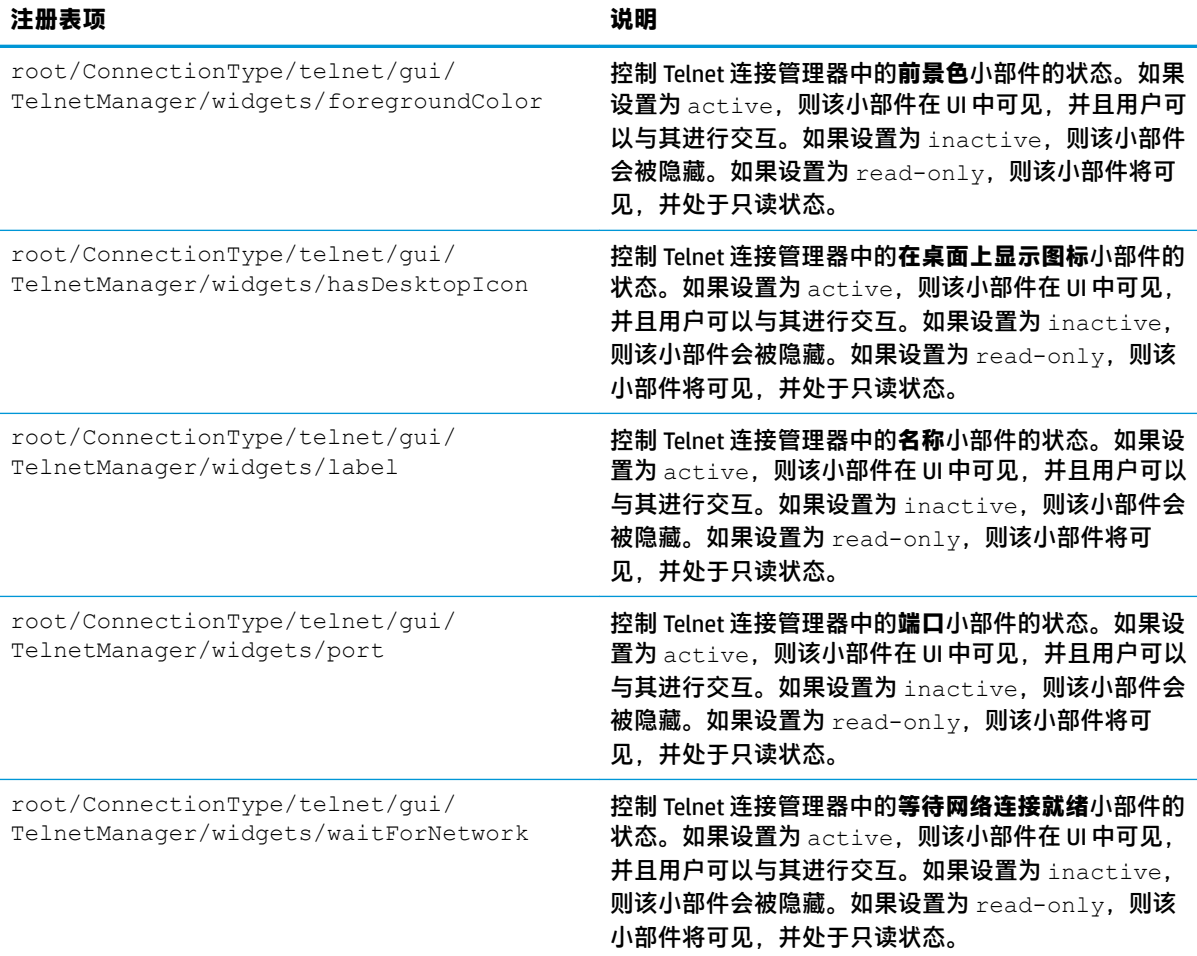

#### **view**

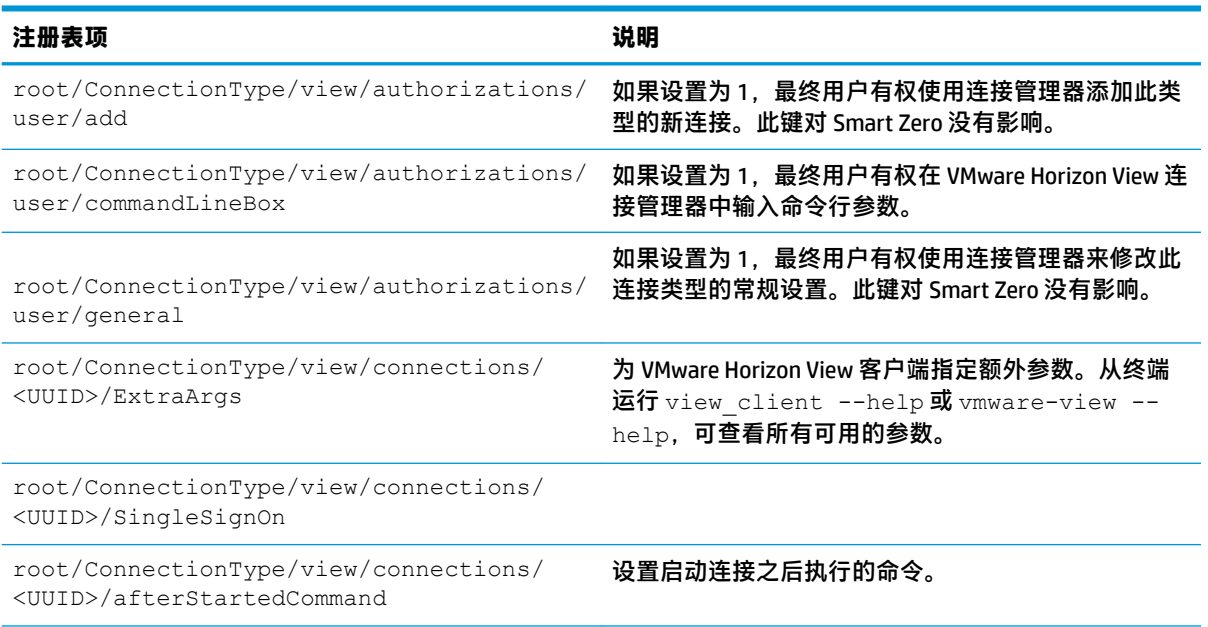

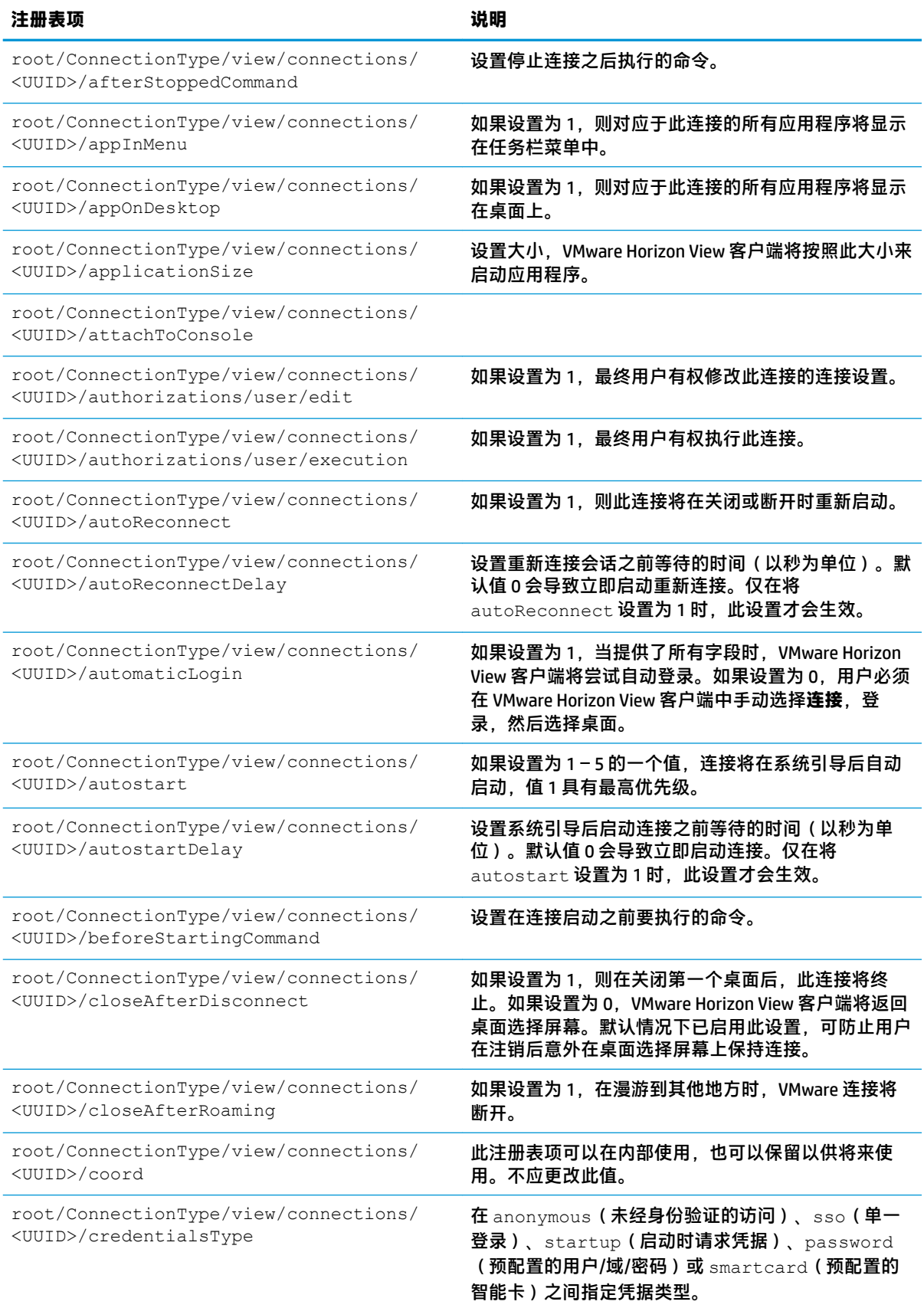

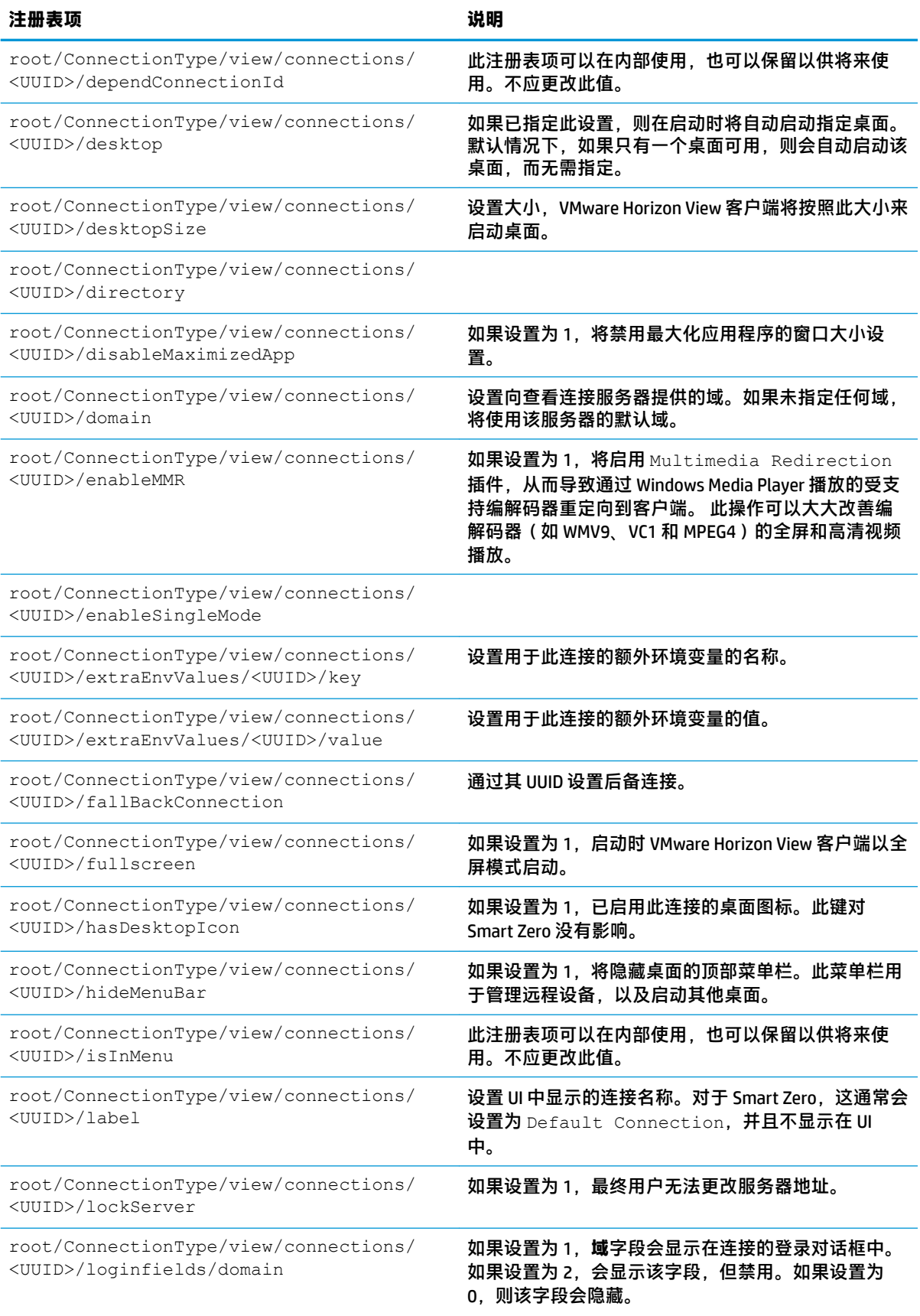

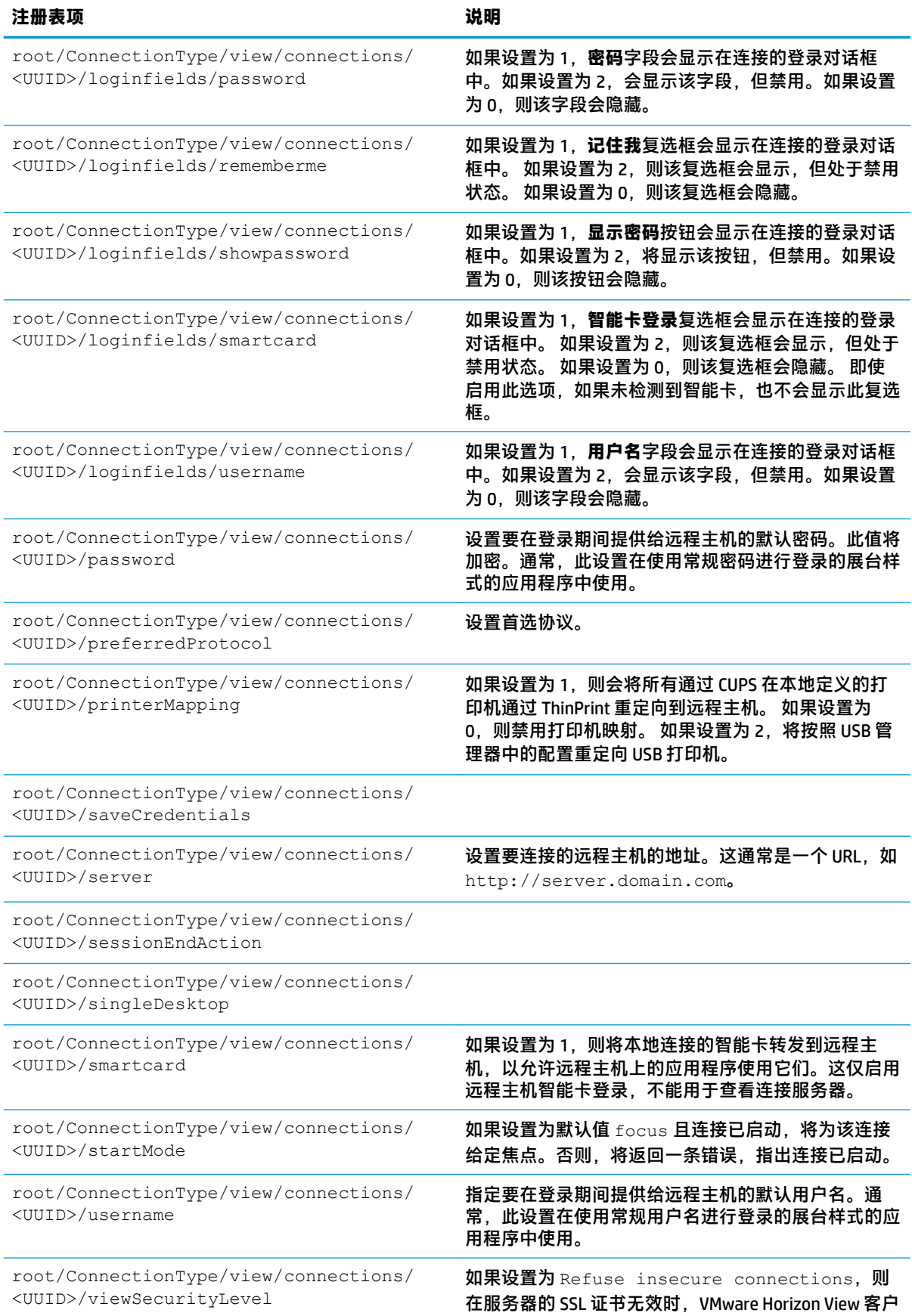

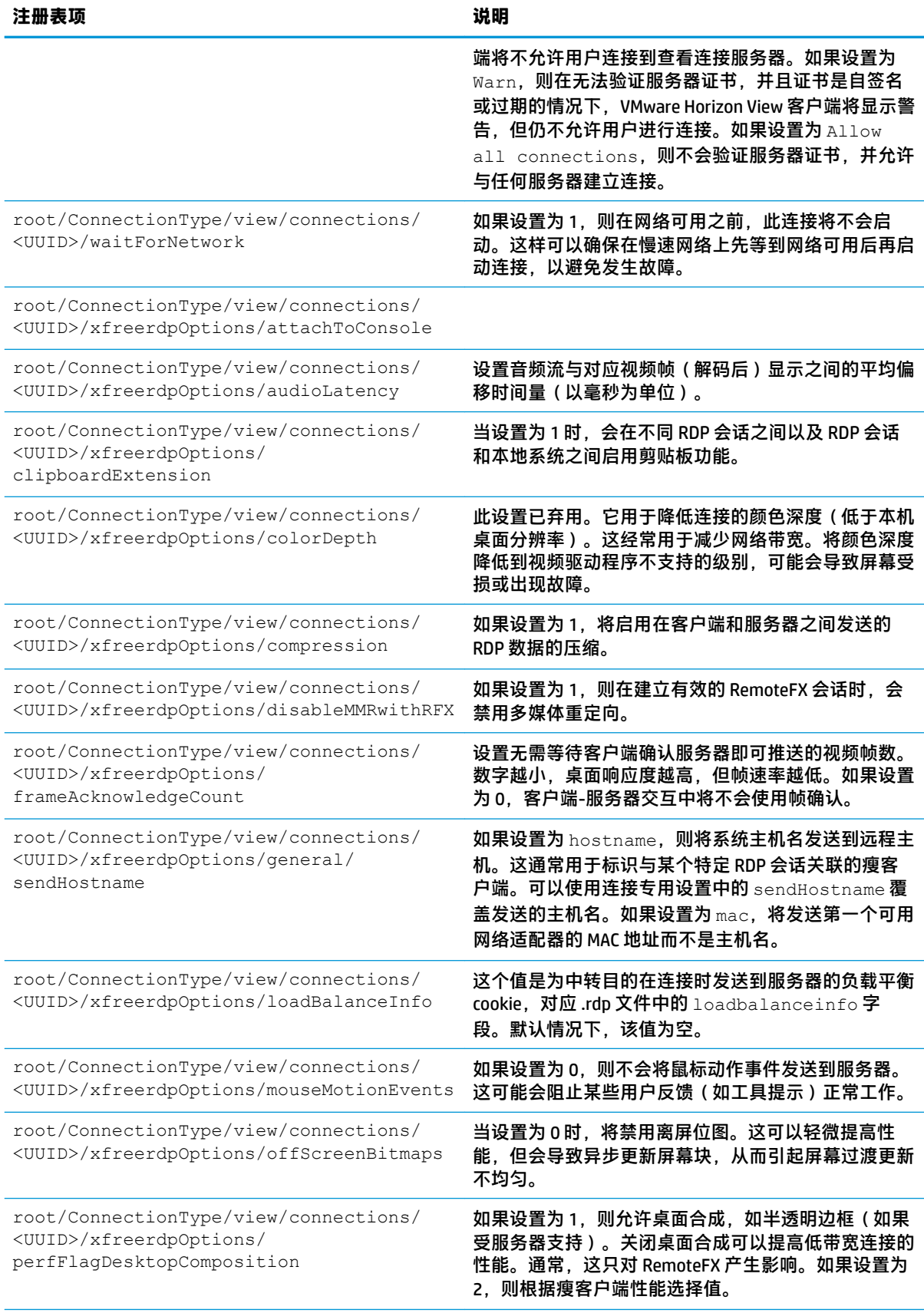

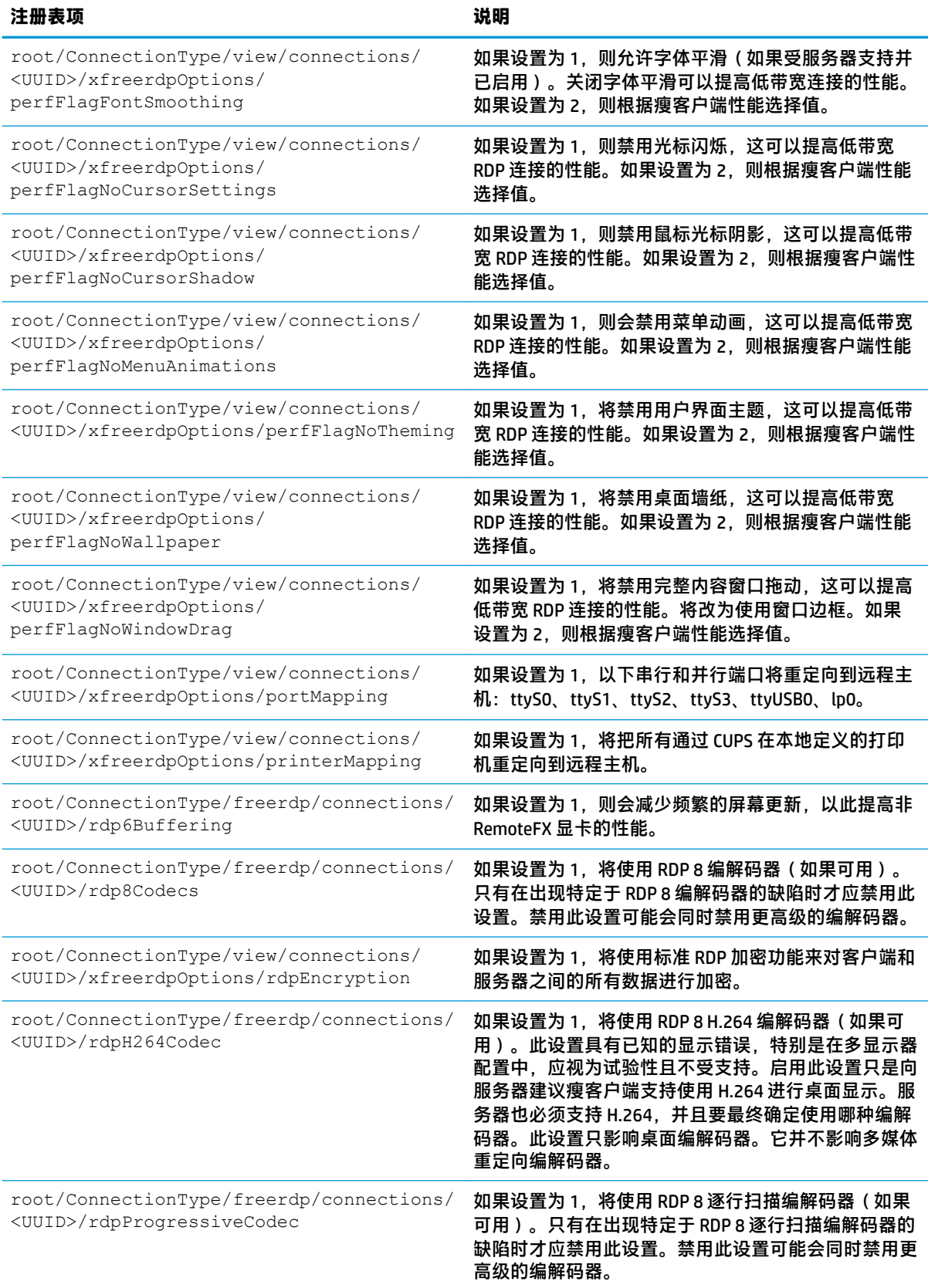

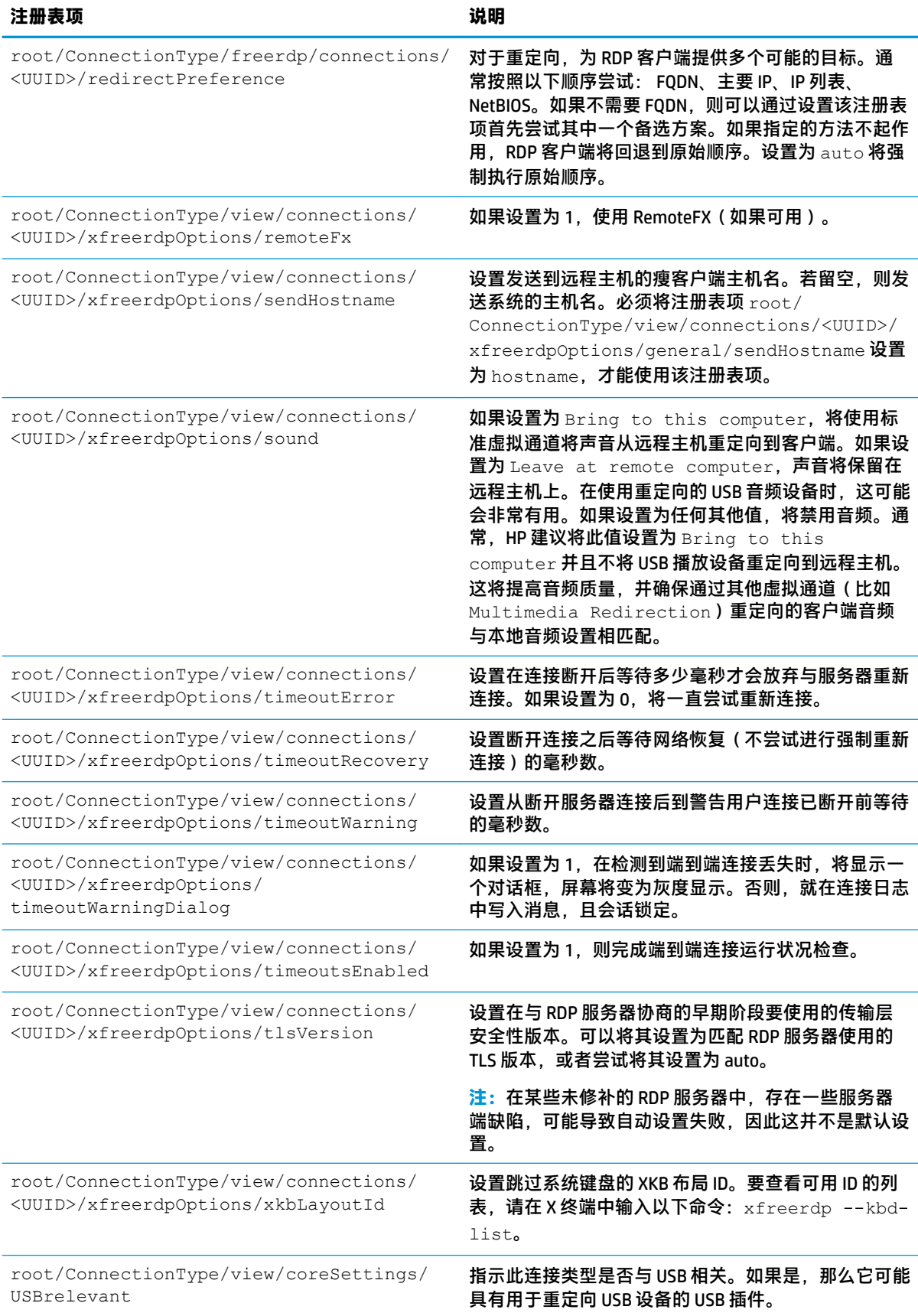

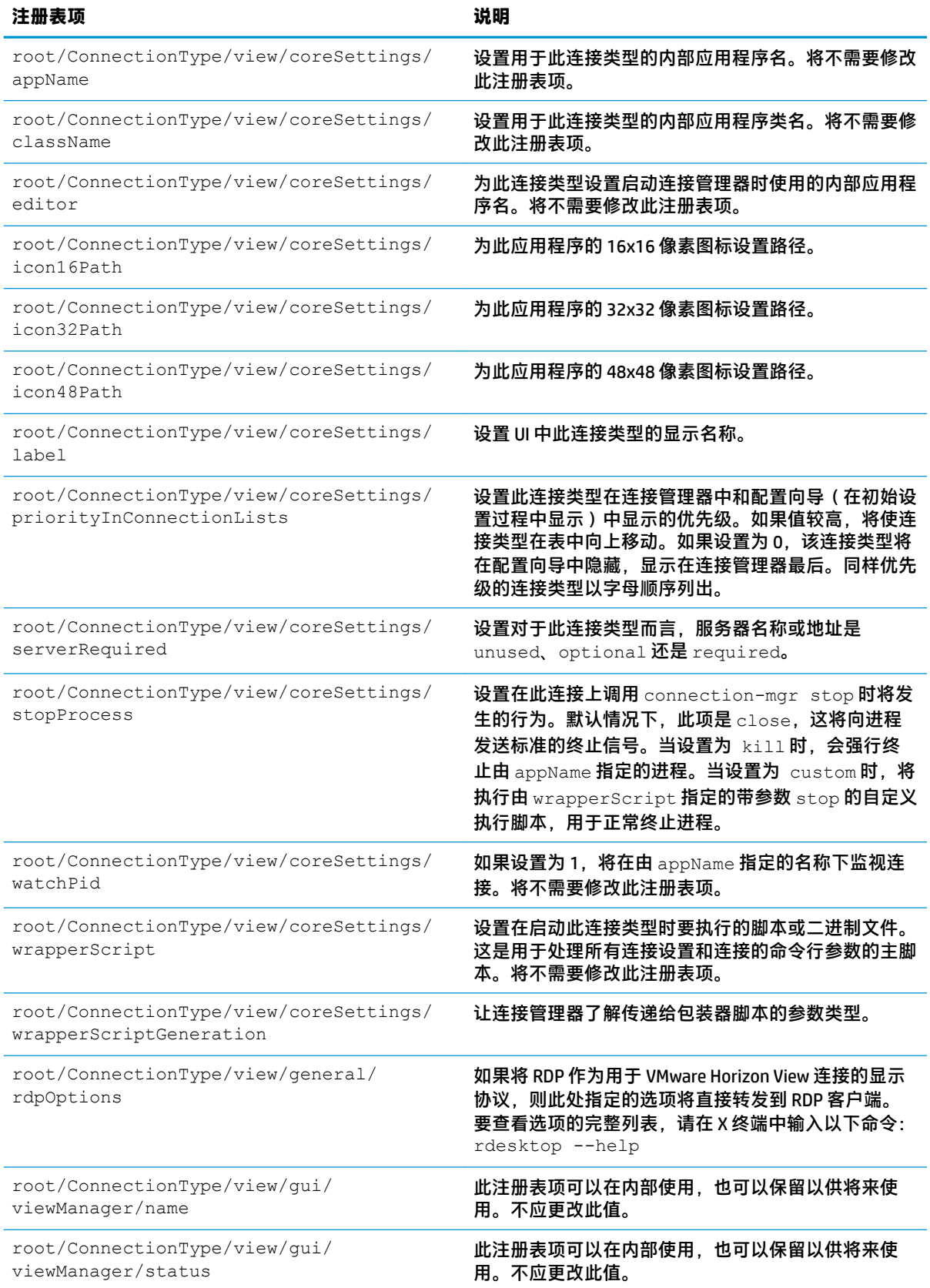

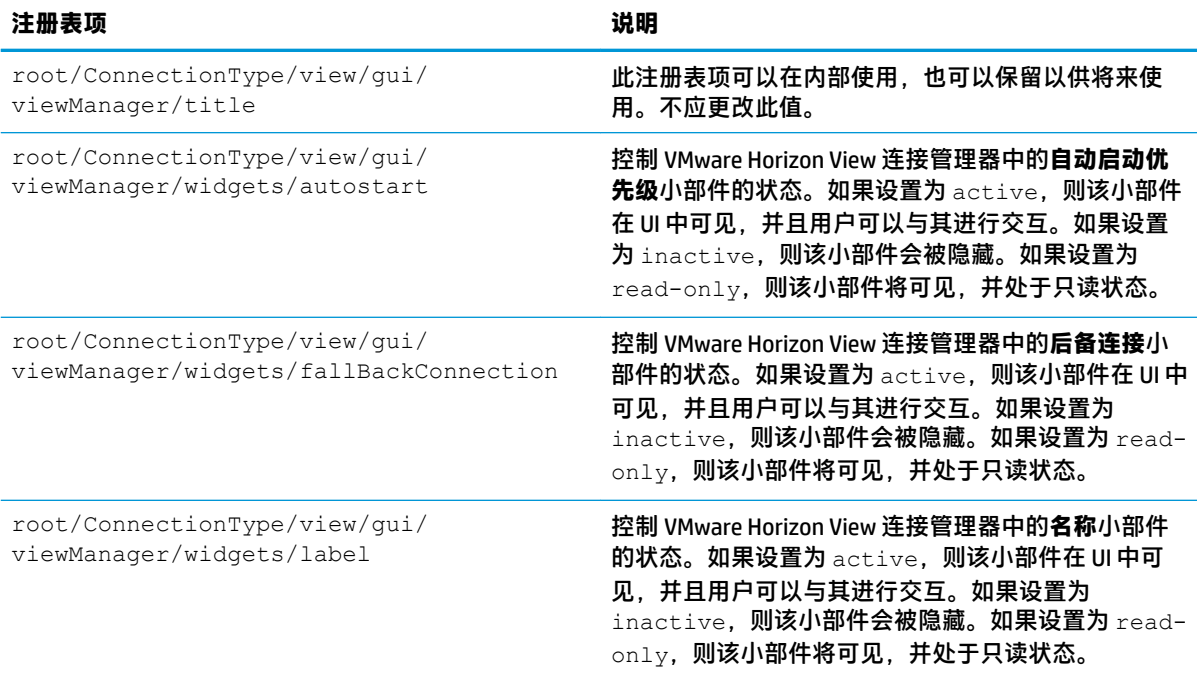

### **xdmcp**

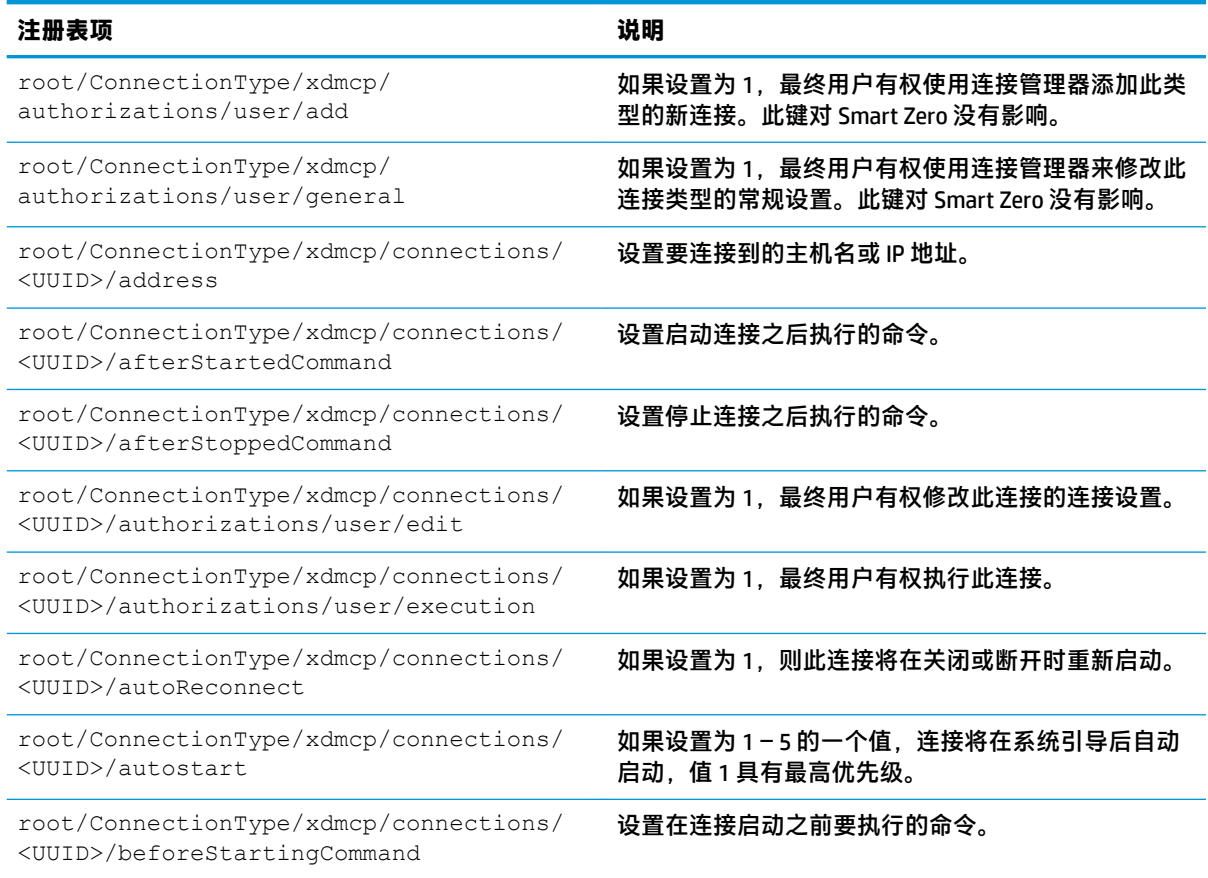

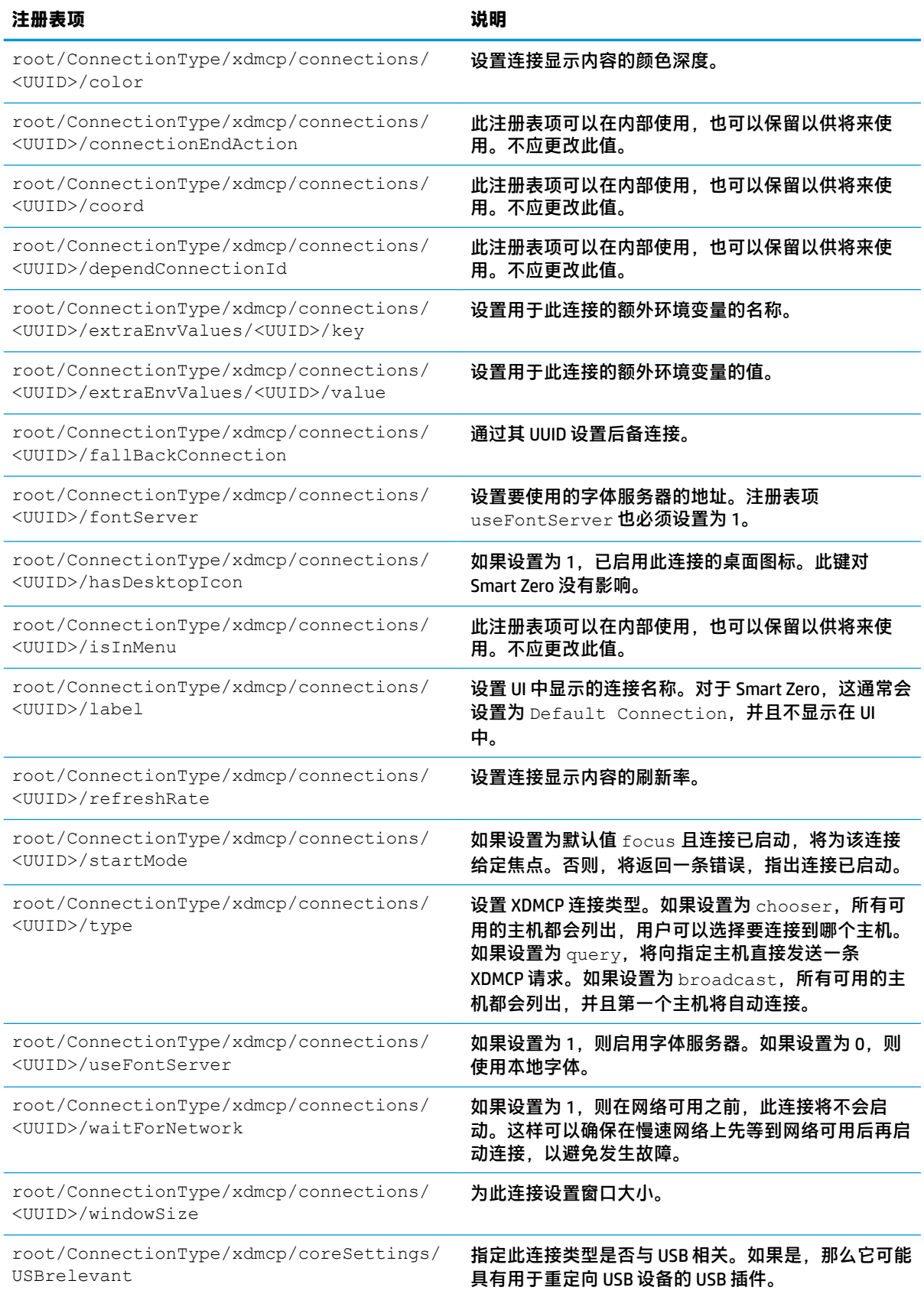

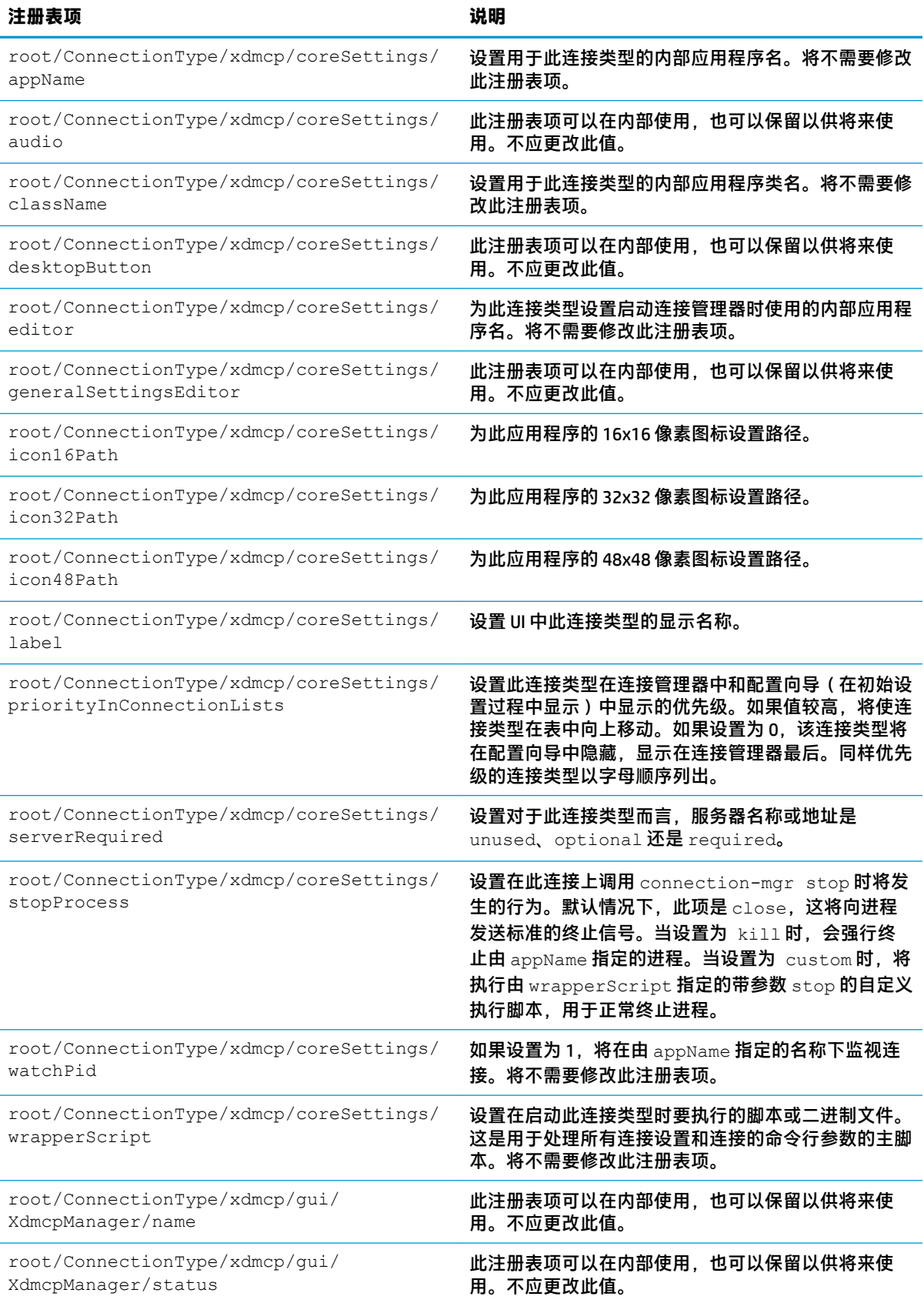

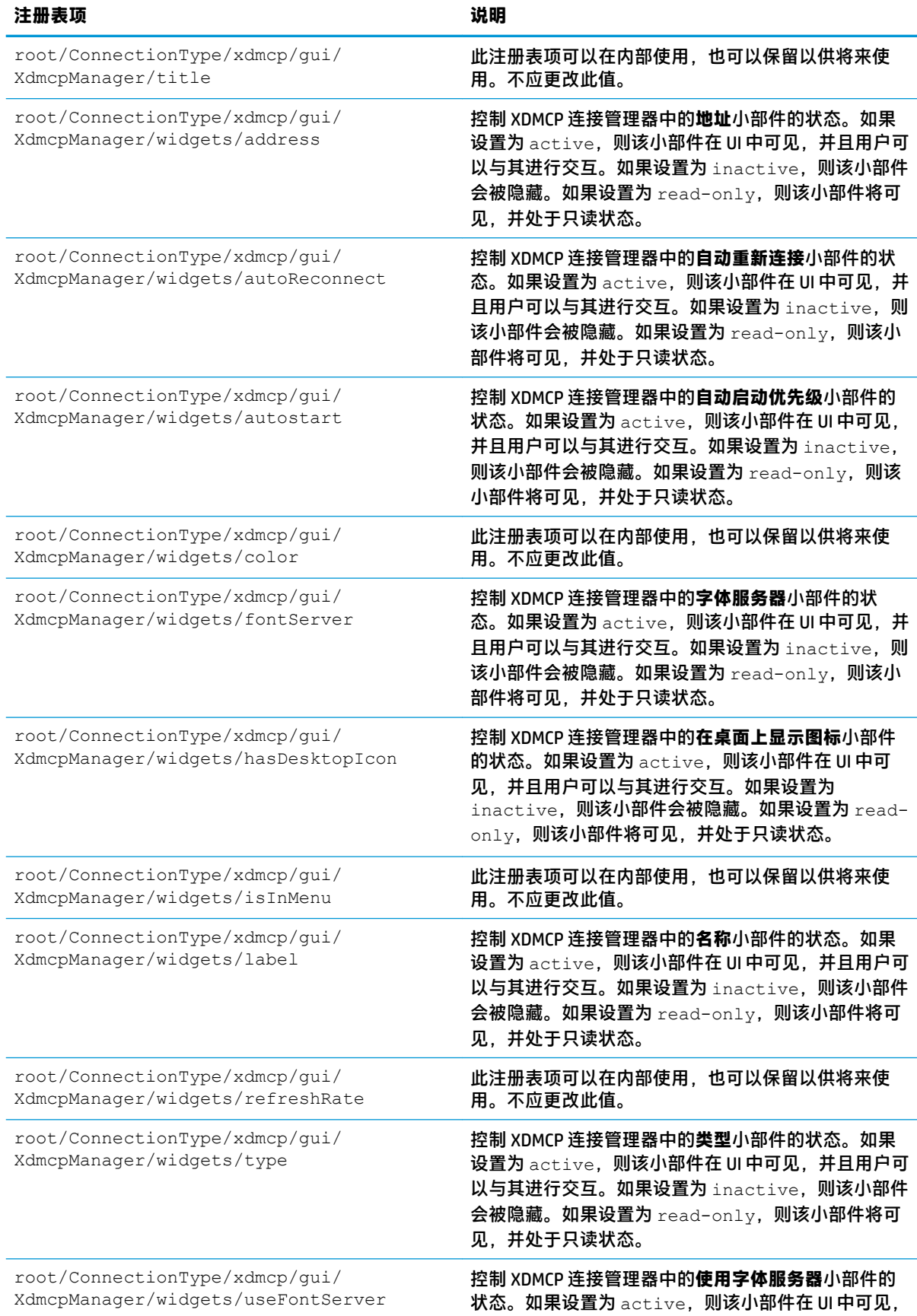

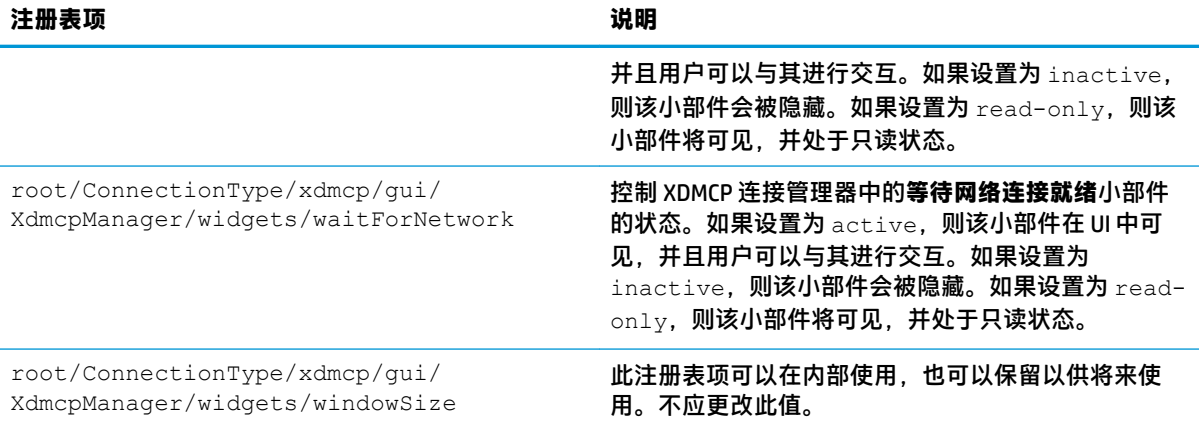

#### **xen**

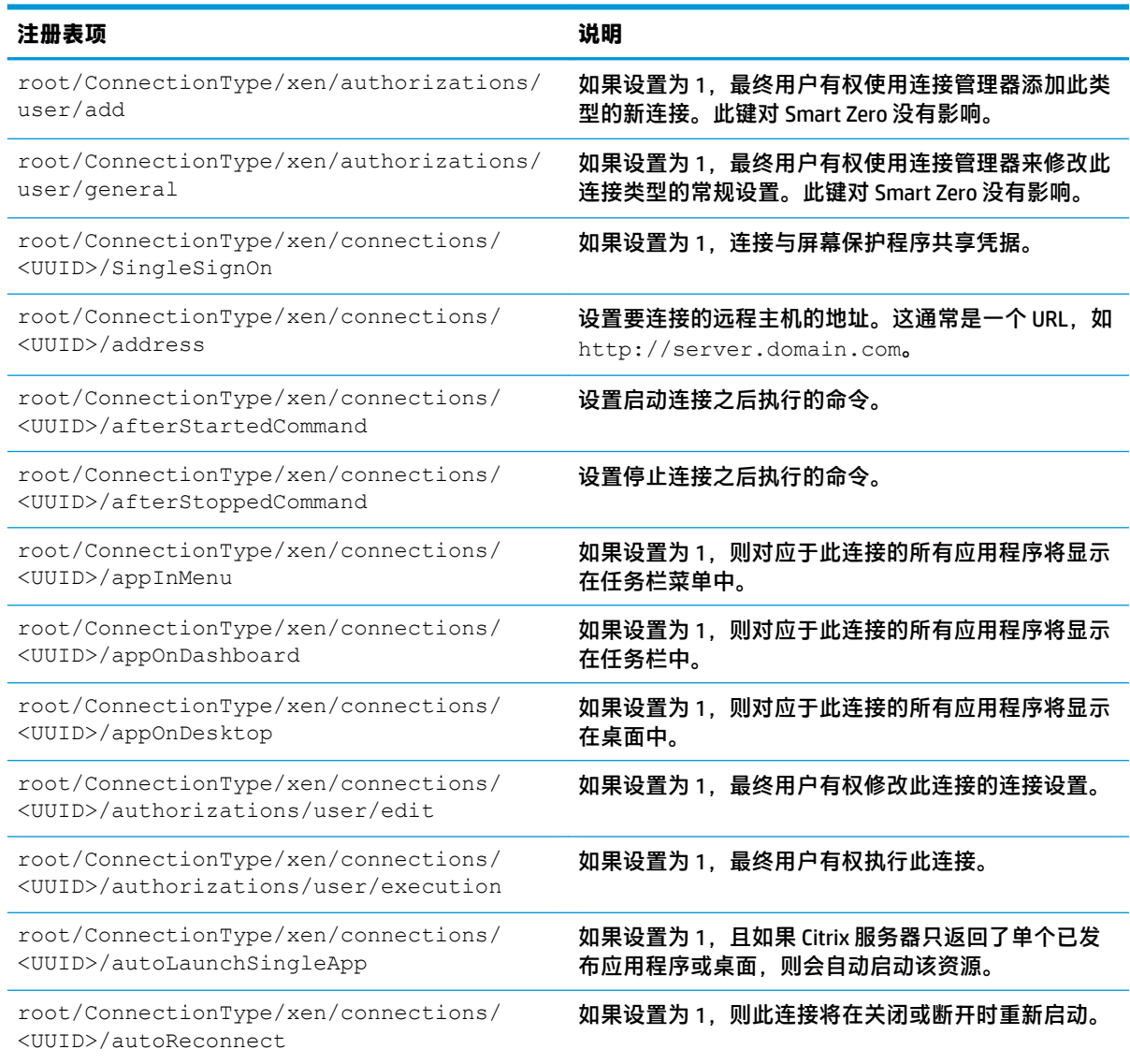

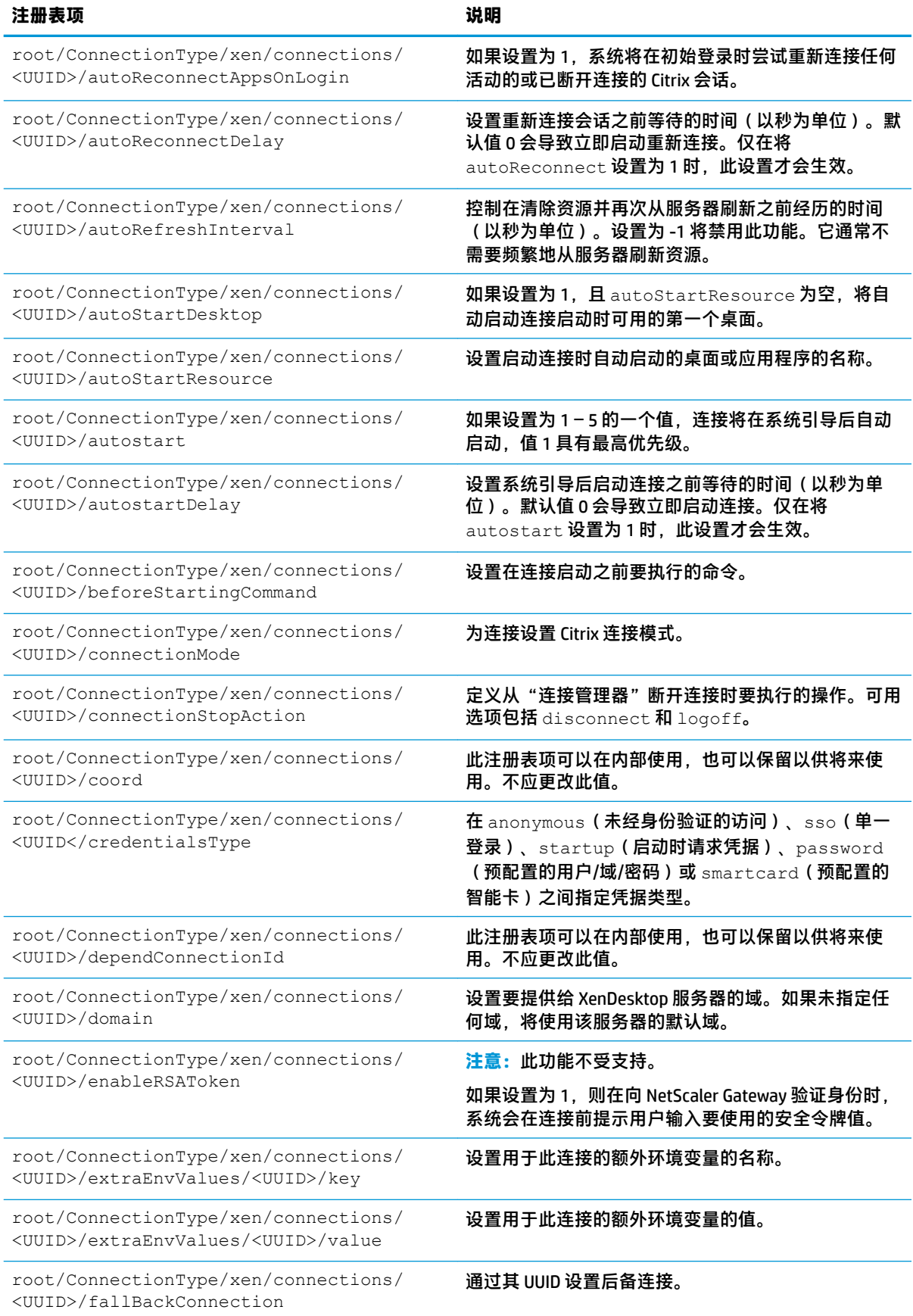

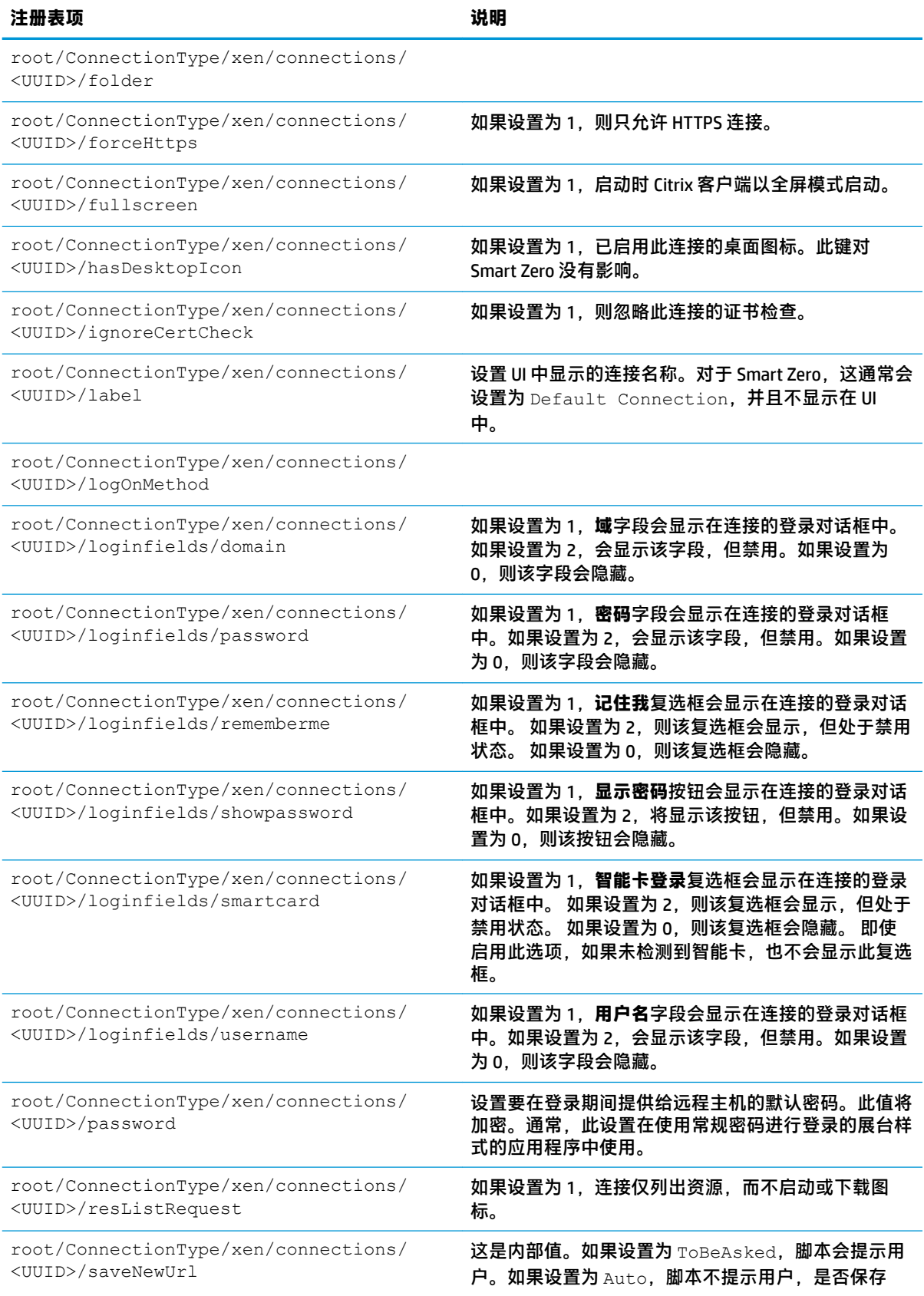

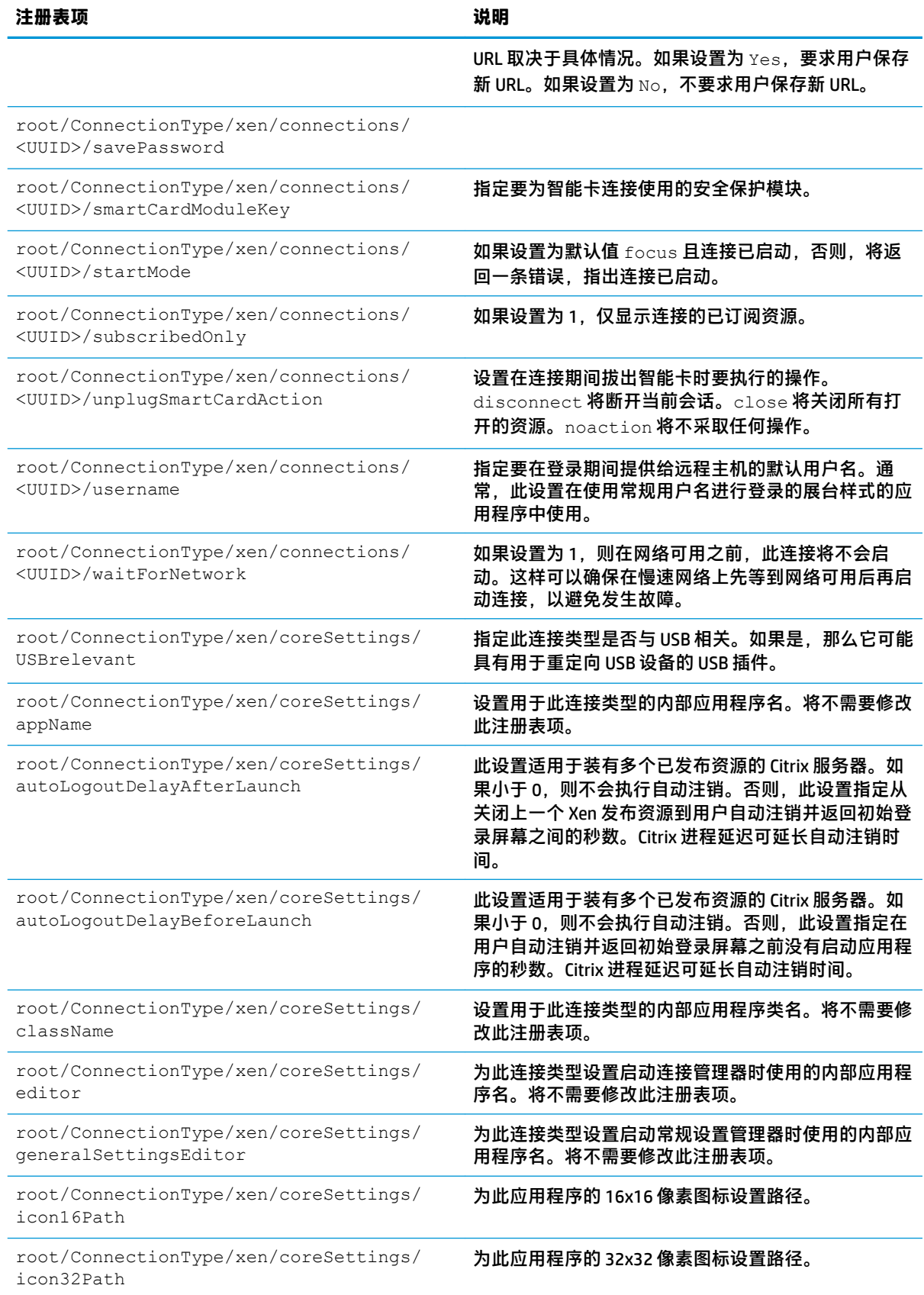

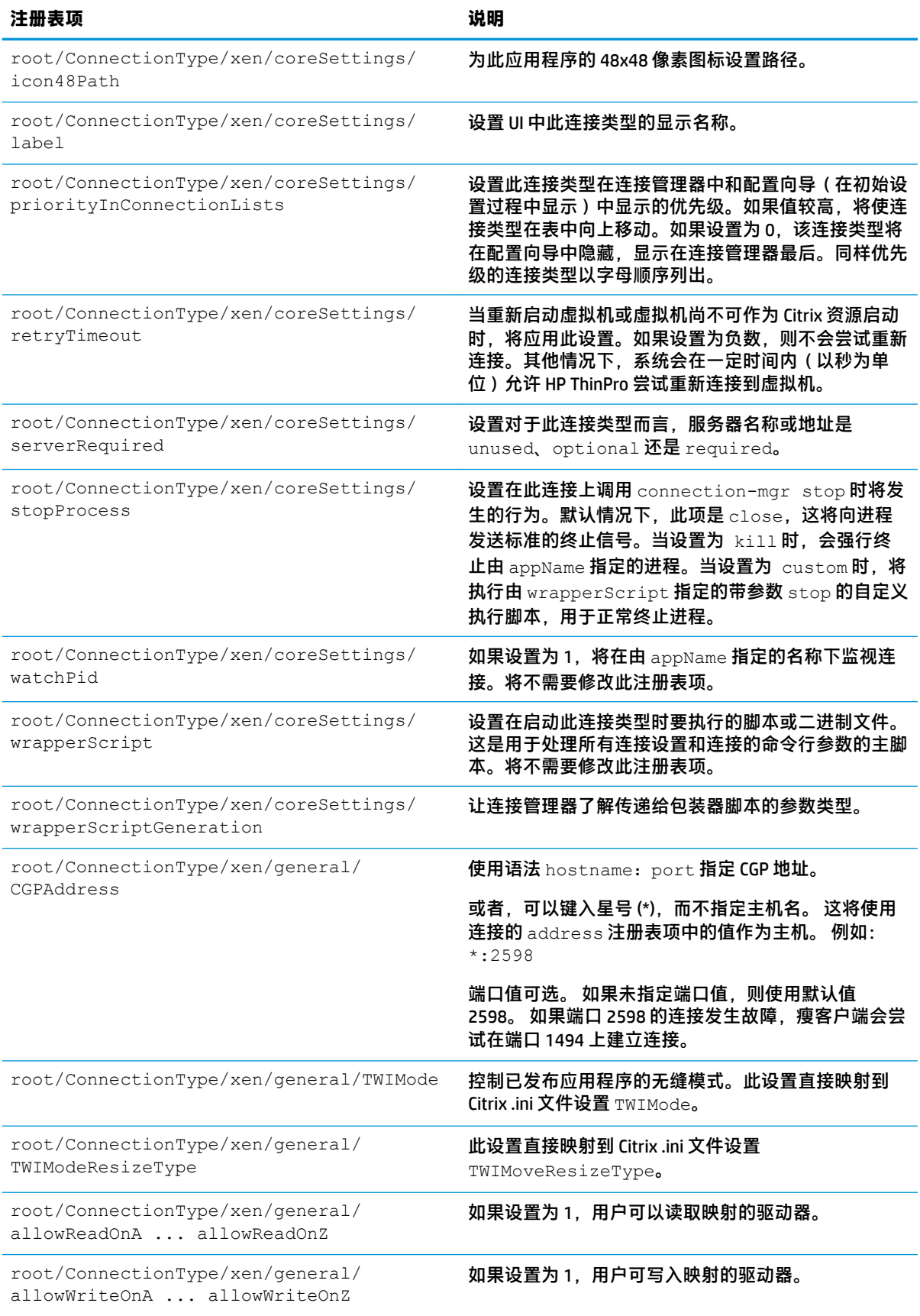

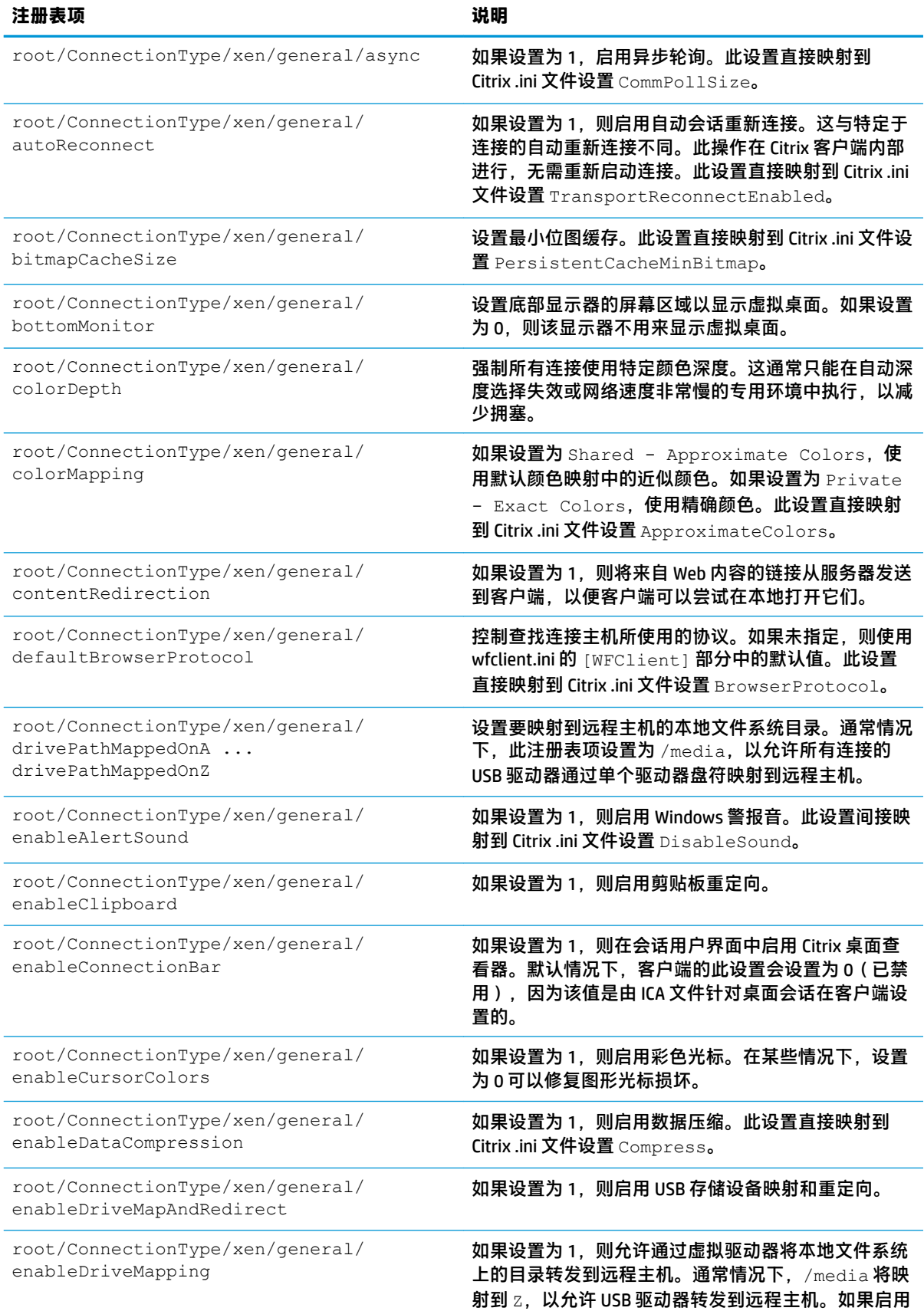

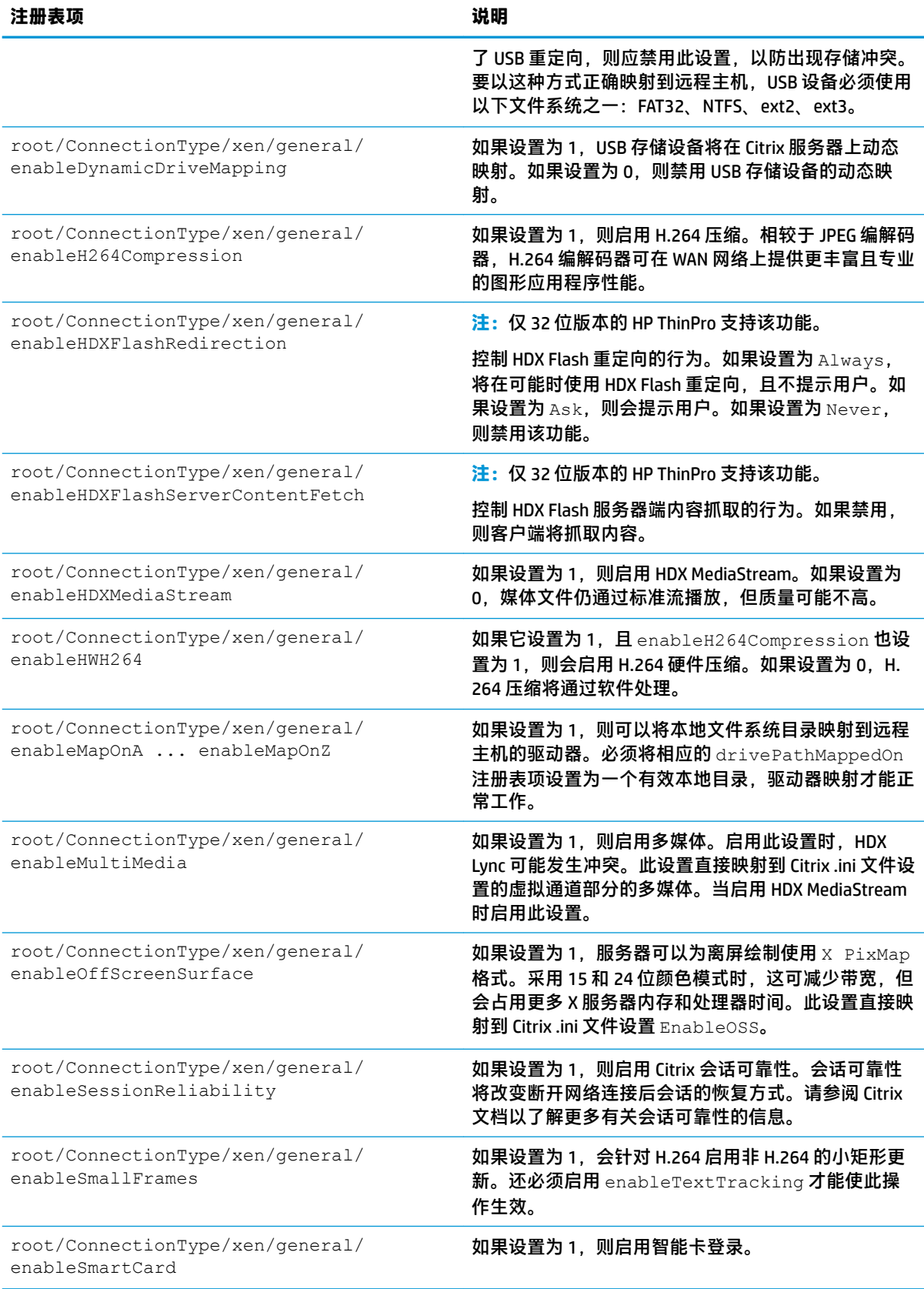

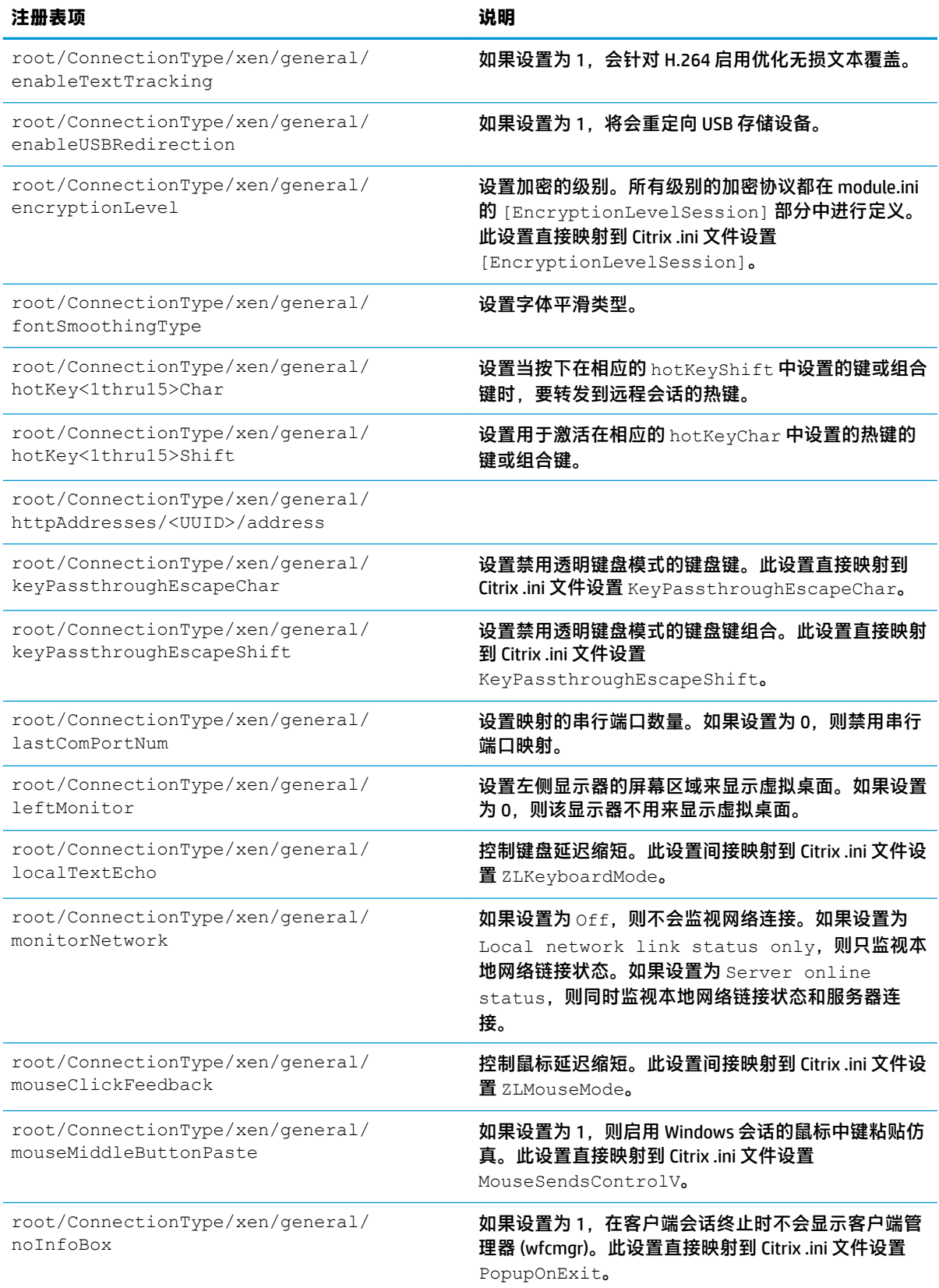

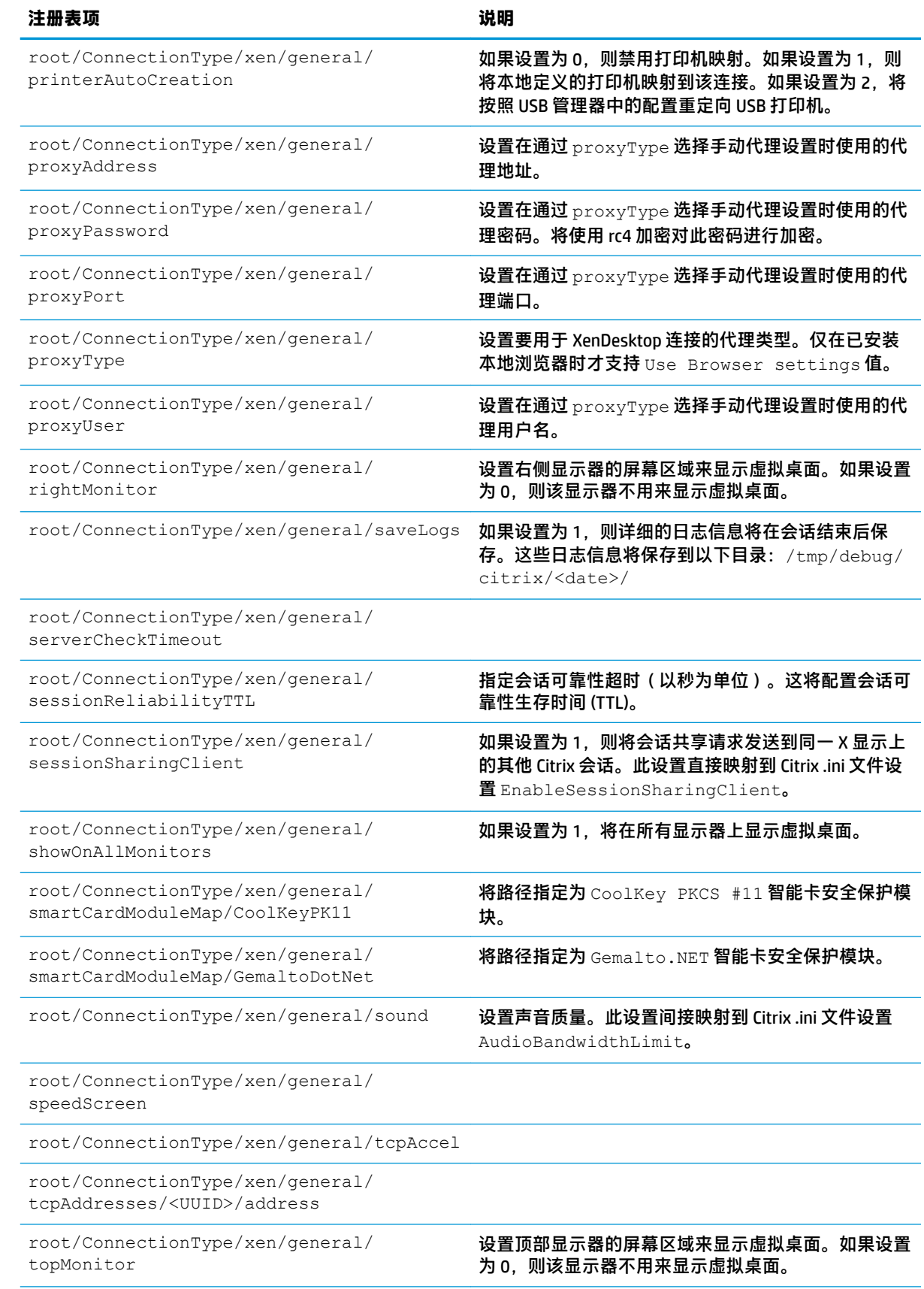

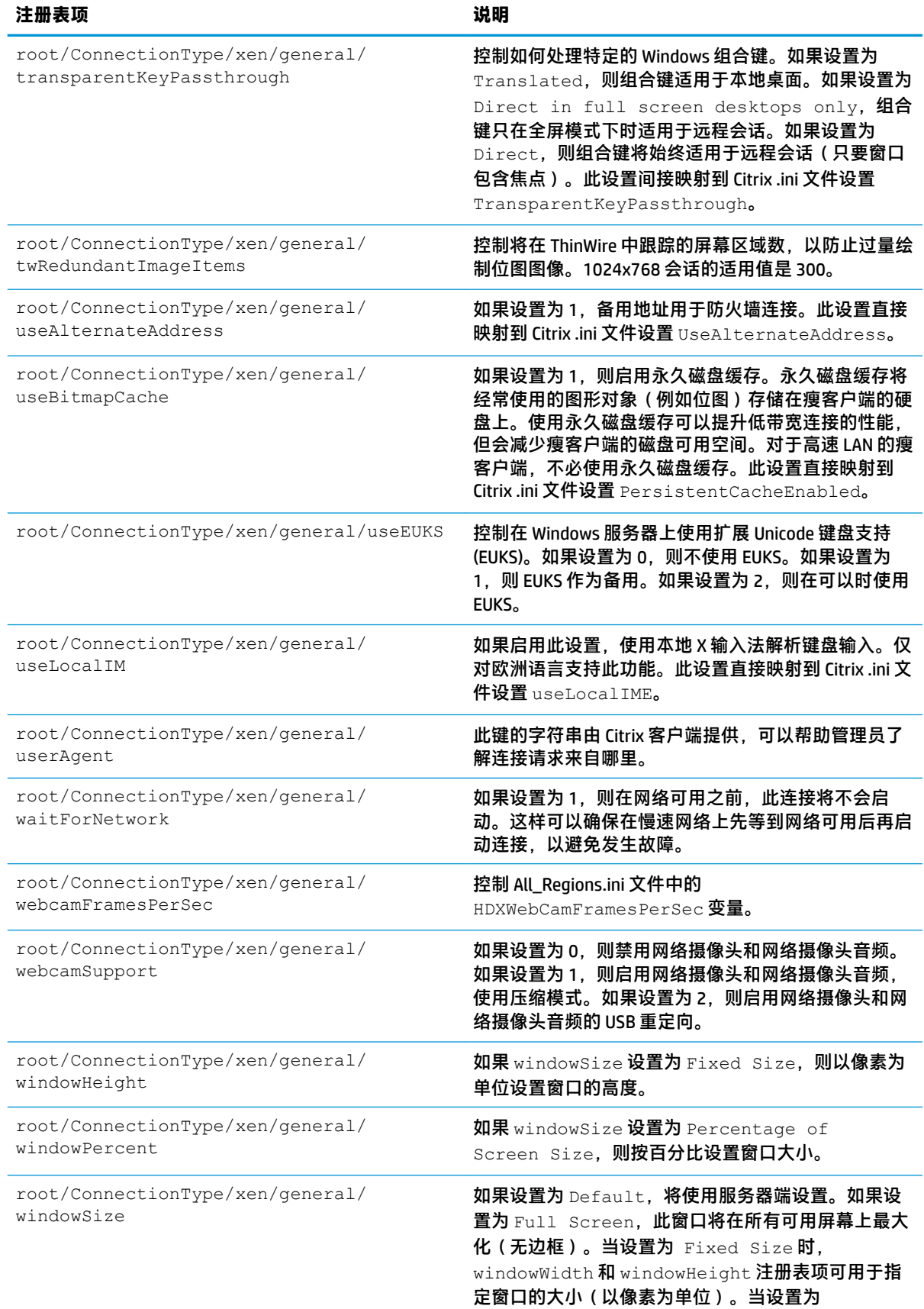

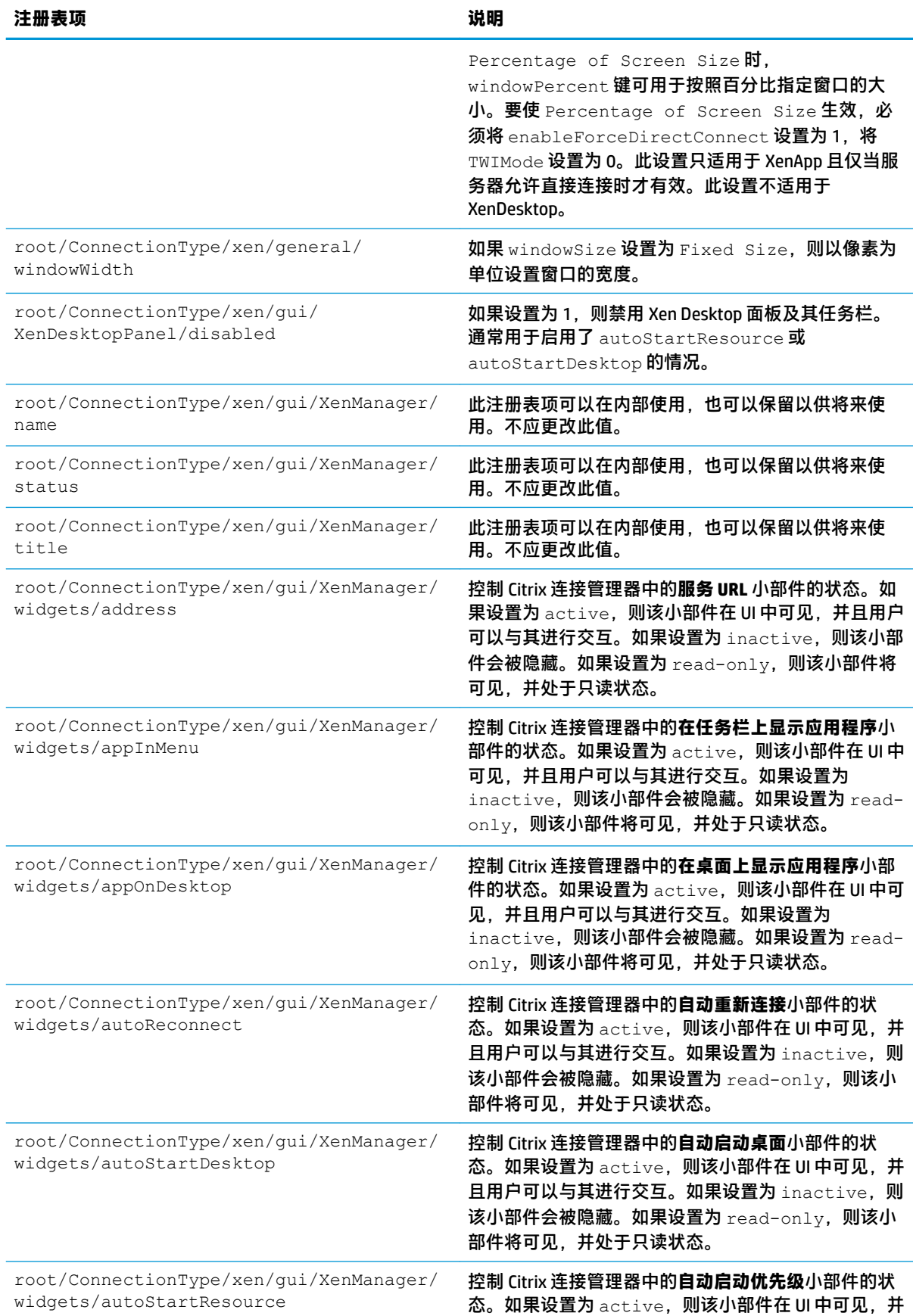

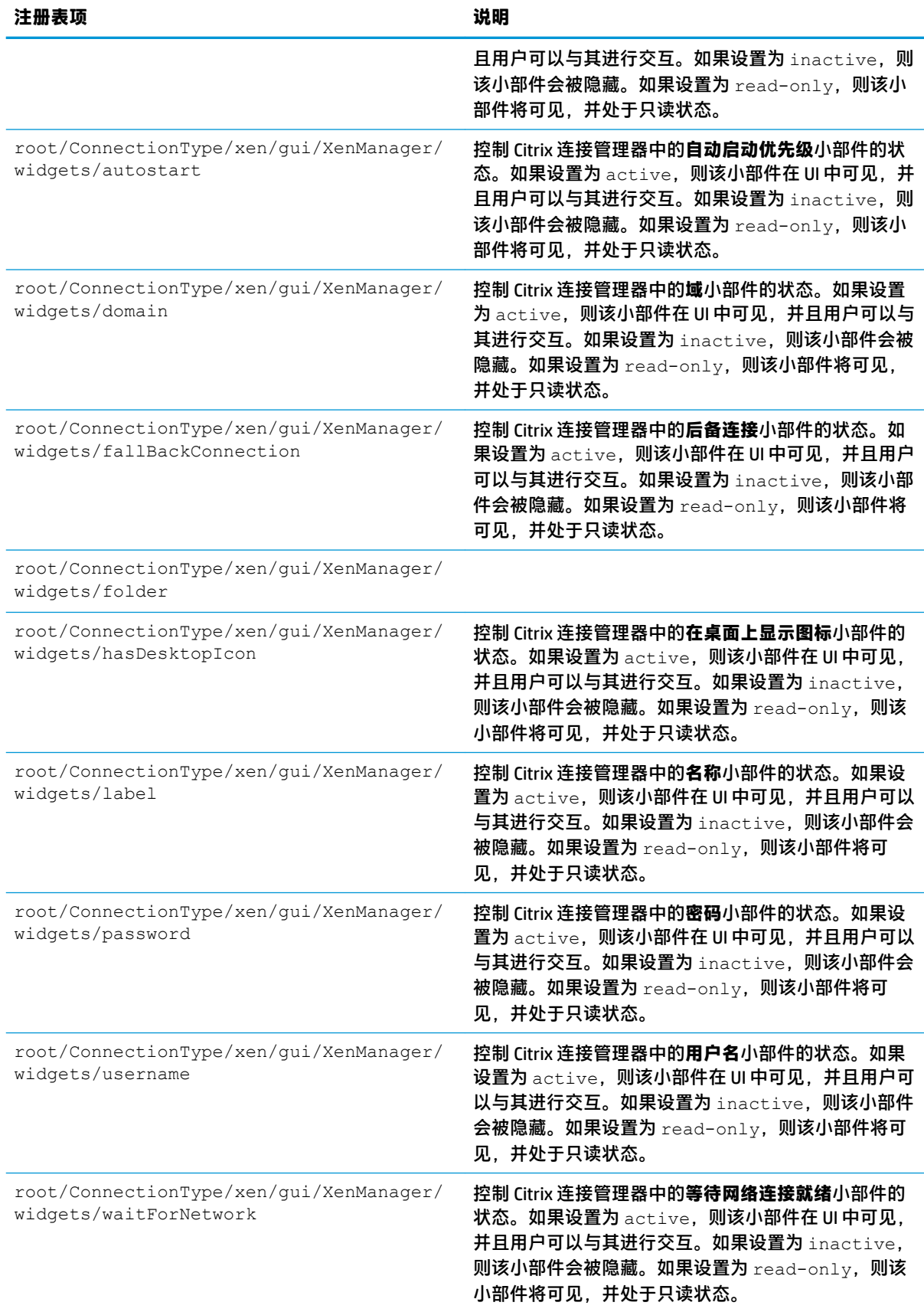

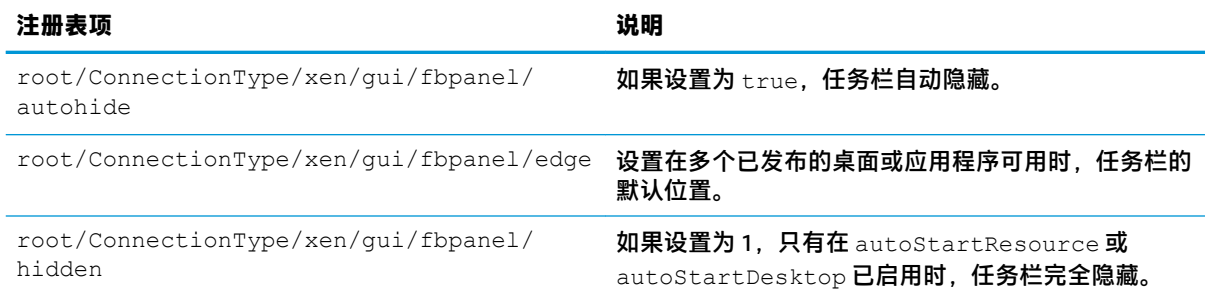

#### **DHCP**

此文件夹存在的目的是支持在系统采集 DHCP 租用信息时添加的临时注册表项。没有必要进行修改。

# **Dashboard**

**注:**仪表板与任务栏的功能相同。

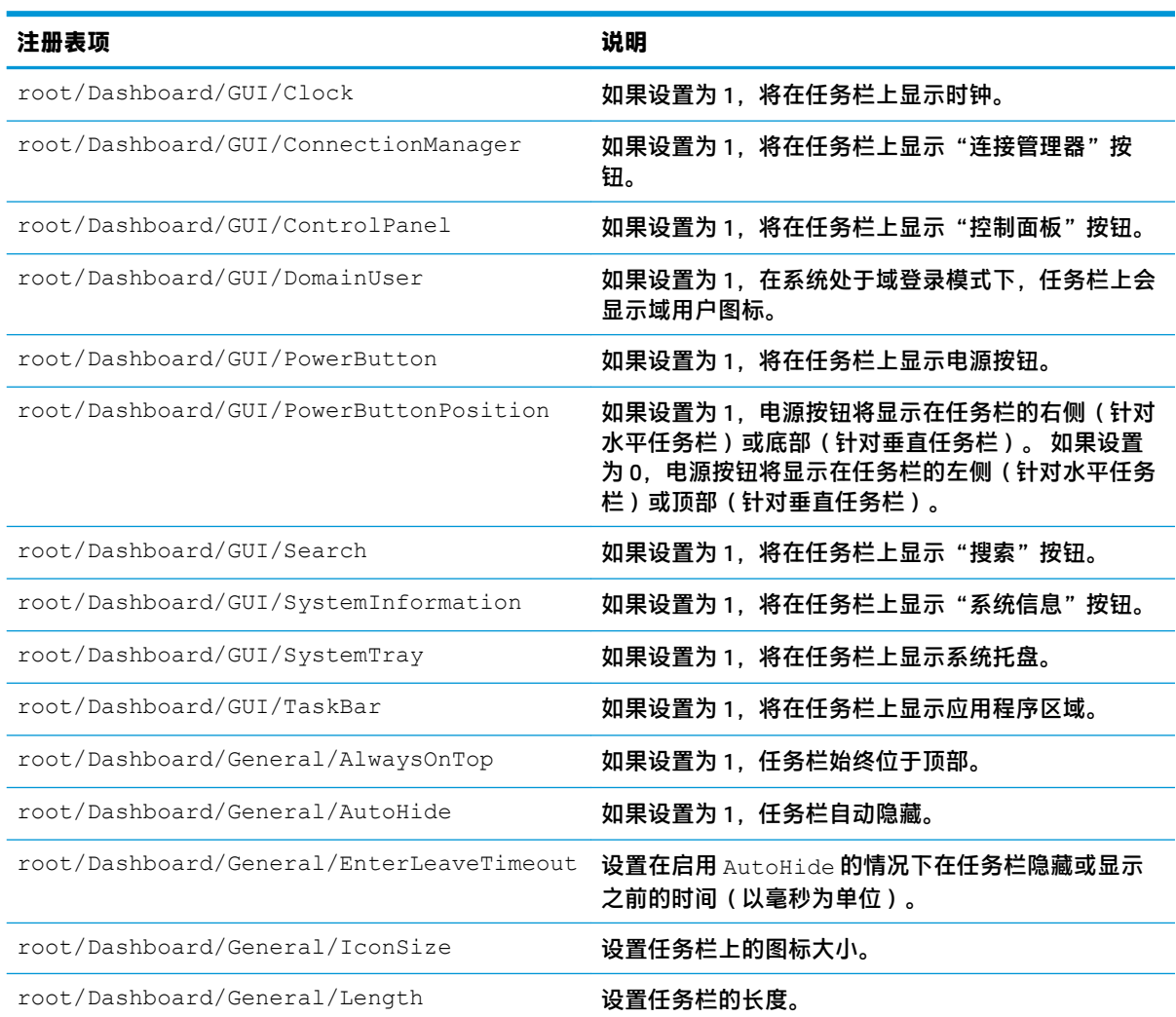

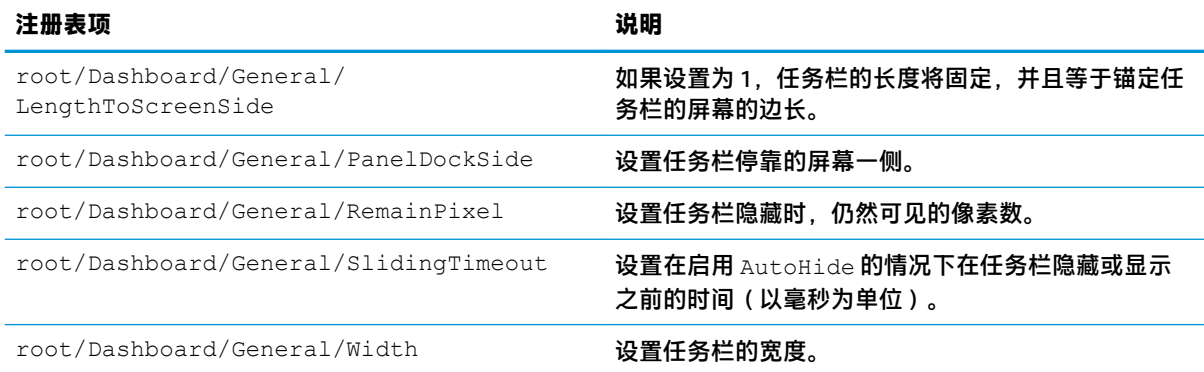

# **Display**

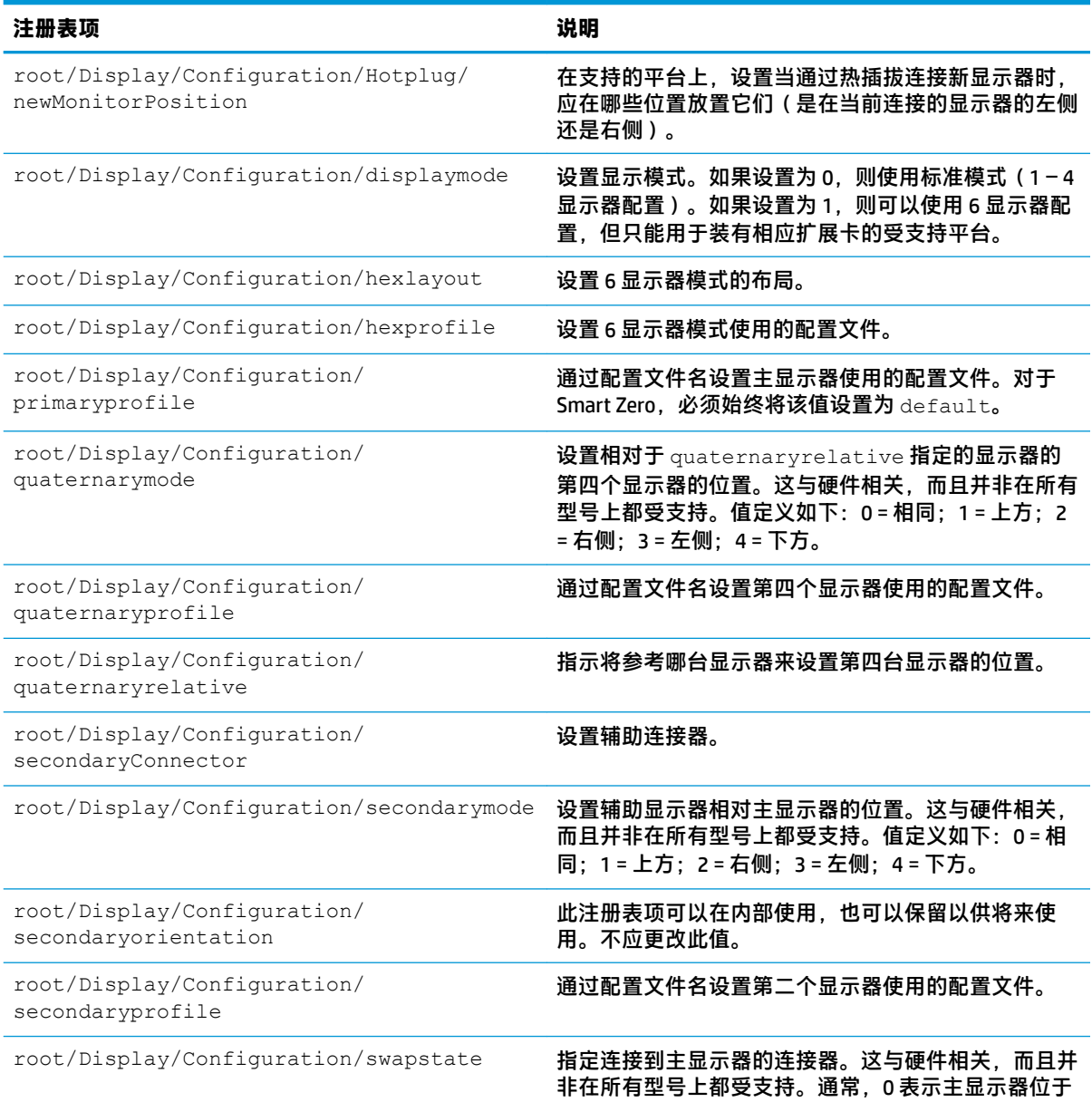

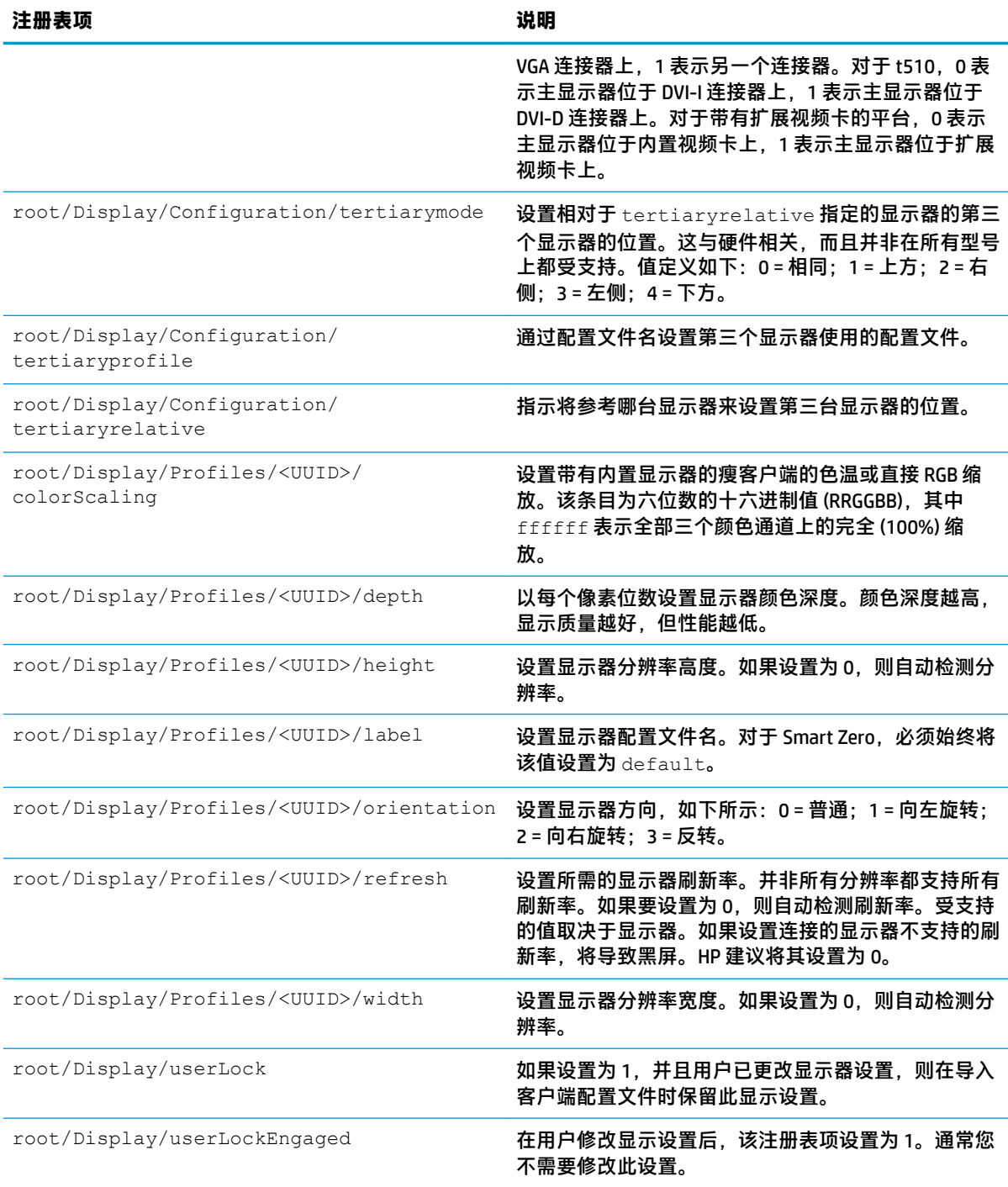

## **Domain**

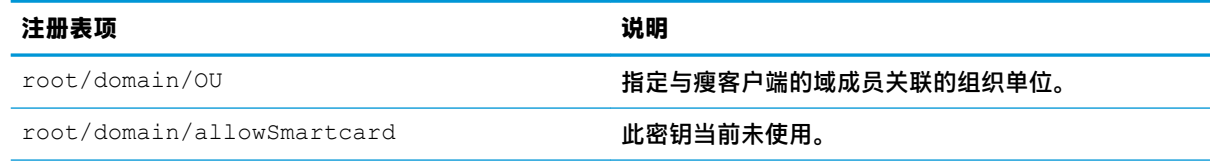

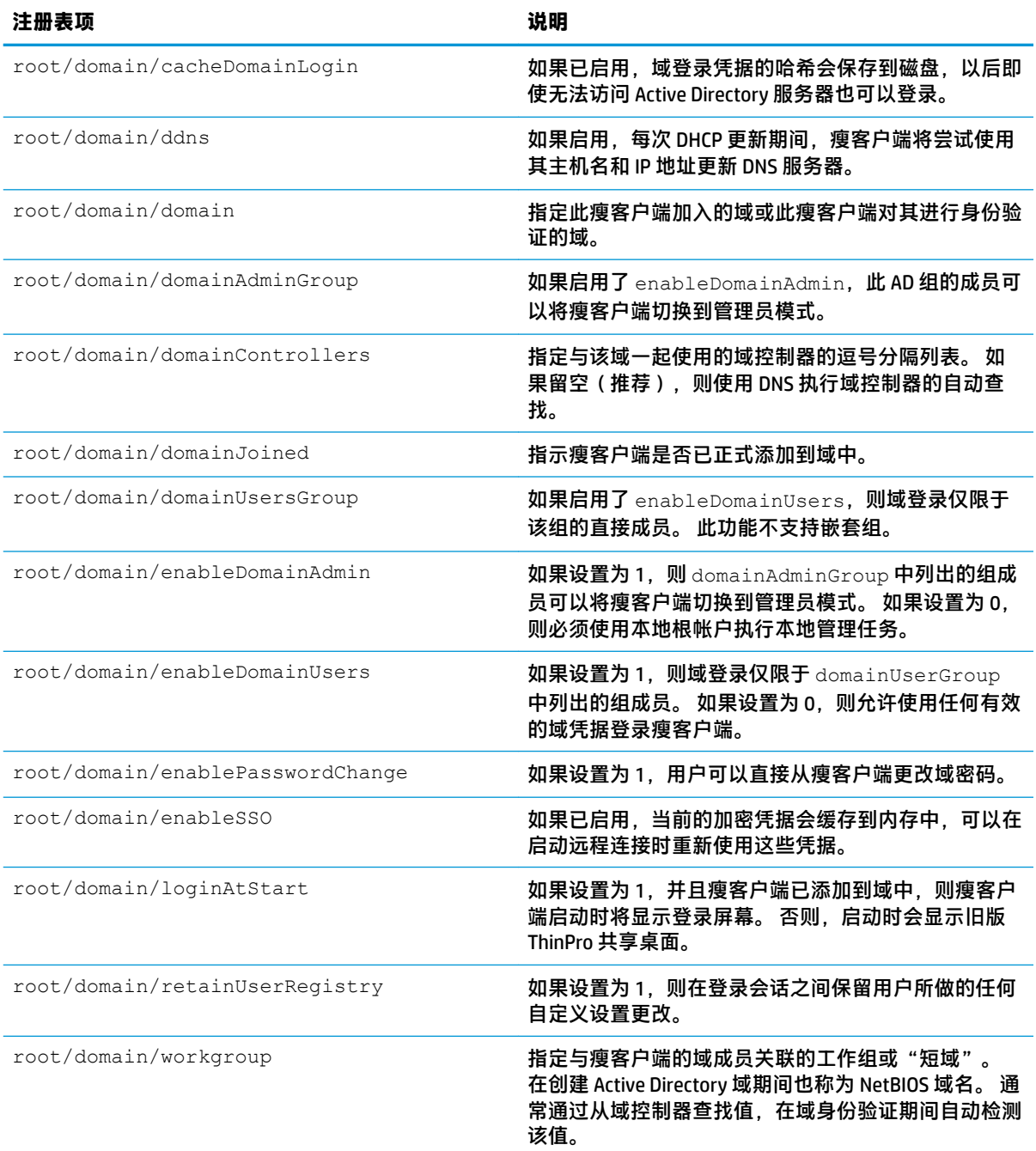

# **Network**

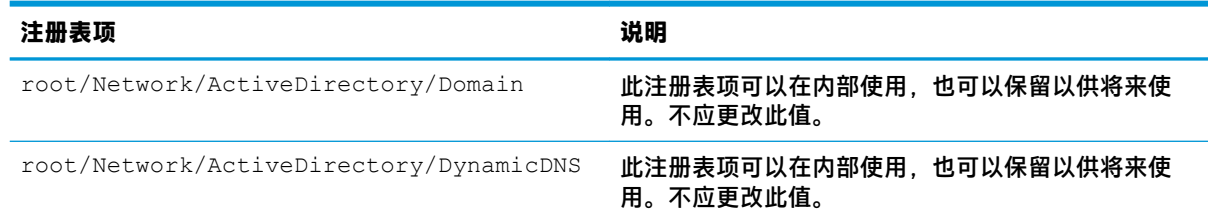
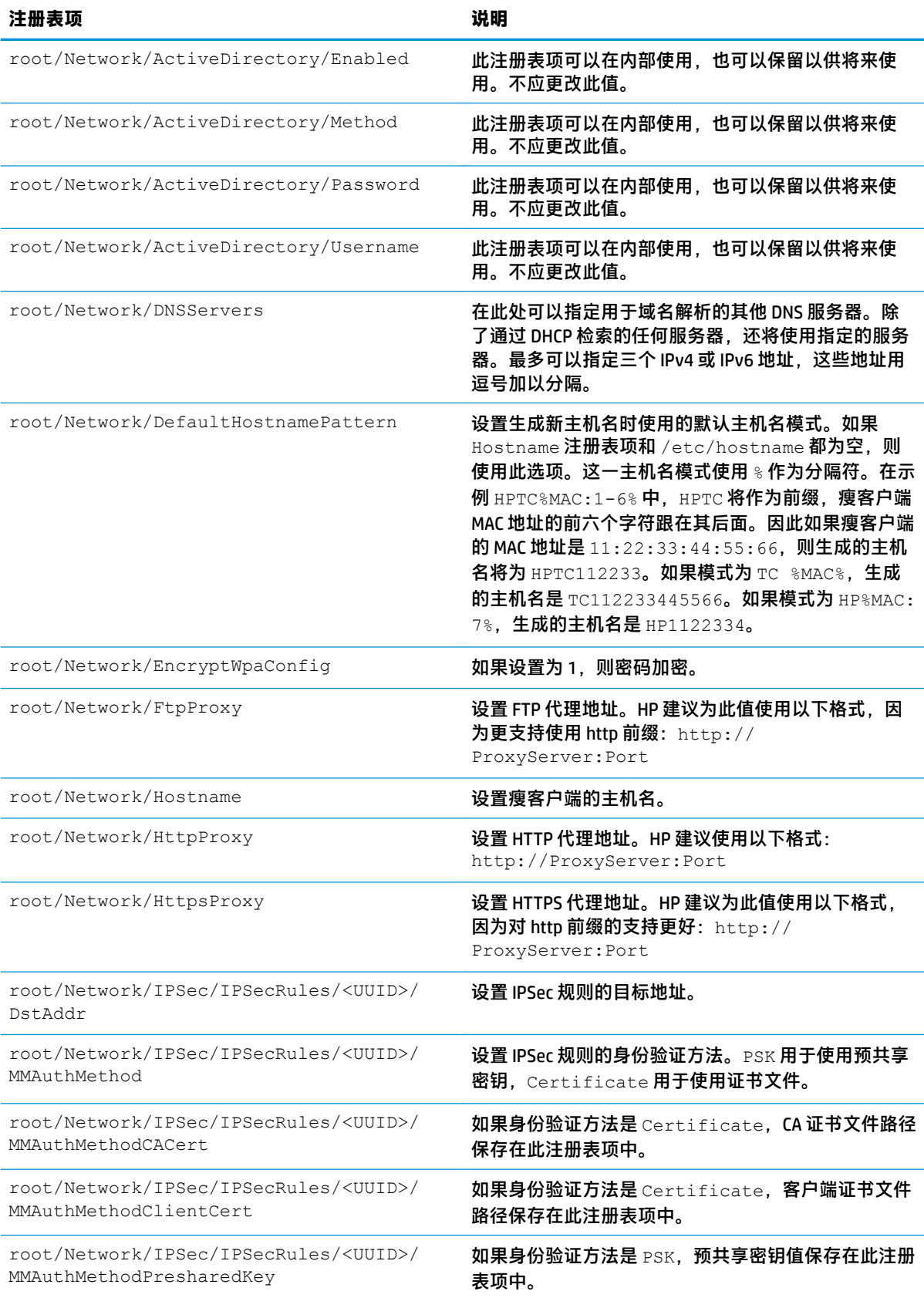

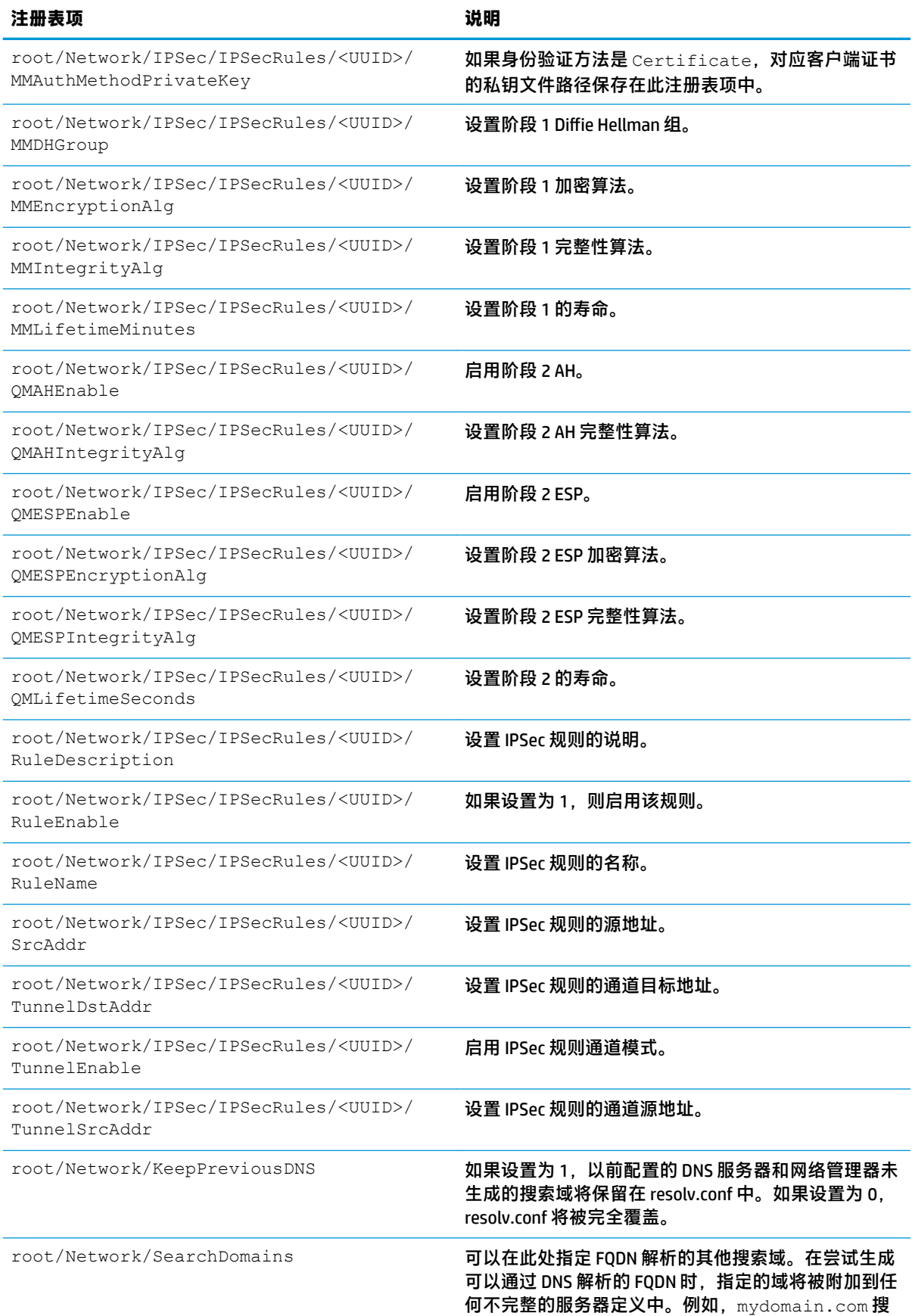

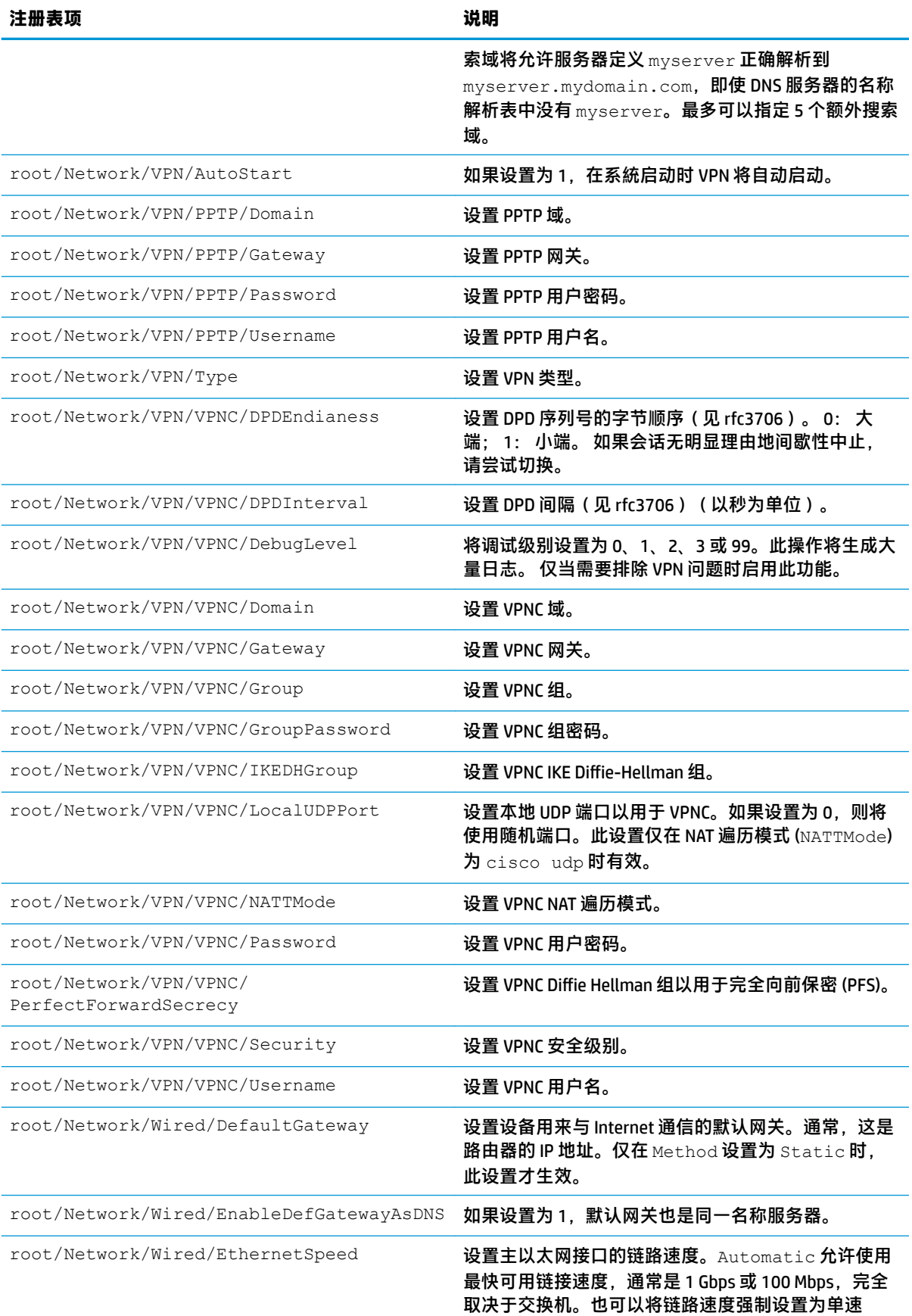

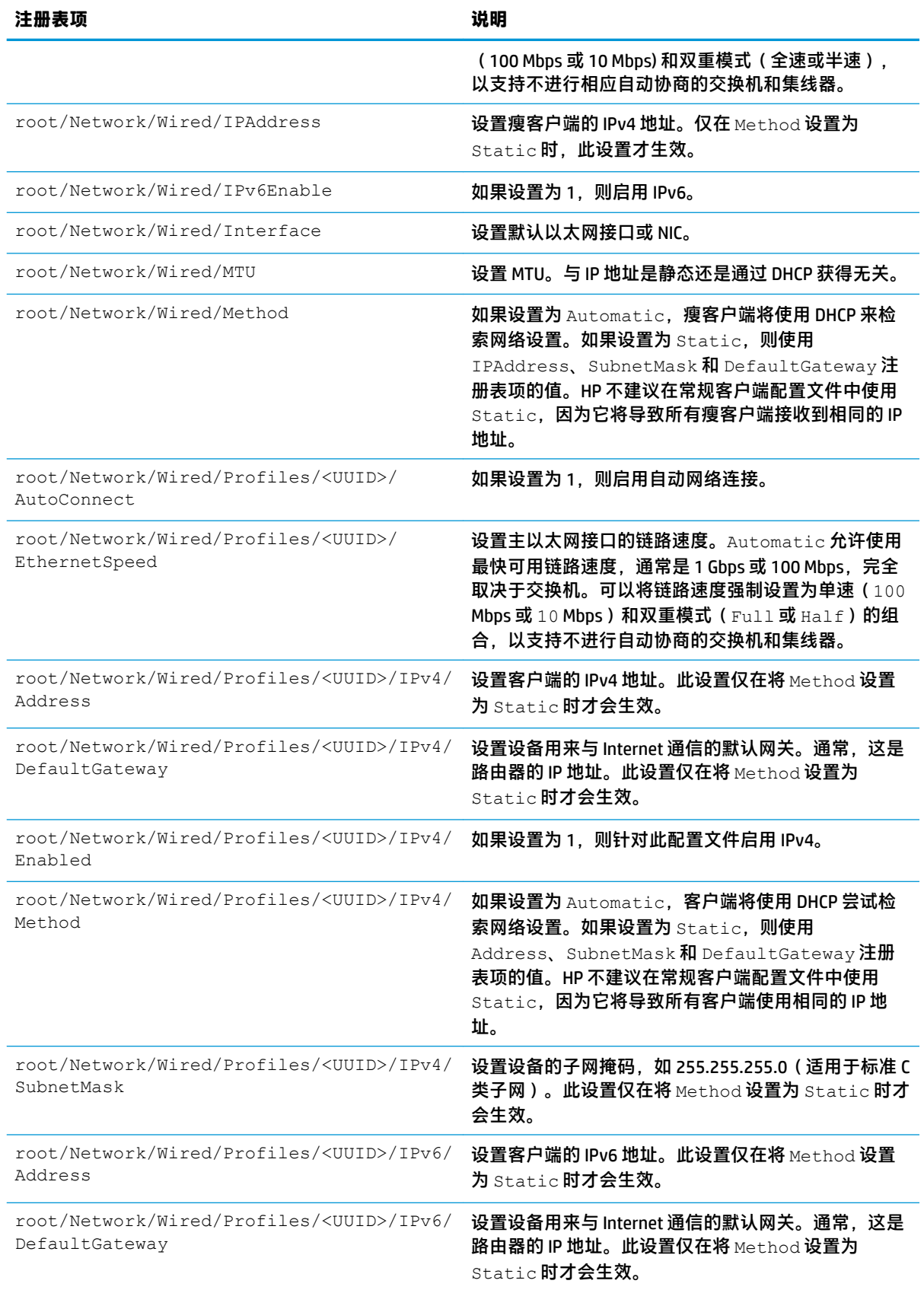

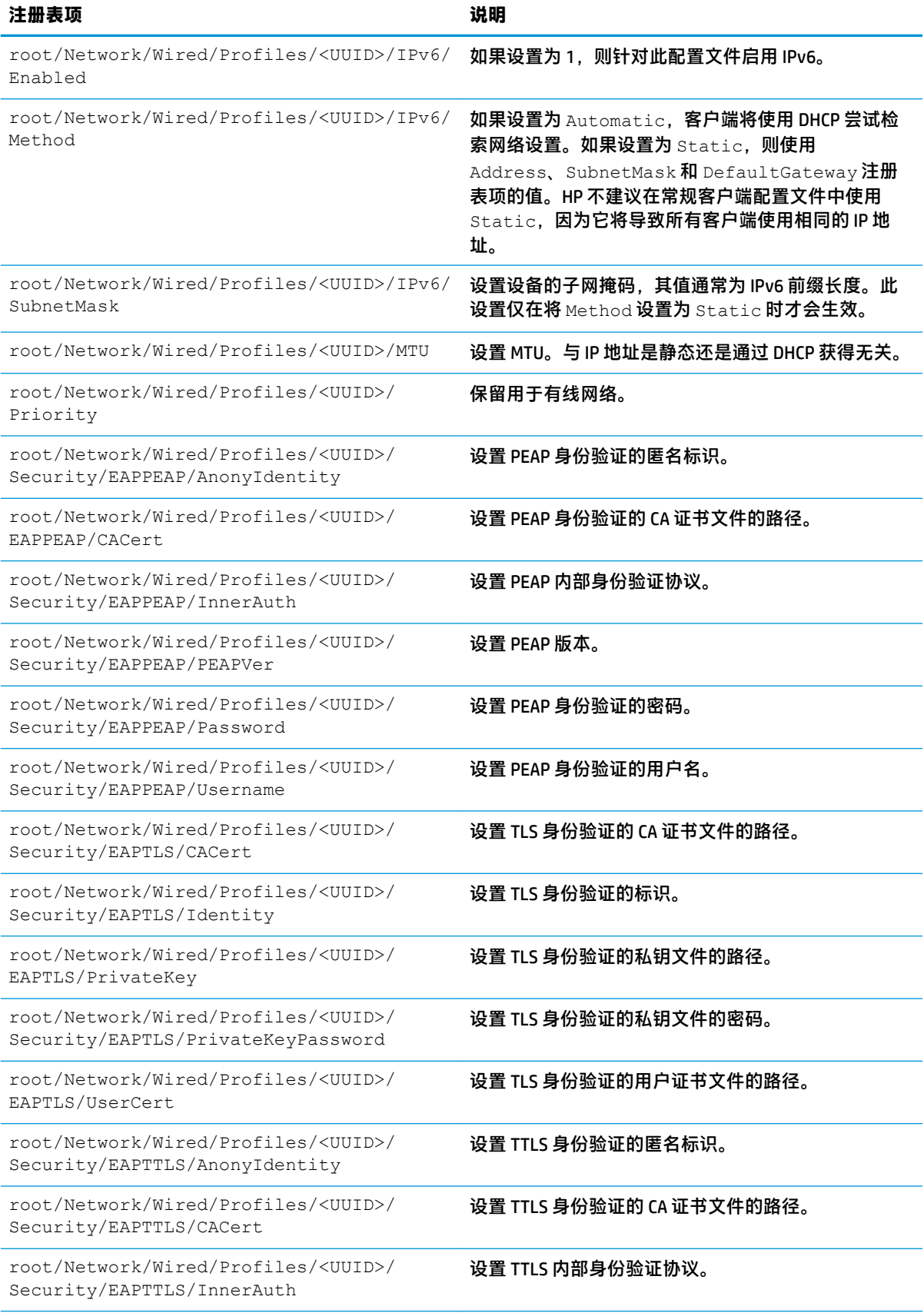

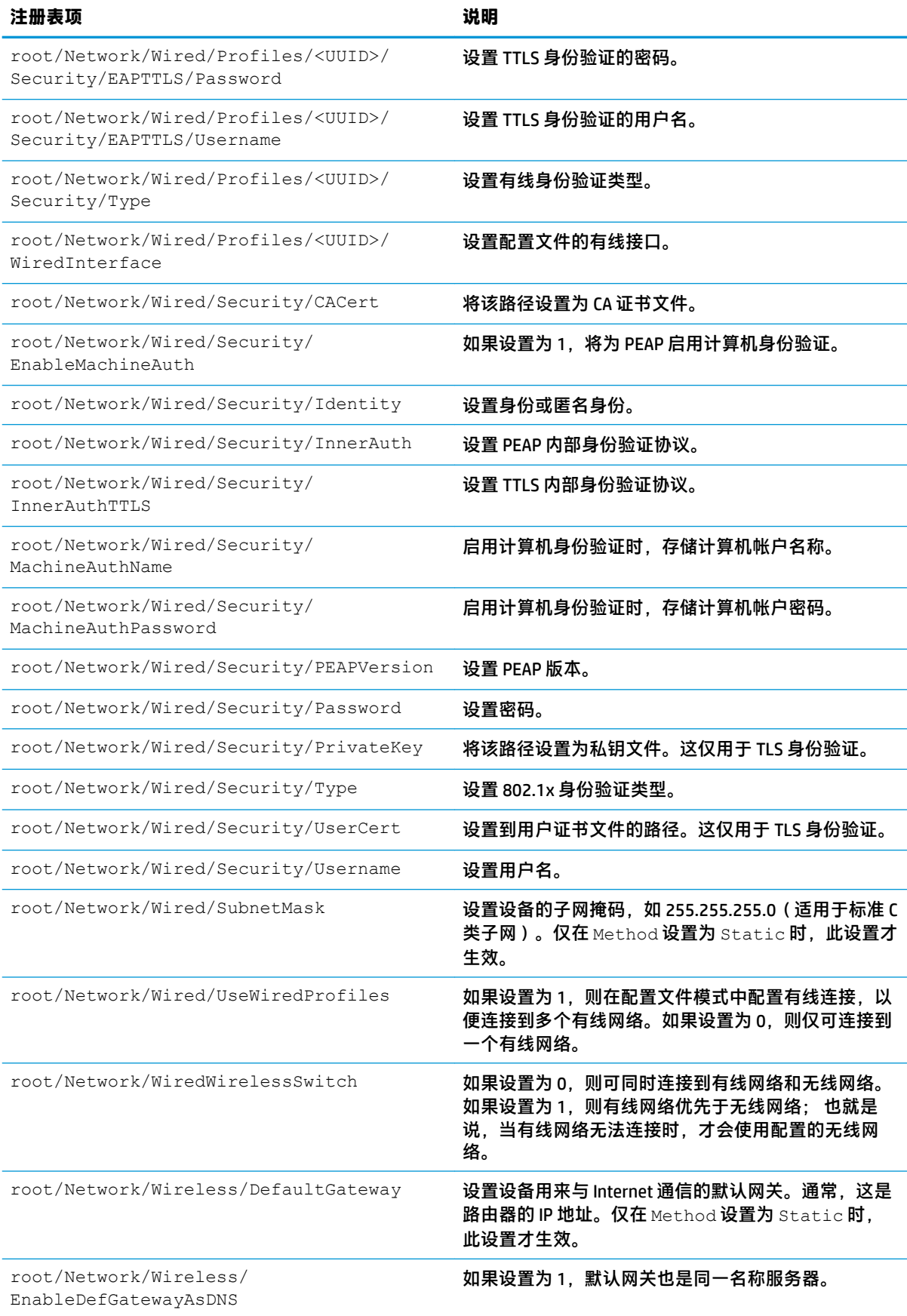

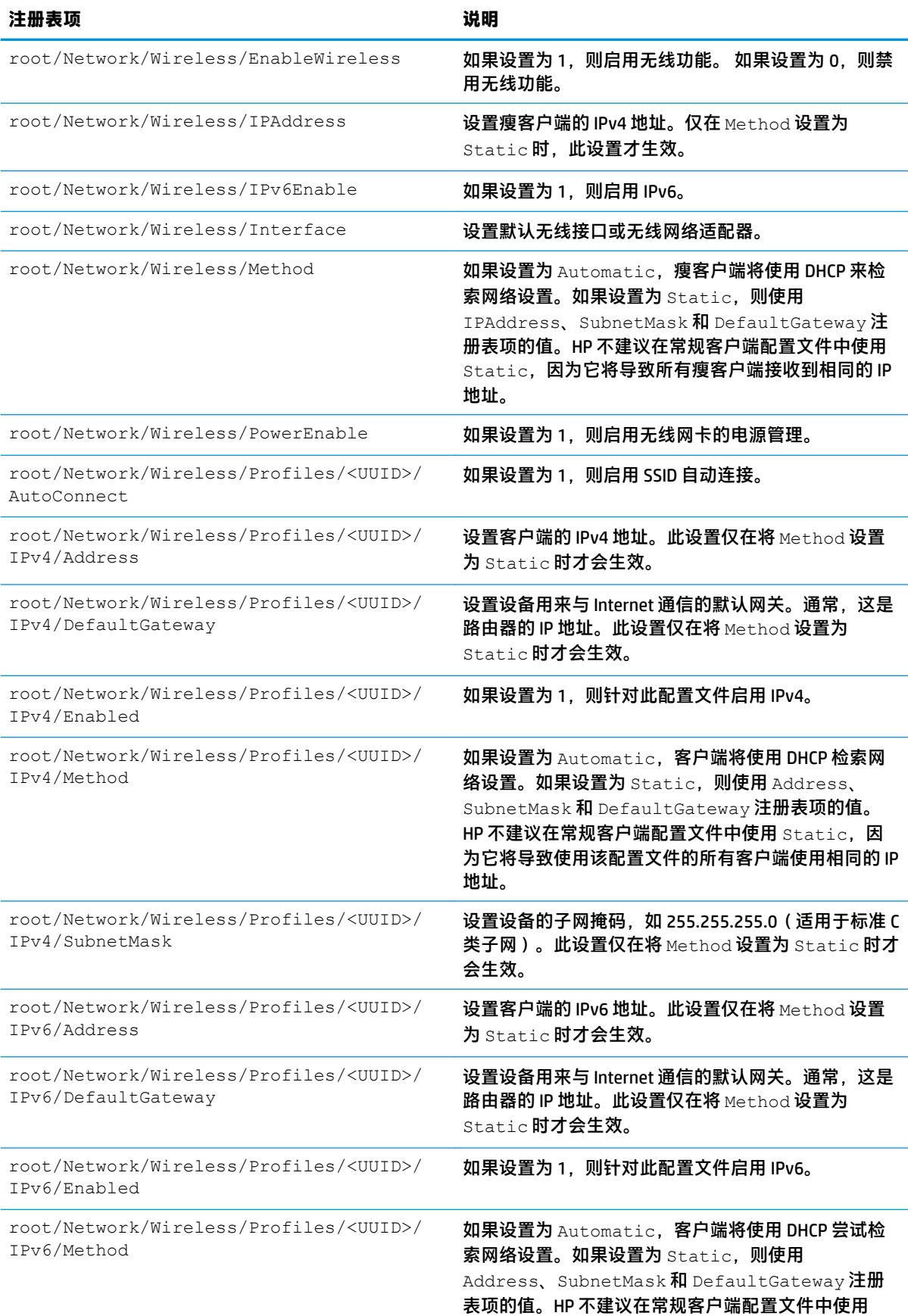

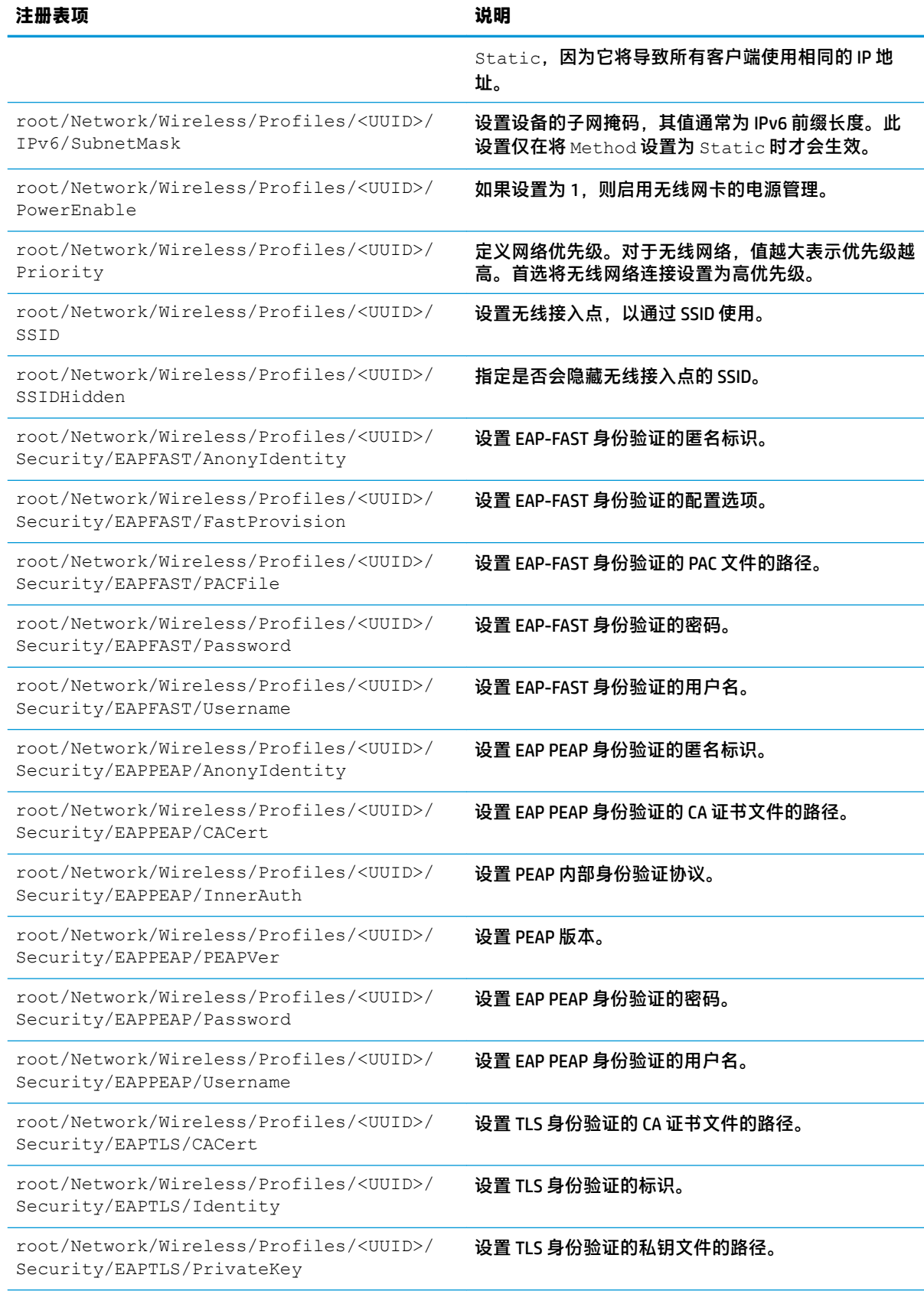

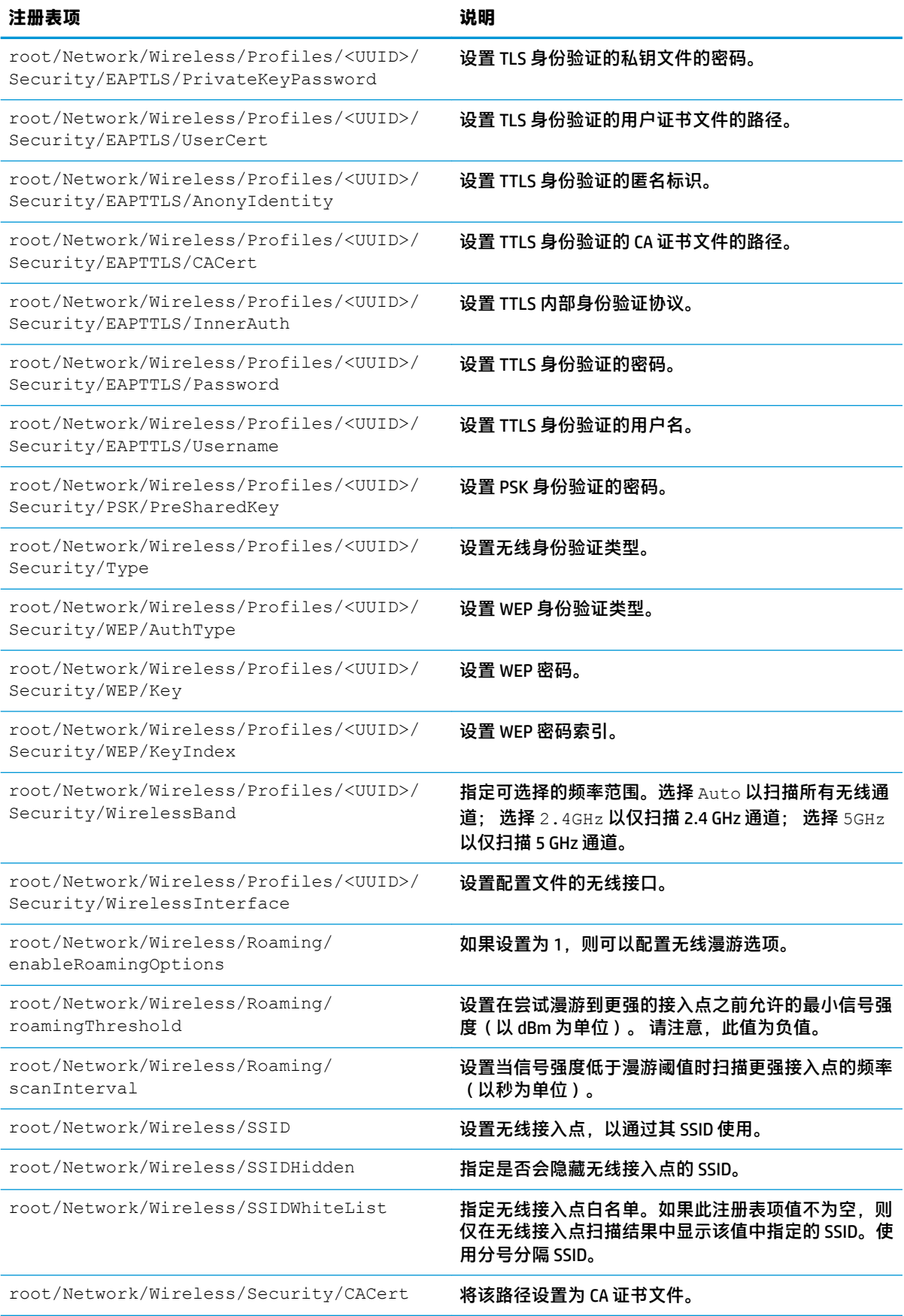

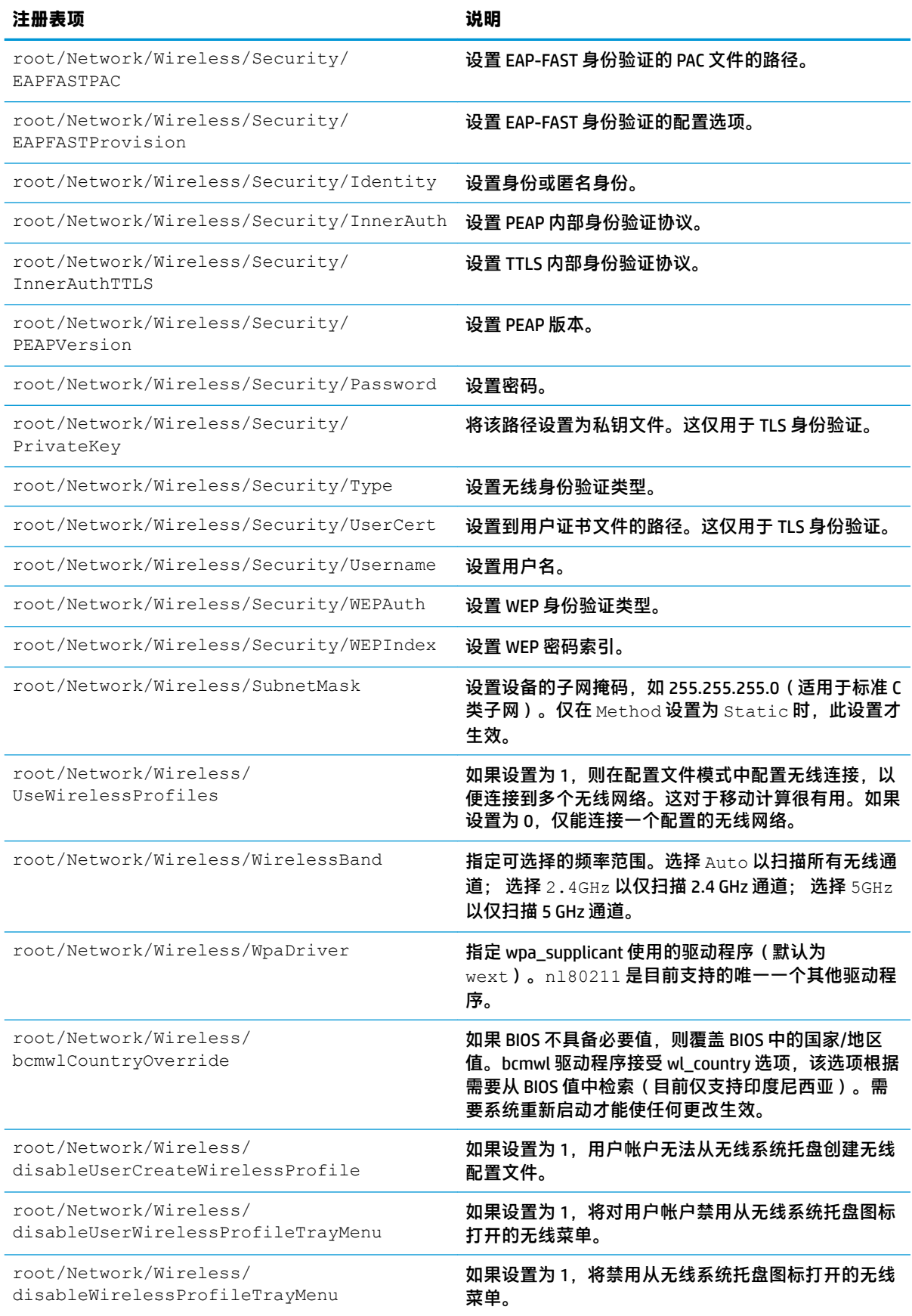

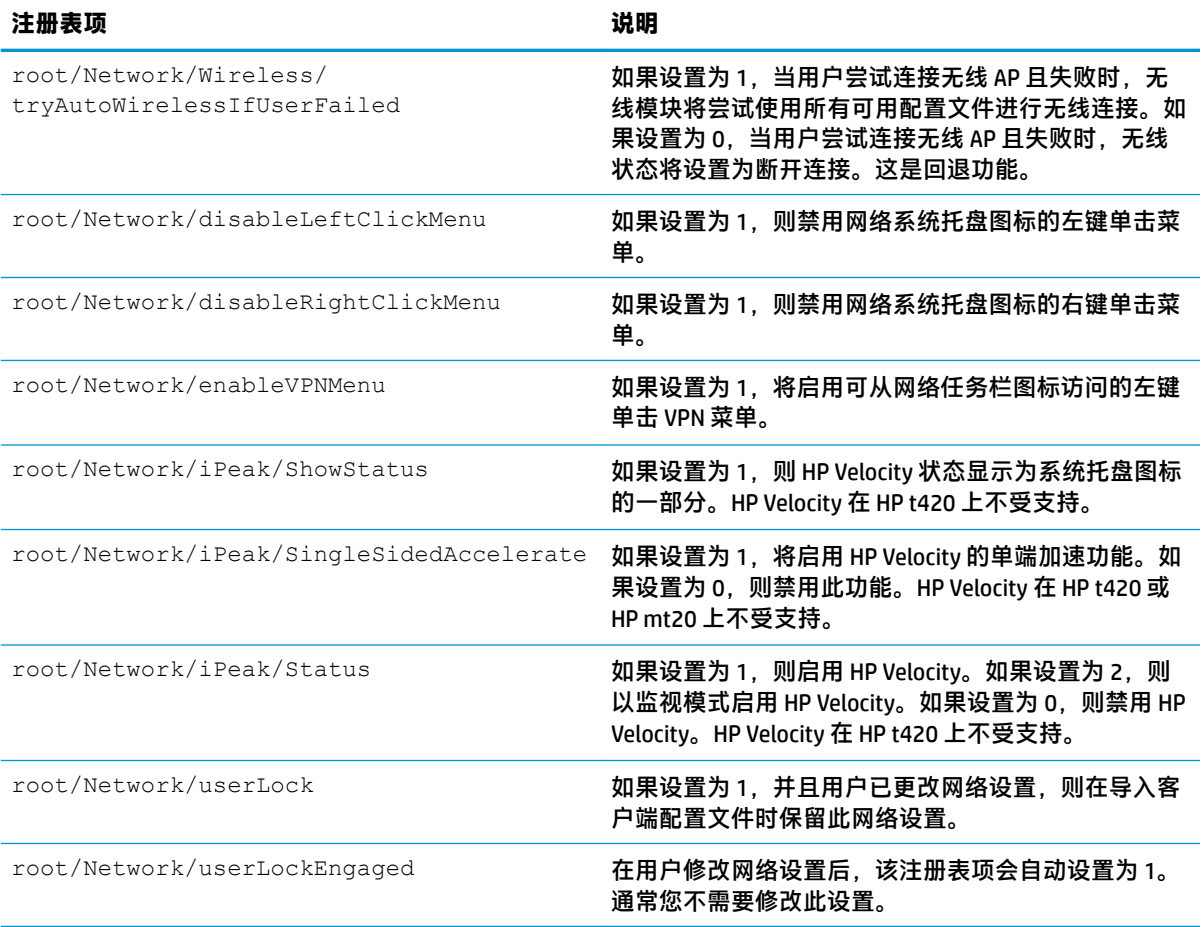

### **Power**

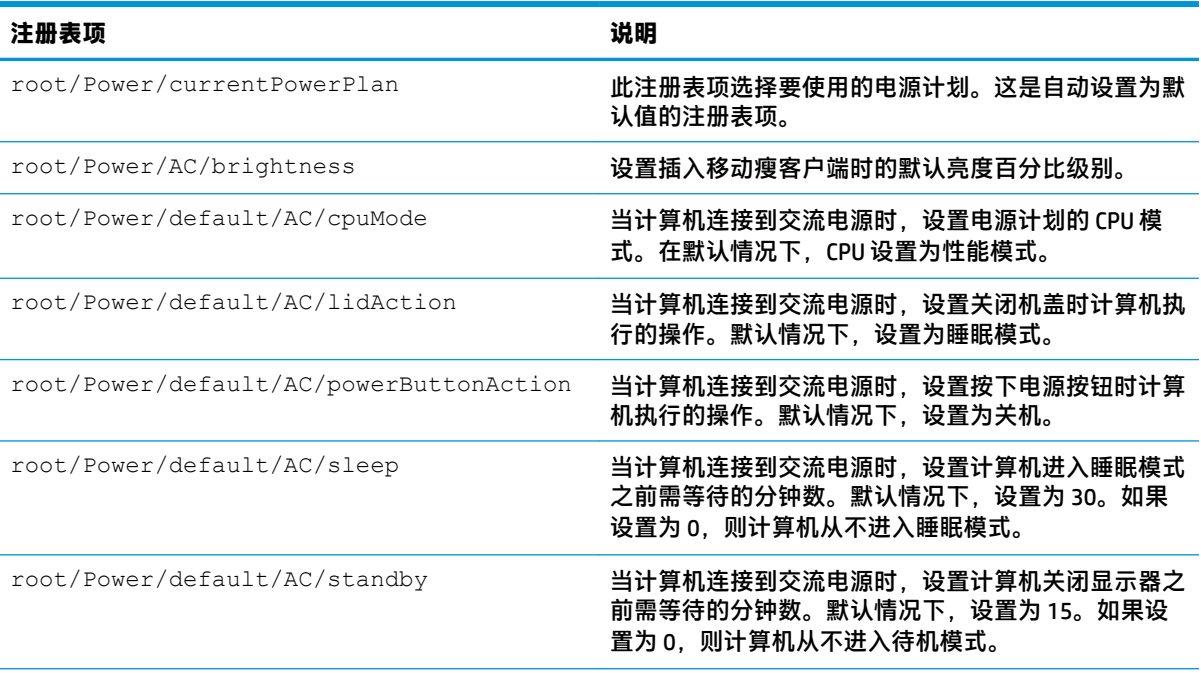

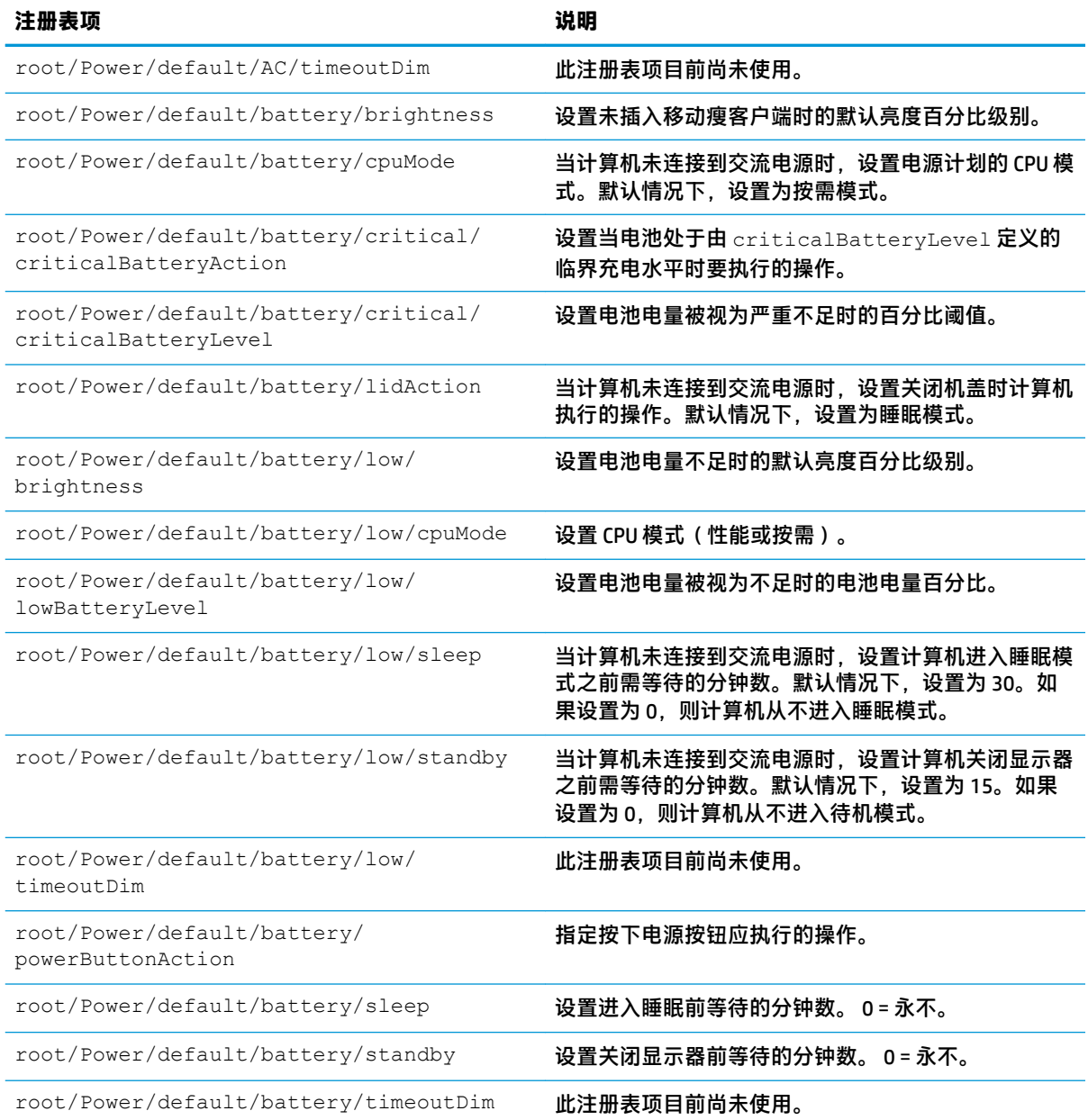

### **SCIM**

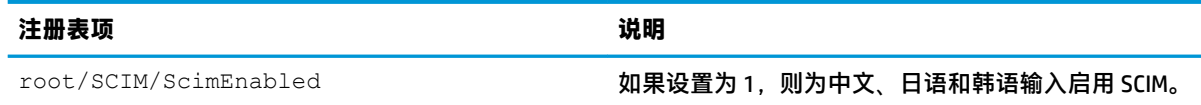

## **ScepMgr**

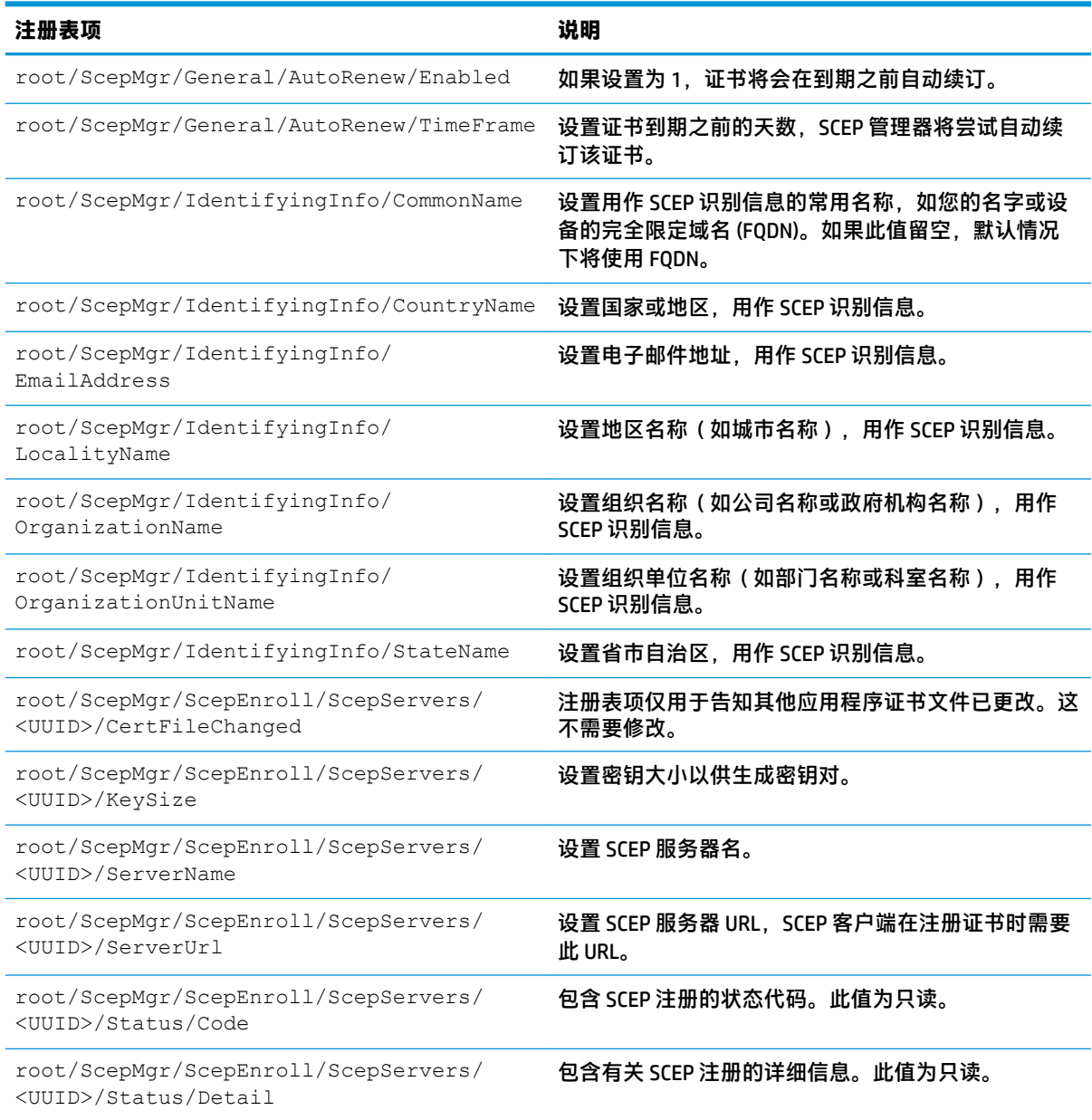

## **Search**

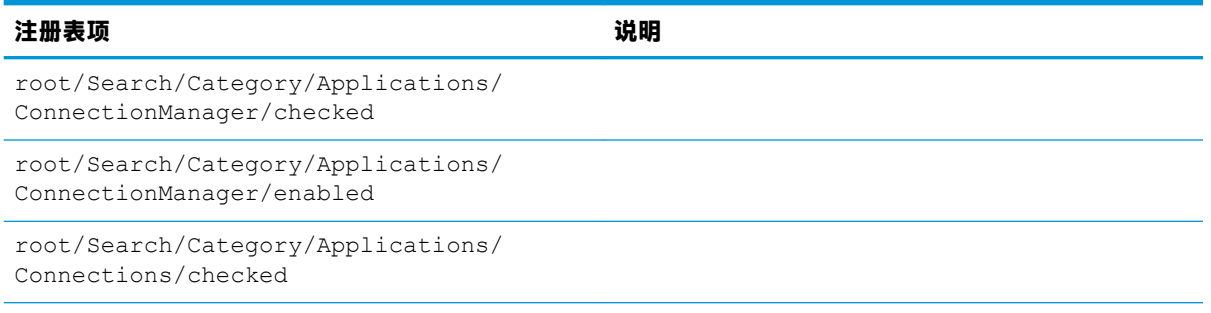

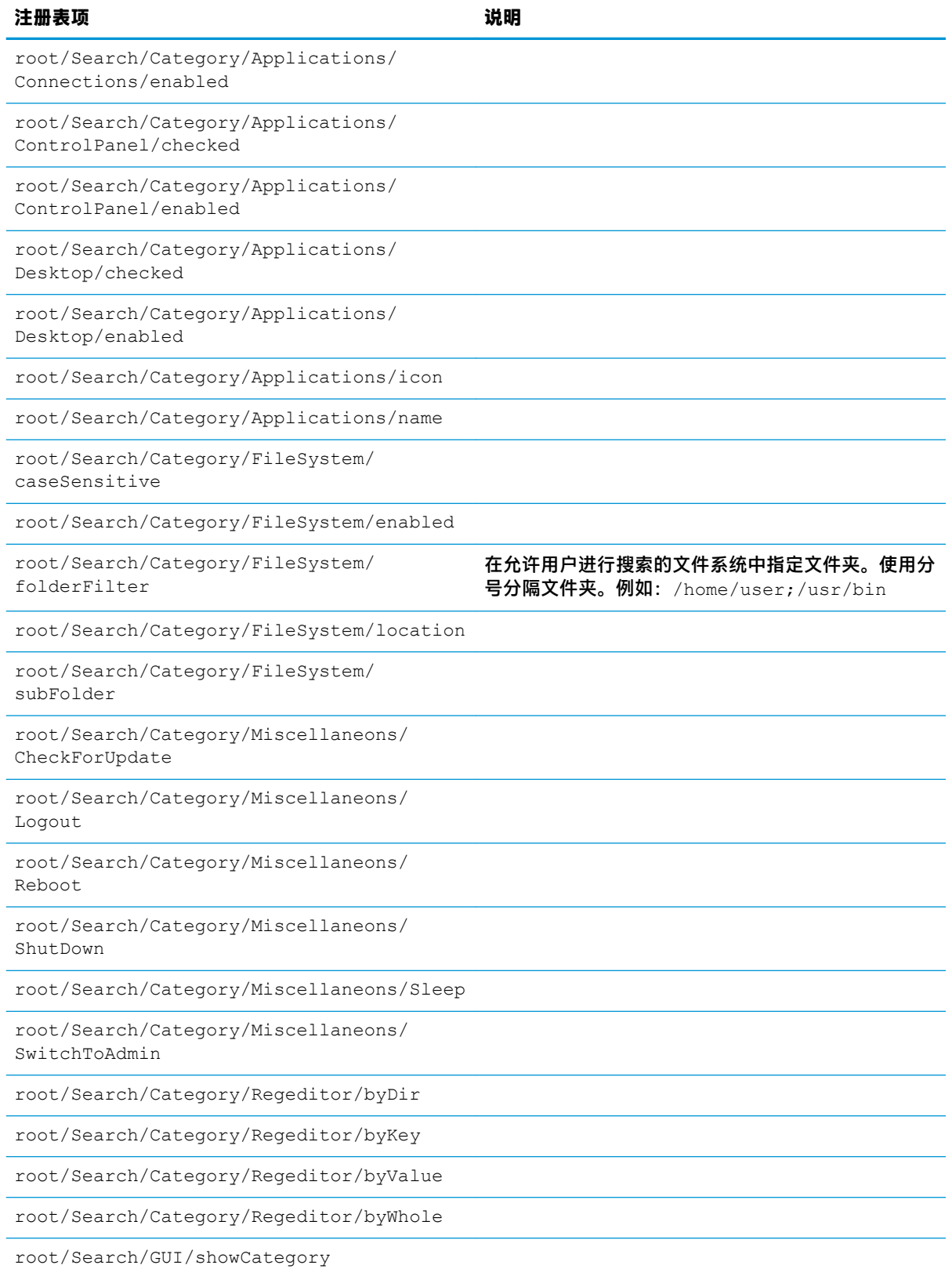

## **Serial**

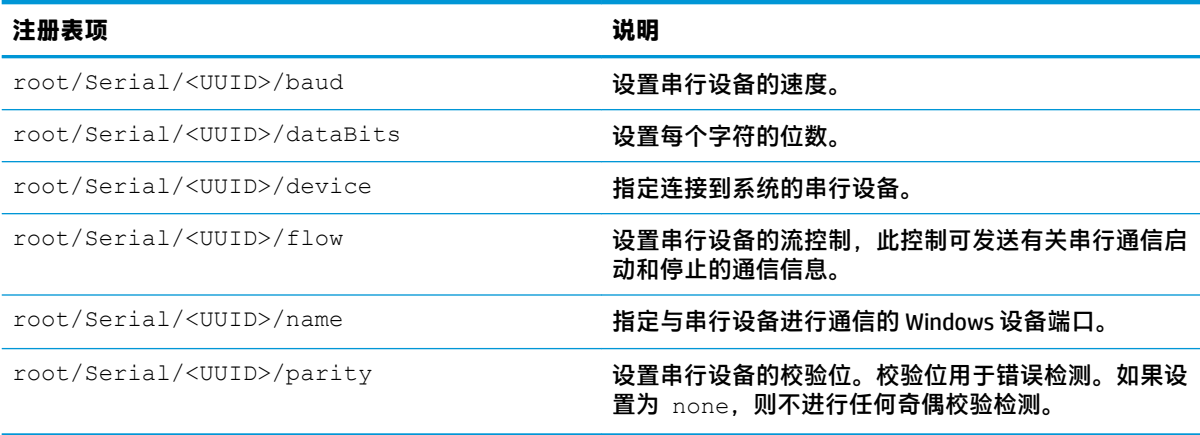

## **SystemInfo**

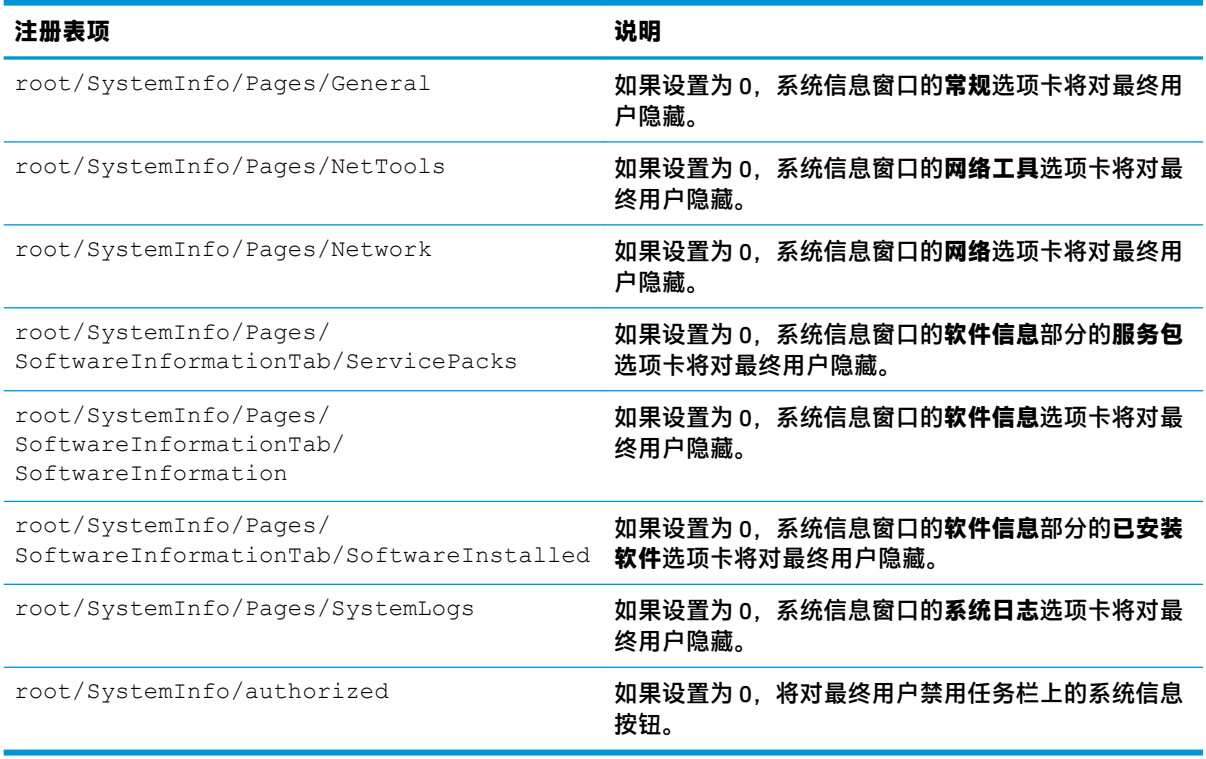

## **TaskMgr**

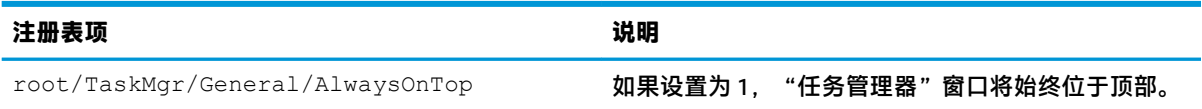

## **USB**

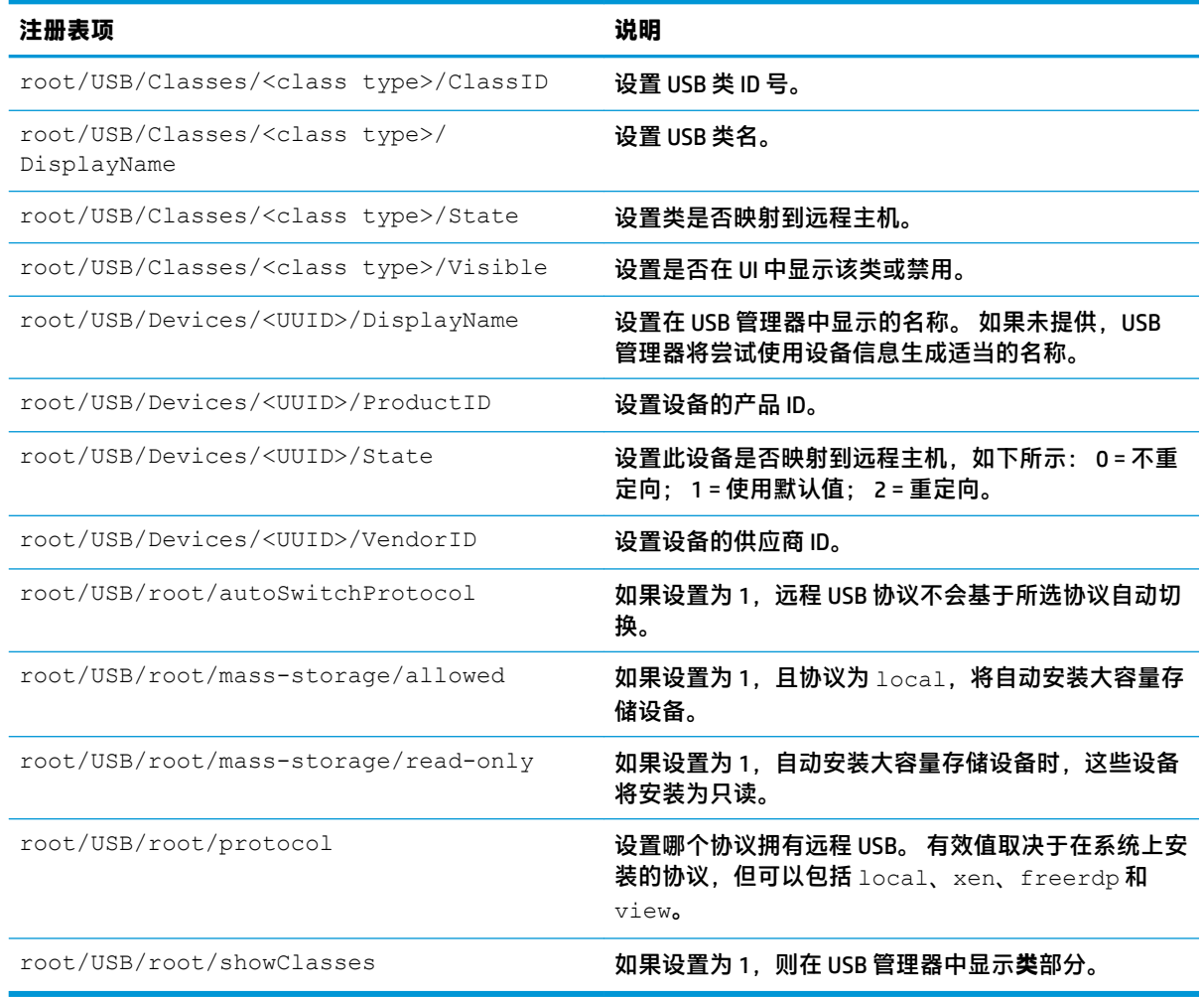

## **auto-update**

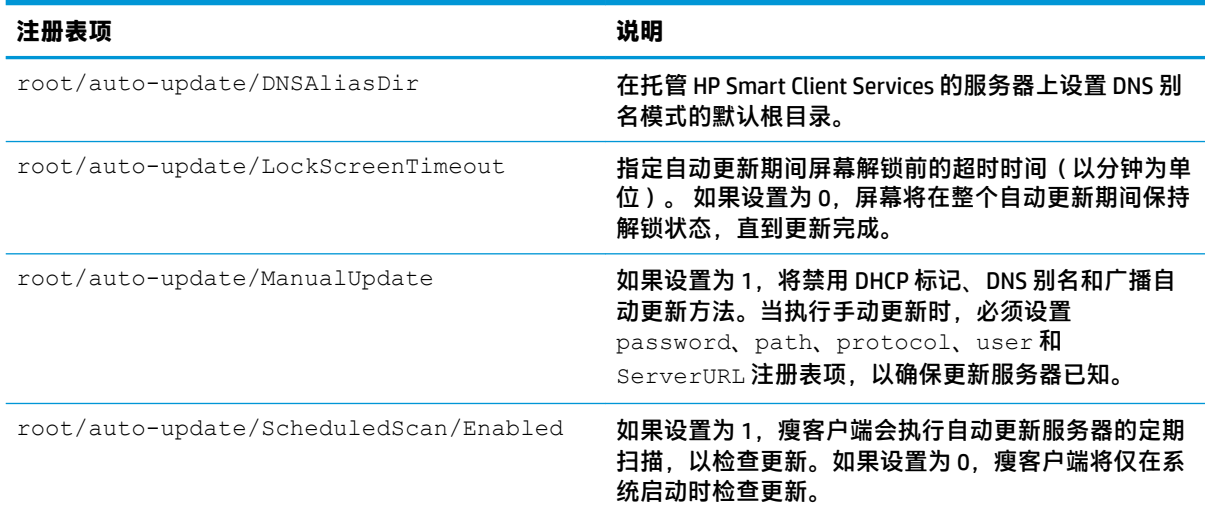

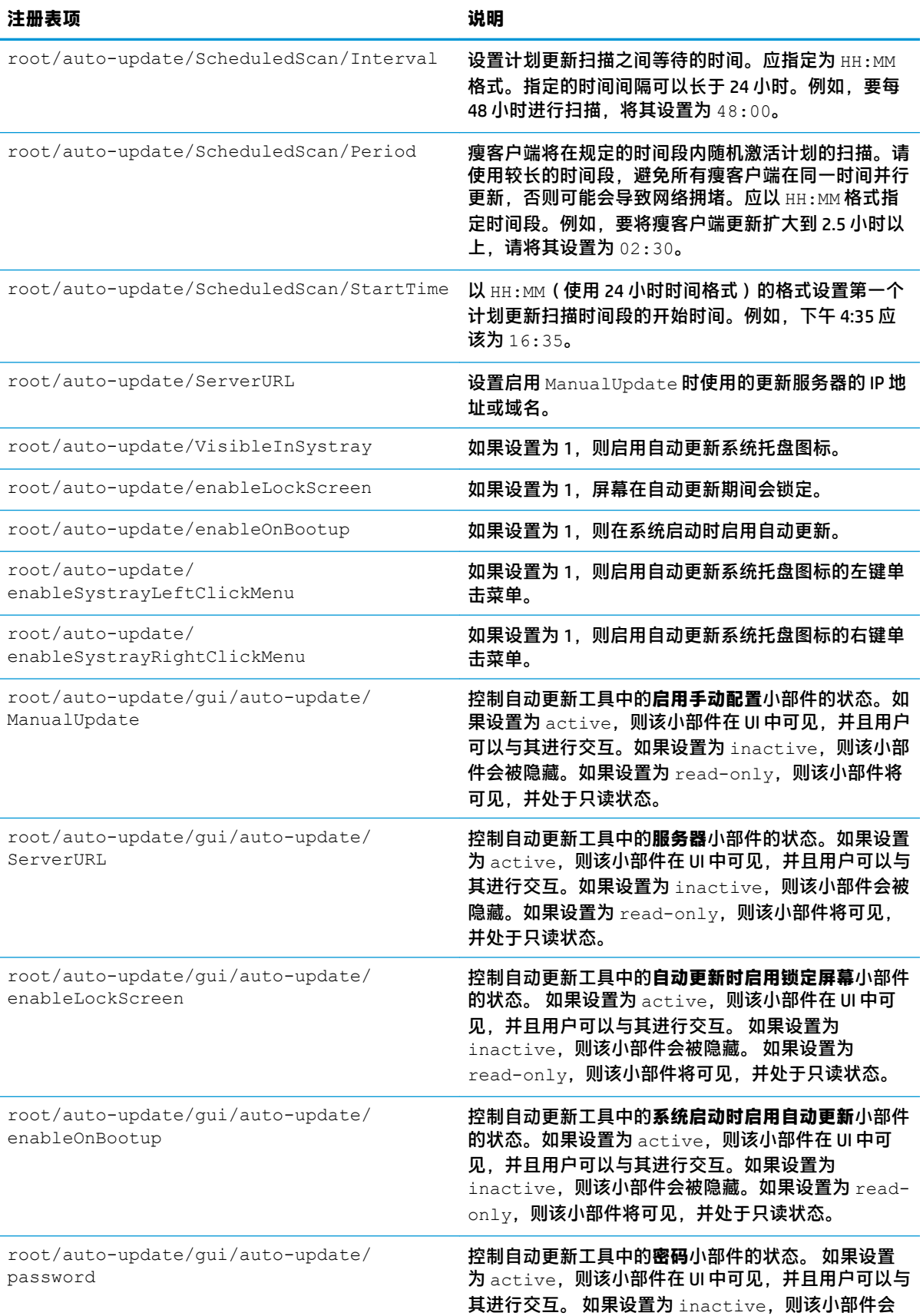

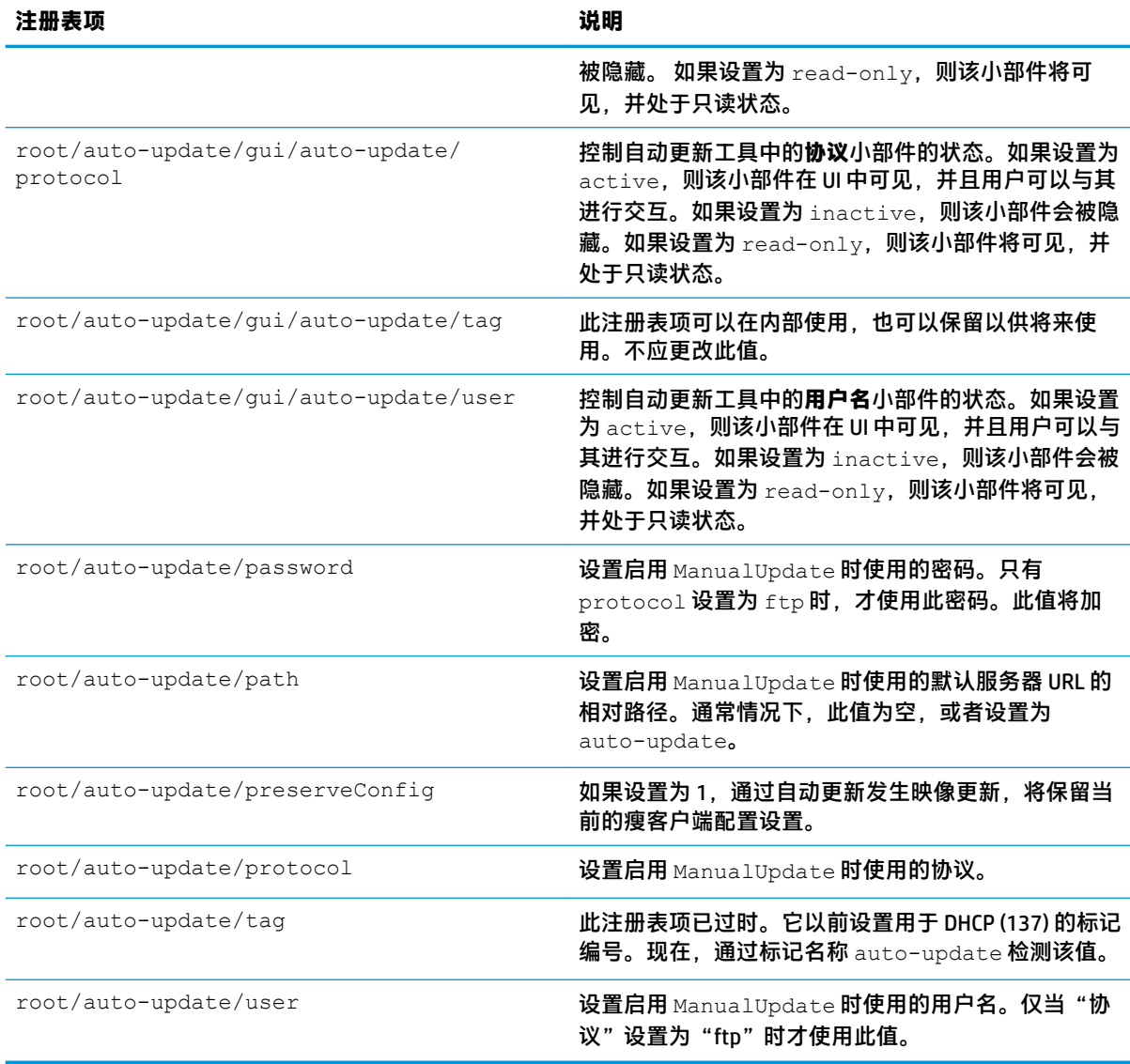

## **background**

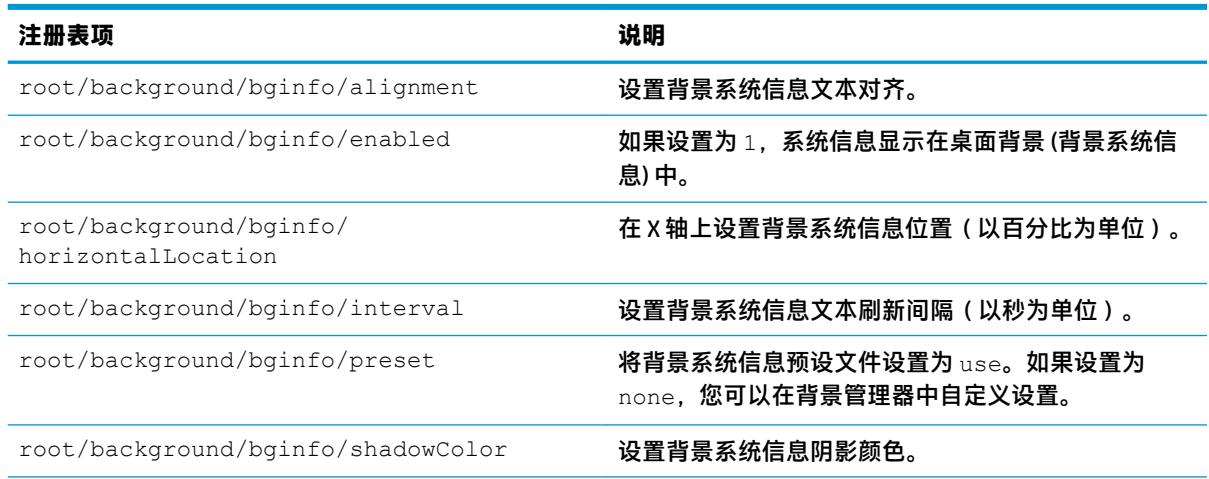

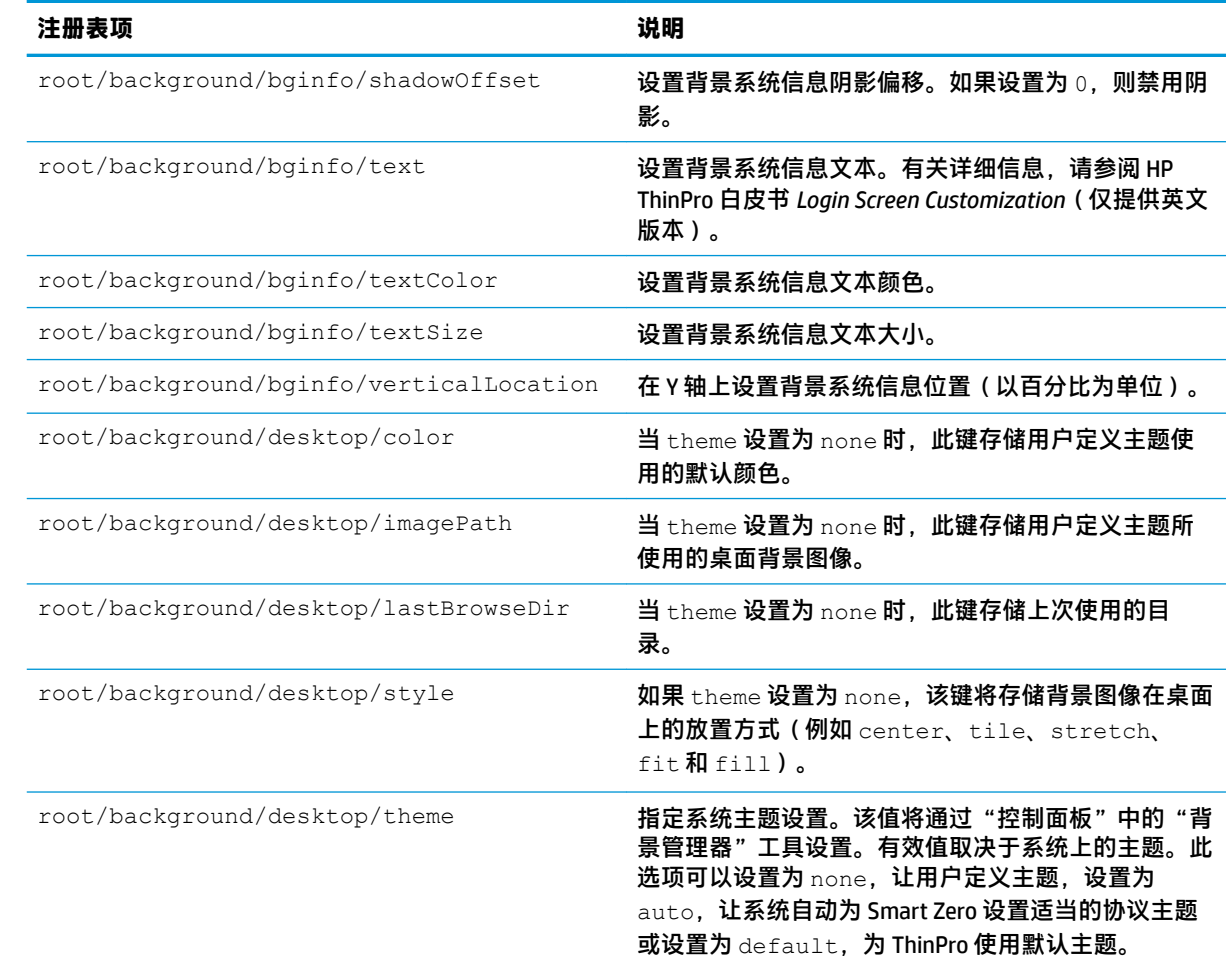

## **config-wizard**

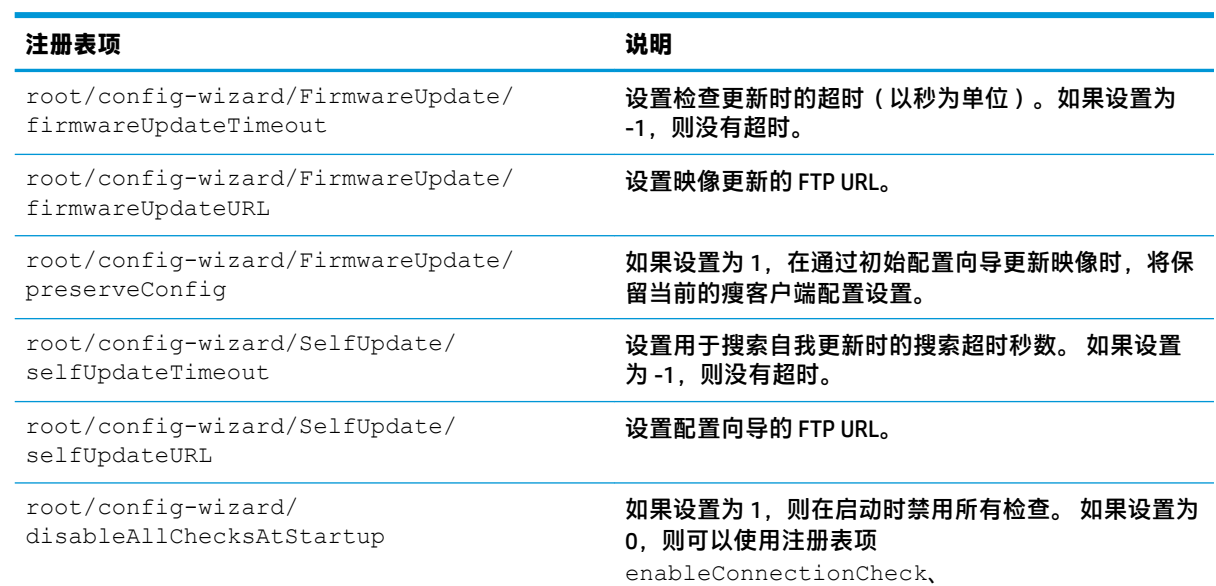

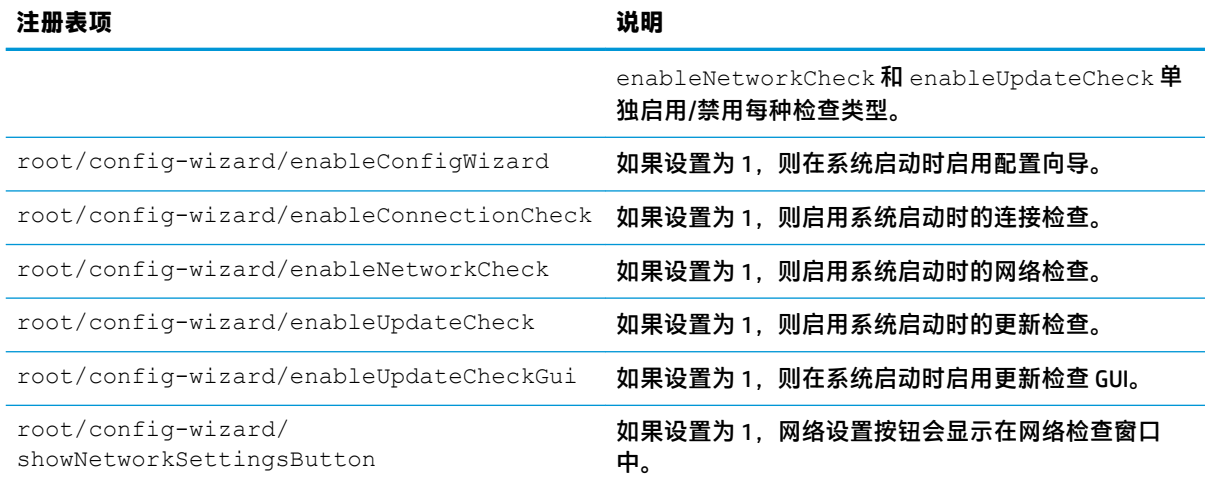

## **desktop**

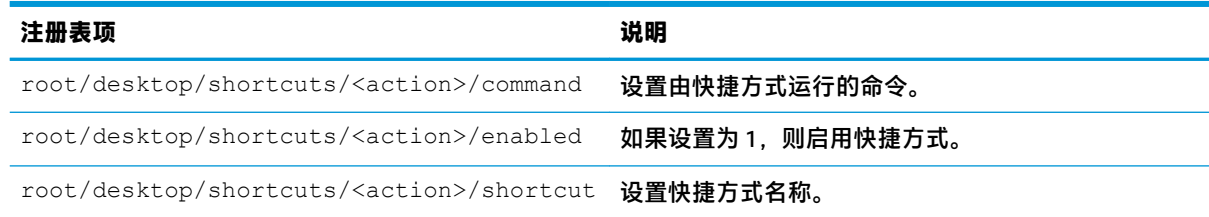

## **entries**

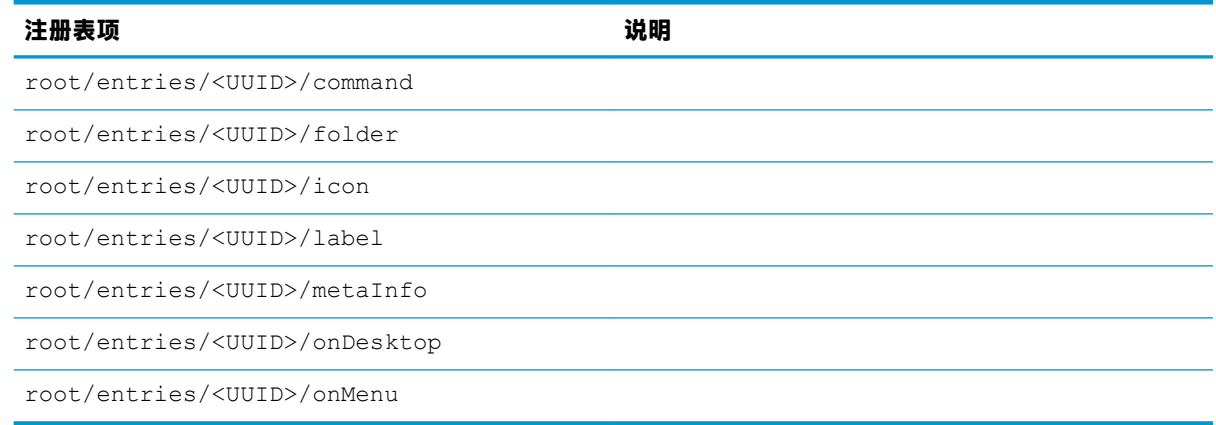

## **keyboard**

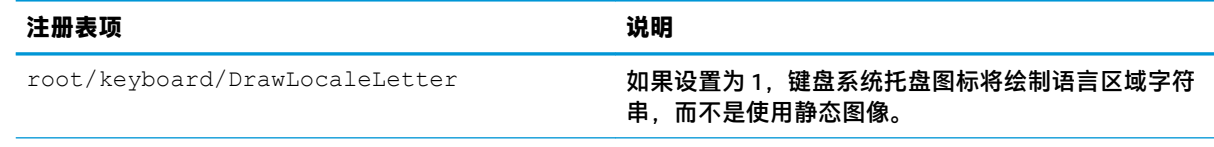

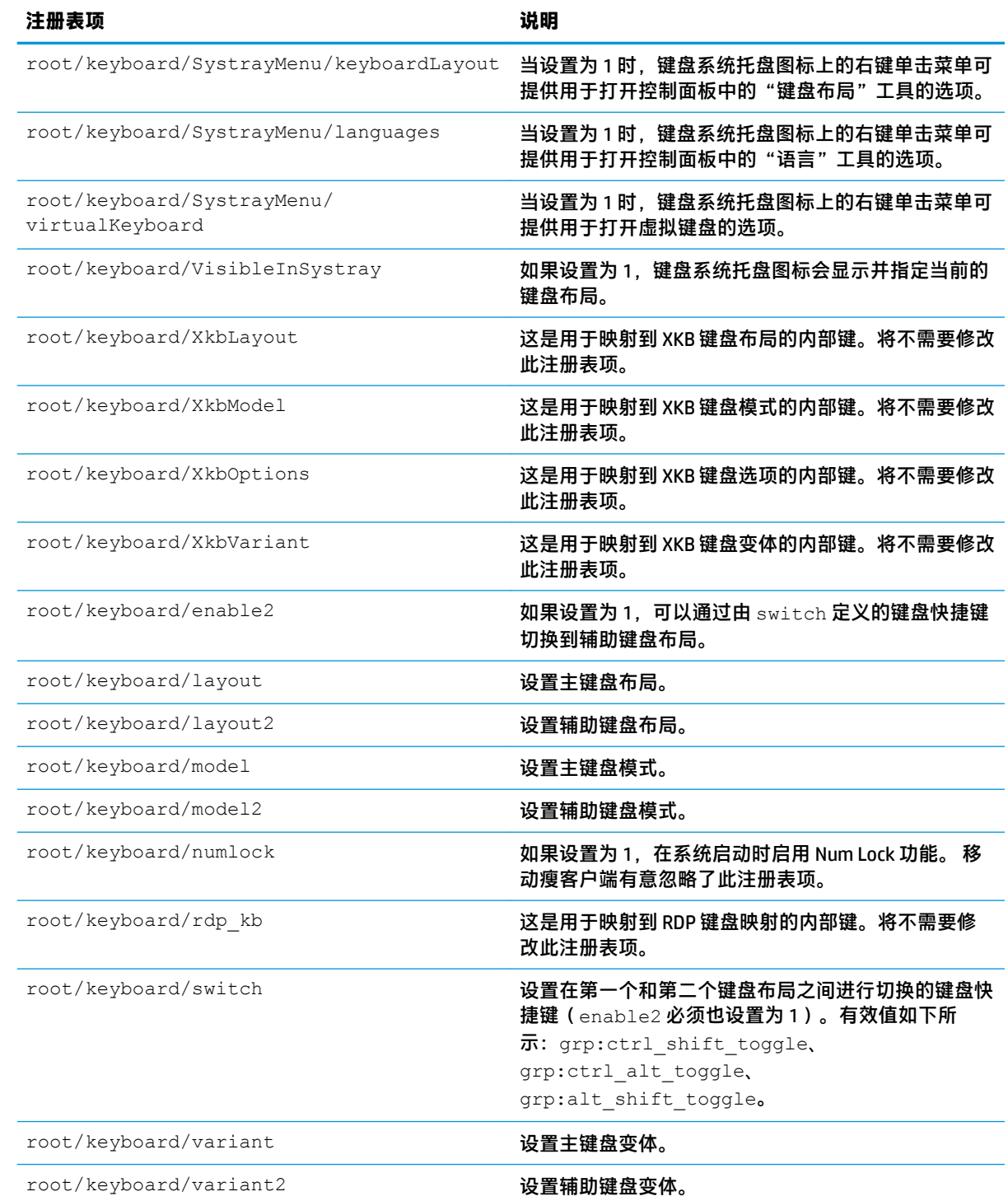

## **logging**

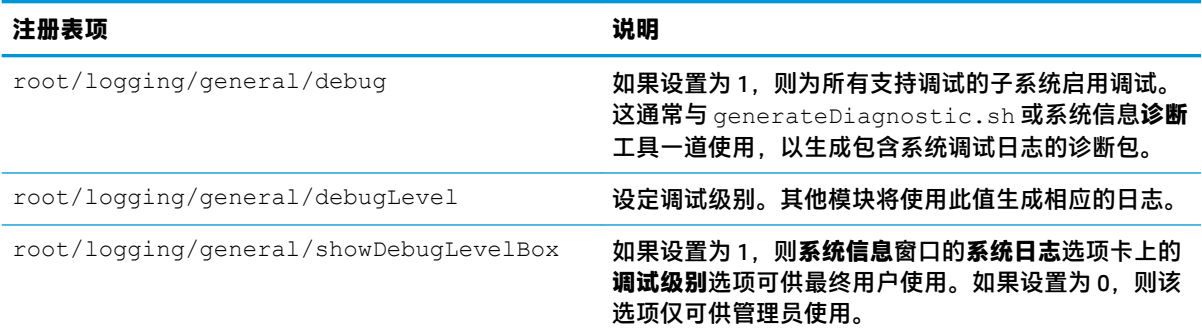

## **login**

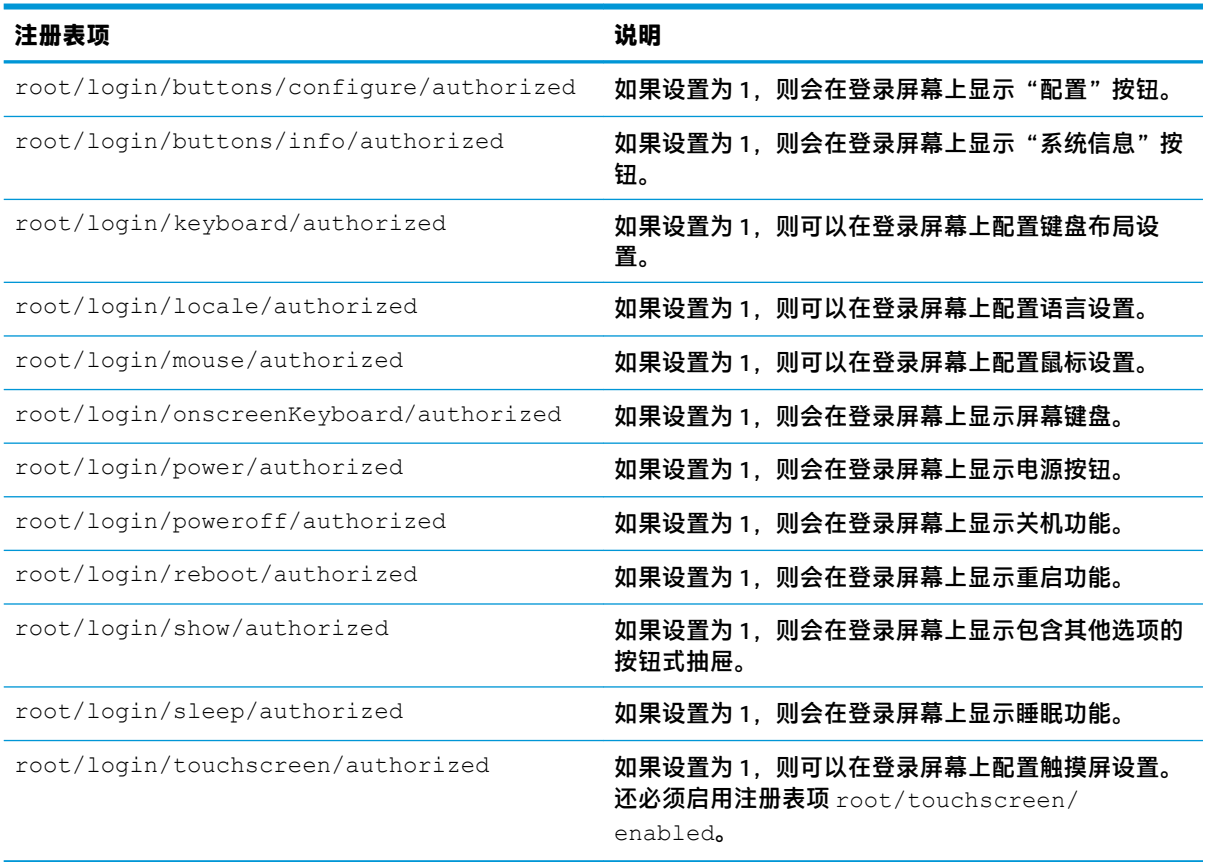

### **mouse**

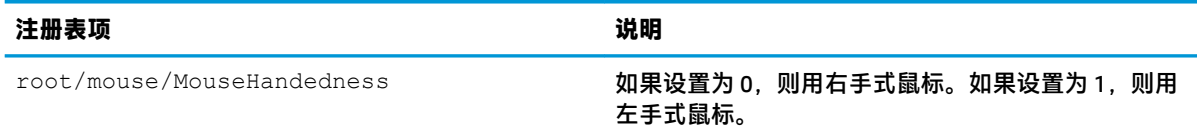

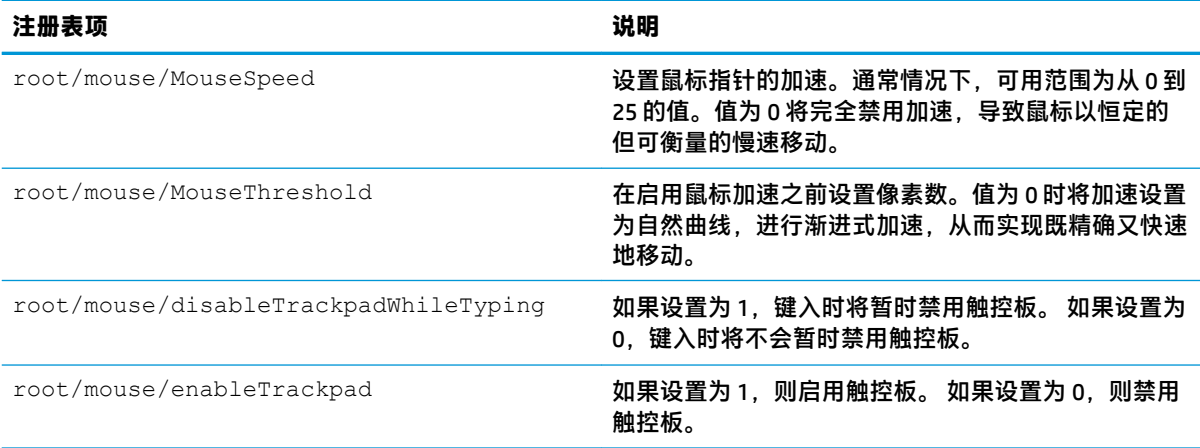

## **restore-points**

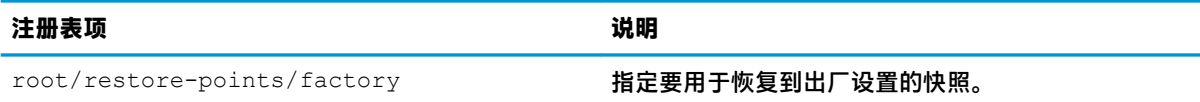

### **screensaver**

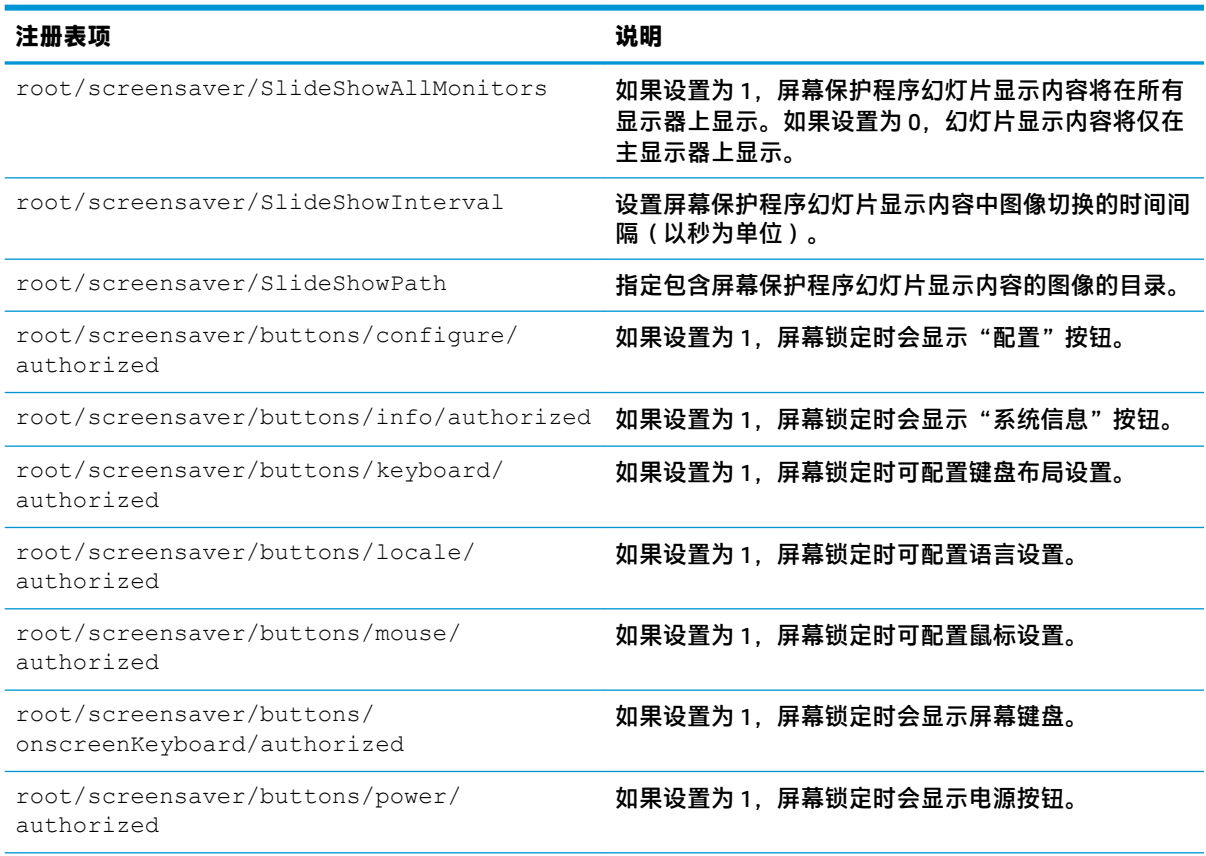

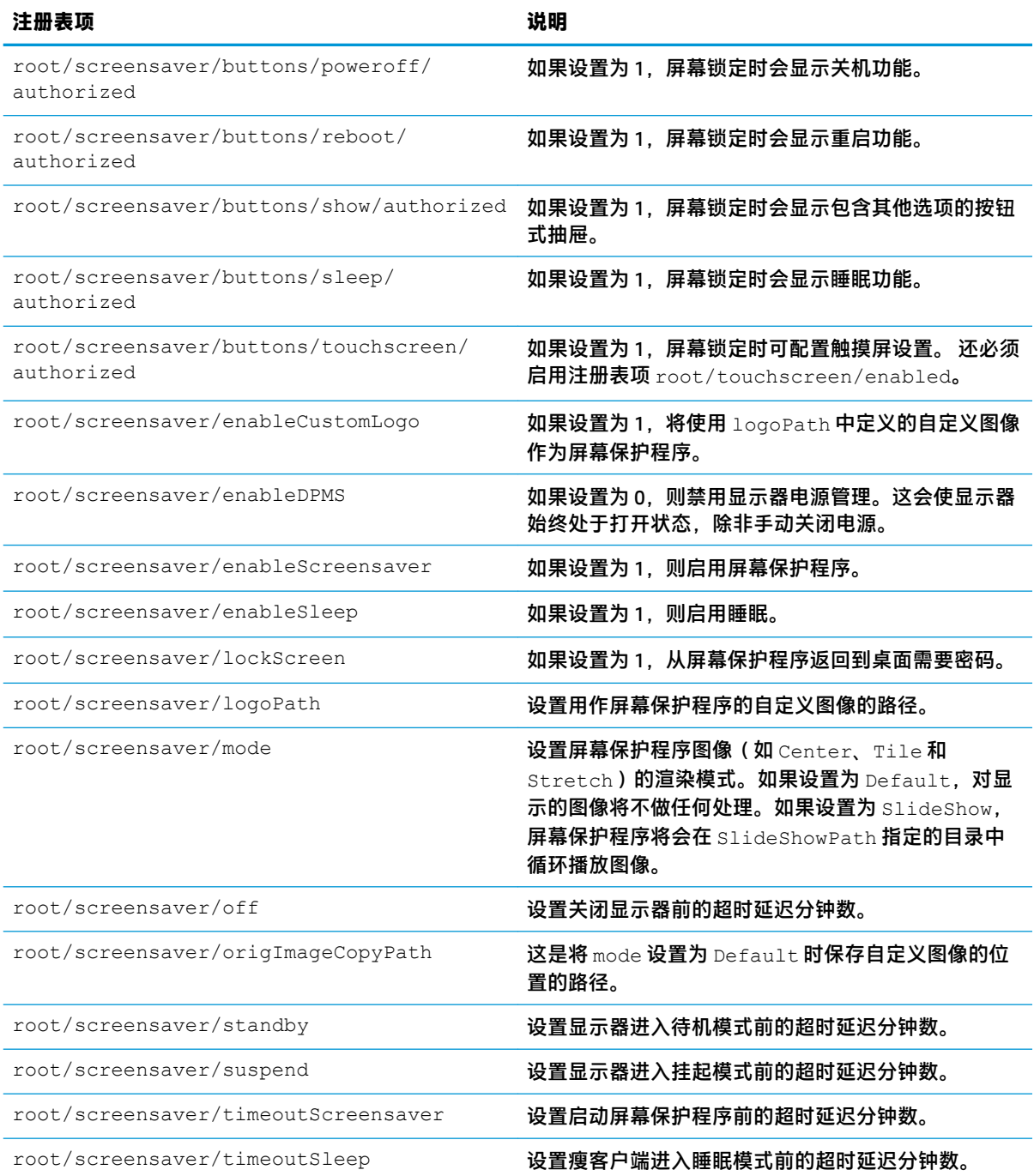

## **security**

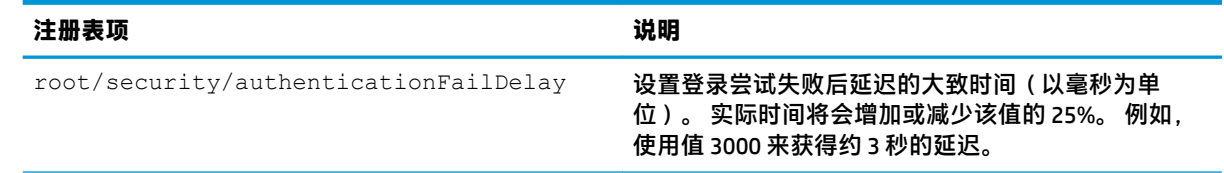

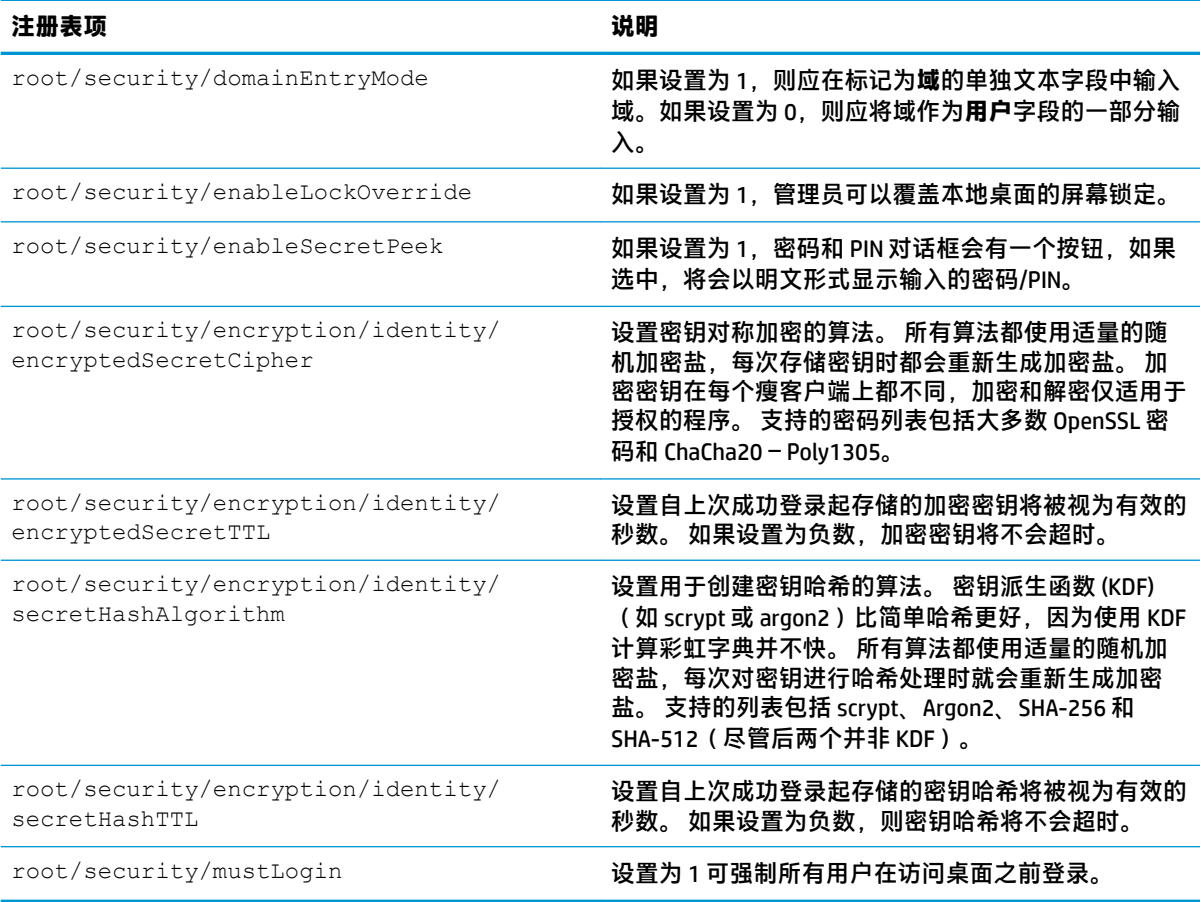

## **shutdown**

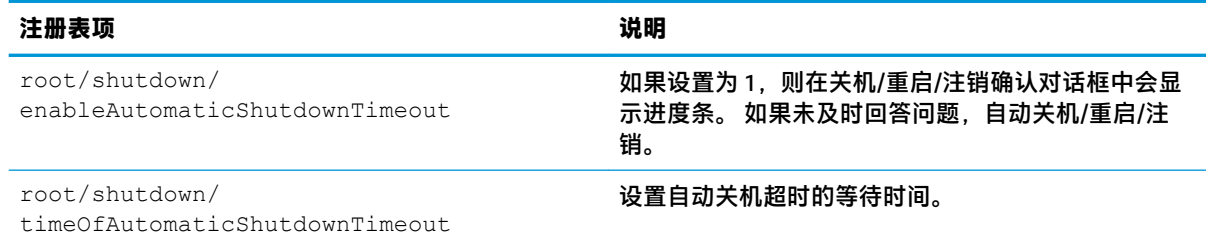

### **sshd**

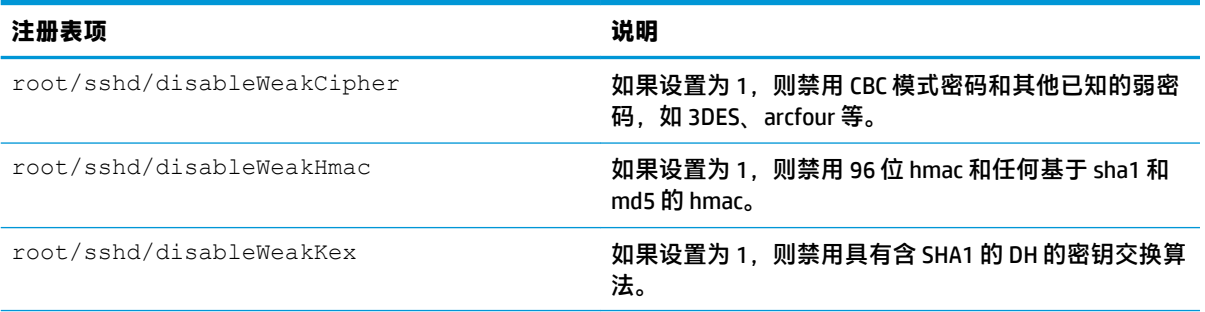

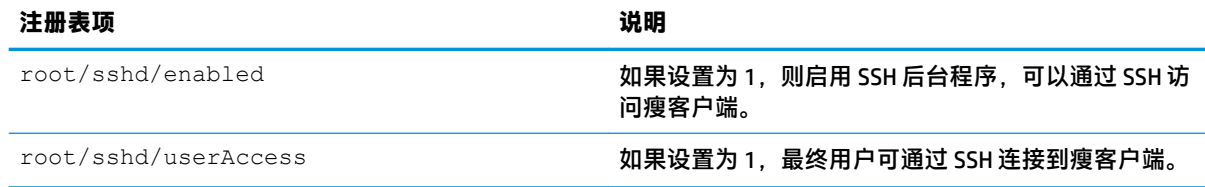

## **time**

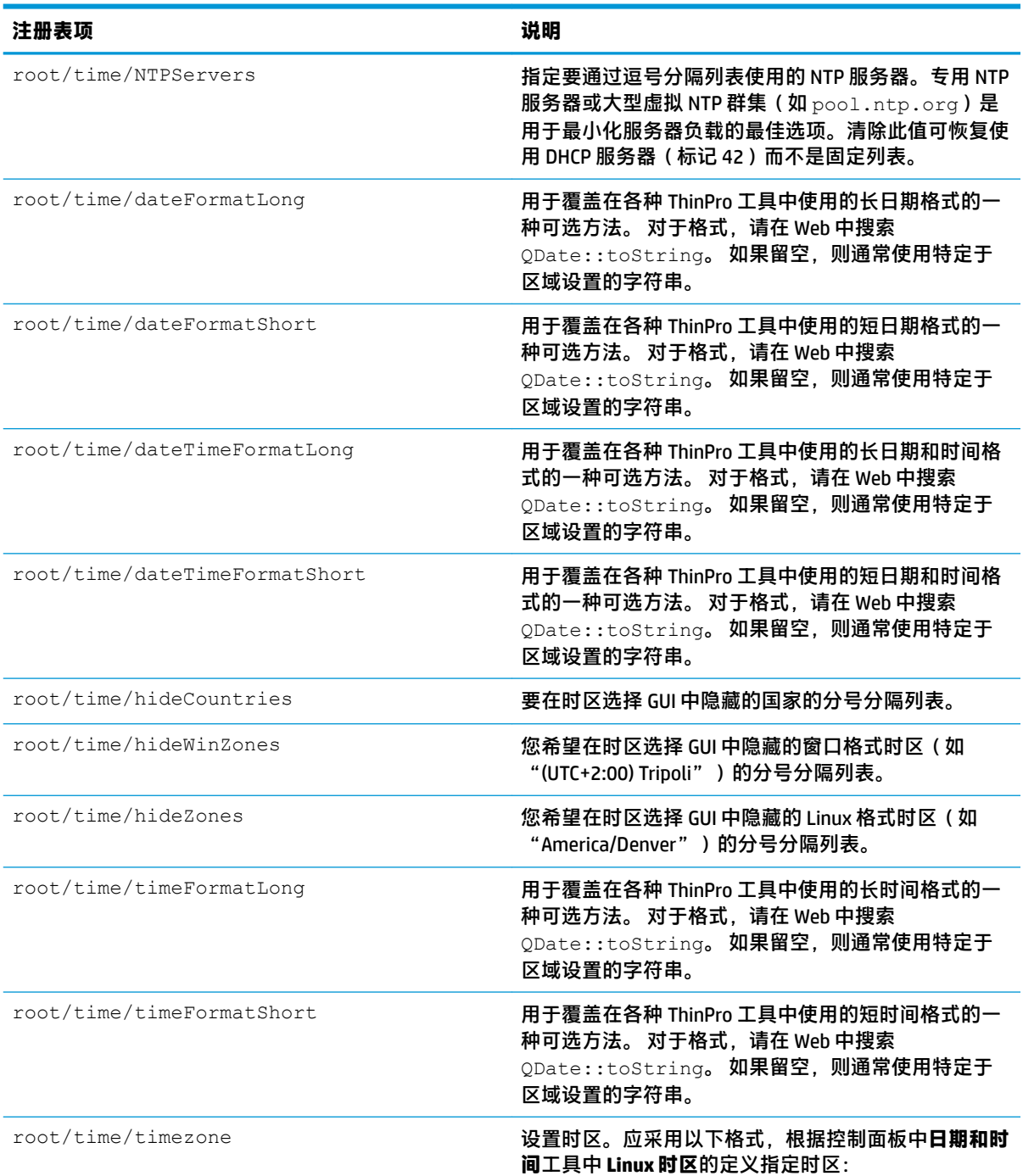

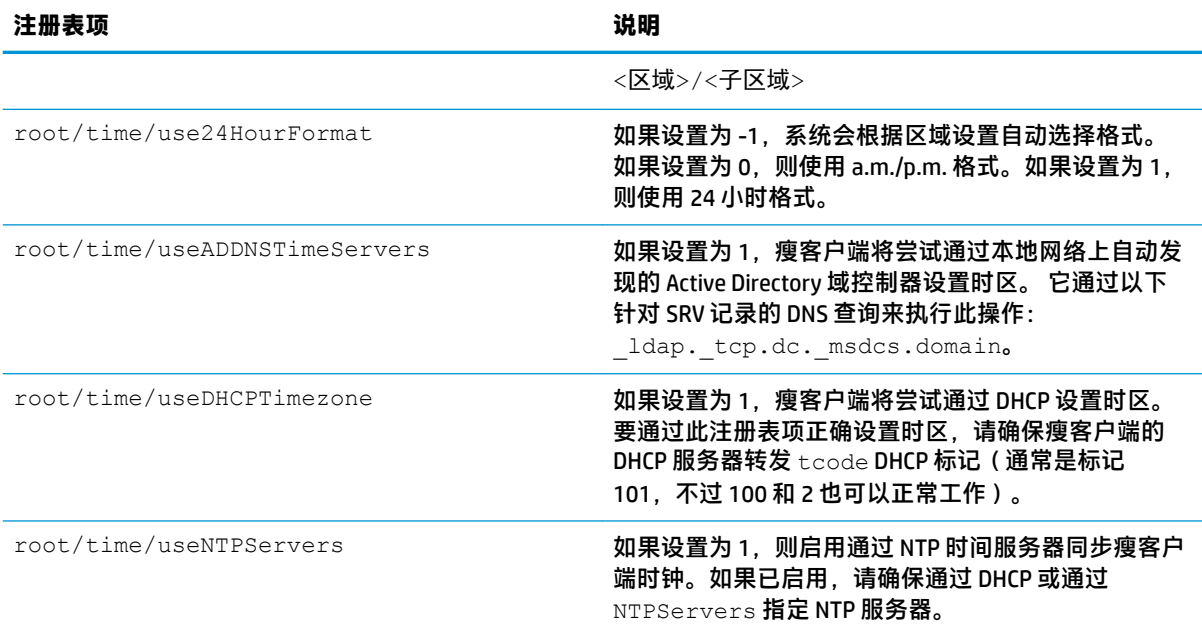

## **touchscreen**

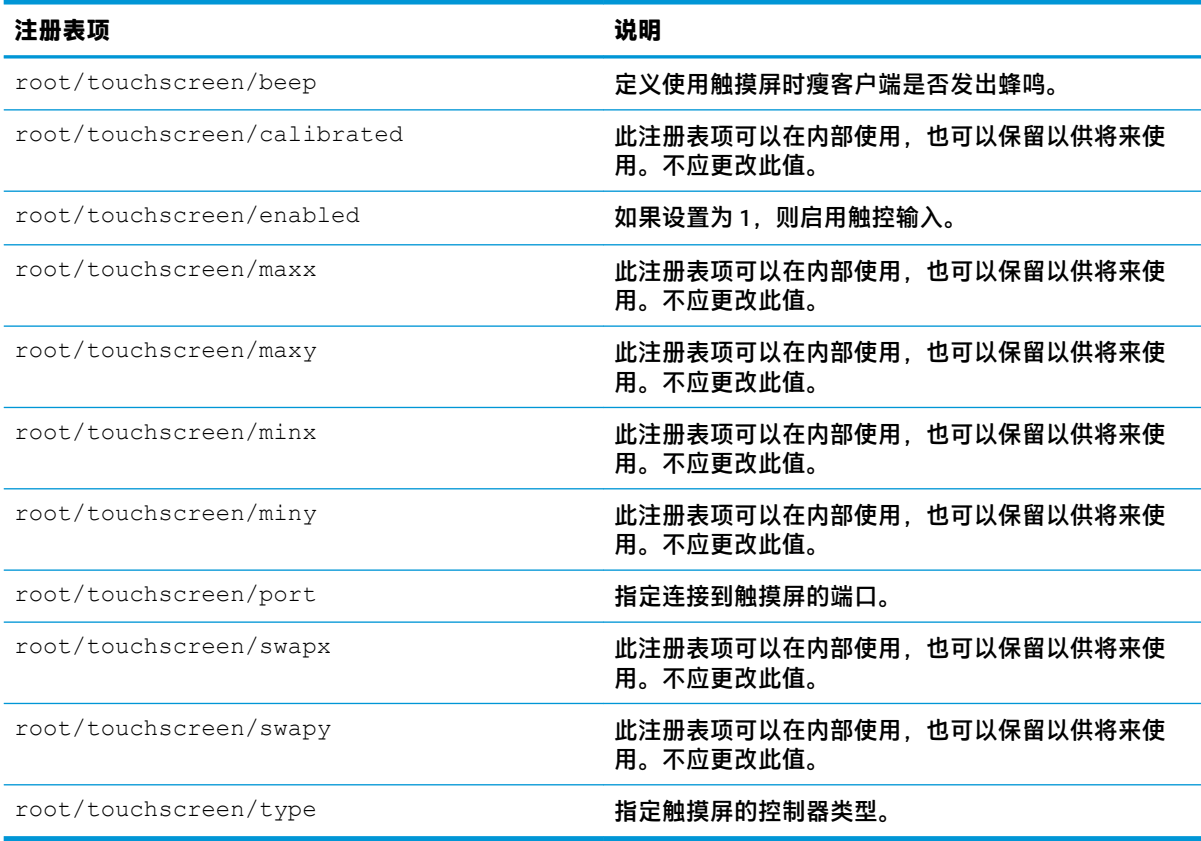

## **translation**

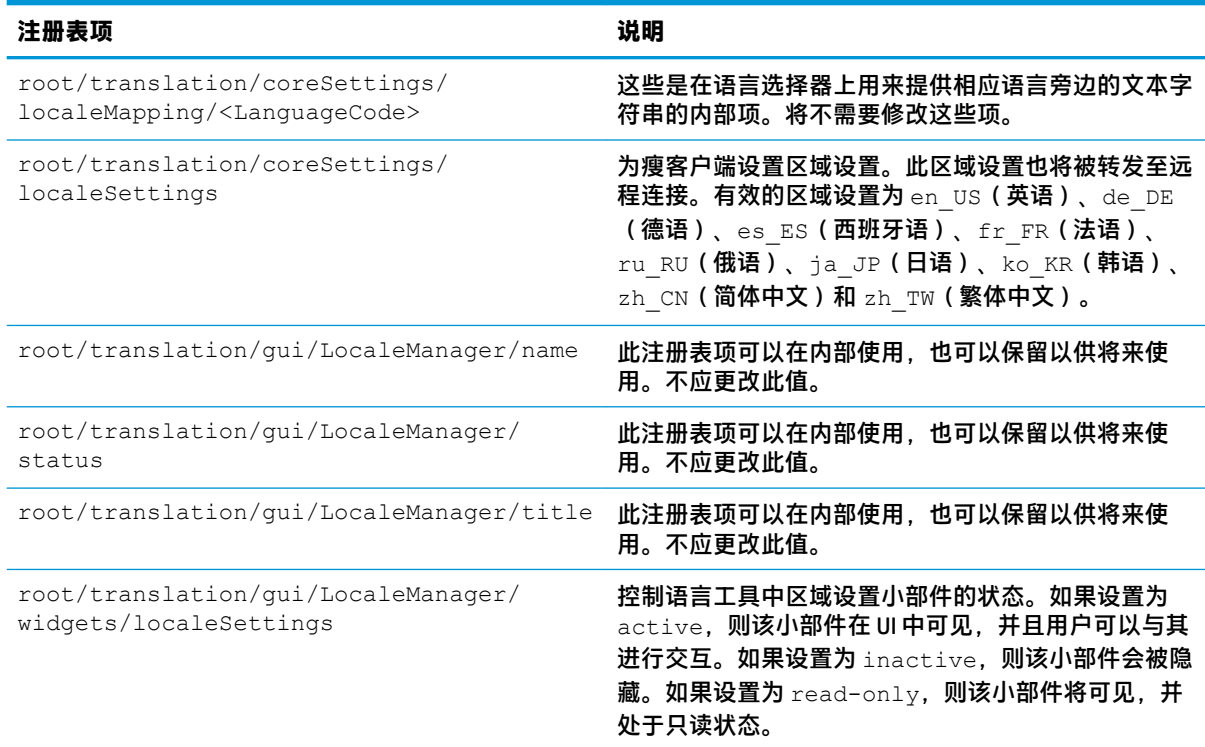

## **usb-update**

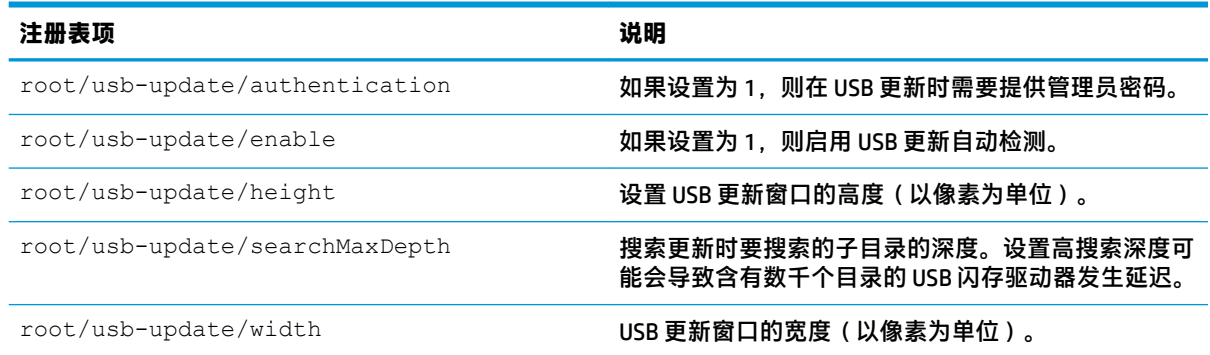

### **users**

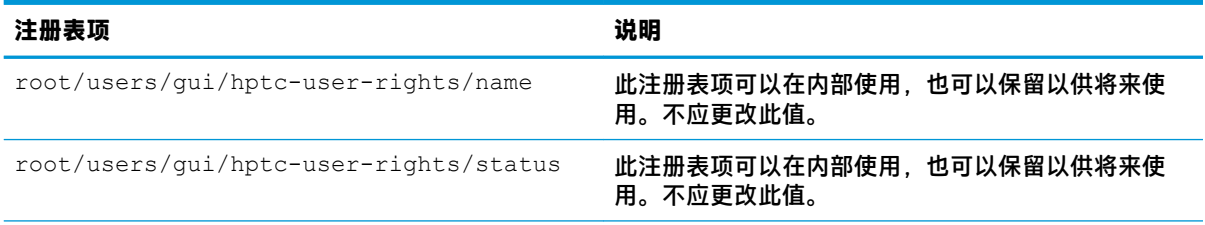

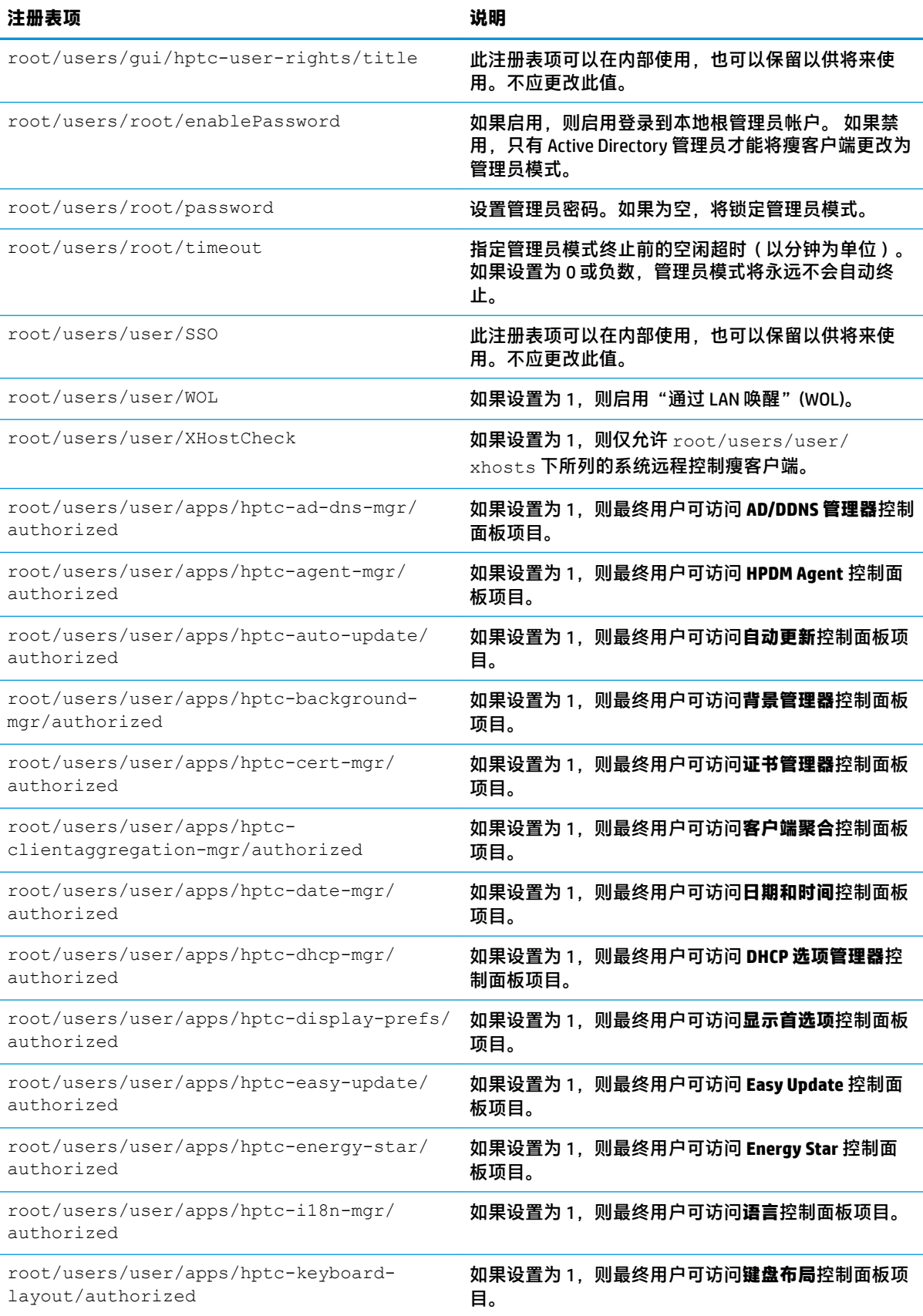

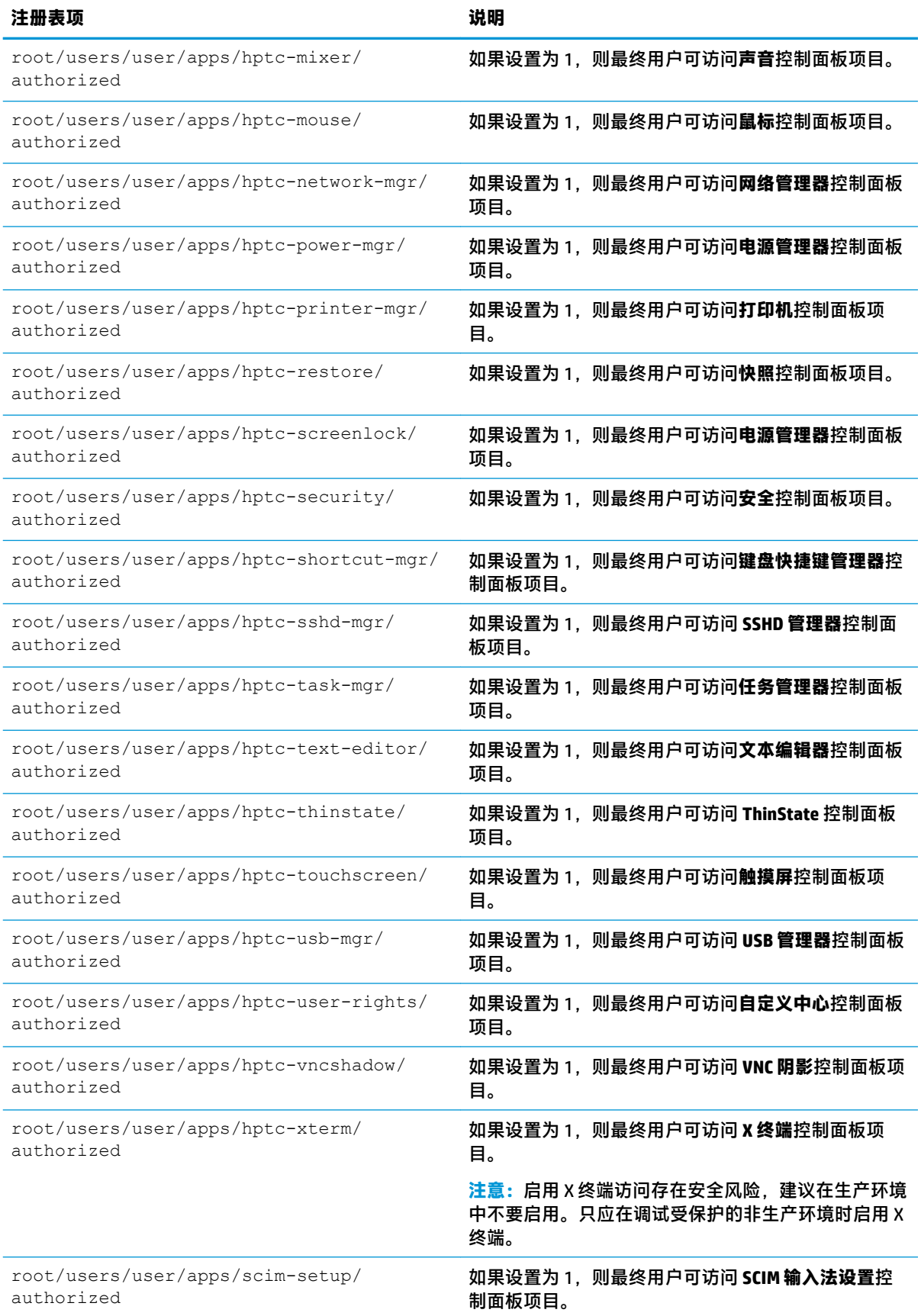

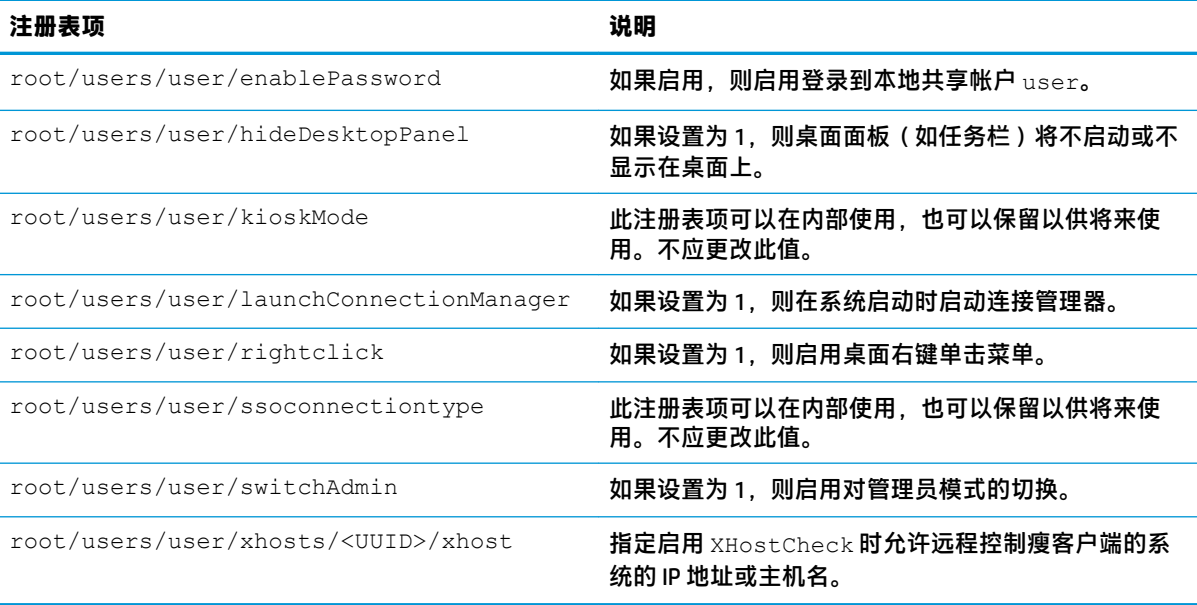

### **vncserver**

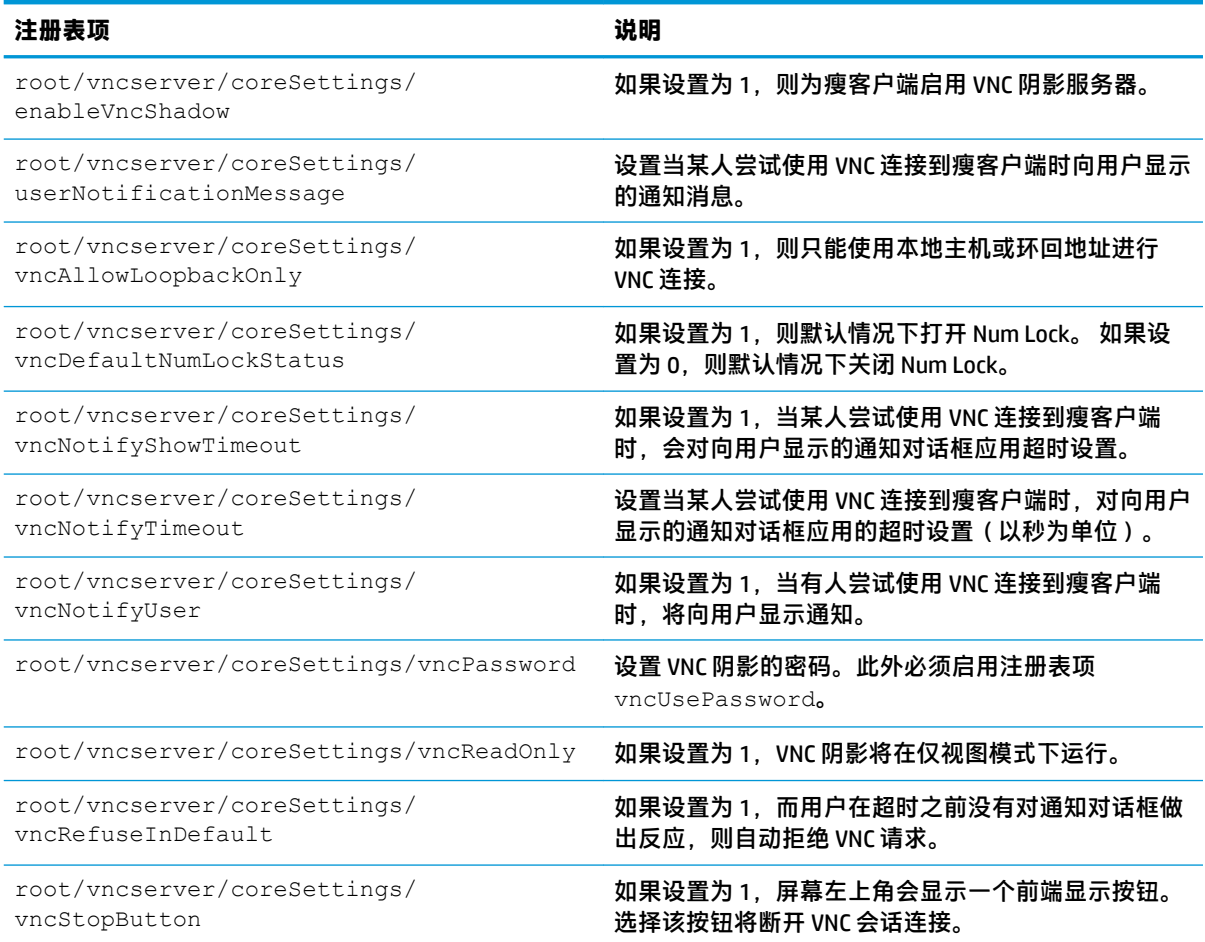

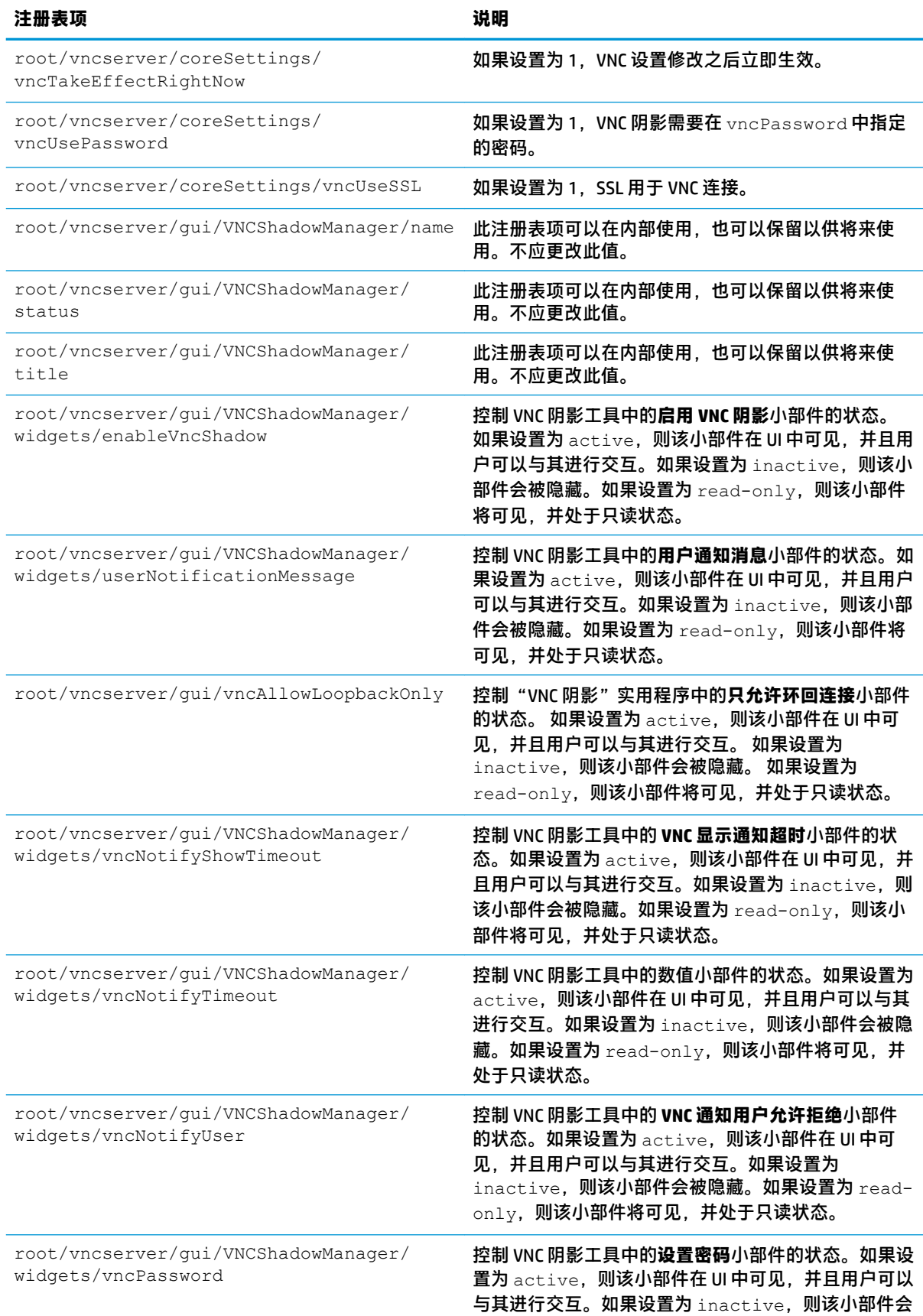

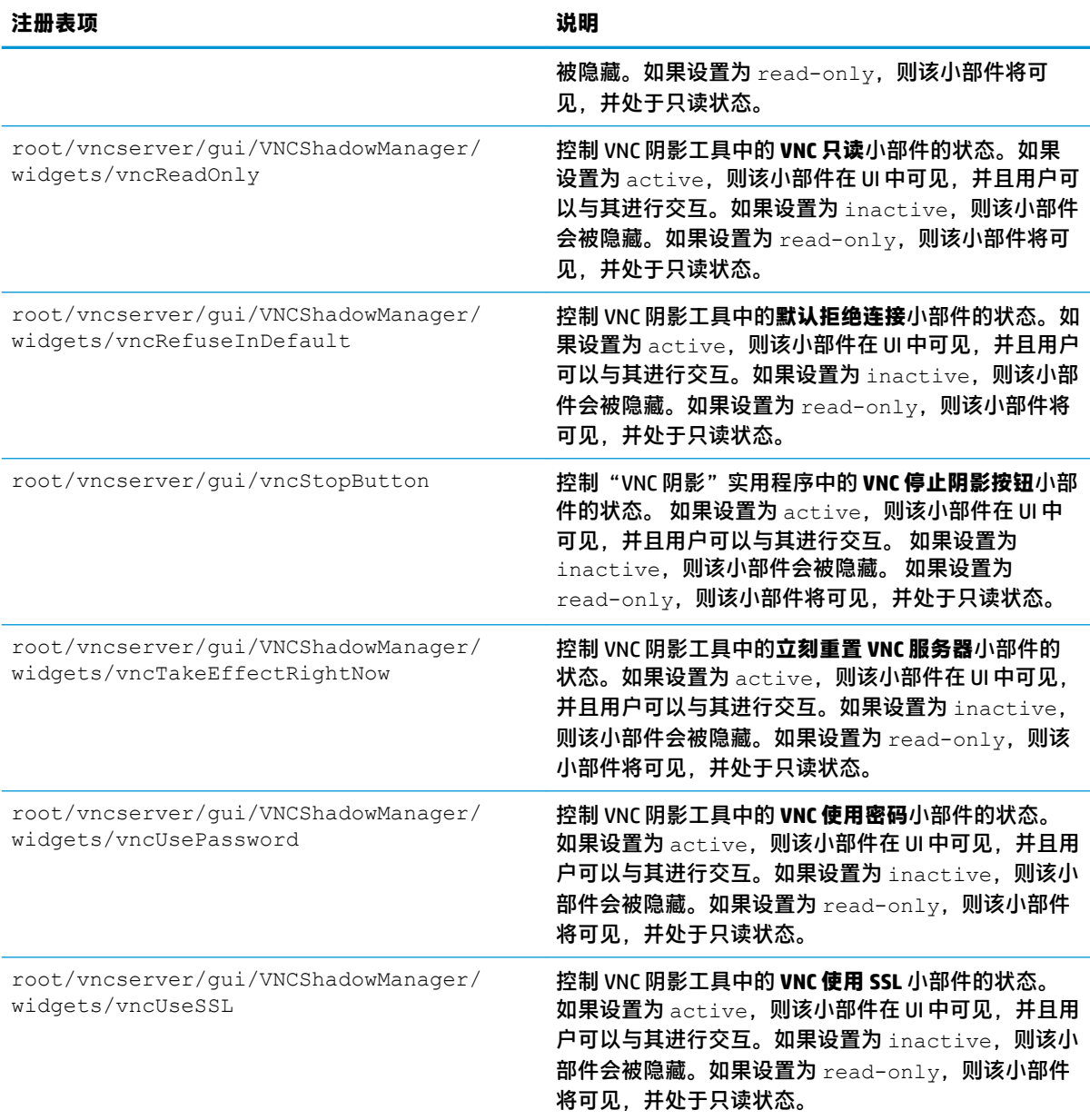

# **索引**

#### **A**

Active Directory [51](#page-62-0) 安全设置 [45](#page-56-0)

#### **B**

背景管理器 [44](#page-55-0) 并口打印机配置 [68](#page-79-0)

### **C**

**Citrix** HP True Graphics [35](#page-46-0) 设置,常规 [10](#page-21-0) 设置,每个连接 [13](#page-24-0) Custom 连接 [34](#page-45-0) 查找其他信息 [1](#page-12-0) 触摸屏设置 [40](#page-51-0) 串口打印机配置 [68](#page-79-0) 串行设备管理器 [57](#page-68-0)

### **D**

DHCP 选项 [59](#page-70-0) 打印机 [43](#page-54-0) 打印机重定向 RDP [21](#page-32-0) VMware Horizon View [27](#page-38-0) 打印机配置 [68](#page-79-0) 大容量存储设备重定向 RDP [21](#page-32-0) VMware Horizon View [27](#page-38-0) 电源管理器 [45](#page-56-0) 电源管理设置 [45](#page-56-0) 多媒体重定向 RDP [20](#page-31-0) VMware Horizon View [26](#page-37-0)

### **G**

GUI 概述 [5](#page-16-0) 连接管理器(仅限 ThinPro) [7](#page-18-0) 任务栏 [6](#page-17-0) 桌面 [5](#page-16-0) 更新瘦客户端 DHCP 标记设置更新 [63](#page-74-0)

DNS 别名更新 [63](#page-74-0) 广播更新 [62](#page-73-0) 手动更新 [63](#page-74-0) 故障排除 [70](#page-81-0) 使用系统诊断 [70](#page-81-0) 网络连接 [70](#page-81-0) 管理员模式 [4](#page-15-0)

#### **H**

HP Device Manager. *请参阅* HPDM Agent *另请参阅* 远程管理服务 HPDM Agent [51](#page-62-0) HP Smart Client Services Profile Editor. *请参阅* Profile Editor 安装 [61](#page-72-0) 概述 [61](#page-72-0) 支持的操作系统 [61](#page-72-0) *另请参阅* 远程管理服务 HP TeemTalk. *请参阅* TeemTalk HP True Graphics [35](#page-46-0) HP Velocity [49](#page-60-0) 恢复到出厂设置 [51](#page-62-0)

### **J**

加载项 [1](#page-12-0) 键盘快捷键 [58](#page-69-0) 截图工具 [58](#page-69-0)

### **K**

客户端聚合 [40](#page-51-0) 服务器配置 [43](#page-54-0) 客户端配置 [42](#page-53-0) 客户端配置文件 保存 [67](#page-78-0) 添加符号链接 [67](#page-78-0) 添加文件 [66](#page-77-0) 正在加载 [65](#page-76-0) 证书 [66](#page-77-0) 注册表设置 [66](#page-77-0) 自定义 [65](#page-76-0)

控制面板 Active Directory [51](#page-62-0) DHCP 选项管理器 [59](#page-70-0) SCEP 管理器 [57](#page-68-0) SCIM 输入法设置 [40](#page-51-0) SSHD 管理器 [51](#page-62-0) ThinState. *请参阅* HP ThinState VNC 阴影 [57](#page-68-0) X 终端 [58](#page-69-0) 安全性 [45](#page-56-0) 背景管理器 [44](#page-55-0) 触摸屏 [40](#page-51-0) 串行设备管理器 [57](#page-68-0) 电源管理器 [45](#page-56-0) 概述 [40](#page-51-0) 恢复到出厂设置 [51](#page-62-0) 键盘快捷键 [58](#page-69-0) 截图工具 [58](#page-69-0) 客户端聚合 [40](#page-51-0) 快照 [51](#page-62-0) 任务管理器 [58](#page-69-0) 日期和时间 [44](#page-55-0) 声音 [40](#page-51-0) 实用程序,隐藏 [45](#page-56-0) 鼠标 [40](#page-51-0) 网络 [45](#page-56-0) 文本编辑器 [58](#page-69-0) 无线统计信息 [51](#page-62-0) 显示首选项 [43](#page-54-0) 语言 [44](#page-55-0) 自定义中心 [45](#page-56-0) 组件管理器 [52](#page-63-0) 快照 [51](#page-62-0) **L**

### 连接

高级设置 [8](#page-19-0) 配置 [8](#page-19-0) 隐藏 [45](#page-56-0)

#### **M**

MMR. *请参阅* 多媒体重定向 密码,更改 [45](#page-56-0)

### **O**

OS 配置,选择 [1](#page-12-0)

#### **P**

Profile Editor [65](#page-76-0) 屏幕保护程序设置 [45](#page-56-0)

### **R**

RDP RemoteFX [19](#page-30-0) USB 重定向 [20](#page-31-0) 打印机重定向 [21](#page-32-0) 大容量存储设备重定向 [21](#page-32-0) 多媒体重定向 [20](#page-31-0) 多显示器会话 [20](#page-31-0) 设备重定向 [20](#page-31-0) 设置,常规 [15](#page-26-0) 设置,每个连接 [15](#page-26-0) 音频重定向 [22](#page-33-0) 智能卡重定向 [22](#page-33-0) RemoteFX [19](#page-30-0) 任务管理器 [58](#page-69-0) 日期和时间设置 [44](#page-55-0)

### **S**

SCEP 管理器 [57,](#page-68-0) [58](#page-69-0) SCIM [40](#page-51-0) Smart Zero. *请参阅* 0S 配置 SSH [32](#page-43-0) SSHD 管理器 [51](#page-62-0) 设备重定向 RDP [20](#page-31-0) VMware Horizon View [26](#page-37-0) 声音设置 [40](#page-51-0) 使用入门 [1](#page-12-0) 瘦客户端 更新. 请参阅 更新瘦客户端 鼠标设置 [40](#page-51-0) 睡眠模式 [45](#page-56-0)

### **T**

TeemTalk [30](#page-41-0) Telnet [33](#page-44-0) ThinPro. *请参阅* 0S 配置 ThinState. *请参阅* HP ThinState

#### **U**

USB 重定向 RDP [20](#page-31-0) USB 管理器 [44](#page-55-0) VMware Horizon View [26](#page-37-0)

### **V**

VMware Horizon View USB 重定向 [26](#page-37-0) 打印机重定向 [27](#page-38-0) 大容量存储设备重定向 [27](#page-38-0) 多媒体重定向 [26](#page-37-0) 多显示器会话 [26](#page-37-0) 更改协议 [28](#page-39-0) 键盘快捷键 [26](#page-37-0) 设备重定向 [26](#page-37-0) 设置,每个连接 [22](#page-33-0) 网络摄像头重定向 [28](#page-39-0) 音频重定向 [27](#page-38-0) 证书 [28](#page-39-0) 智能卡重定向 [27](#page-38-0) VNC 阴影功能 [57](#page-68-0)

### **W**

Web Browser 设置,常规 [29](#page-40-0) 设置,每个连接 [30](#page-41-0) 网络设置 DNS [48](#page-59-0) HP Velocity [49](#page-60-0) IPSec [48](#page-59-0) VPN [48](#page-59-0) 访问 [45](#page-56-0) 无线 [46](#page-57-0) 有线 [45](#page-56-0) 网络摄像头重定向 VMware Horizon View [28](#page-39-0) 网站 Citrix 支持 [1](#page-12-0) HP 支持 [1](#page-12-0) Microsoft 支持 [1](#page-12-0) VMware 支持 [1](#page-12-0) 文本编辑器 [58](#page-69-0) 无线统计信息 [51](#page-62-0)

### **X**

XDMCP [32](#page-43-0) X 终端 [58](#page-69-0) 系统诊断 [70](#page-81-0) 显示配置文件 [43](#page-54-0) 显示首选项 [43](#page-54-0)

### **Y**

音频重定向 RDP [22](#page-33-0) VMware Horizon View [27](#page-38-0) 映像. *请参阅* HP ThinState 映像更新 [1](#page-12-0) 用户模式 [4](#page-15-0) 语言设置 [44](#page-55-0) 远程管理服务,选择 [2](#page-13-0)

### **Z**

展台模式 [8](#page-19-0) 证书 VMware Horizon View [28](#page-39-0) 安装 [58](#page-69-0) 证书管理器 [58](#page-69-0) 智能卡重定向 RDP [22](#page-33-0) VMware Horizon View [27](#page-38-0) 注册表项 [76](#page-87-0) 组件管理器 [52](#page-63-0)